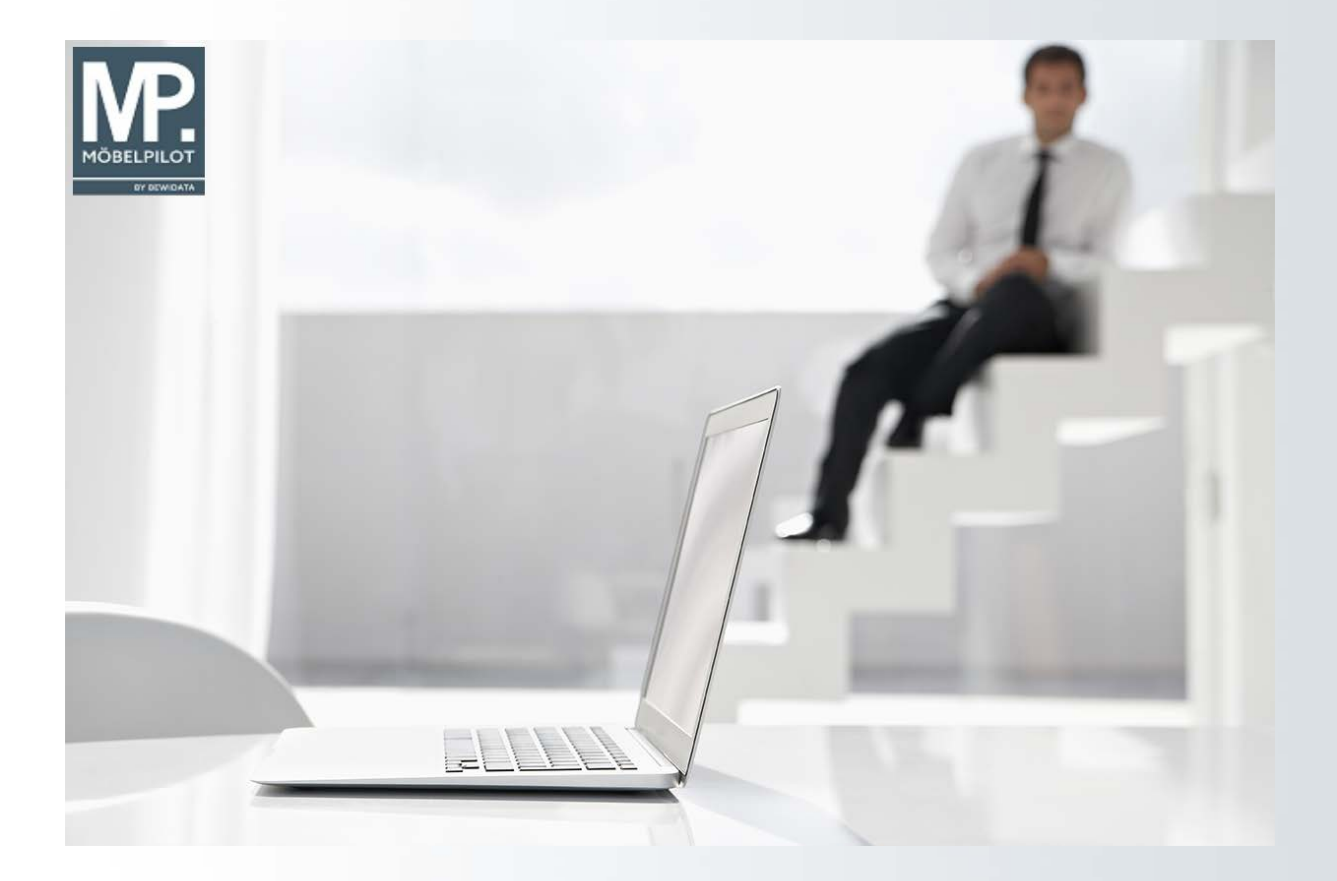

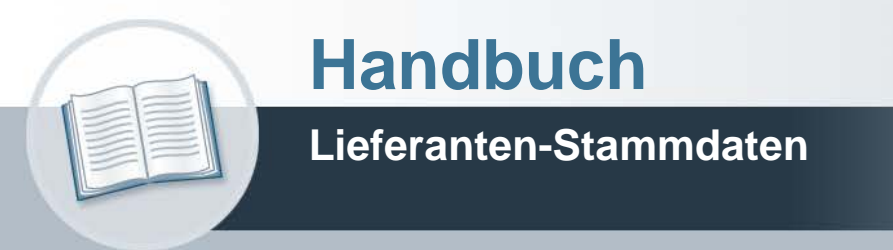

**28. Februar 2022 Teil 2: die Kurse**

# **Urheberrecht und Haftung**

Dieses Handbuch enthält urheberrechtlich geschützte Informationen. Ohne ausdrückliche schriftliche Genehmigung der Bewidata Unternehmensberatung und EDV-Service GmbH, Erthalstraße 1, 55118 Mainz ist es nicht gestattet, das gesamte Handbuch oder Texte daraus zu reproduzieren, zu speichern oder in irgendeiner Form zu übertragen, zu vervielfältigen oder zu verbreiten.

Die Firma Bewidata Unternehmensberatung und EDV-Service GmbH übernimmt für den Inhalt dieses Handbuches und damit im Zusammenhang stehende geschäftliche Vorgänge keinerlei Garantie. Das gilt auch für hierin enthaltene Fehler und möglicherweise dadurch entstehende Fehlfunktionen in der Arbeit mit den hier beschriebenen Programmen. Die Bewidata GmbH behält sich vor, ohne vorherige Ankündigung dieses Handbuch von Zeit zu Zeit auf den neuesten Stand zu bringen. Änderungen der Bildschirmmasken behalten wir uns ebenfalls vor.

**Hinweis**: Alle in diesem Handbuch abgebildeten Screenshots wurden mit dem Microsoft Internet Explorer erstellt. Abweichungen bei anderen Browsern behalten wir uns vor.

# **Impressum**

bewidata unternehmensberatung und edv-service gmbh erthalstraße 1 55118 mainz

Telefon 06131 63920 Telefax 06131 639266

Geschäftsführer: Hans-Jürgen Röhrig - Handelsregister Mainz HRB 4285

# **Support Rufnummern**

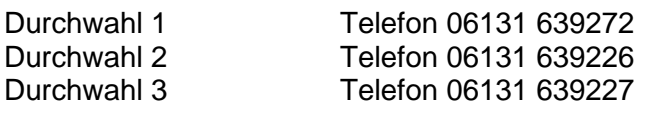

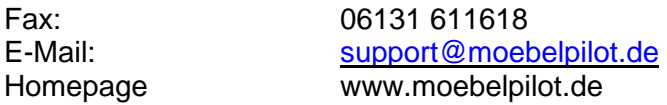

# **Hotline Zeiten**

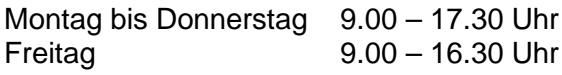

# **Inhaltsverzeichnis**

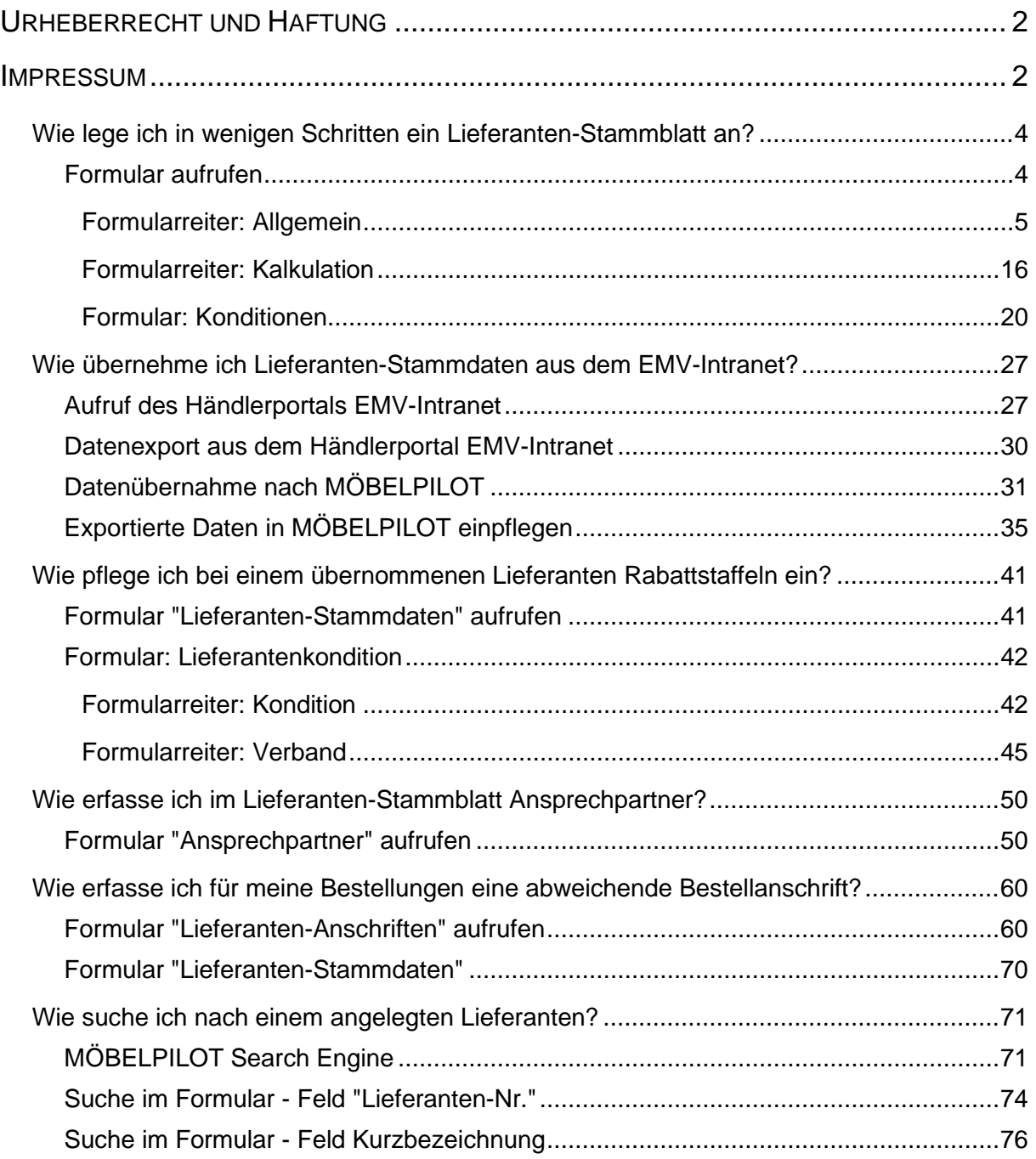

# **Wie lege ich in wenigen Schritten ein Lieferanten-Stammblatt an?**

Das komplette Lieferanten-Stammblatt kann eine Vielzahl von hilfreichen und sinnvollen Informationen beinhalten. Wir zeigen Ihnen an einem Beispiel, welche Daten Sie mindestens einpflegen sollten, um den Prozess "Wareneinkauf" anstoßen zu können.

### **Formular aufrufen**

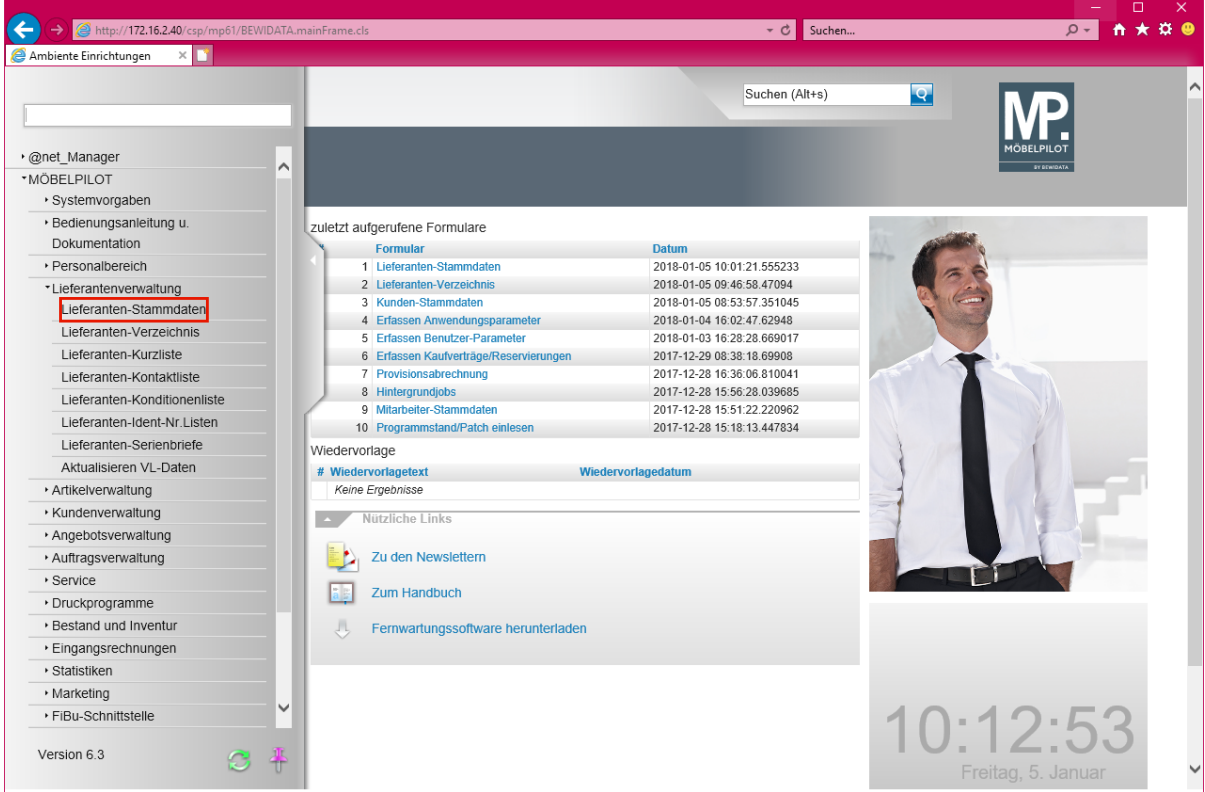

Klicken Sie auf den Hyperlink **Lieferanten-Stammdaten**.

 $\bigodot$ 

# **Formularreiter: Allgemein**

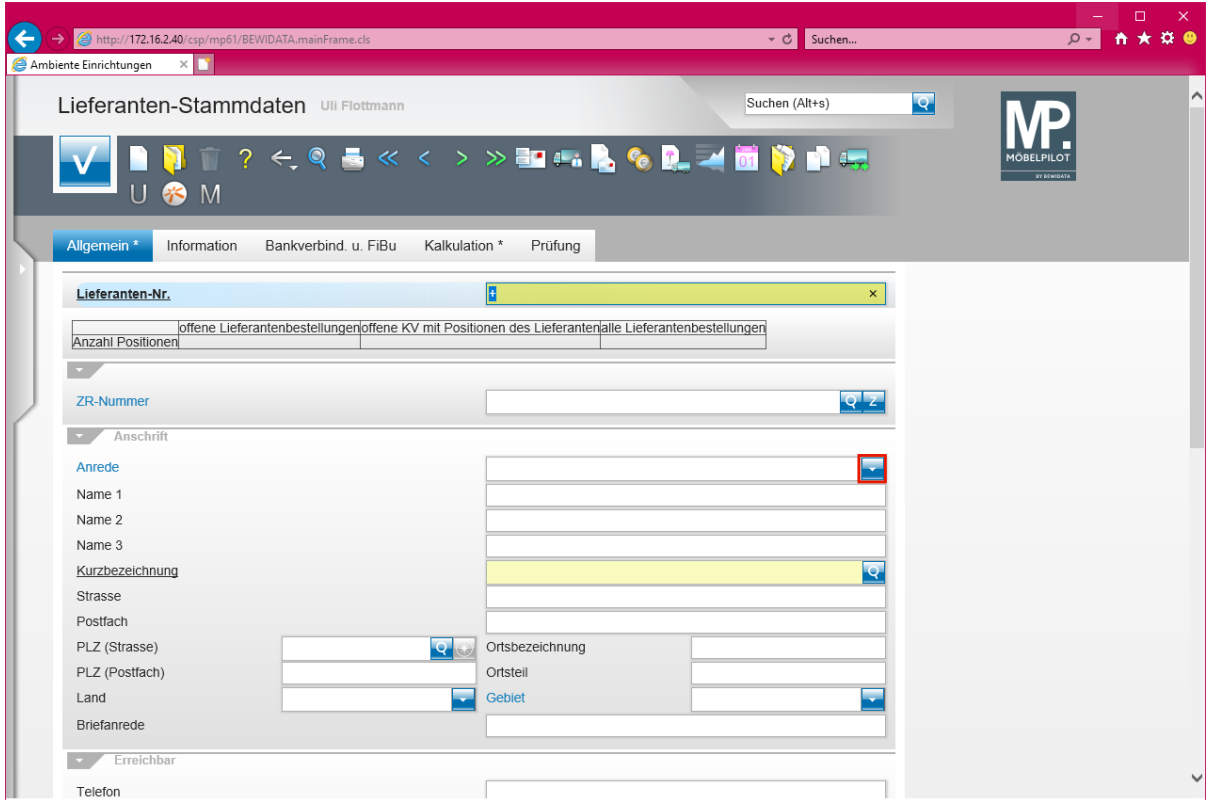

Klicken Sie im Auswahlfeld *Anrede* auf die Schaltfläche **Öffnen**.

Die Vergabe der hausinternen *Lieferanten-Nr.* kann durch das System erfolgen. Hierfür lassen Sie einfach das + Zeichen stehen. Beim *Speichern* des Datensatzes wird dann automatisch eine Nummer eingepflegt.

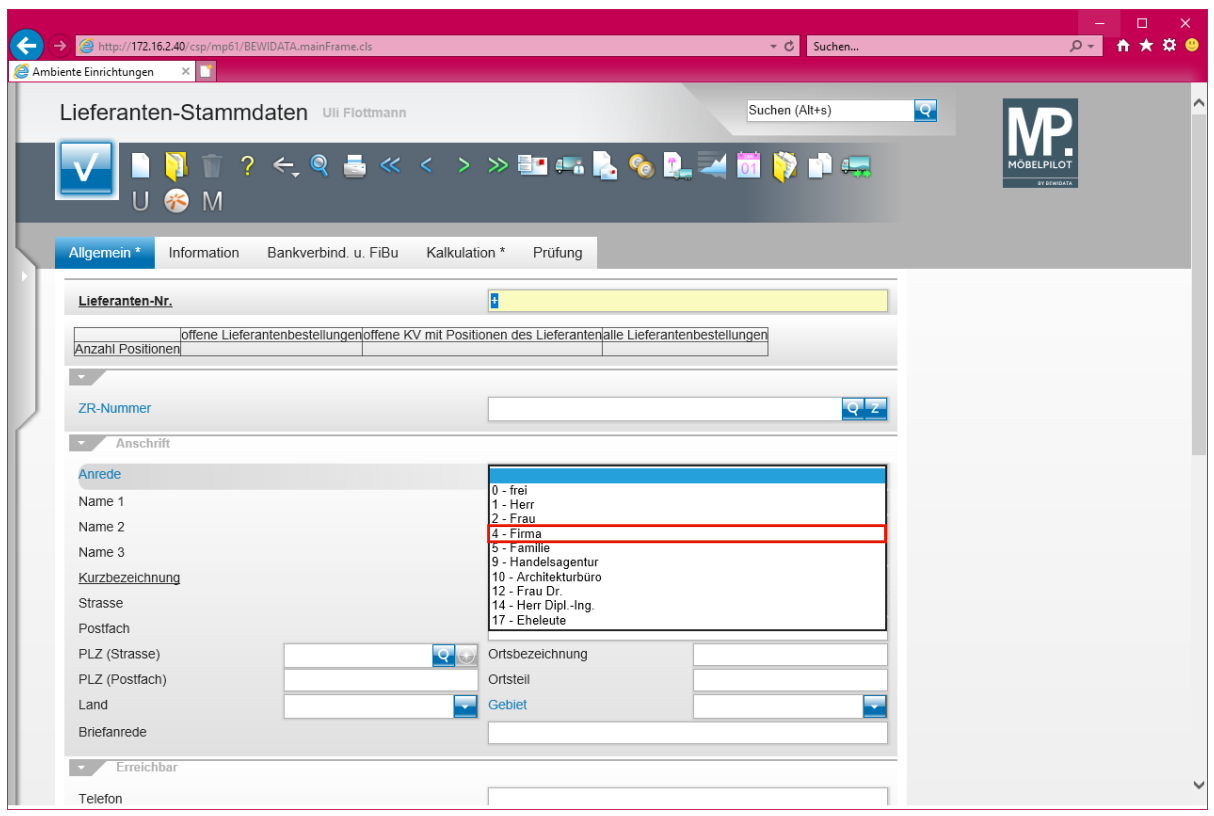

Klicken Sie auf den Listeneintrag **4 - Firma**.

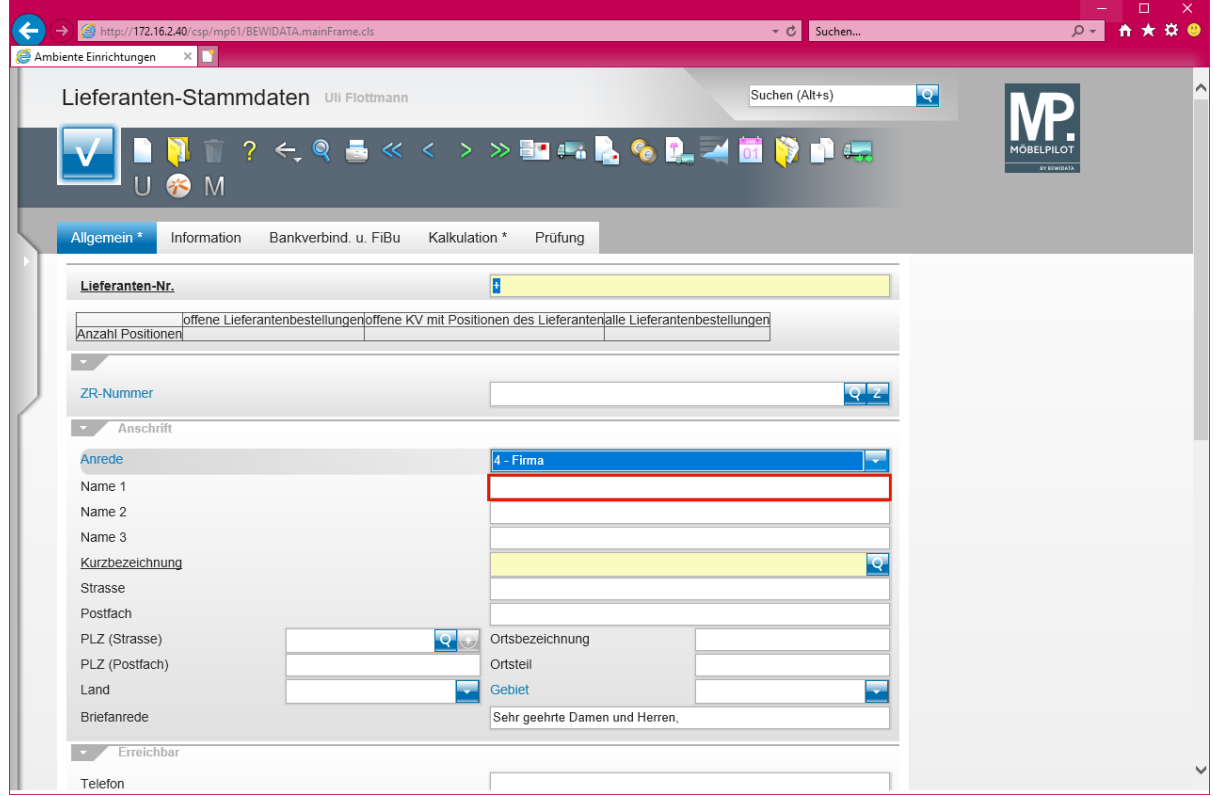

Klicken Sie auf das Eingabefeld **Name 1**.

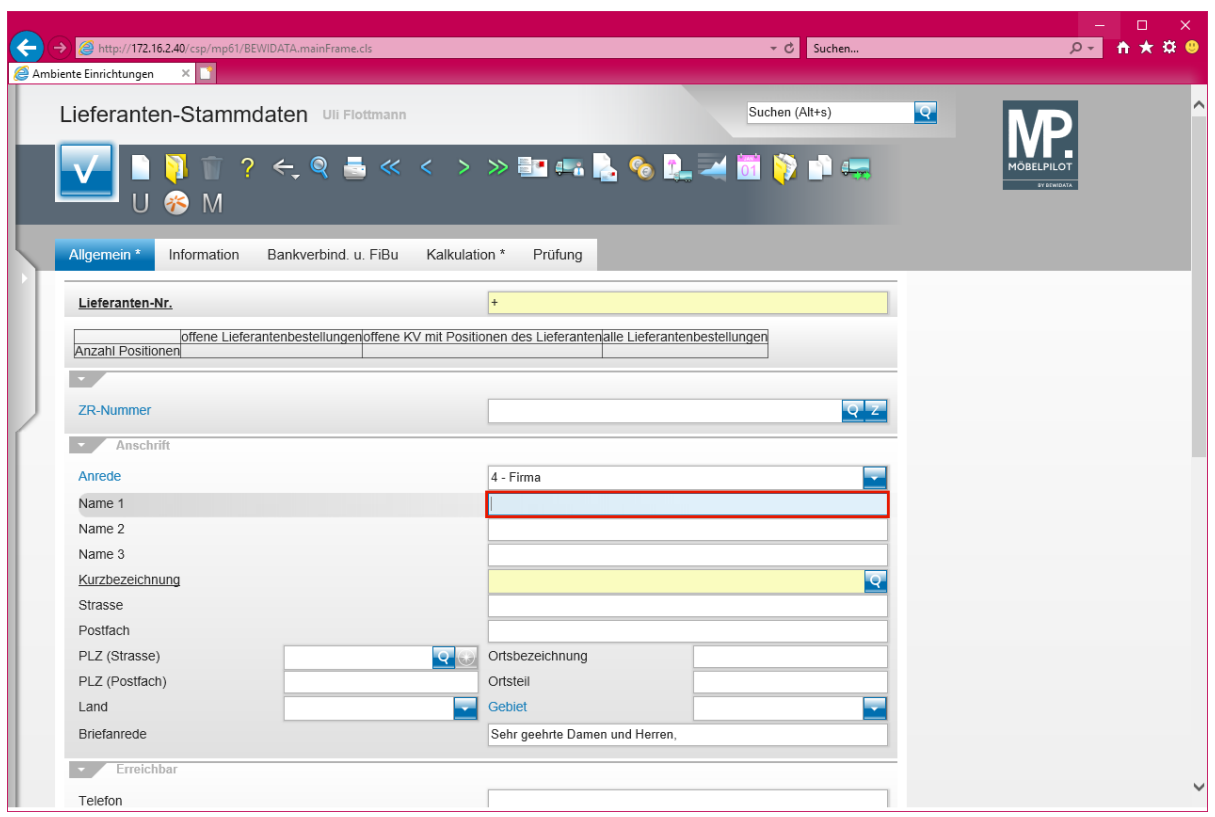

Geben Sie **NW Norbert Wöstmann Designmöbel GmbH & Co. KG** im Feld **Name 1** ein.

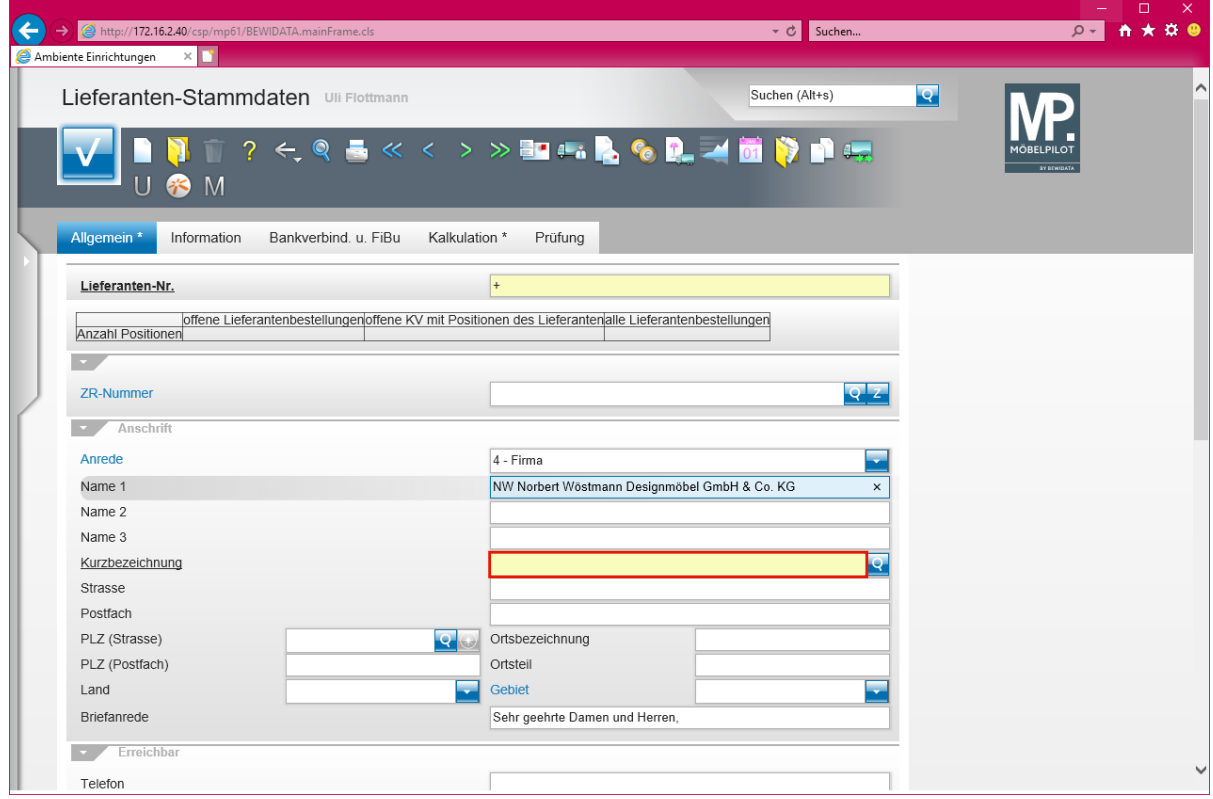

Klicken Sie auf das Eingabefeld **Kurzbezeichnung**.

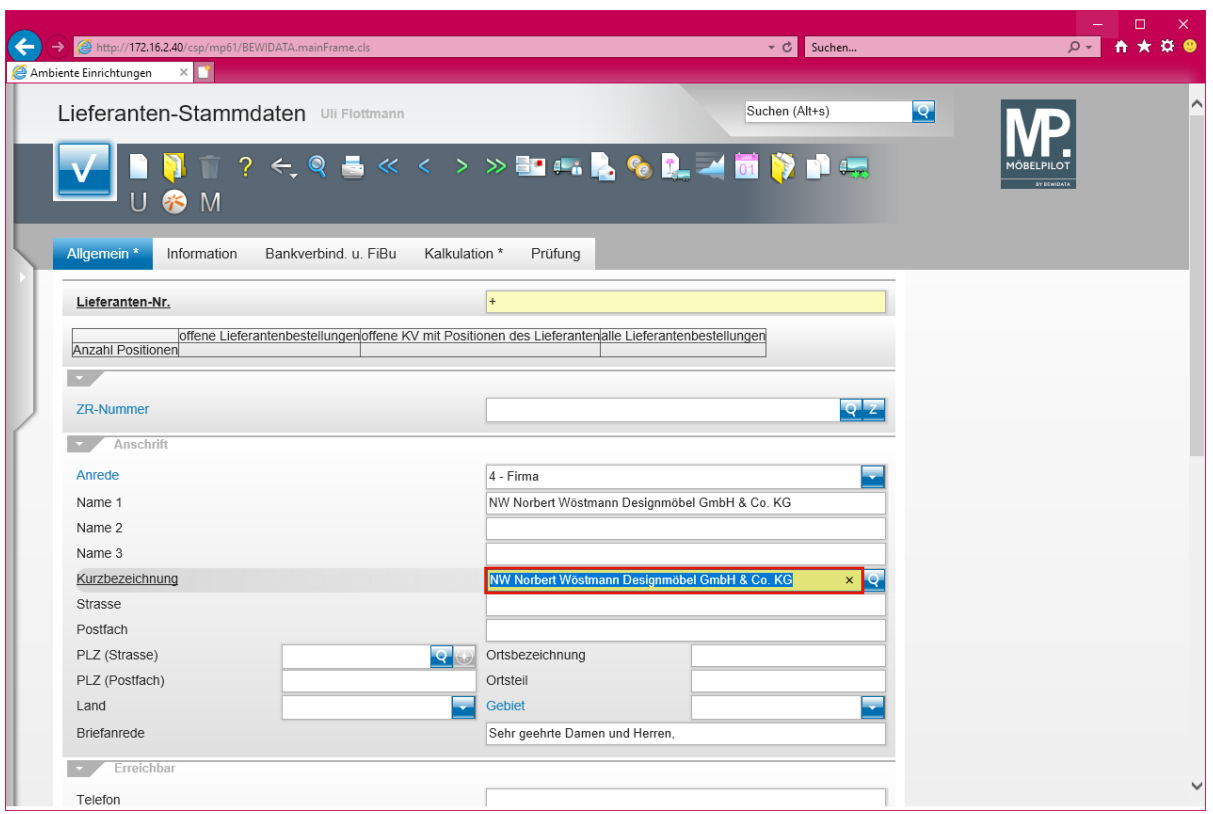

 $\bullet$ 

Das Feld "*Kurzbezeichnung"* wird automatisch mit Informationen aus dem Feld *Name 1* vorbelegt. Sie können die Vorgabe individuell ändern.

Geben Sie **Wöstmann** im Feld **Kurzbezeichnung** ein.

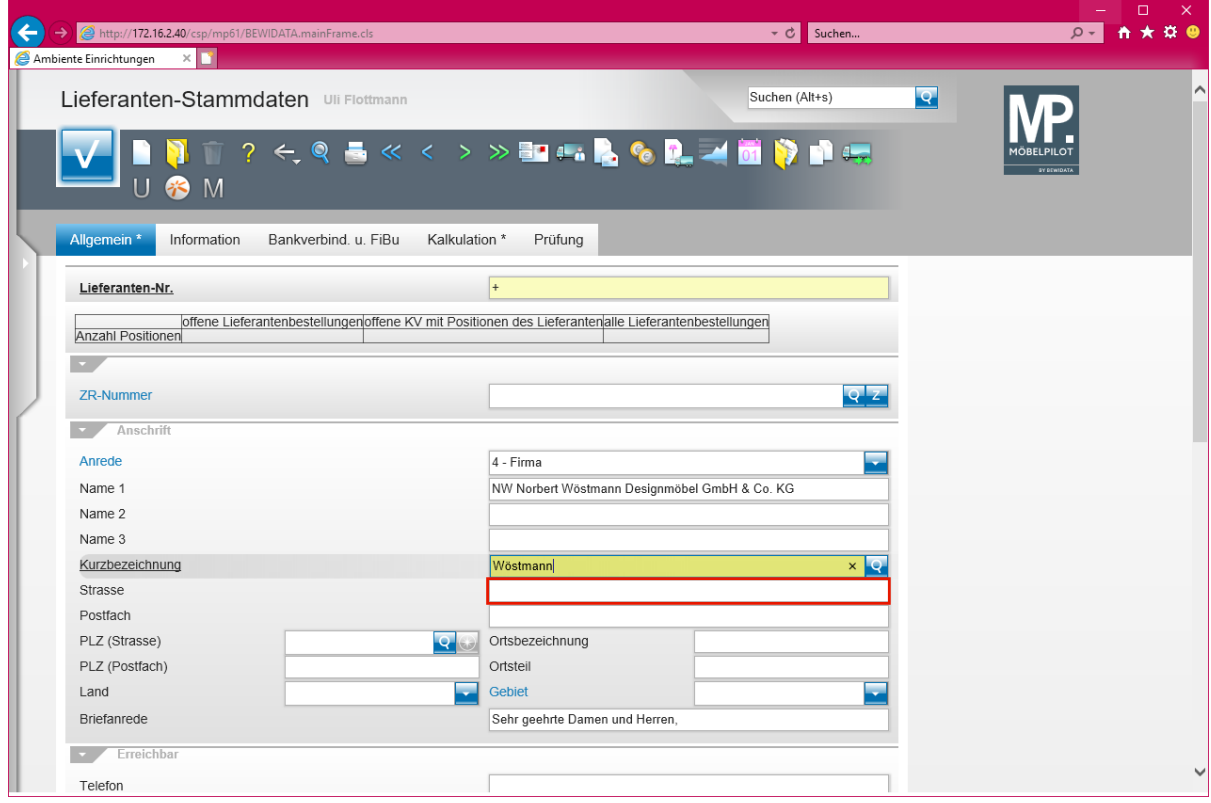

Klicken Sie auf das Eingabefeld **Strasse**.

Seite 8

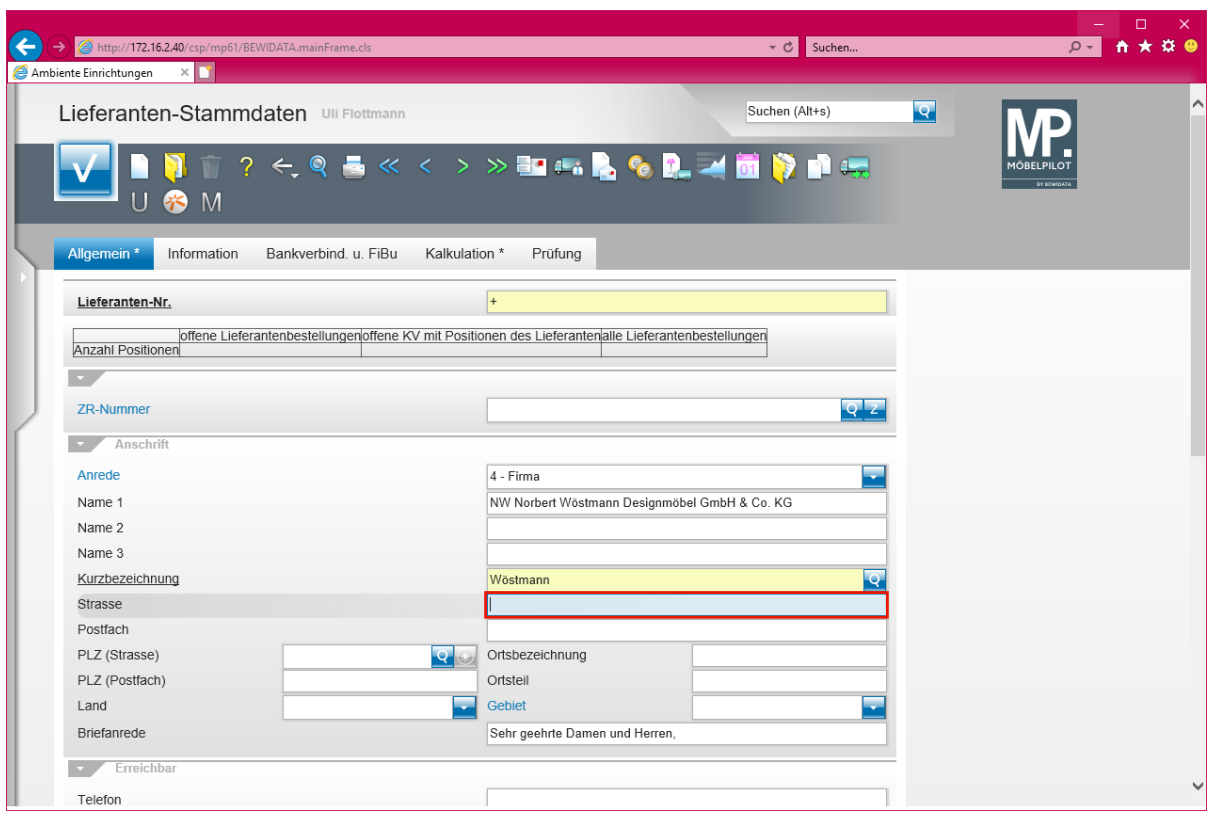

Geben Sie **Kolbeplatz 10** im Feld **Strasse** ein.

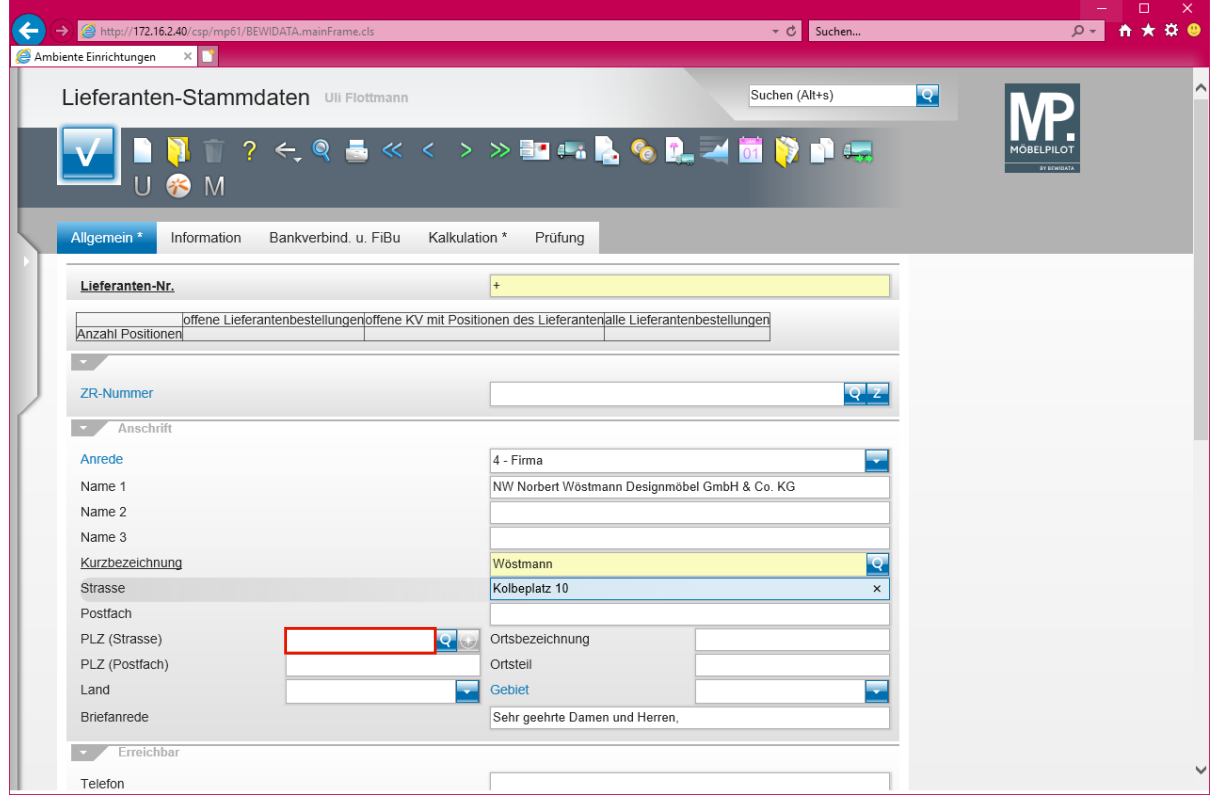

Klicken Sie auf das Eingabefeld **PLZ (Strasse)**.

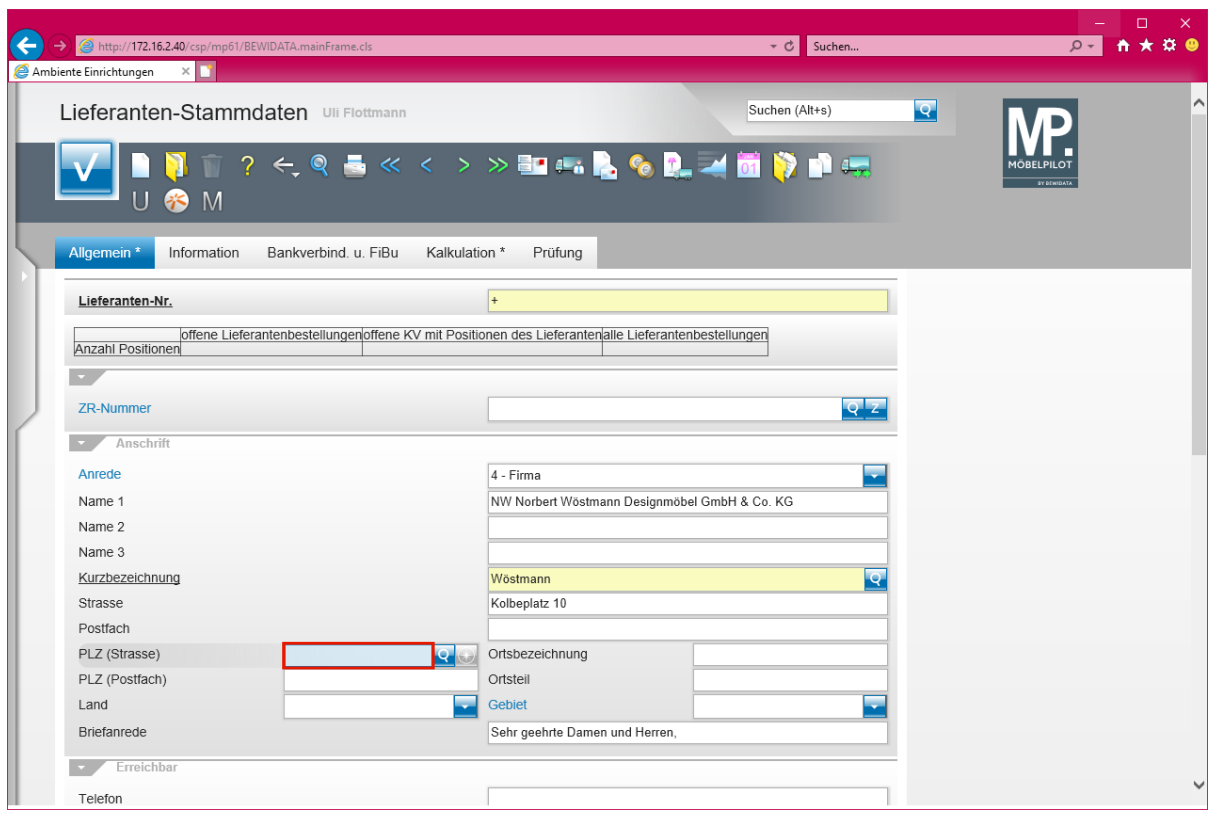

Geben Sie **33330** im Feld **PLZ (Strasse)** ein.

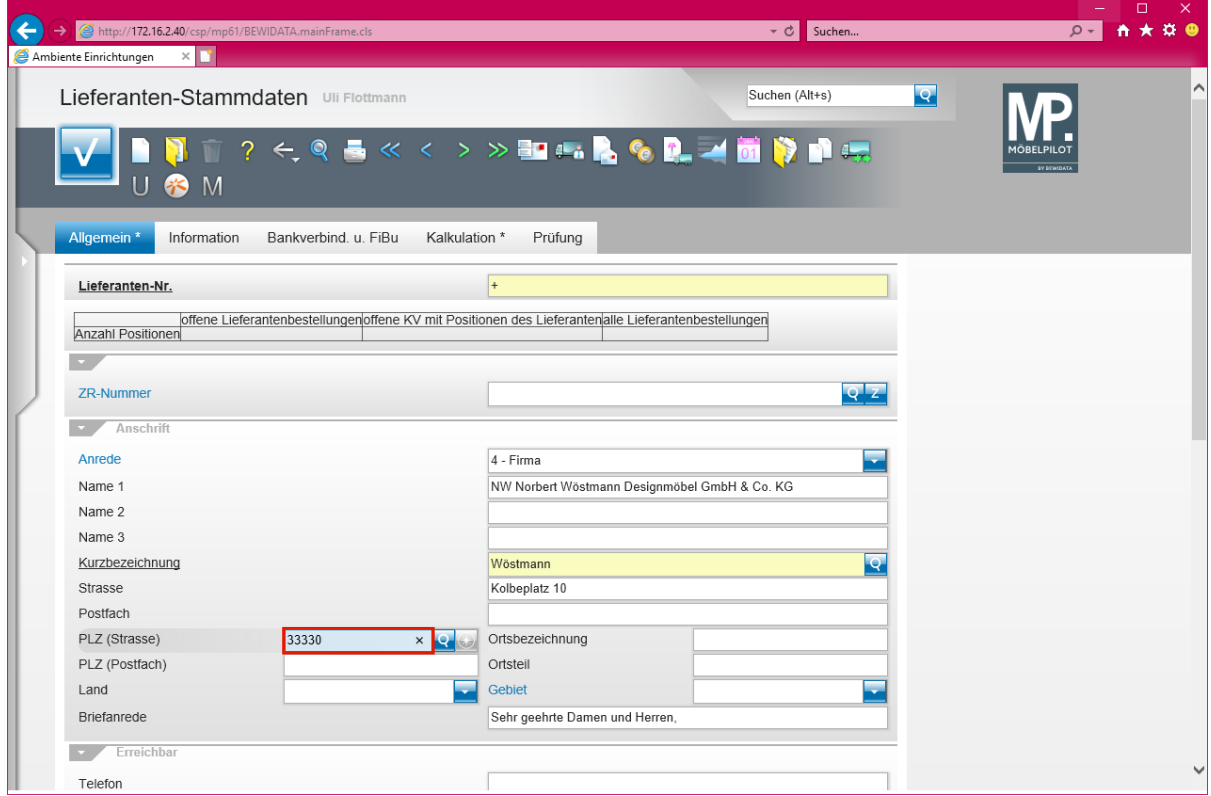

Drücken Sie die Taste

 $\overline{\mathbf{I}}$ 

Der Wechsel zwischen den einzelnen Eingabefeldern erfolgt in der Regel über die -Taste. Will man allerdings mehrere Felder überspringen, so bietet es sich an, hierfür die Maus zur Hilfe zu nehmen.

 $\bigodot$ 

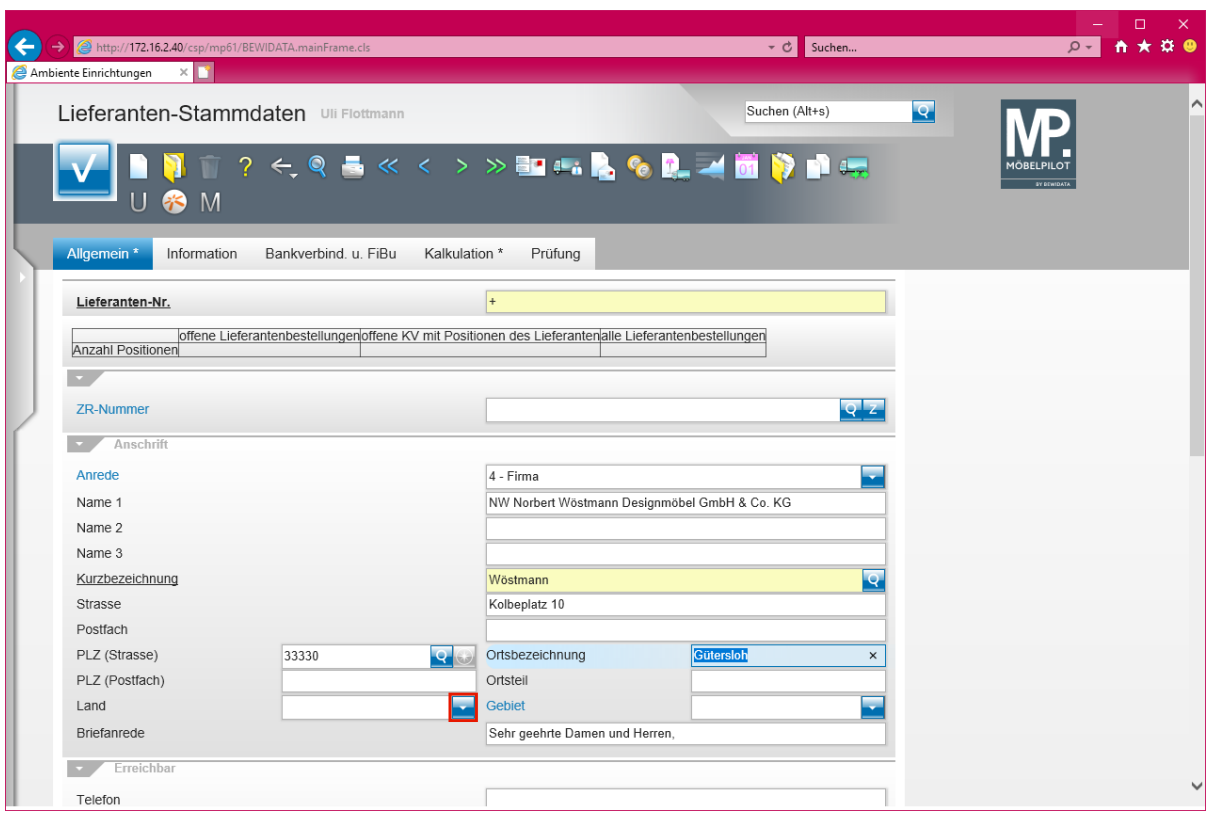

Klicken Sie im Auswahlfeld *Land* auf die Schaltfläche **Öffnen - Auswahl Land**.

Findet MÖBELPILOT die eingepflegte PLZ in der Datenbank, dann wird die Ortsbezeichnung automatisch gesetzt. Im anderen Fall muss der Ort einmal eingepflegt werden. Dieser steht dann aber zukünftig zur Verfügung.

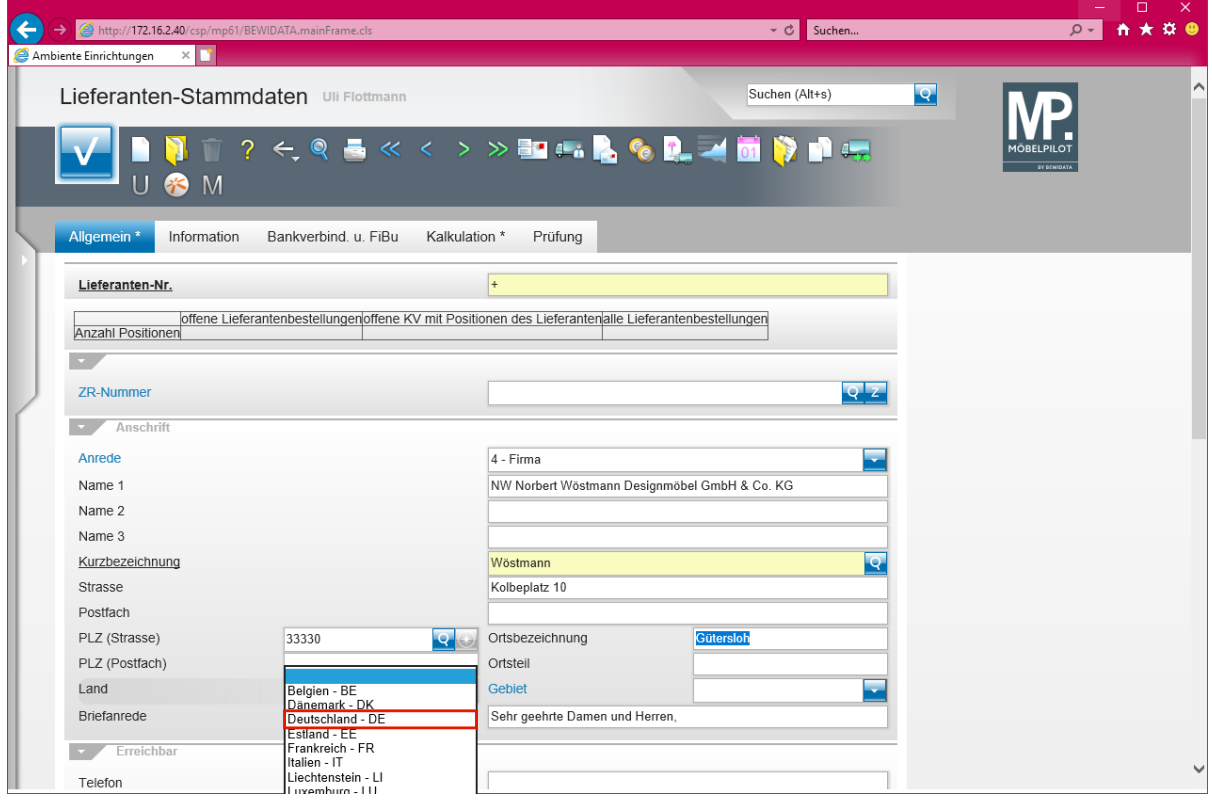

Klicken Sie auf den Listeneintrag **Deutschland - DE**.

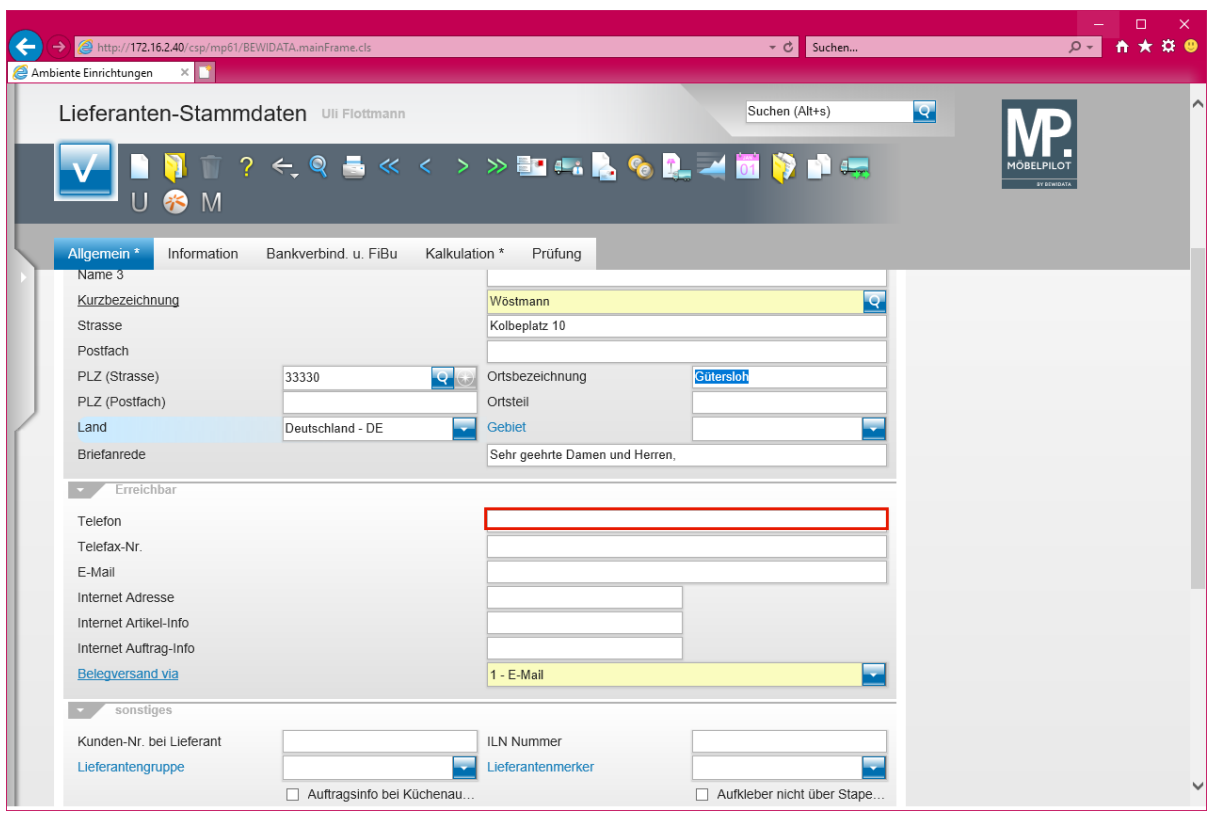

Klicken Sie auf das Eingabefeld **Telefon**.

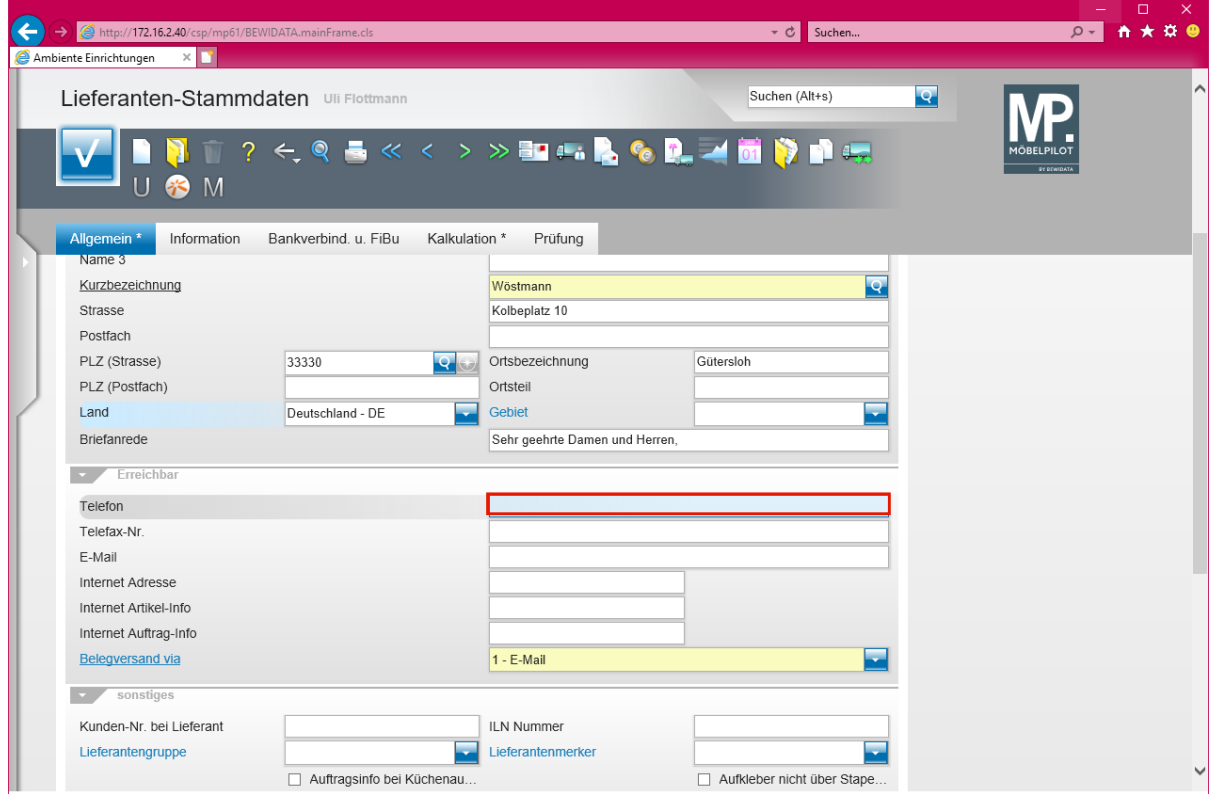

Geben Sie **+49 5241 5044130** im Feld **Telefon** ein.

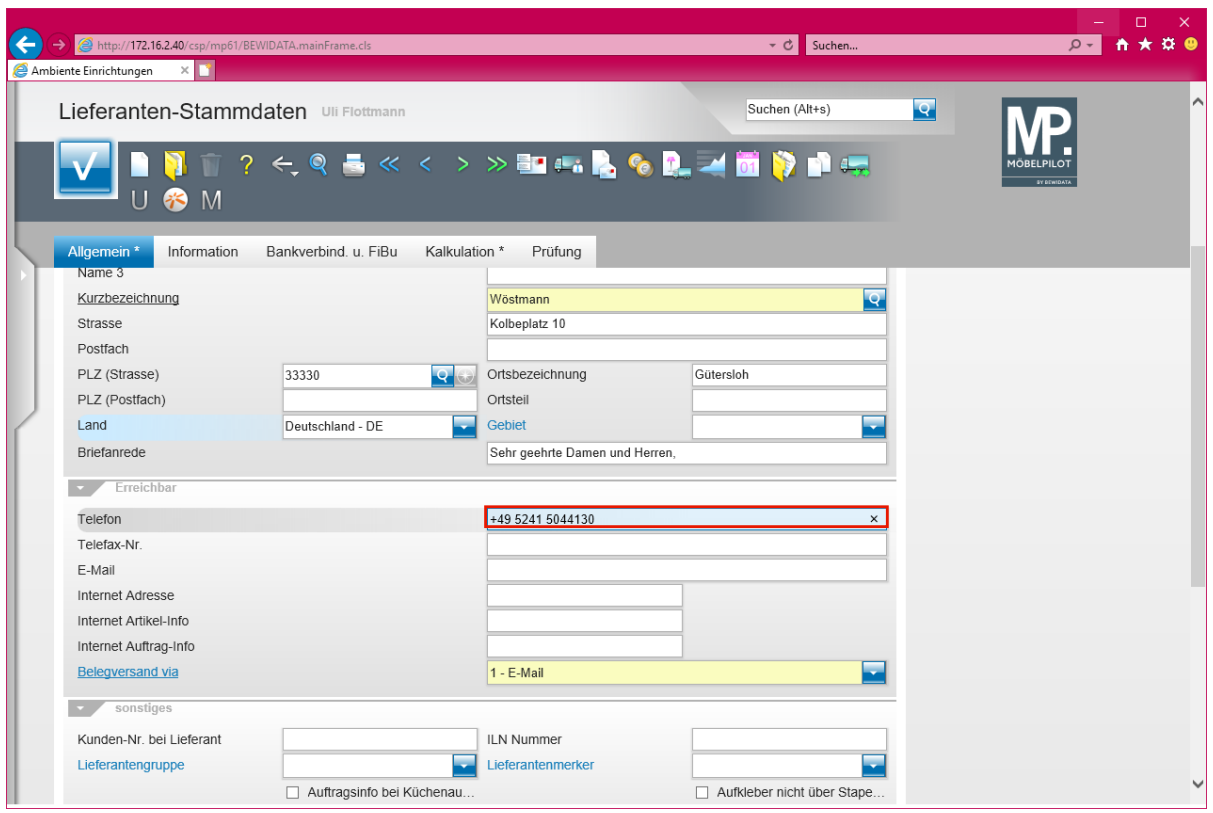

# Drücken Sie die Taste

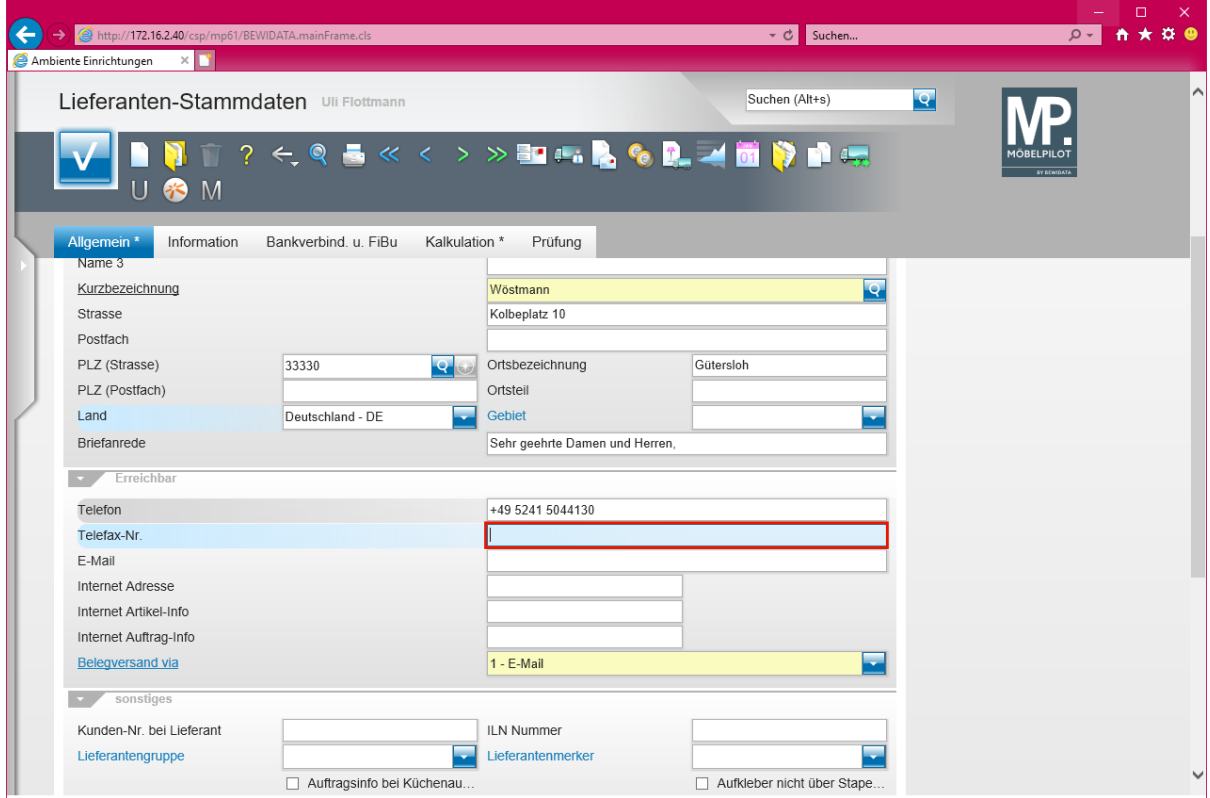

Geben Sie **+49 5241 5044333** im Feld **Telefax-Nr.** ein.

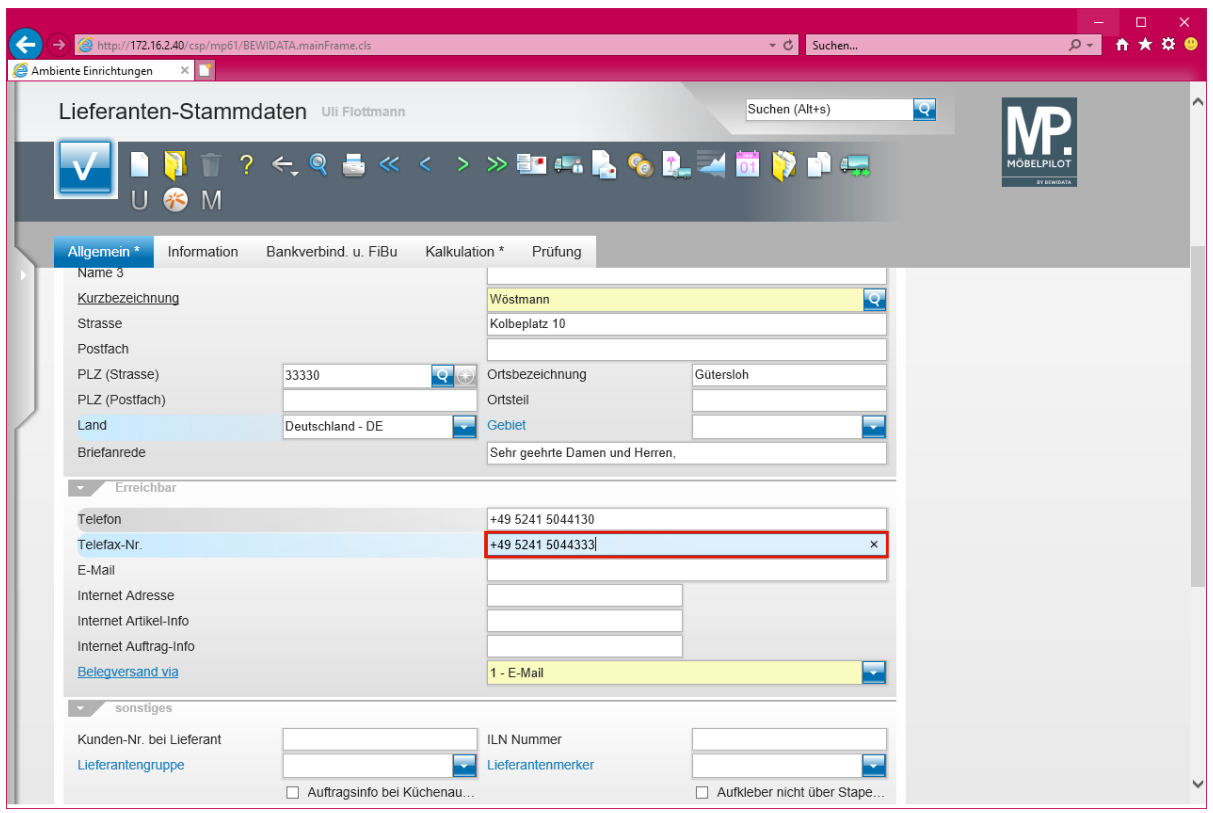

# Drücken Sie die Taste

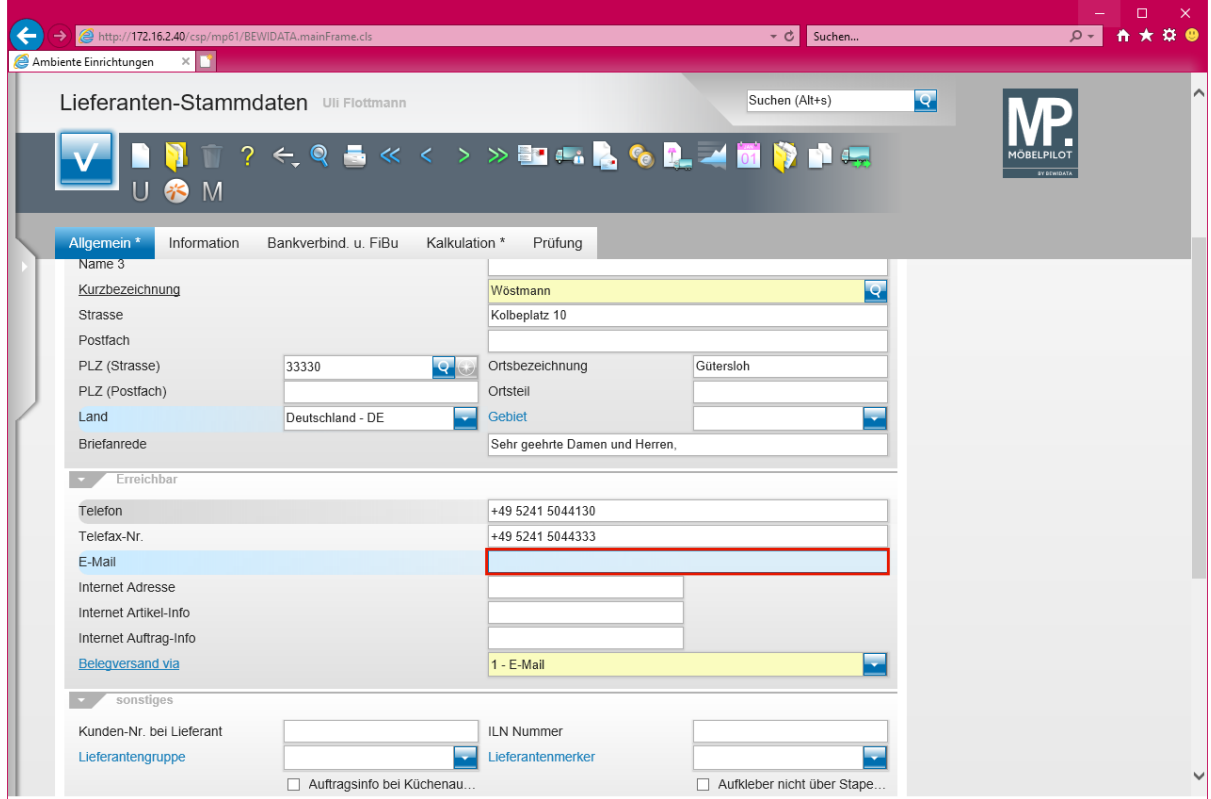

Geben Sie **info@woestmann.info** im Feld **E-Mail** ein.

 $\bigodot$ 

Die hier hinterlegte E-Mail-Adresse wird vom System als Adresse für den gesamten E-Mail-Verkehr herangezogen. Wollen Sie aber beispielsweise die Bestellungen, Reklamationsbestellungen, Angebotsanfragen, etc. an eine gesonderte E-Mail-Adresse schicken, dann wird diese an anderer Stelle eingepflegt. Näheres hierzu erfahren Sie im Kurs *"Wie erfasse ich für meine Bestellungen eine abweichende Bestellanschrift?"*

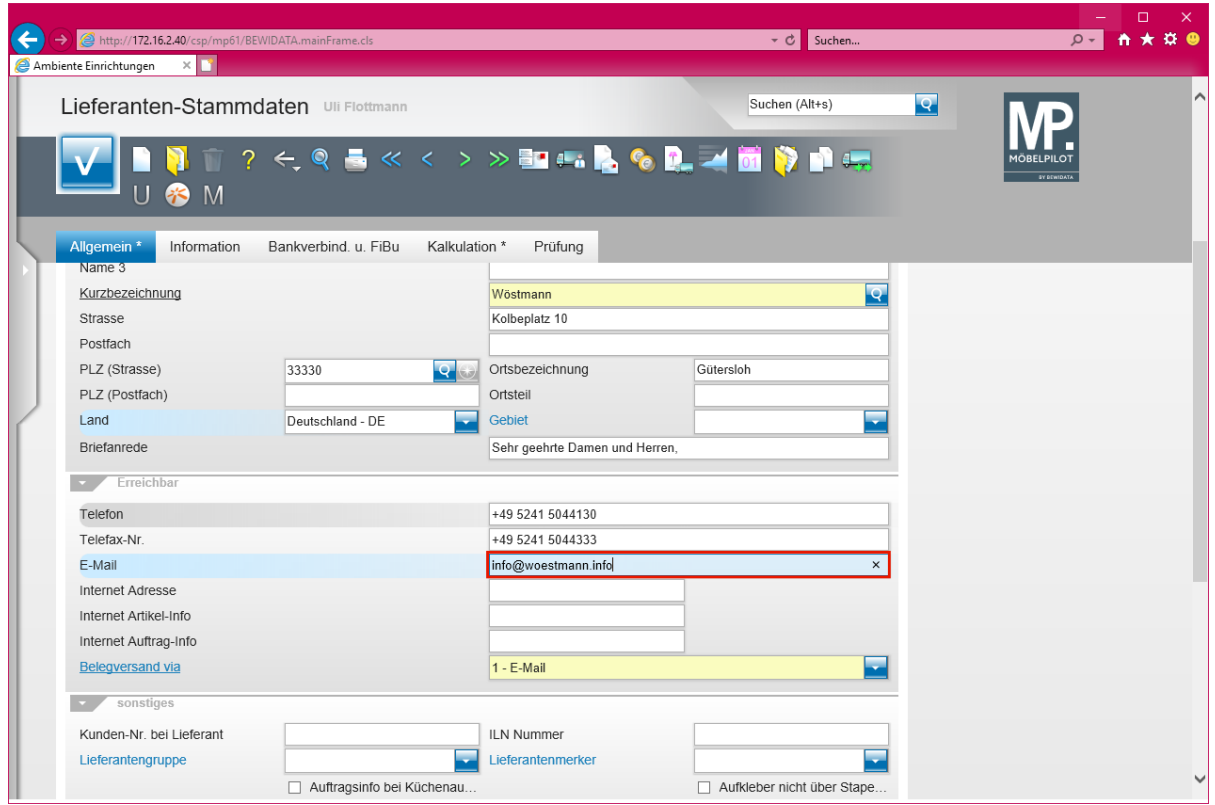

Drücken Sie die Taste

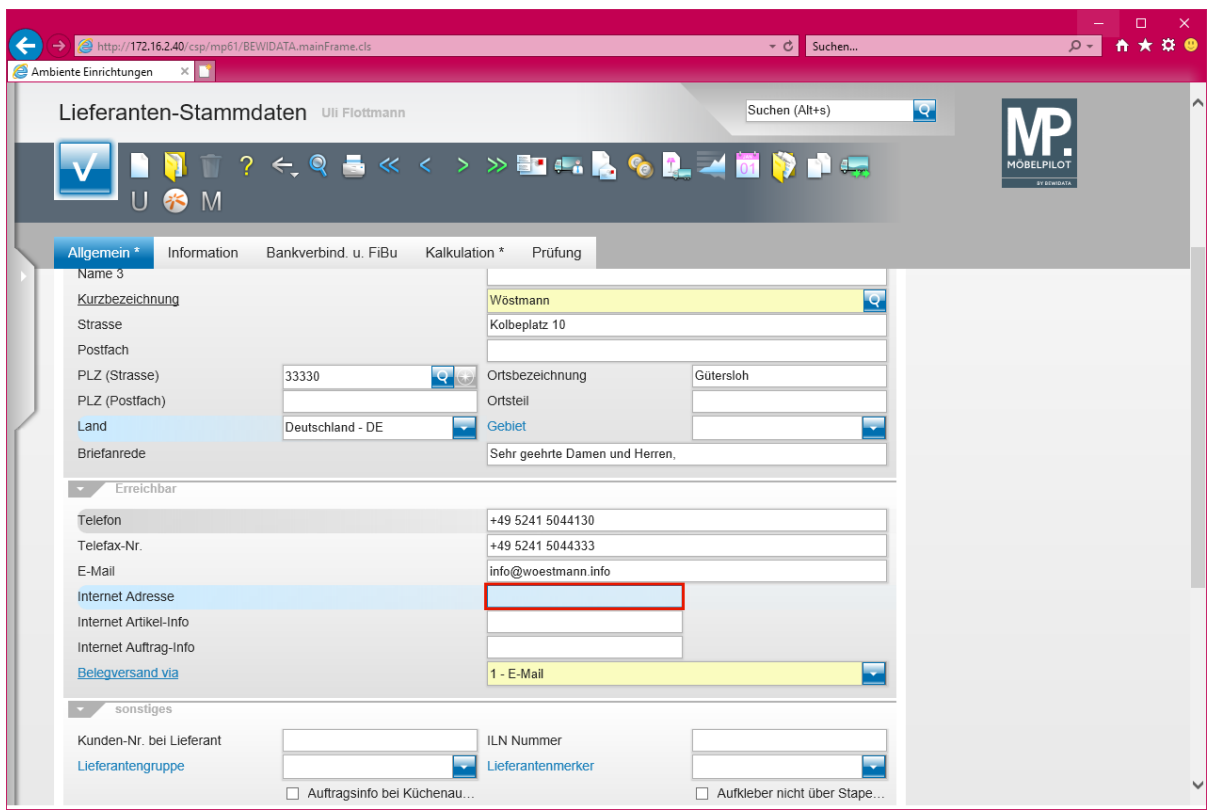

Geben Sie **www.woestmann.info** im Feld **Internet Adresse** ein.

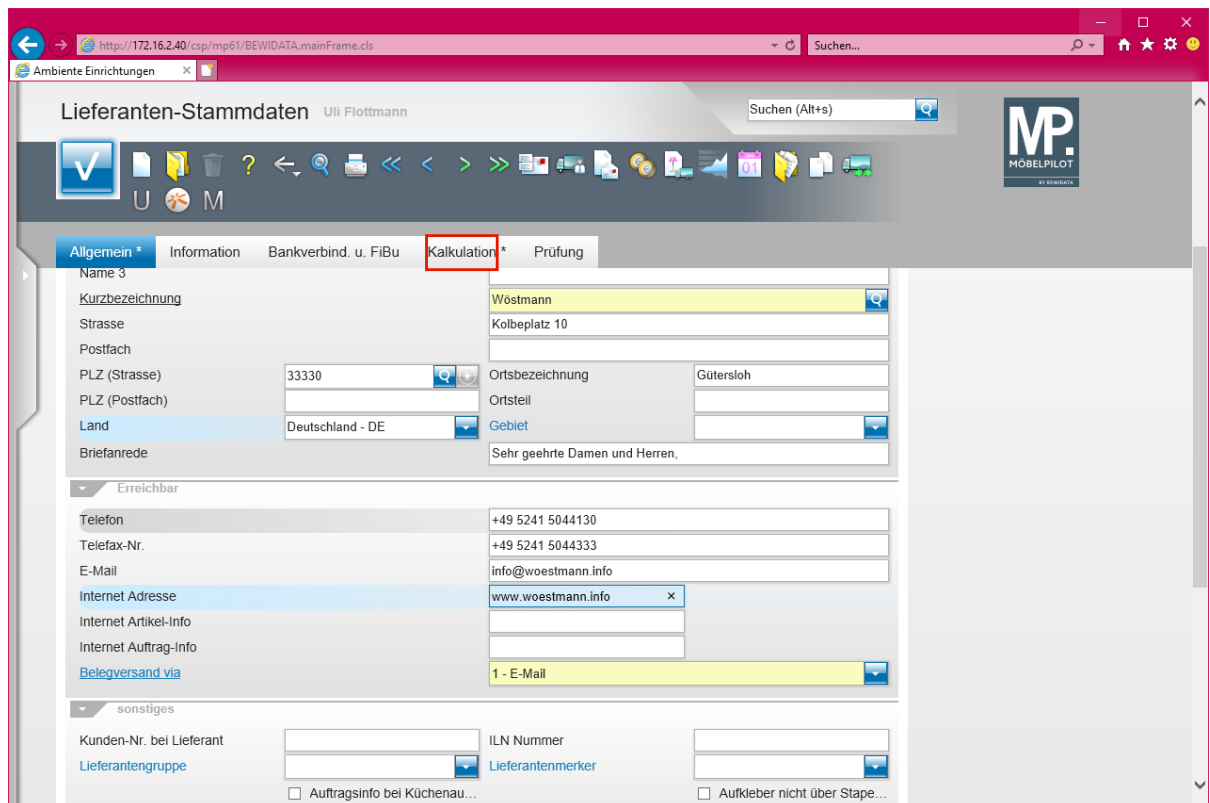

#### **Formularreiter: Kalkulation**

Klicken Sie auf **den Formularreiter Kalkulation**.

 $\overline{\mathbf{1}}$ 

Die soeben unter dem Formularreiter *"Allgemein"* erfassten Informationen sollten mindestens eingepflegt werden.

Seite 16

 $\mathbf{A}$ 

 $\bigodot$ 

Die Standardvorgabe im Feld *"Belegversand via"* ist **E-Mail***.* Bitte achten Sie darauf, auch eine entsprechende Adresse im Feld *"E-Mail"* einzupflegen.

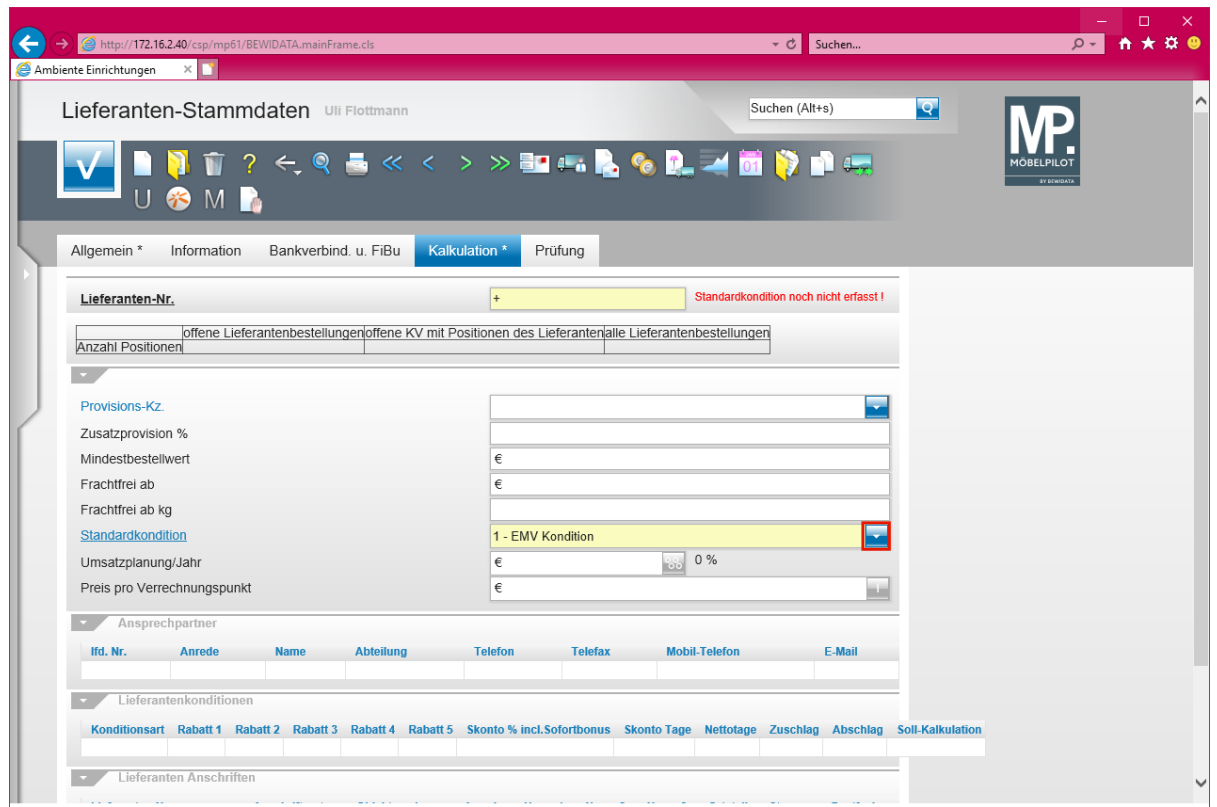

Klicken Sie im Auswahlfeld *Standardkondition* auf die Schaltfläche **Öffnen - Auswahl Standardkondition**.

Das Pflichtfeld "*Standardkondition"* kann firmenindividuell vorbelegt sein.

 $\bigodot$ 

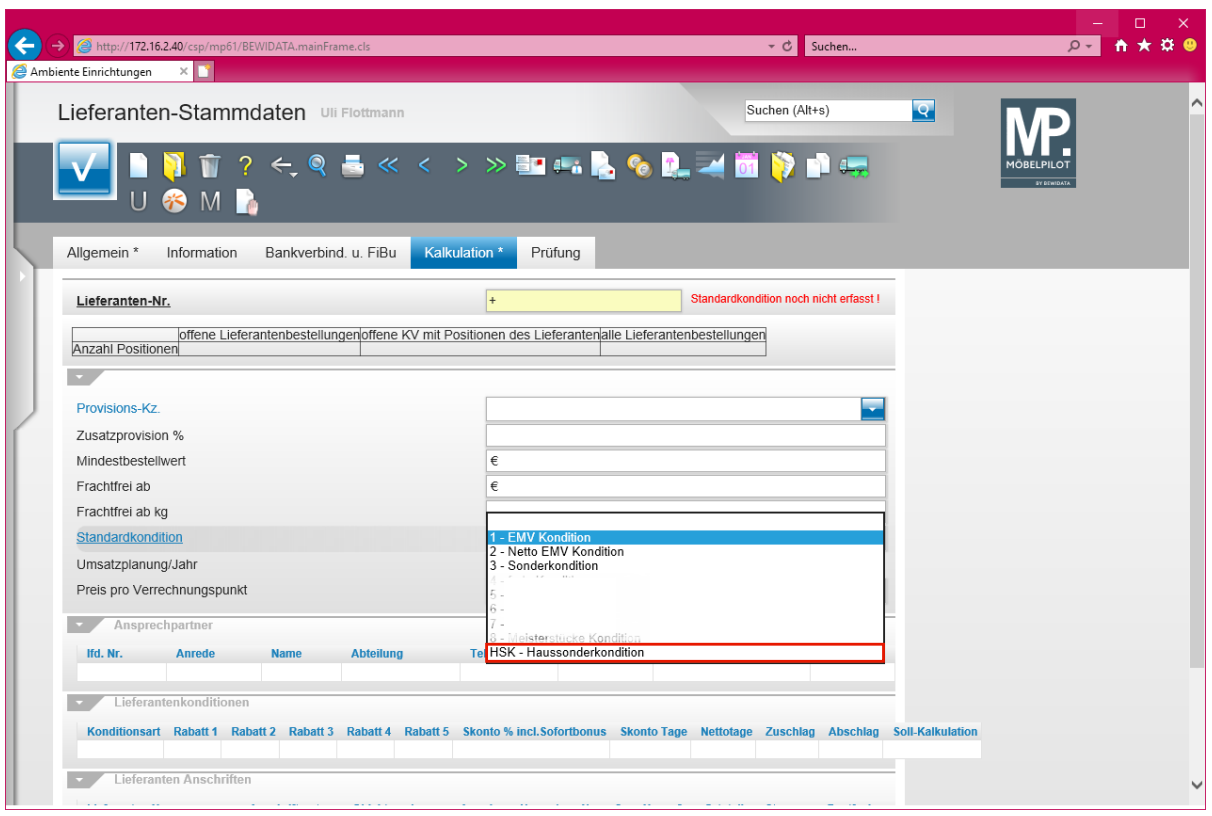

Klicken Sie auf den Listeneintrag **HSK - Haussonderkondition**.

Aktivieren Sie an dieser Stelle für den Lieferanten die Standardkondition. Hierfür stehen Ihnen bereits vorgegebene Kennzeichen zur Verfügung, die Sie aber jederzeit individualisieren können. Im nächsten Schritt weisen Sie dann dem Standardkonditions-**Kennzeichen** eine Rabattstaffel sowie die Zahlungskondition zu.

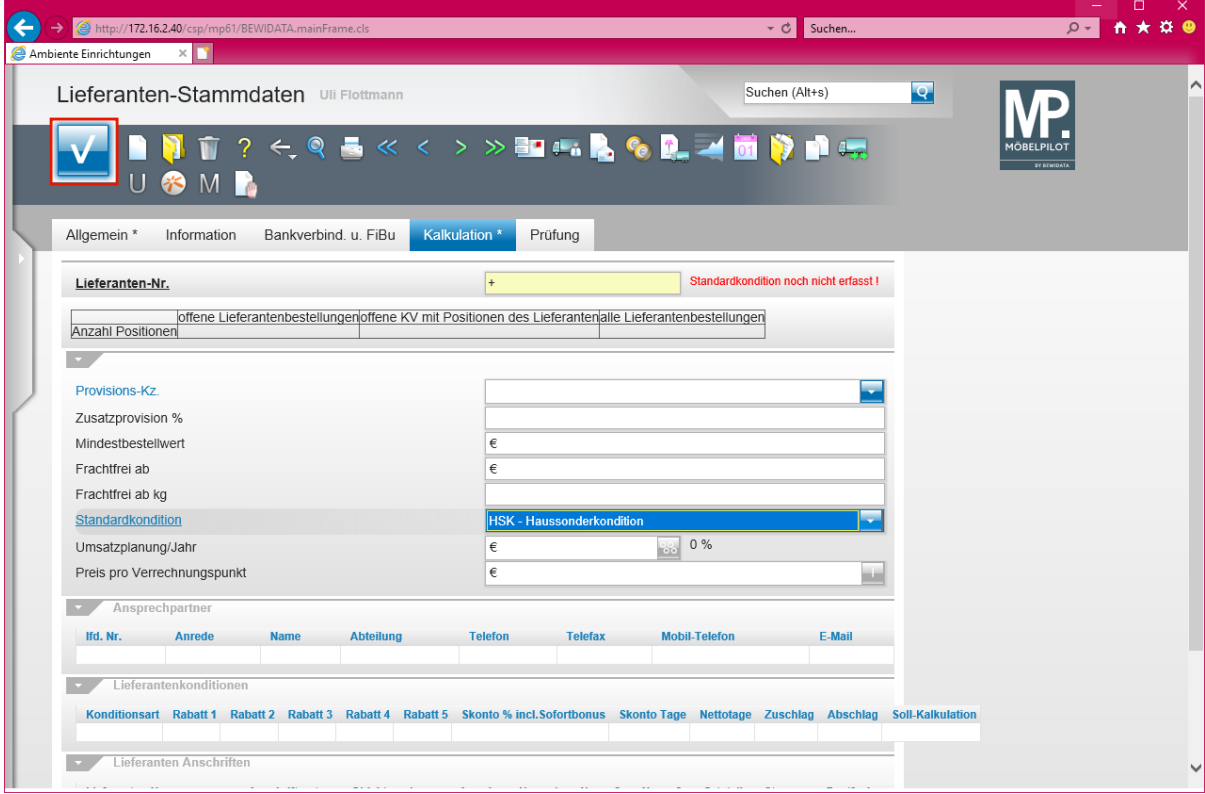

Klicken Sie auf die Schaltfläche **Speichern**.

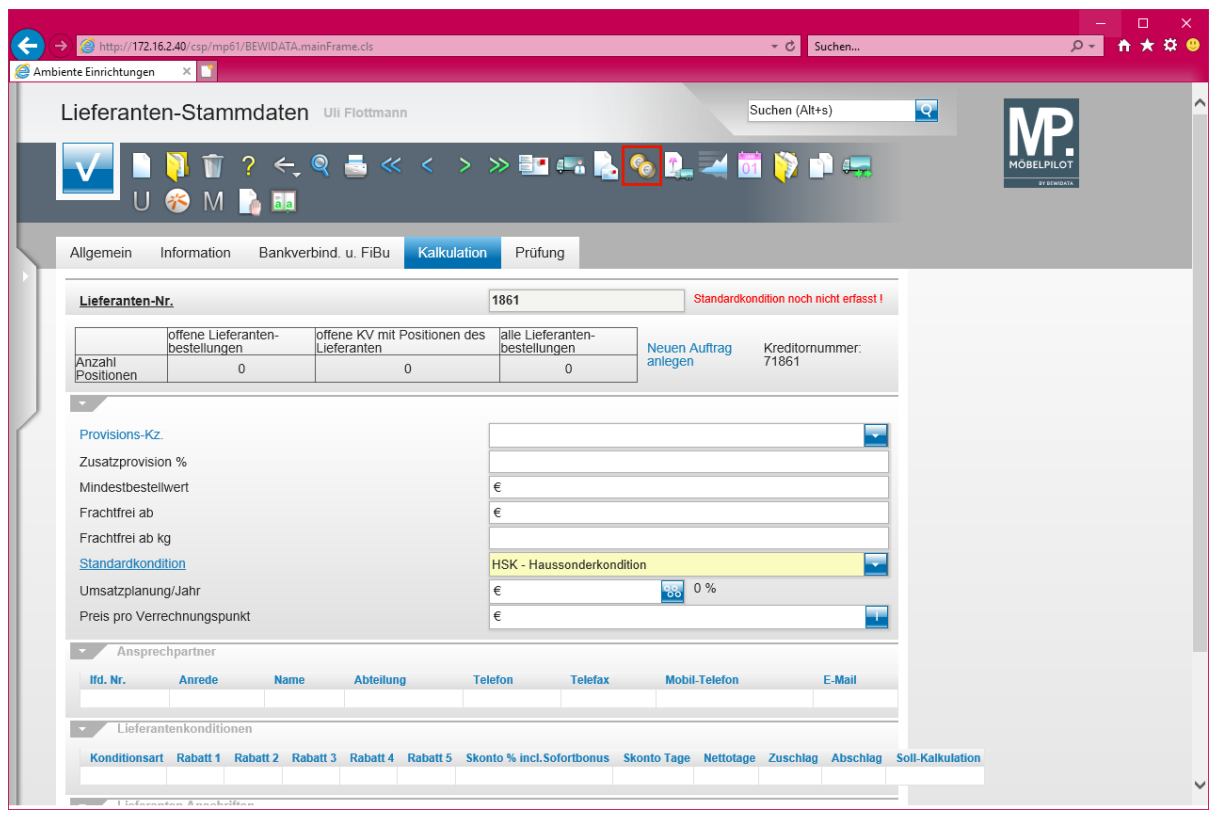

 $\blacktriangle$ Bevor Sie den Button **anklicken und so das Formular verlassen**, müssen Sie Ihre Eingaben unbedingt speichern!

Klicken Sie auf den Hyperlink **Konditionen**.

# **Formular: Konditionen**

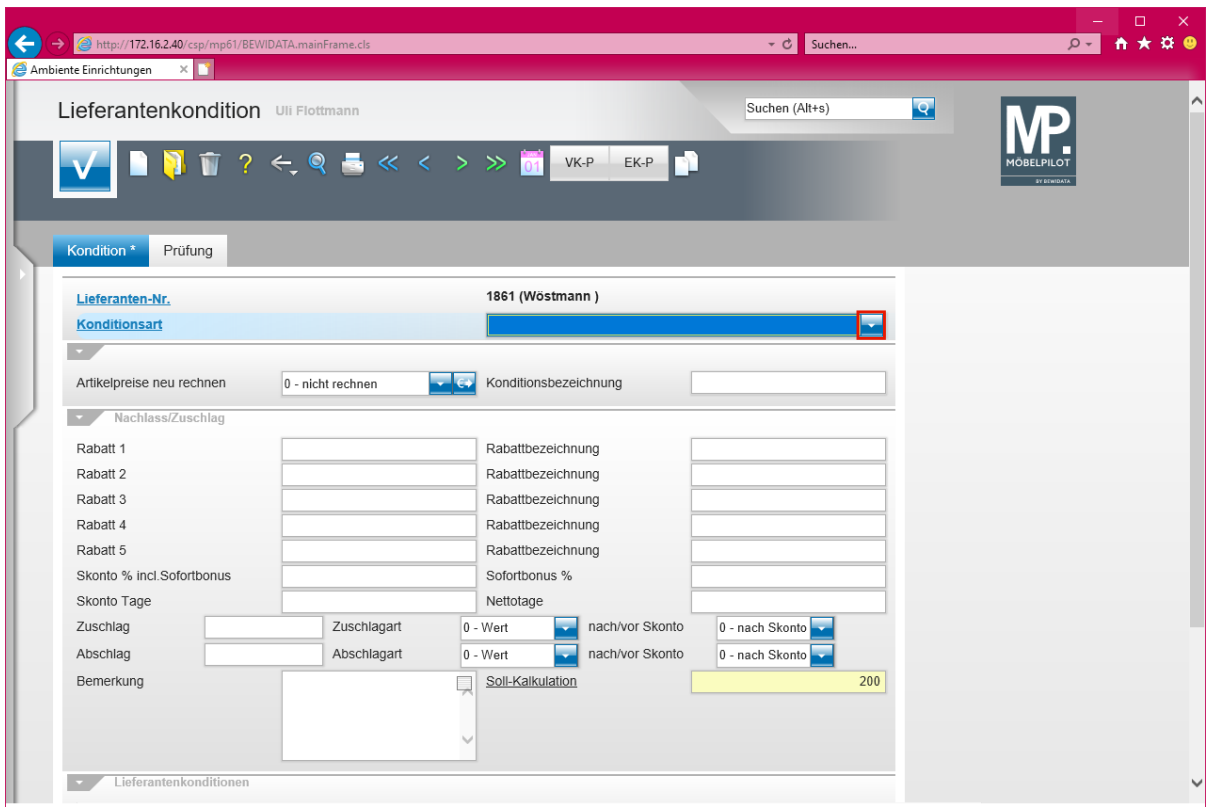

Klicken Sie im Auswahlfeld *Konditionsart* auf die Schaltfläche **Öffnen - Auswahl Konditionsart**.

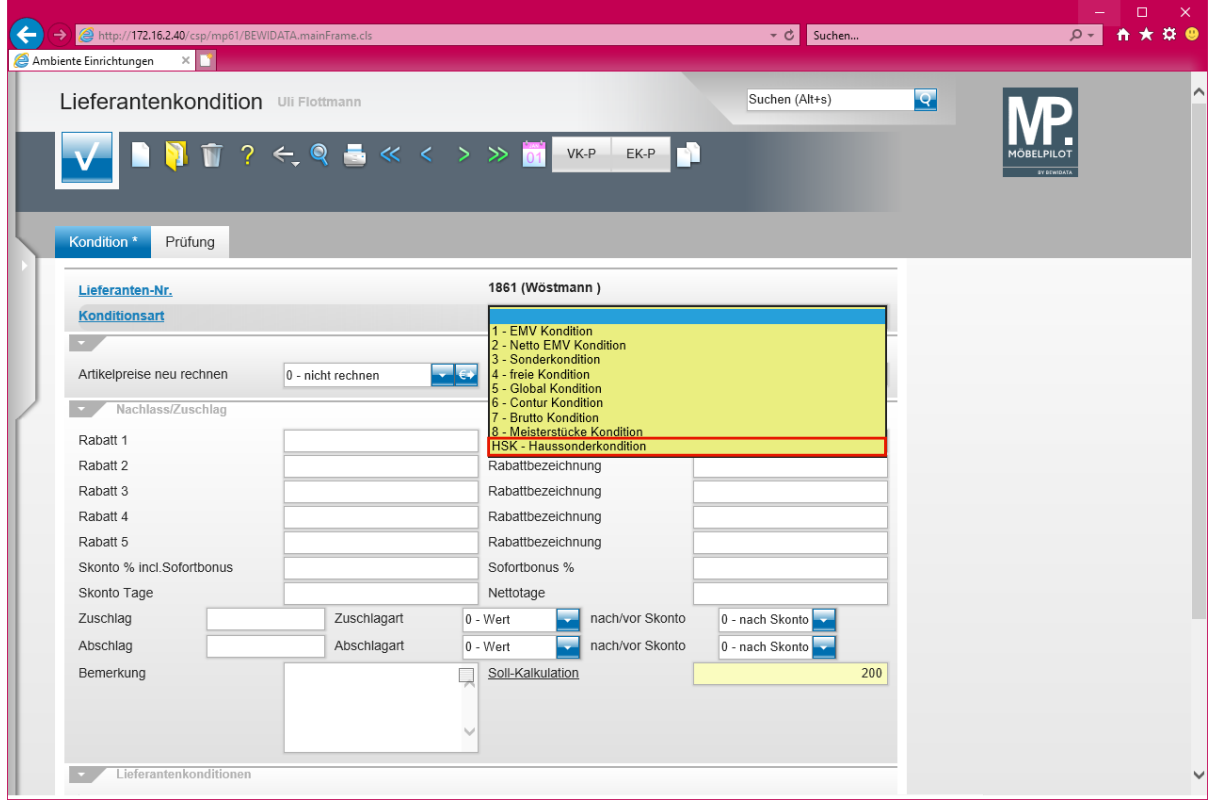

Klicken Sie auf den Listeneintrag **HSK - Haussonderkondition**.

 $\bigodot$ 

Legen Sie hier mindestens die Rabattstaffel für das Standardkonditionskennzeichen fest.

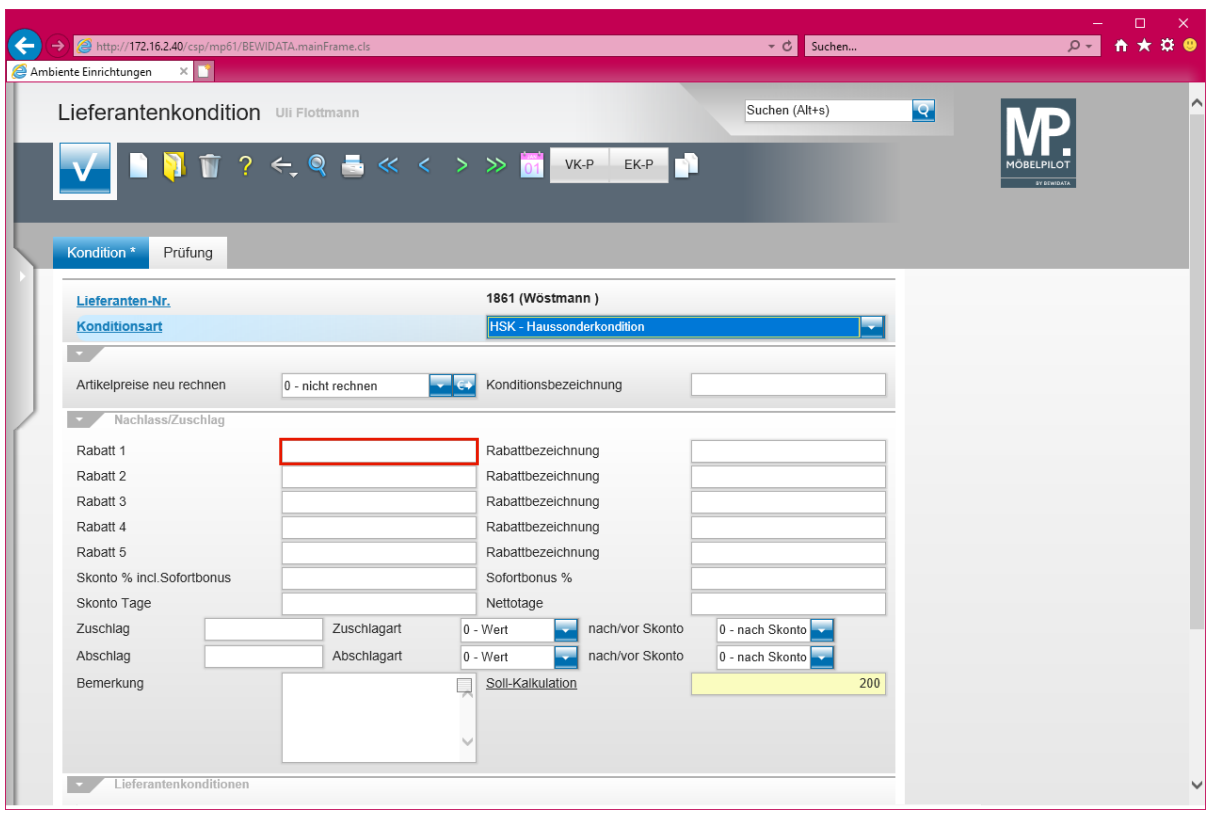

Klicken Sie auf das Eingabefeld **Rabatt 1**.

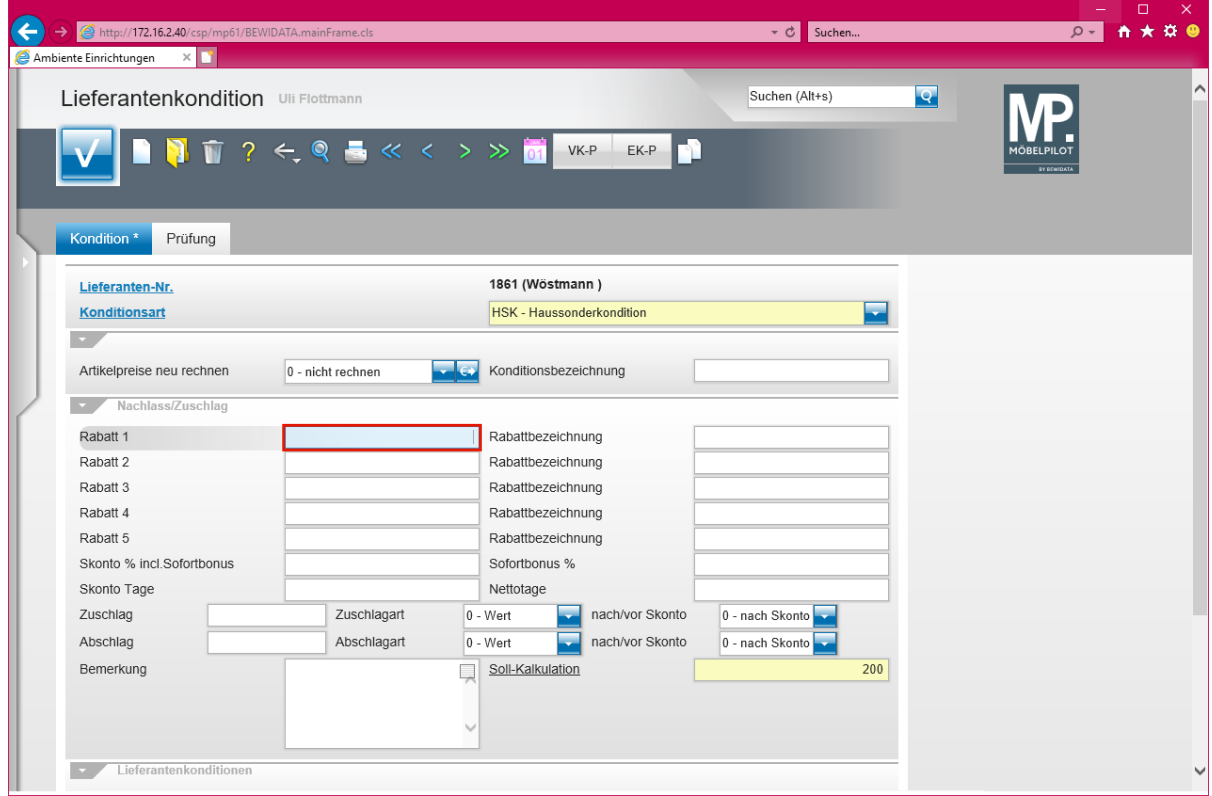

Geben Sie **8** im Feld **Rabatt 1** ein.

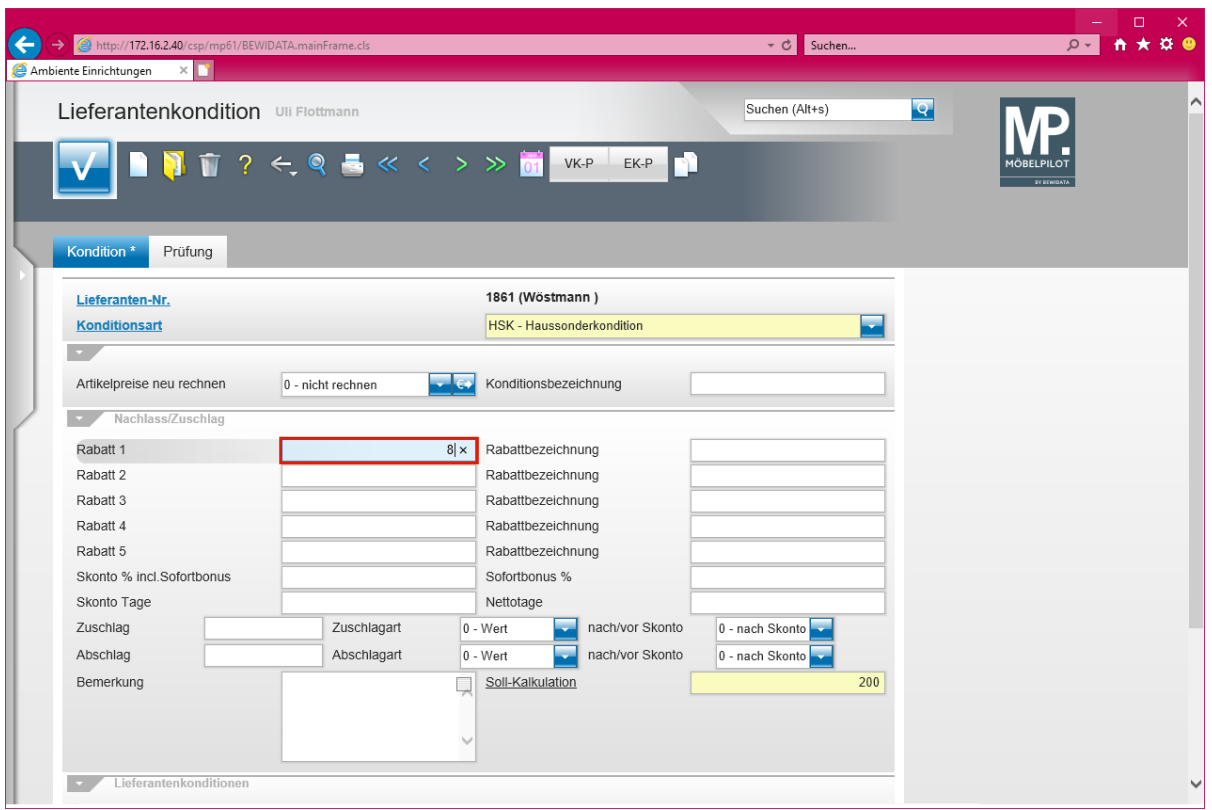

# Drücken Sie die Taste

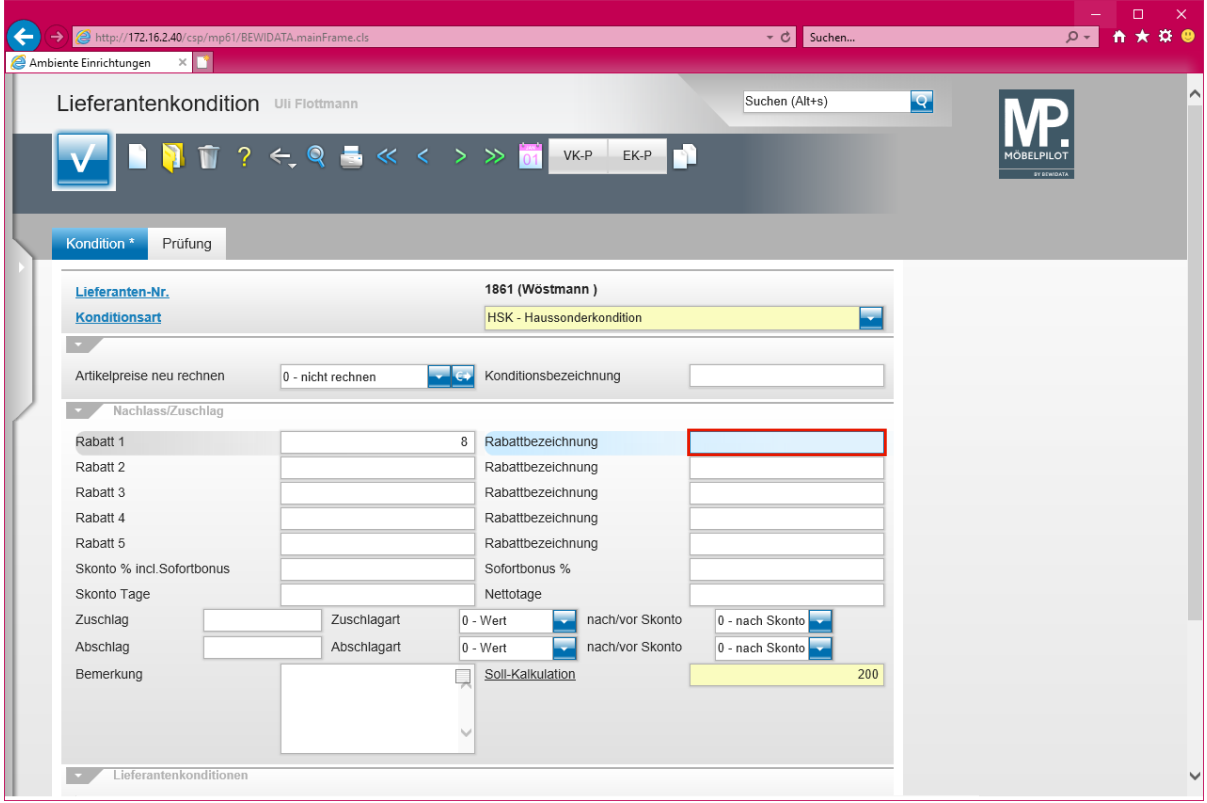

# Geben Sie **Hausrabatt** im Feld **Rabattbezeichnung** ein.

 $\bigodot$ 

Die Eingabe einer Rabattbezeichnung ist optional.

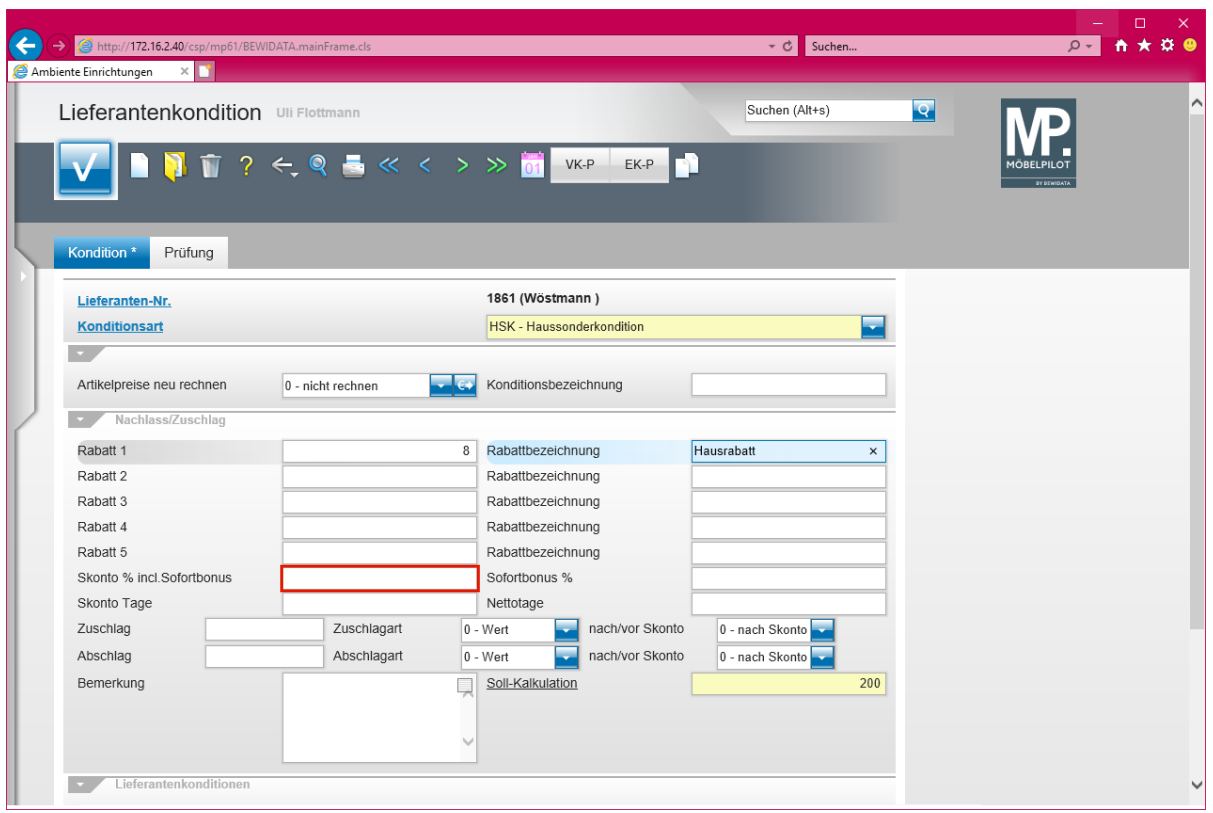

Klicken Sie auf das Eingabefeld **Skonto % incl. Sofortbonus**.

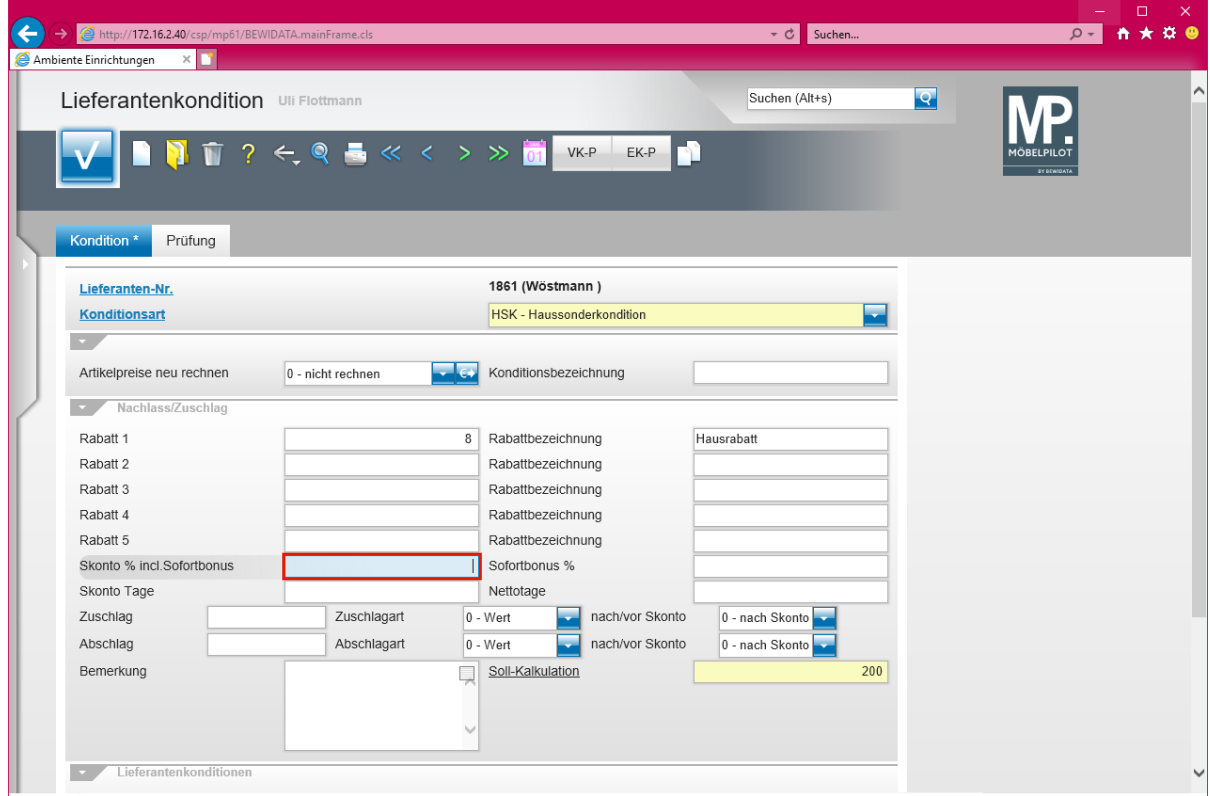

Geben Sie **5** im Feld **Skonto % incl. Sofortbonus** ein.

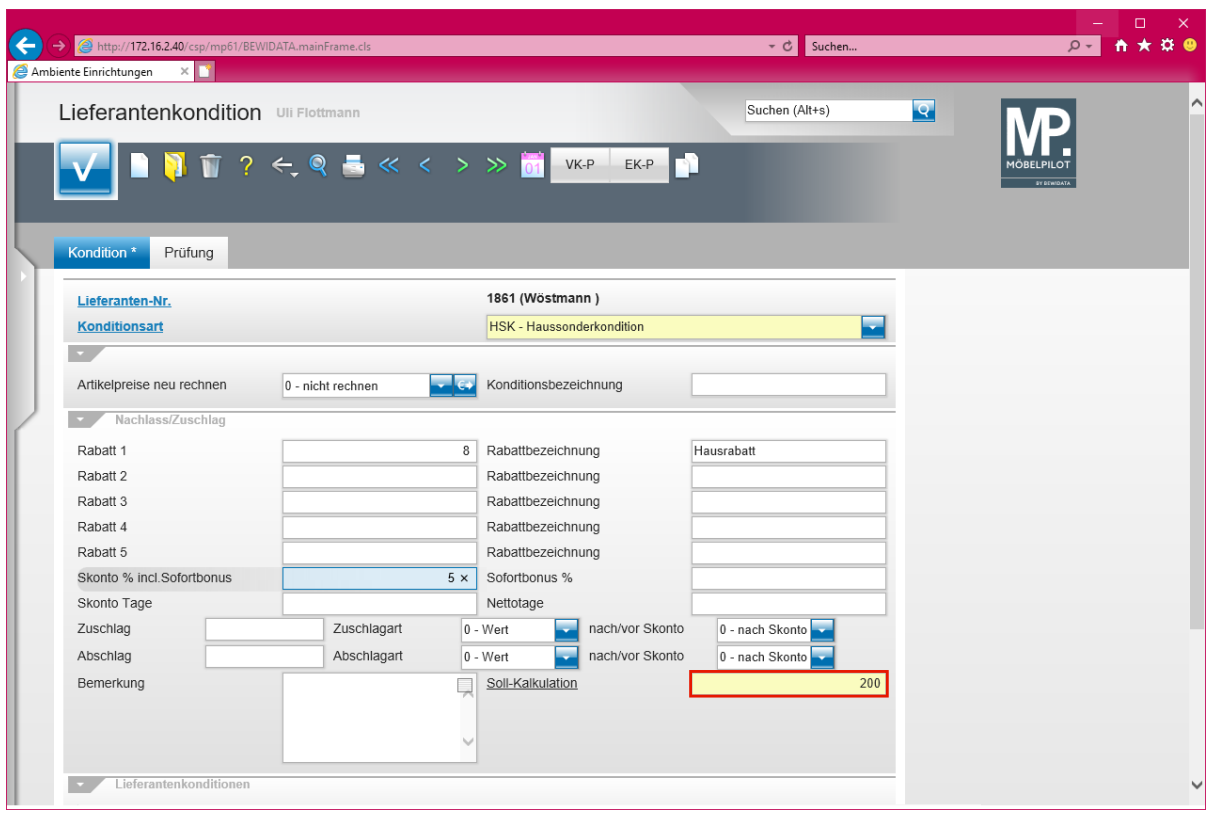

Führen Sie einen Doppelklick auf das Eingabefeld **Soll-Kalkulation** aus.

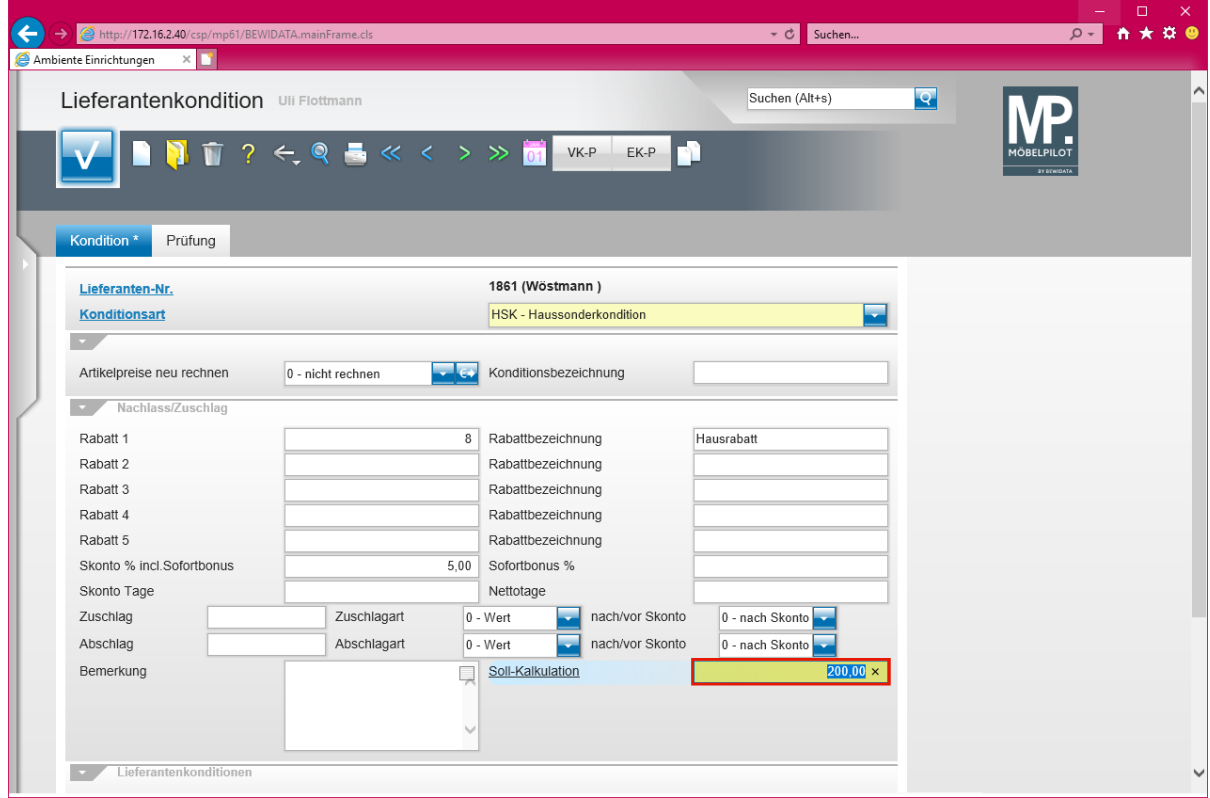

Geben Sie **220** im Feld **Soll-Kalkulation** ein.

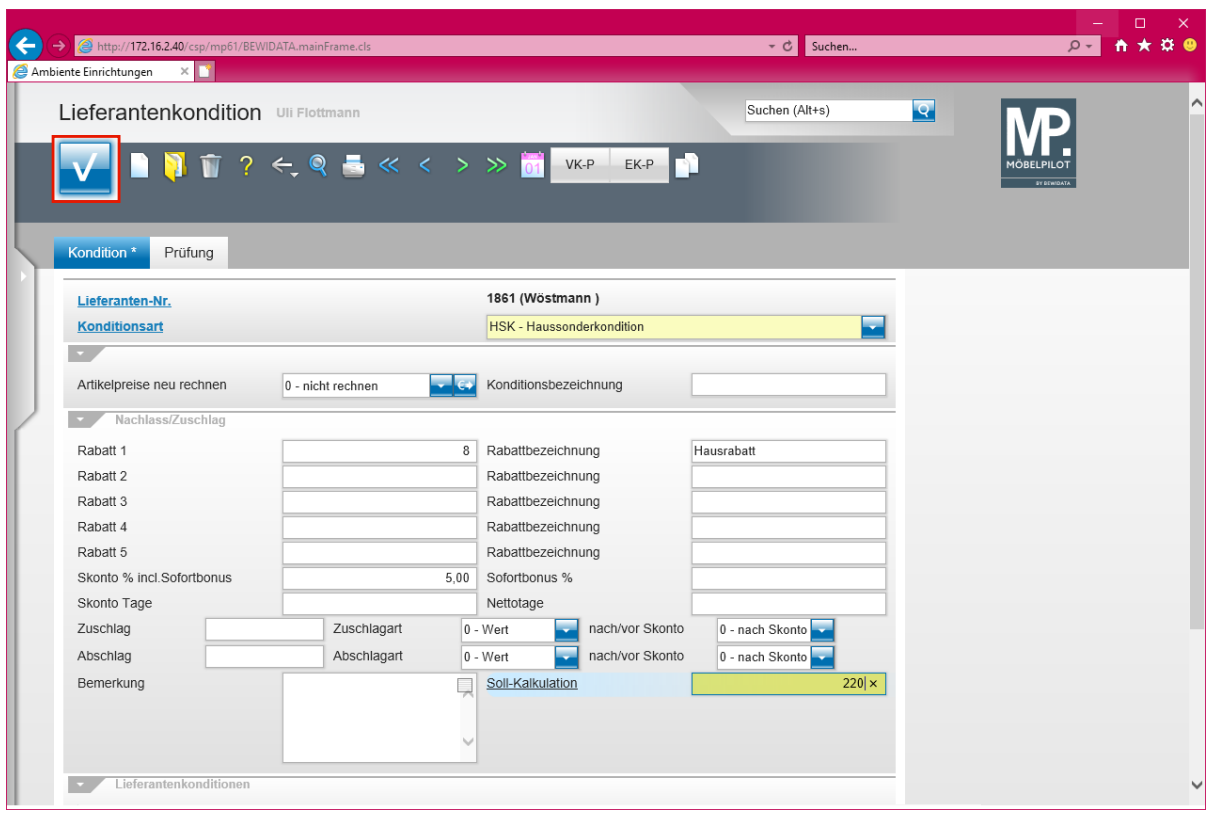

Klicken Sie auf die Schaltfläche **Speichern**.

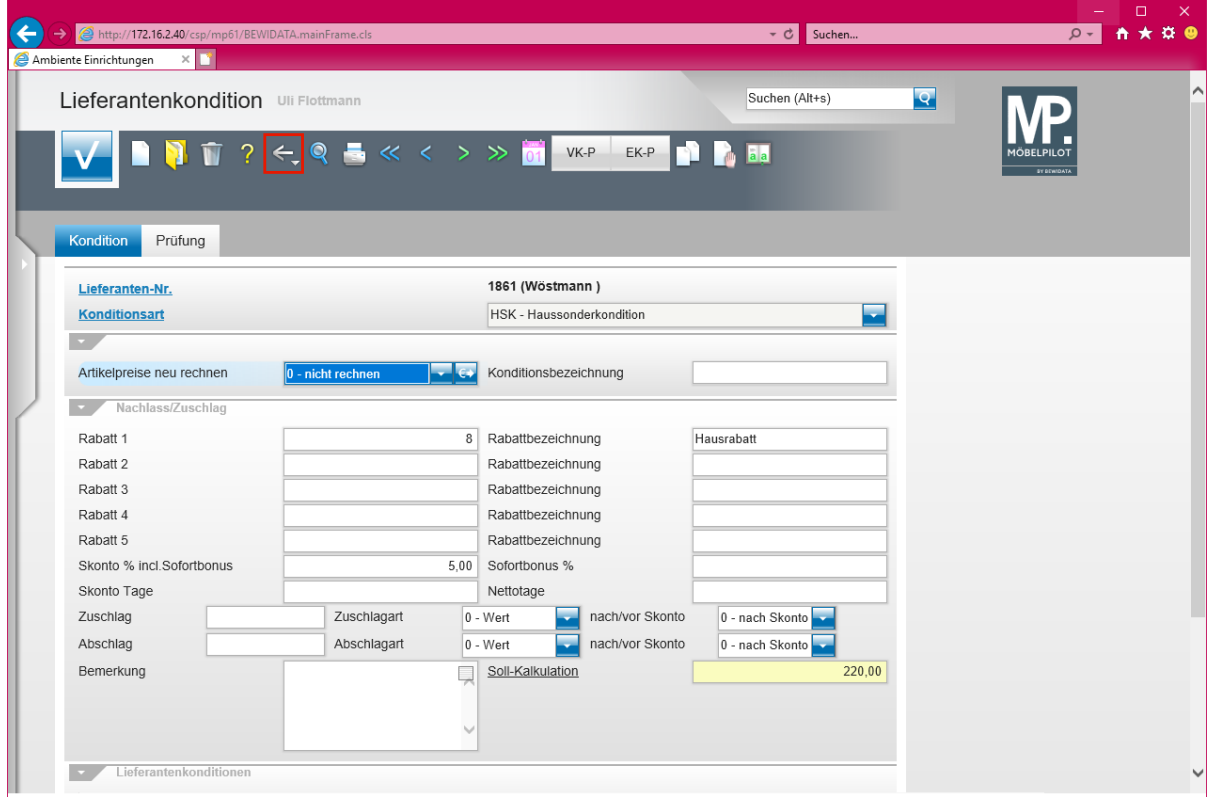

Klicken Sie auf die Schaltfläche **Zurück**.

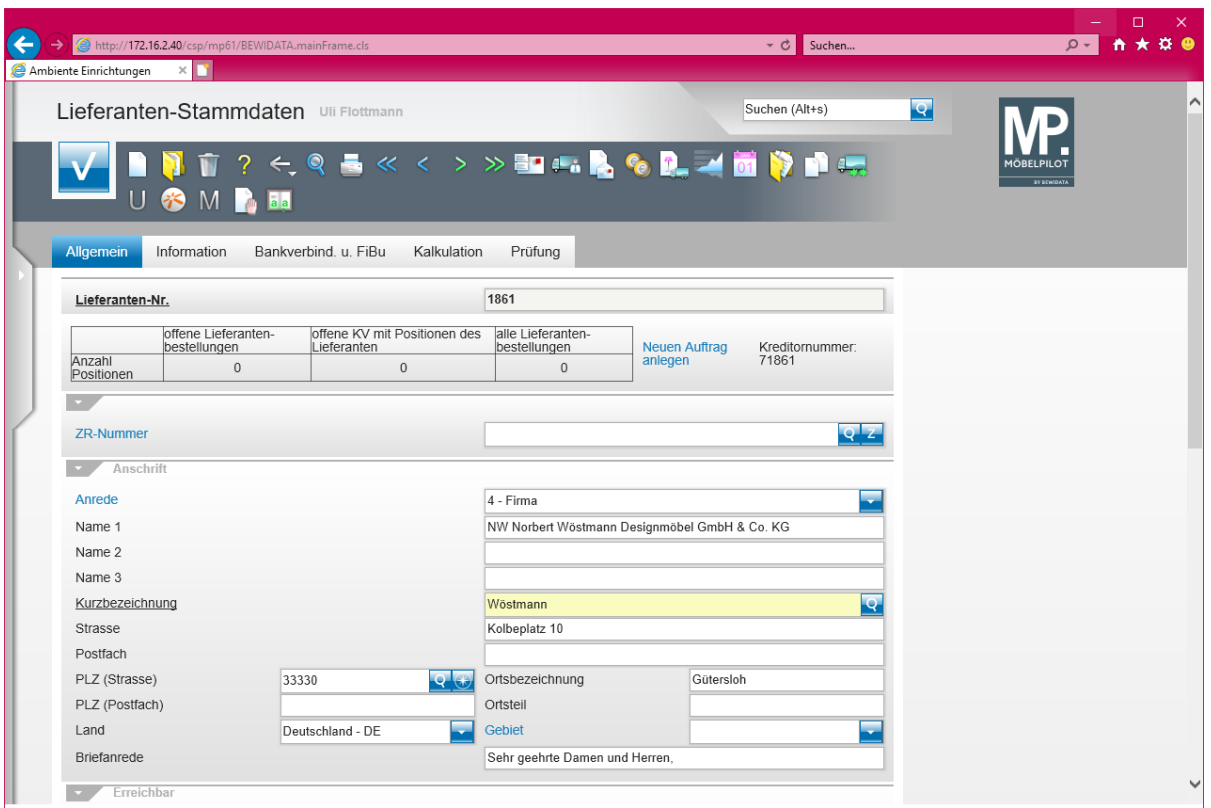

 $\boxed{\mathbf{i}}$ Die bisher eingepflegten Informationen reichen bereits aus, um eine an diesen Lieferanten gerichtete Bestellung zu erfassen und den weiteren Bestellprozess anzustoßen.

### **Wie übernehme ich Lieferanten-Stammdaten aus dem EMV-Intranet?**

Anwender, die Gesellschafter bei der Verbundgruppe Europa Möbel-Verbund GmbH sind, können einen Komfort nutzen, den wir aktuell nur diesen Häusern anbieten. Mit Hilfe dieser Lösung ist es möglich, Stammdaten aus dem Verbands-Intranet in MÖBEL-PILOT zu übernehmen und so den Erfassungs- und auch den Pflegeaufwand auf die firmenindividuellen Angaben zu beschränken.

### **Aufruf des Händlerportals EMV-Intranet**

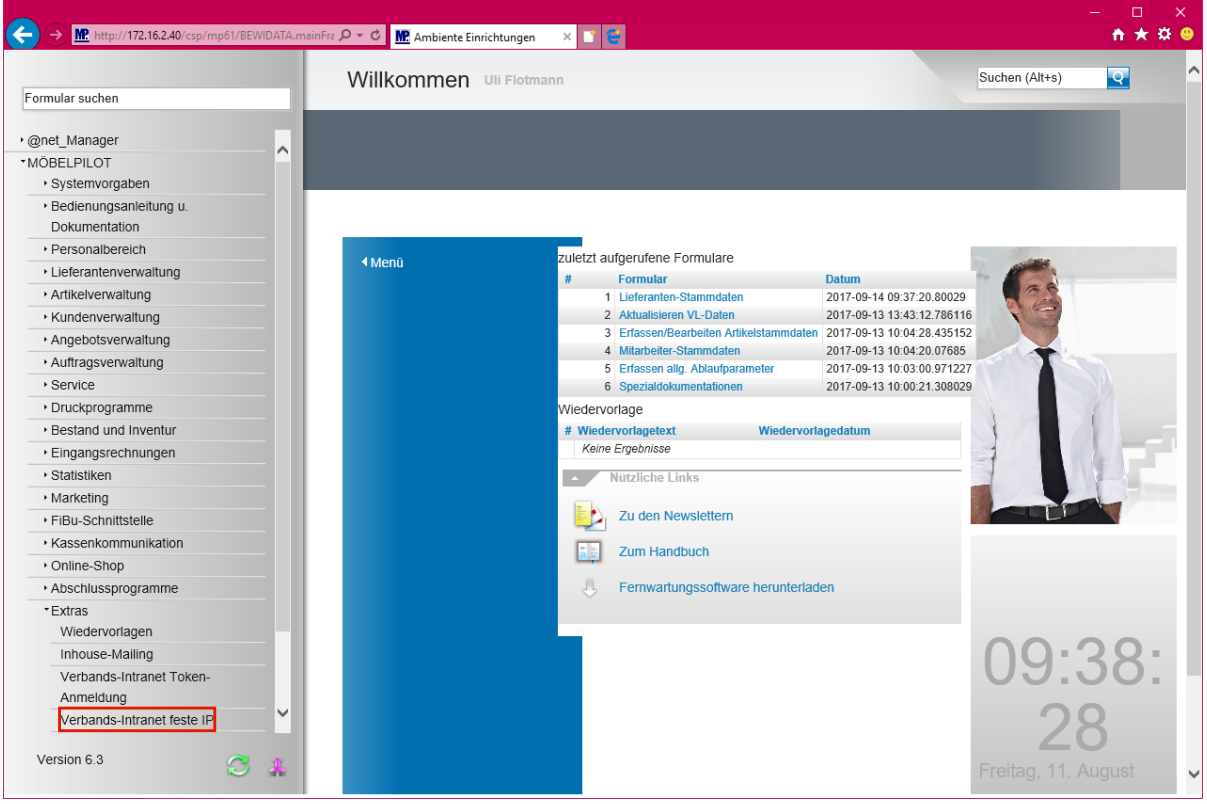

Wir beschreiben in unserem Beispiel den Zugang über die Lösung -*feste IP -.*  Für den Fall, dass Sie sich mit dem EMV-Token anmelden, wählen Sie bitte den entsprechenden Menüeintrag.

Klicken Sie auf den Hyperlink **Verbands-Intranet feste IP**.

 $\bullet$ 

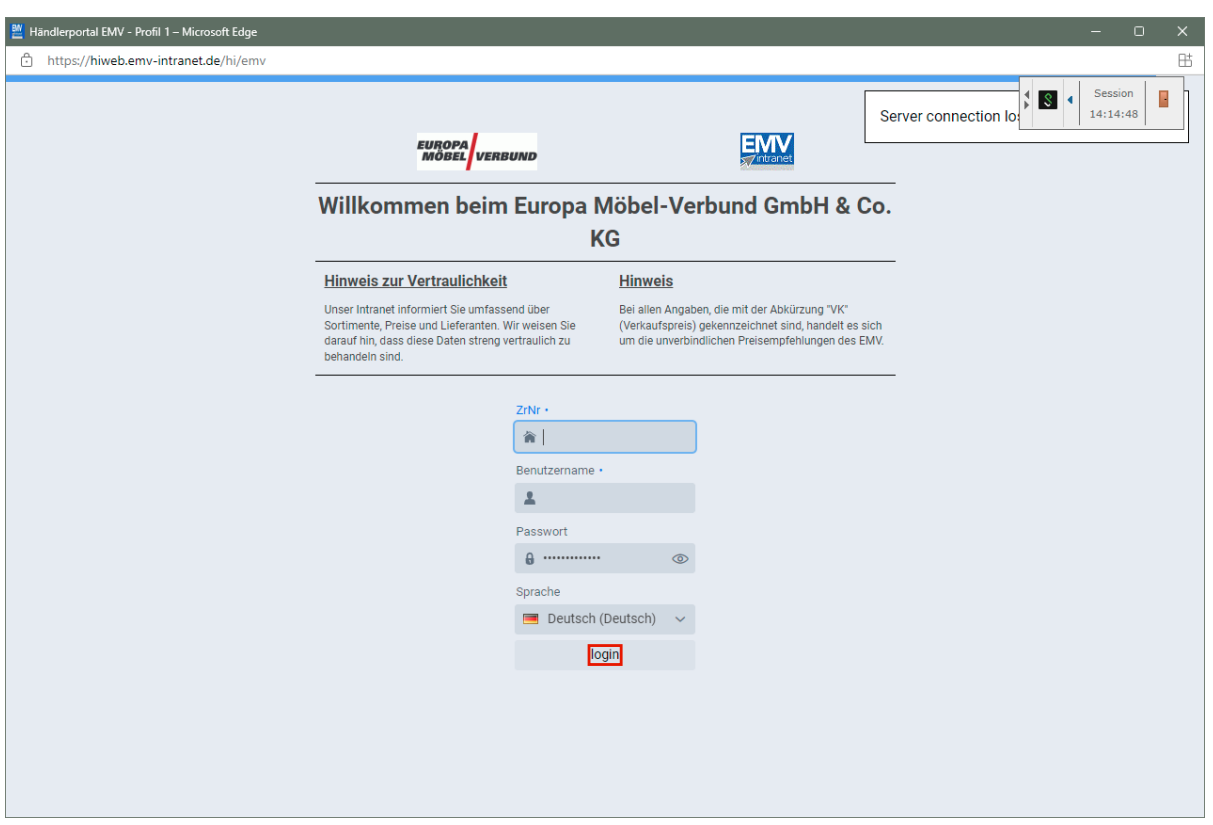

Pflegen Sie zunächst Ihre Zugangsdaten ein und klicken Sie danach auf die Schaltfläche **login**.

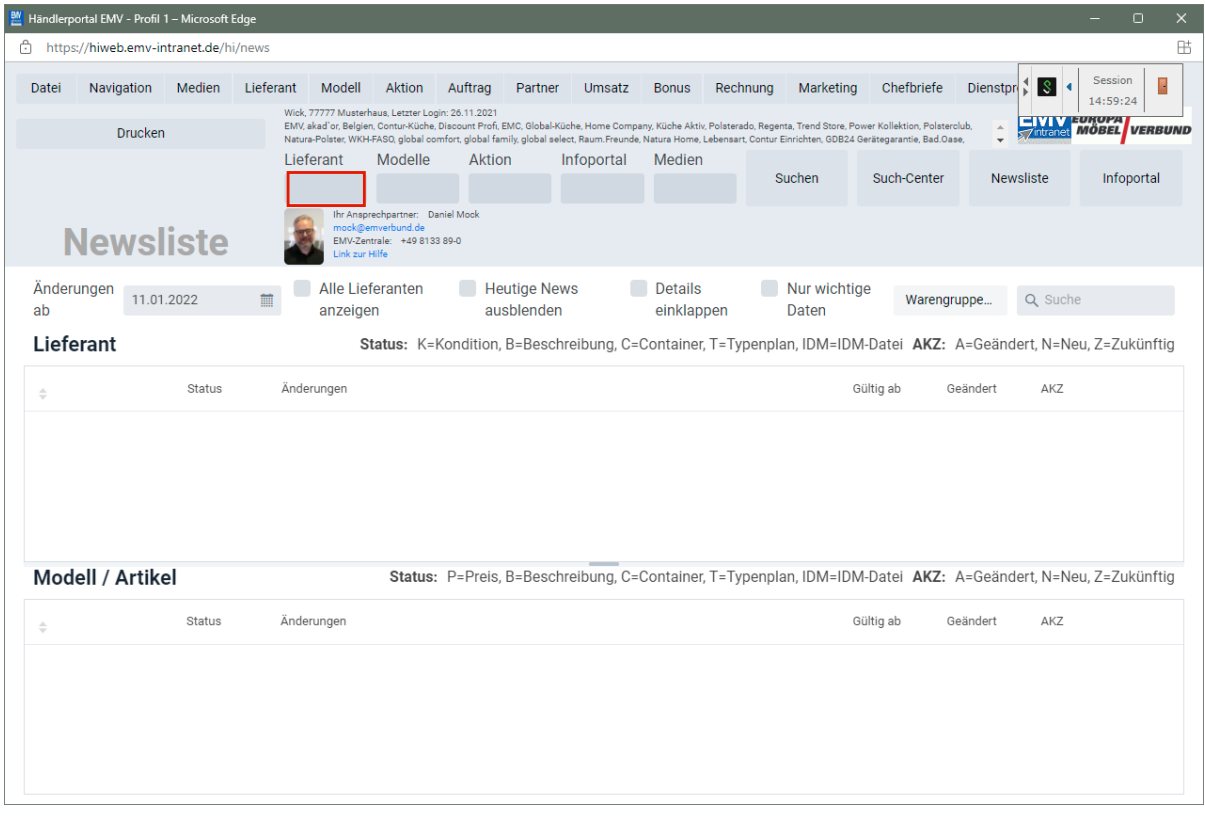

Klicken Sie auf das Eingabefeld **Lieferant**.

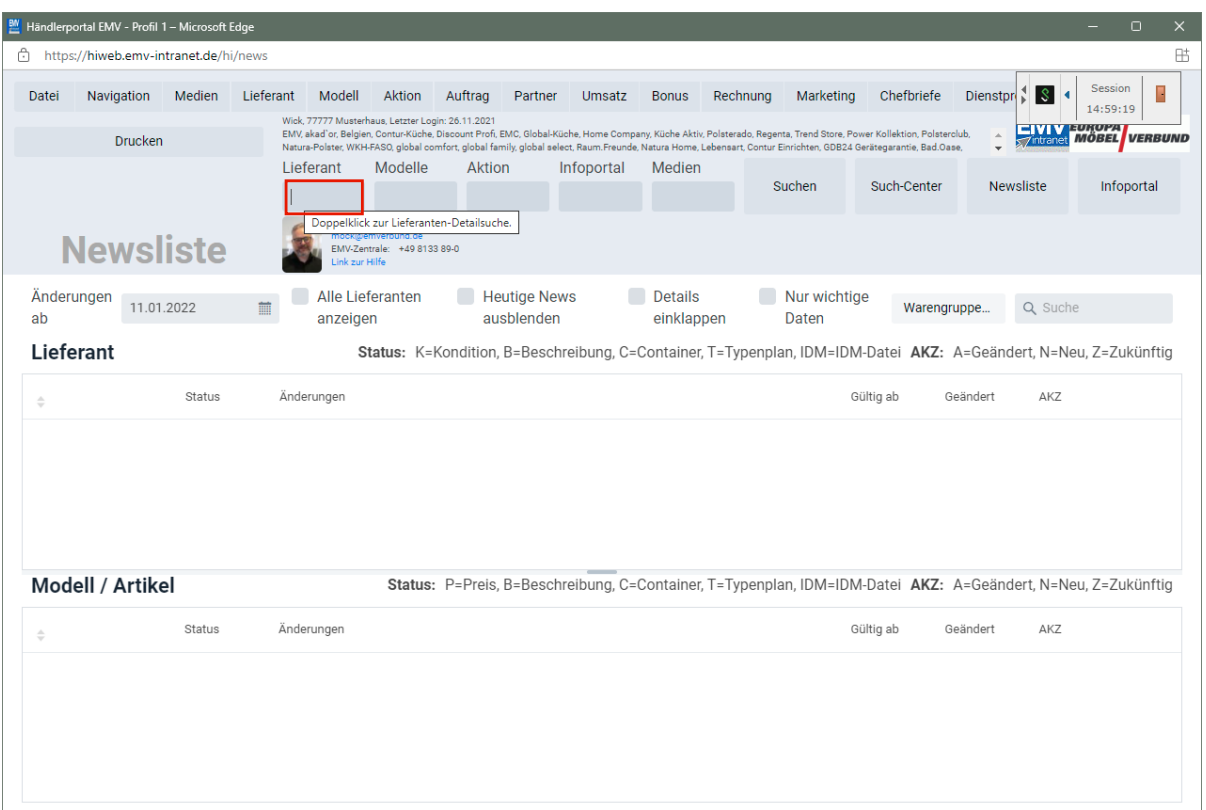

Drücken Sie die Taste

 $\bigodot$ 

Wollen Sie nur einen einzelnen Lieferanten übernehmen, dann pflegen Sie bitte hier die entsprechende Vorgabe ein.

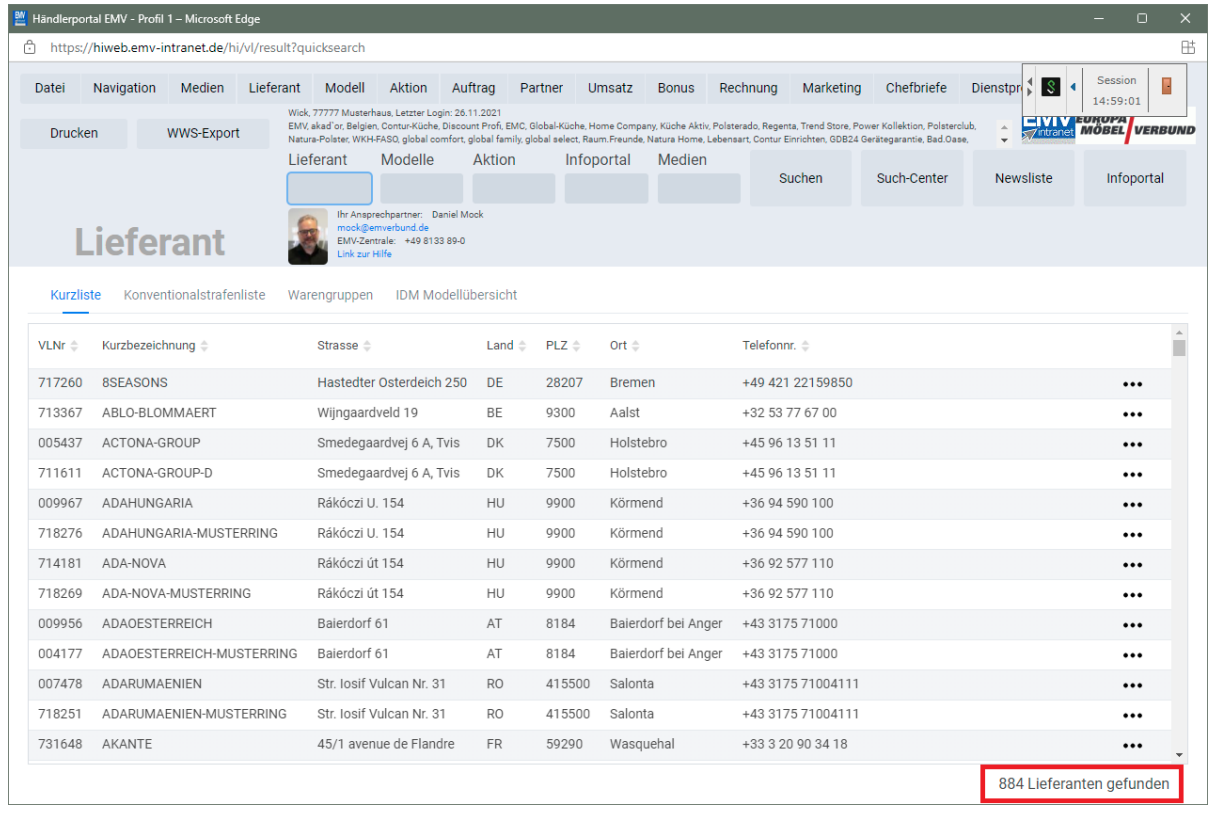

Der Aufbau der kompletten Lieferanten-Datei kann eine kurze Zeit dauern. Bitte warten Sie mit dem nächsten Schritt solange, bis Ihnen am unteren rechten Bildschirmrand die Anzahl der angezeigten Lieferanten eingeblendet wird.

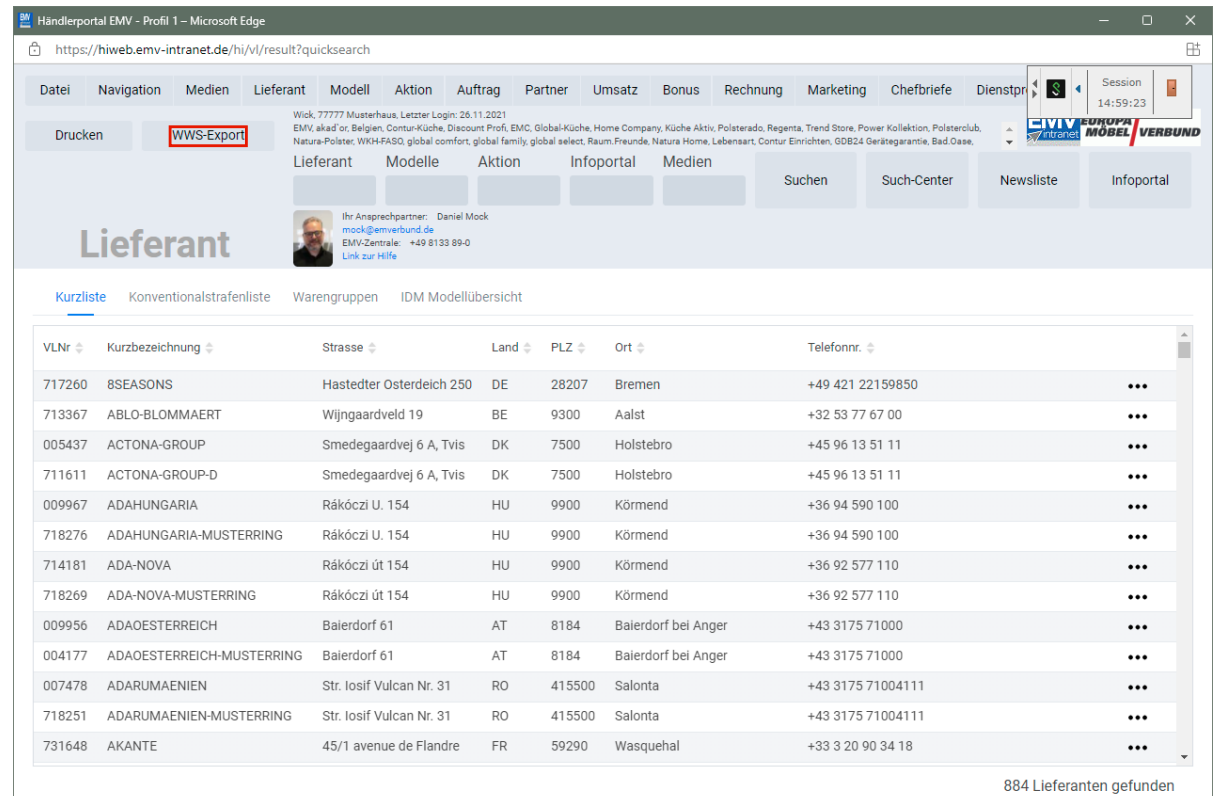

### **Datenexport aus dem Händlerportal EMV-Intranet**

Klicken Sie auf die Schaltfläche **WWS-Export**.

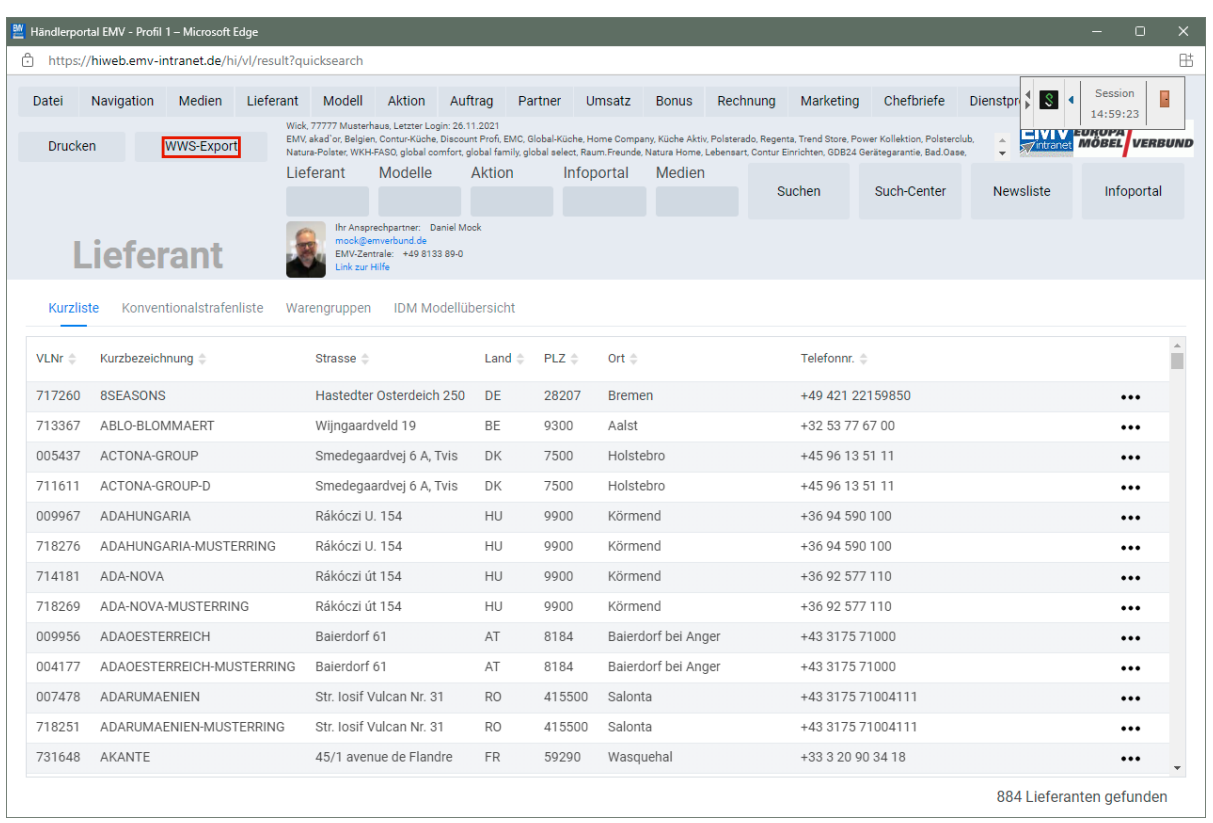

Nach der Bildschirmmeldung *"Die Konditionen wurden erfolgreich exportiert*" wechseln Sie wieder zu Ihrer MOBELPILOT-Sitzung.

Bitte schließen Sie die EMV-Website noch nicht, sondern lassen Sie diese im Hinter**grund weiterhin geöffnet!**

### **Datenübernahme nach MÖBELPILOT**

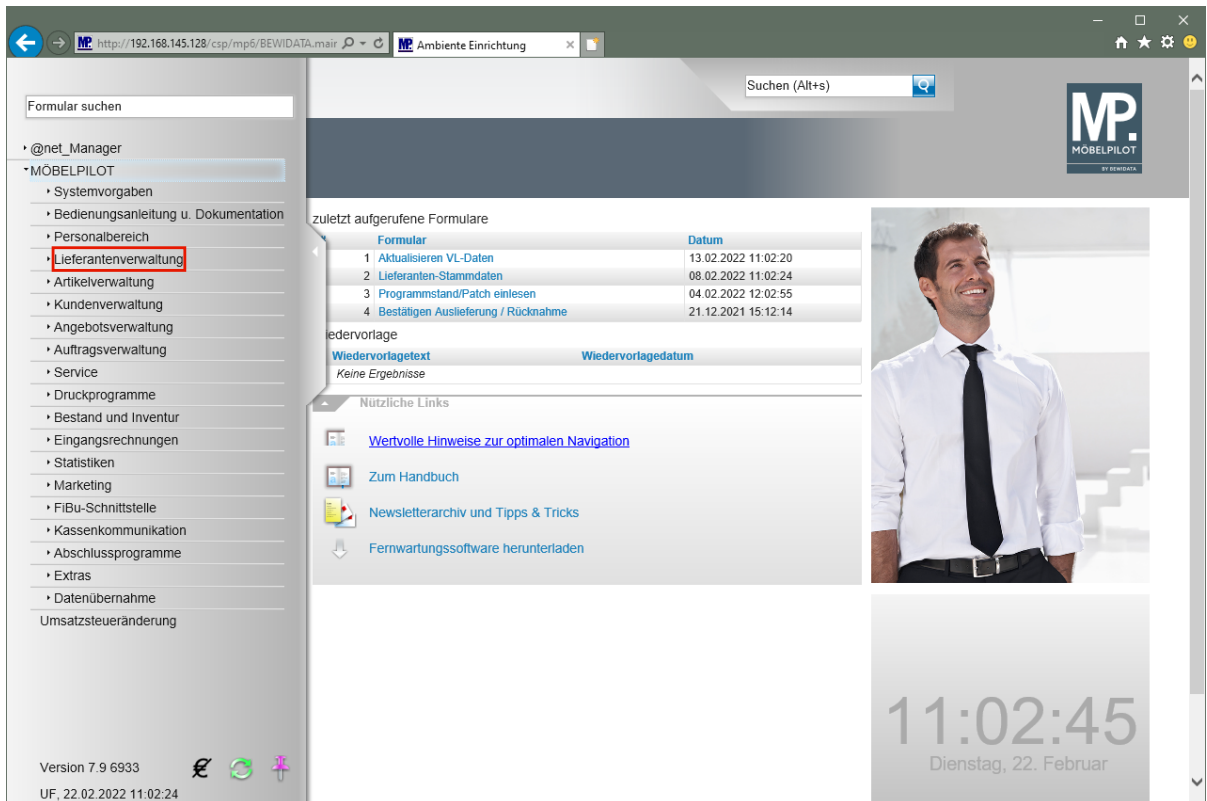

Klicken Sie auf den Hyperlink **Lieferantenverwaltung**.

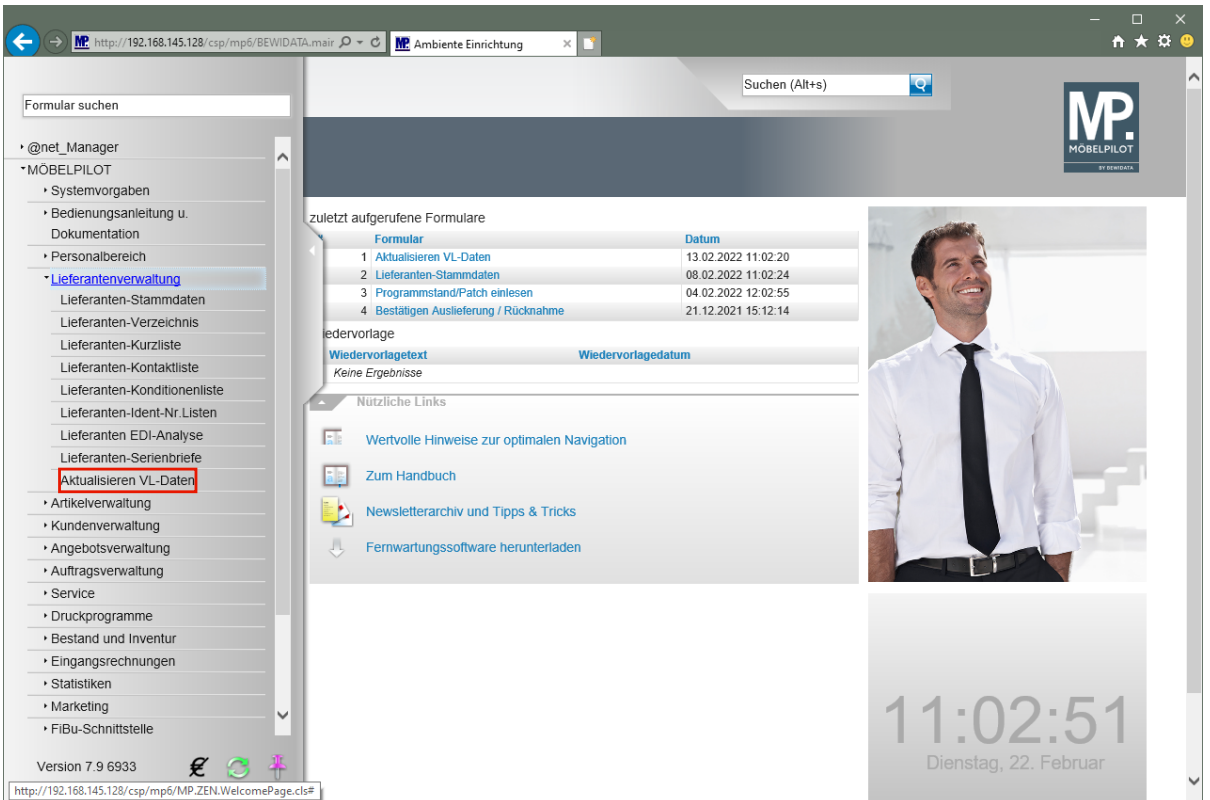

Klicken Sie auf den Hyperlink **Aktualisieren VL-Daten**.

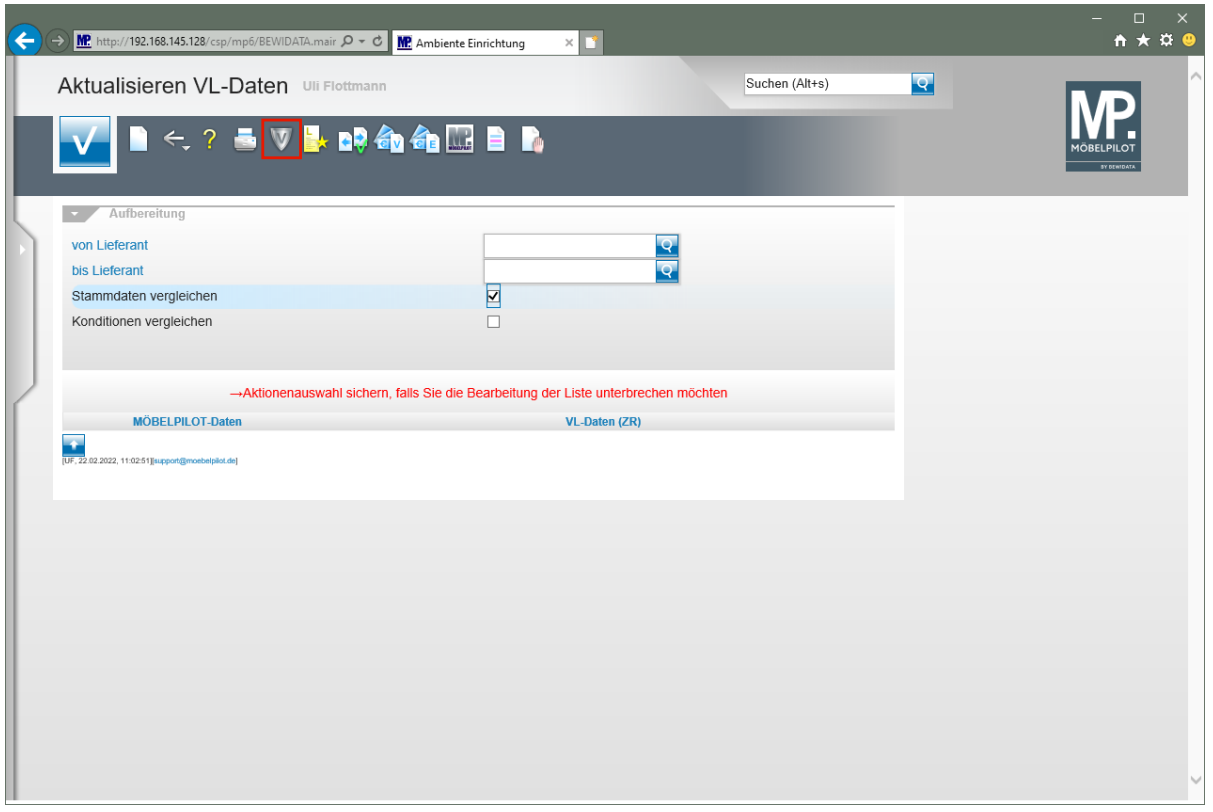

Klicken Sie auf den Hyperlink **VL-Daten von Verband-Intranet laden**.

 $\bigodot$ Das hier abgebildete Formular *"Aktualisieren VL-Daten"* wurde auch für die Stammdatenpflege geschaffen. Die erweiterte Funktionalität erläutern wir in einer separaten Dokumentation.

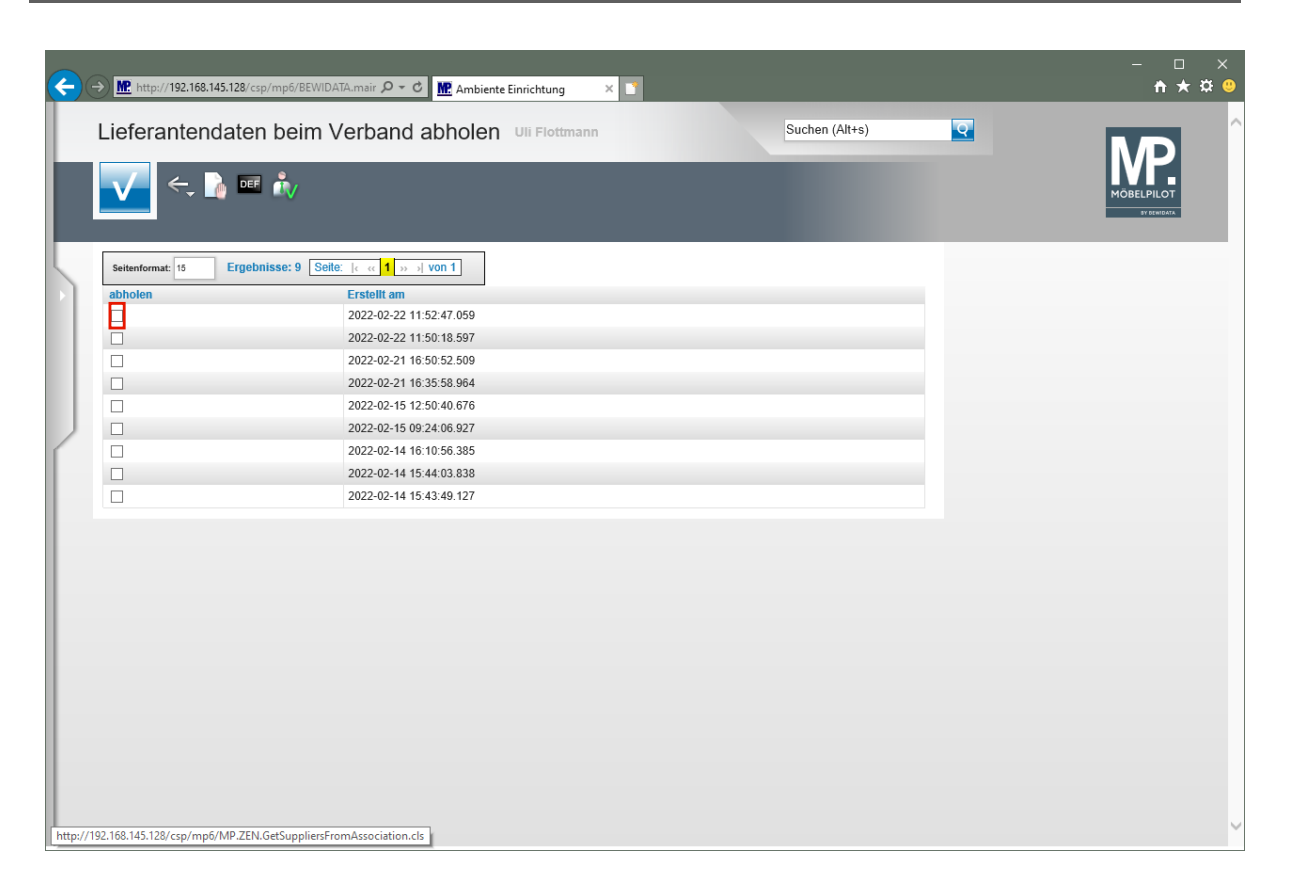

In dieser Übersicht werden Ihnen Ihre, auf dem Bewidata-Datendienst-Server abgelegten, Lieferantendaten der letzten 7 Kalendertage angezeigt. Die Anzeige aktualisiert sich selbstständig. Um eine oder mehrere Dateien zu übernehmen klicken Sie auf das jeweilige Kontrollkästchen.

Klicken Sie im Beispiel auf **das Kontrollkästchen** in der ersten Zeile.

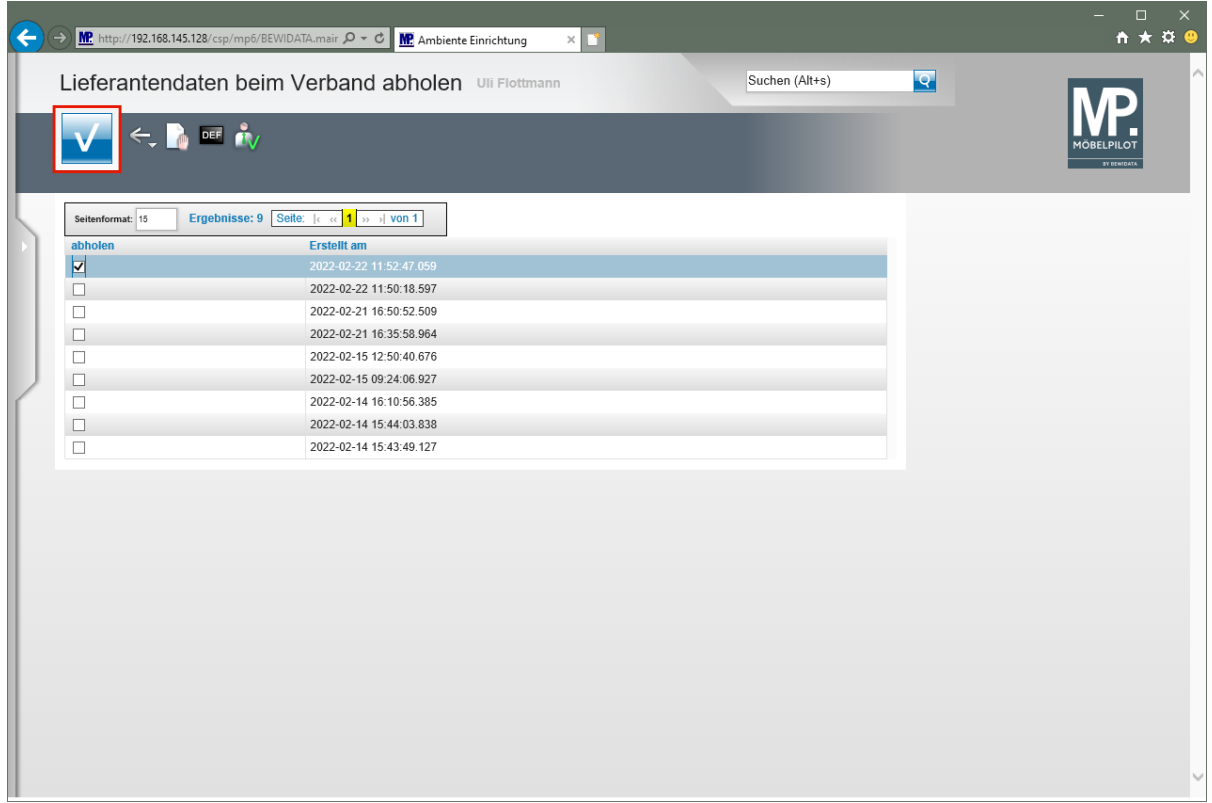

Klicken Sie auf die Schaltfläche **OK / Speichern**.

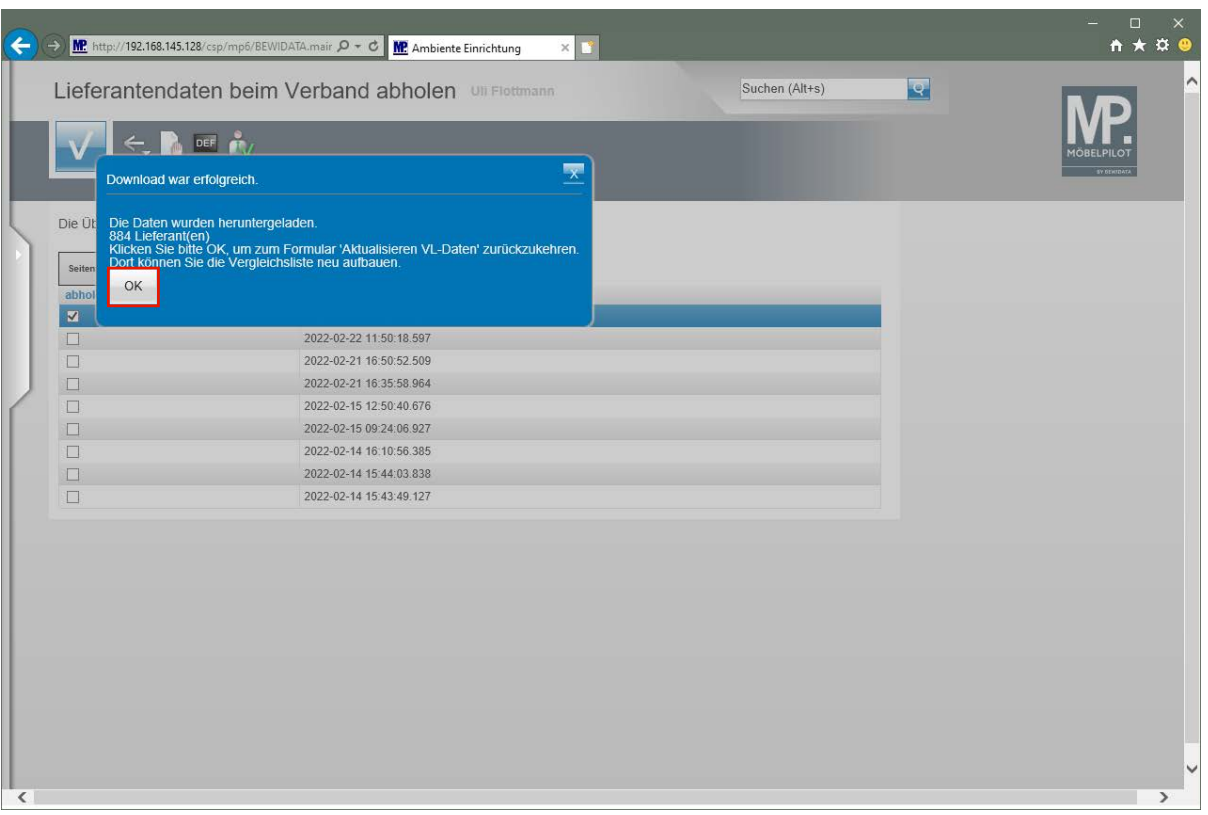

 $\bigodot$ MÖBELPILOT zeigt Ihnen nun in einem Info-Fenster die Anzahl der heruntergeladenen Lieferanten an.

Klicken Sie auf die Schaltfläche **OK**.

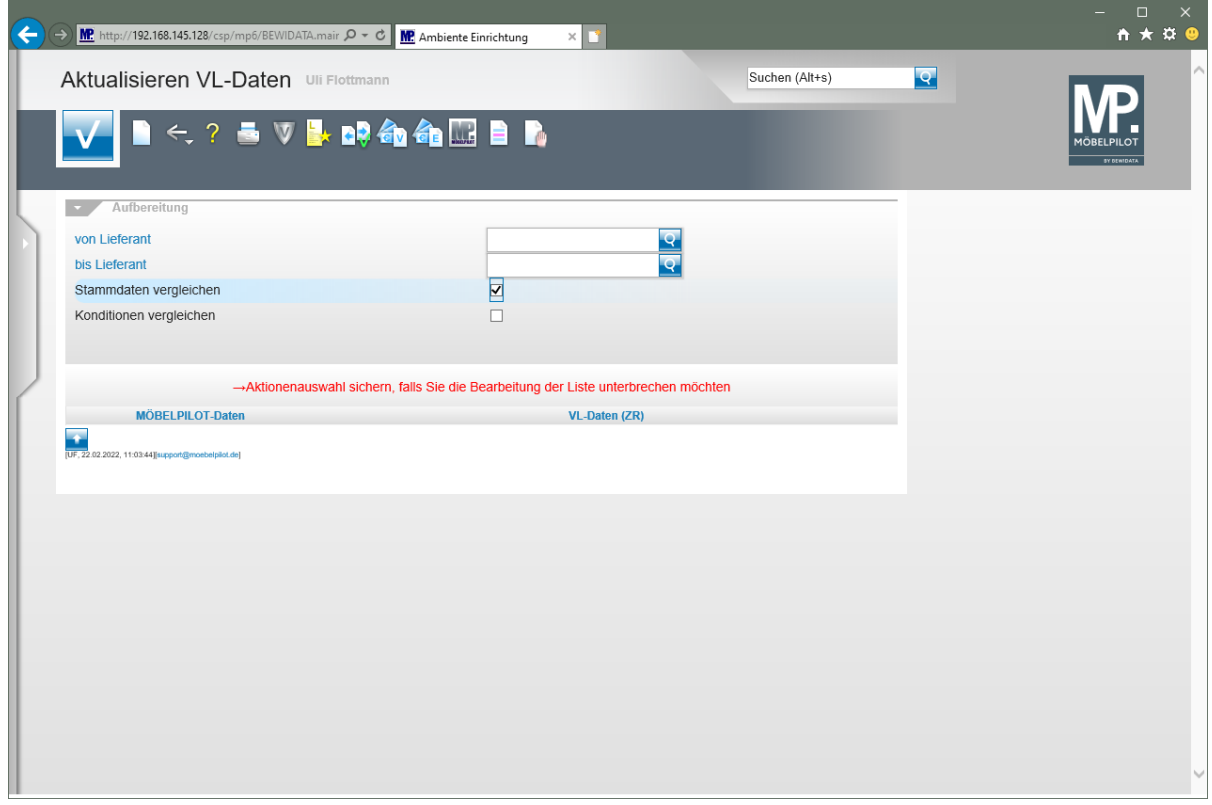

Durch die vorausgegangene Aktion wurden alle selektierten Lieferantendaten für MÖBELPILOT zur weiteren Nutzung in einem Datenpool bereitgestellt. Die Daten können nun von dort selektiv in die hauseigenen Lieferanten-Stammdaten übernommen werden.

Seite 34

# **Exportierte Daten in MÖBELPILOT einpflegen**

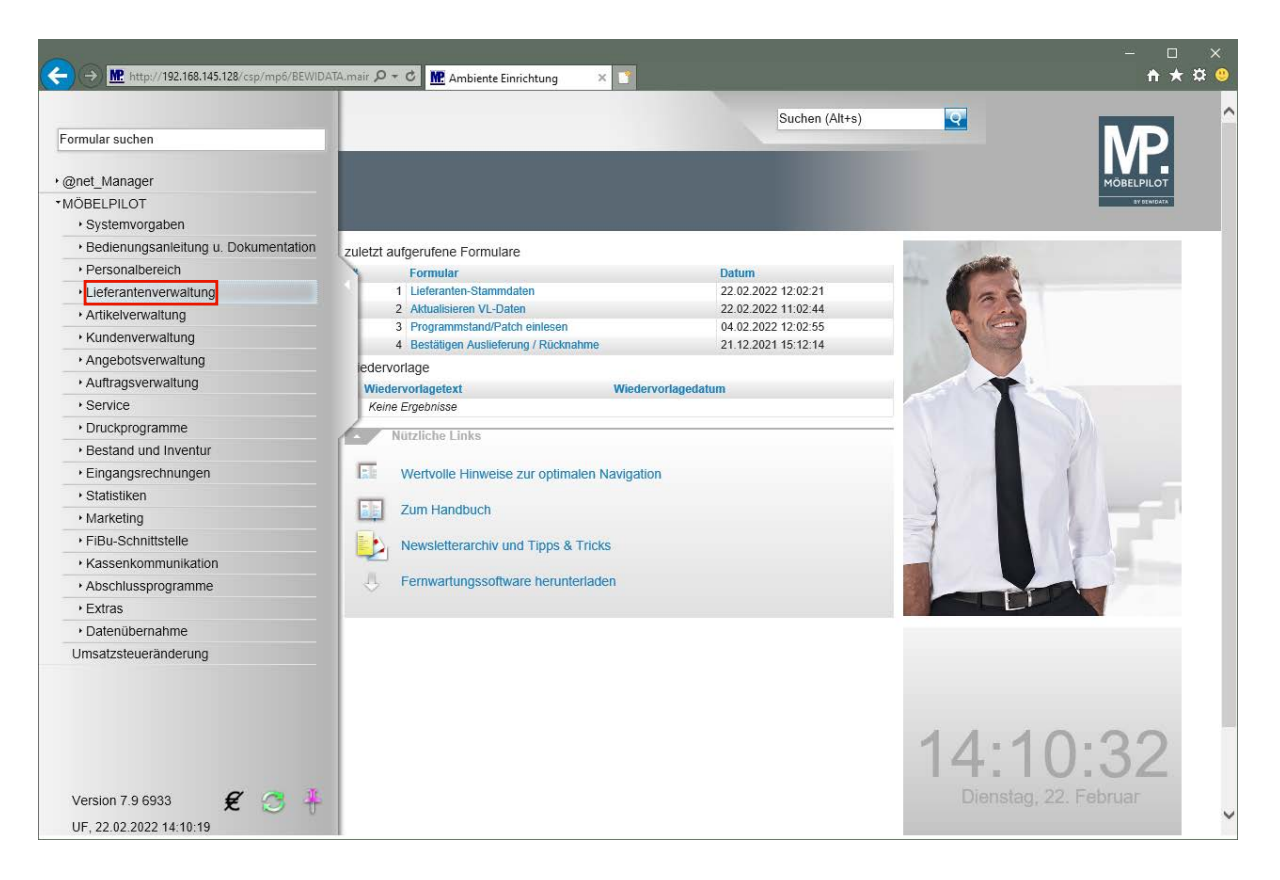

Klicken Sie auf den Hyperlink **Lieferantenverwaltung**.

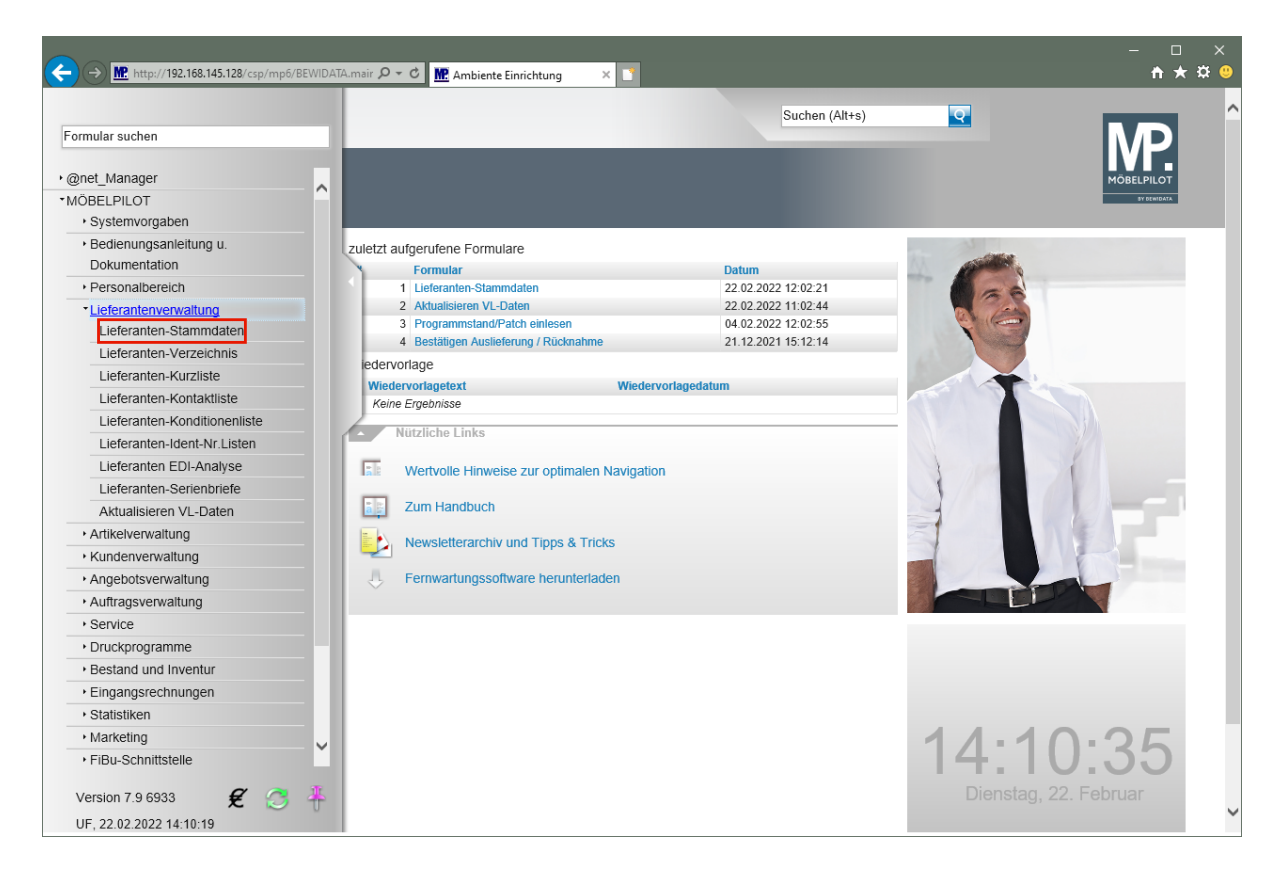

Klicken Sie auf den Hyperlink **Lieferanten-Stammdaten**.

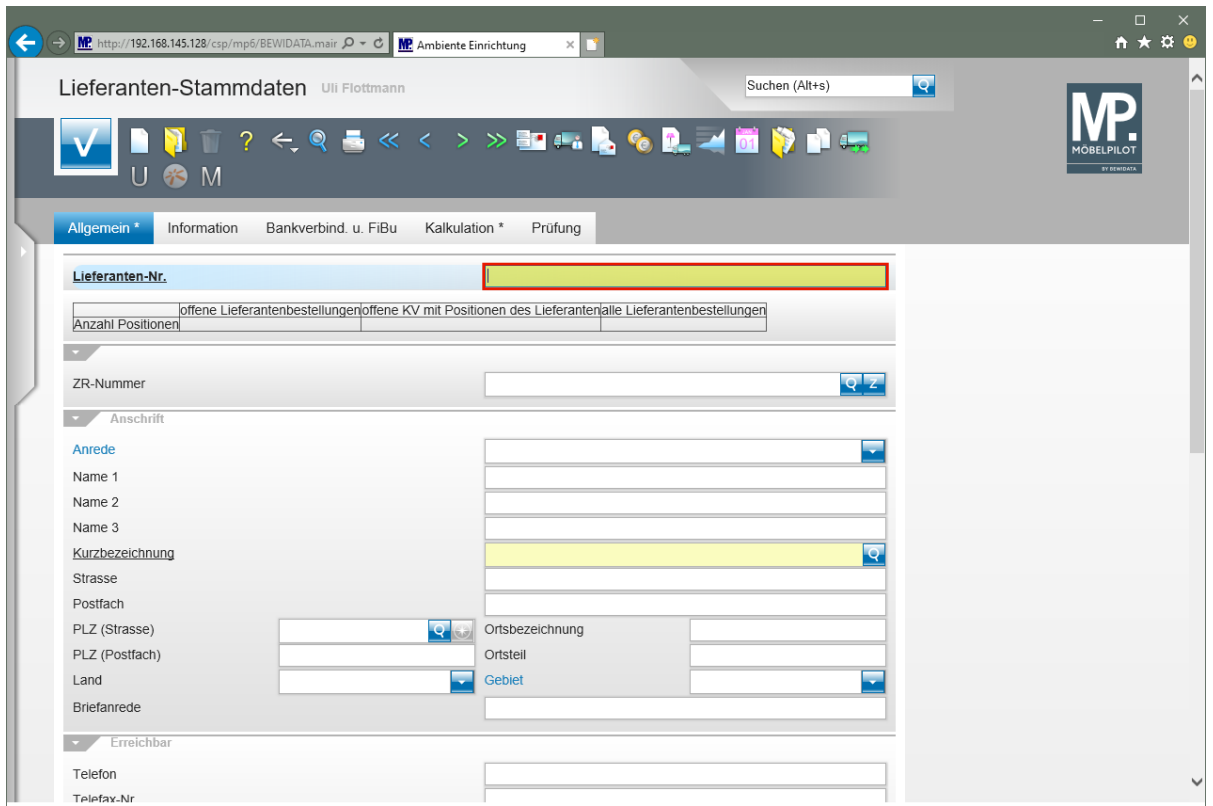

 $\Rightarrow$ Die hausinterne Lieferanten-Nr. wird standardmäßig durch die Feldvorgabe + nach dem Speichern automatisch festgelegt. Wenn Sie hier einer anderen Logik folgen wollen, müssen Sie die Nummer manuell einpflegen.

Geben Sie **300** im Feld **Lieferanten-Nr.** ein.
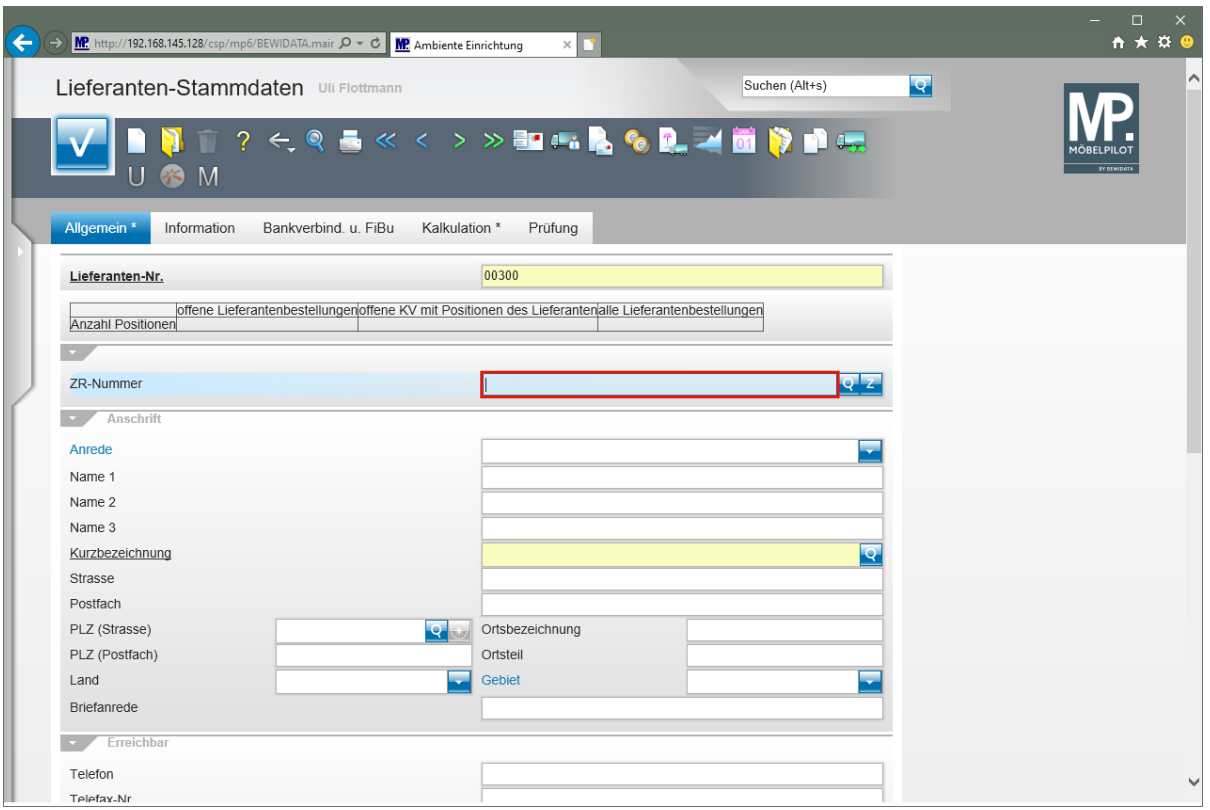

 $\overline{\mathbf{1}}$ Pflegen Sie den Namen des Lieferanten ein, den Sie aus der Export-Datei übernehmen wollen. Alternativ können Sie auch die ZR-Nummer des Lieferanten direkt eingeben.

Geben Sie **Niehoff** im Feld **ZR-Nummer** ein.

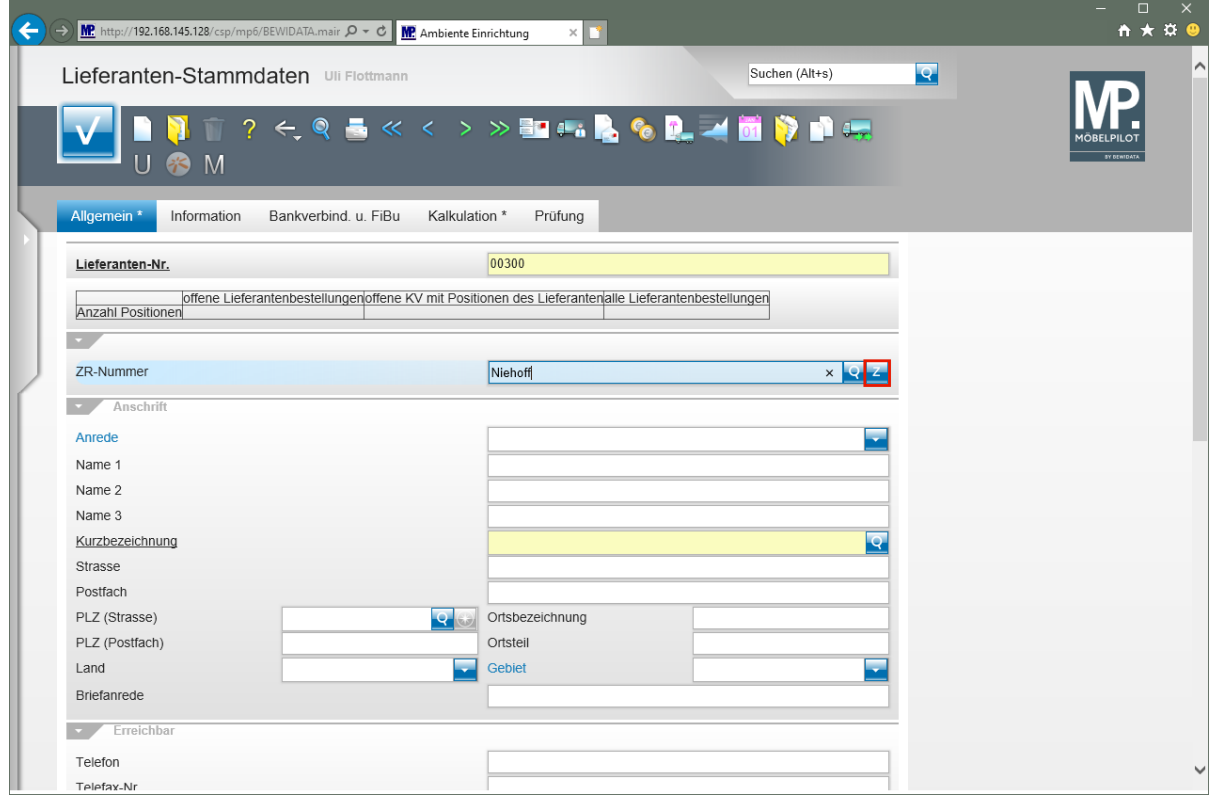

Klicken Sie auf die Schaltfläche **ZR-Stammdaten übernehmen**.

Seite 37

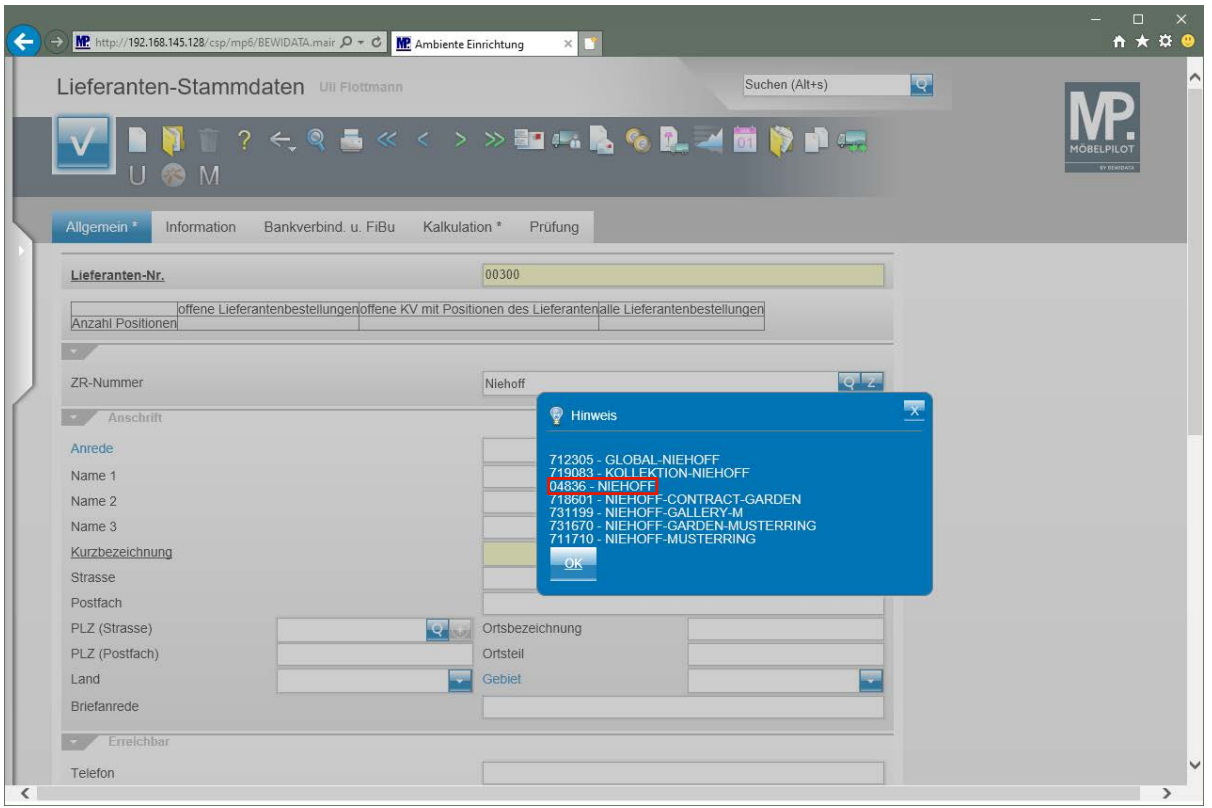

 $\bullet$ Findet MÖBELPILOT in der Export-Datei mehrere passende Einträge, so werden diese zunächst in einem Auswahlfenster angezeigt. Gibt es nur einen Treffer, werden die Daten sofort ins Formular eingetragen.

Klicken Sie auf den Hyperlink **04836 - NIEHOFF**.

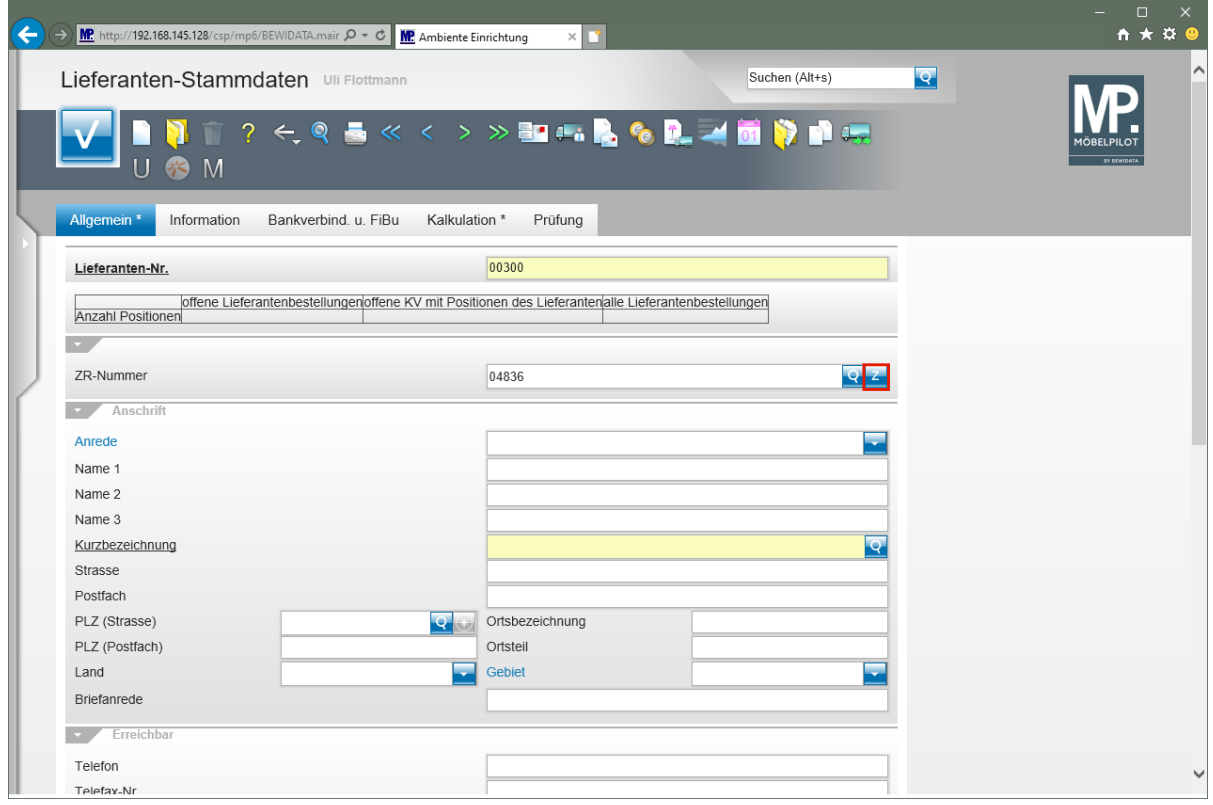

Klicken Sie auf die Schaltfläche **ZR-Stammdaten übernehmen**.

Seite 38

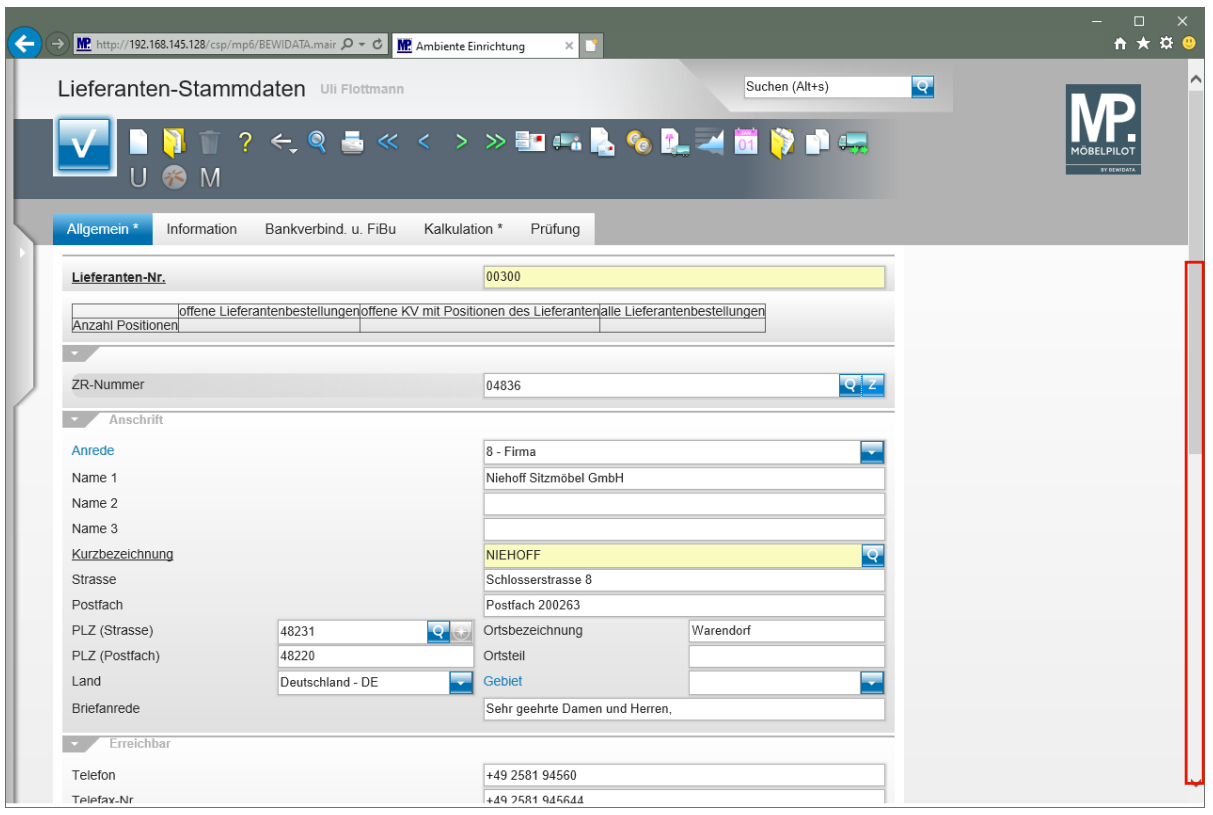

Klicken Sie auf **die vertikale Bildlaufleiste**.

 $\overline{\mathbf{1}}$ 

Pflegen Sie ggf. weitere Informationen, wie beispielsweise die Kunden-Nr., ein.

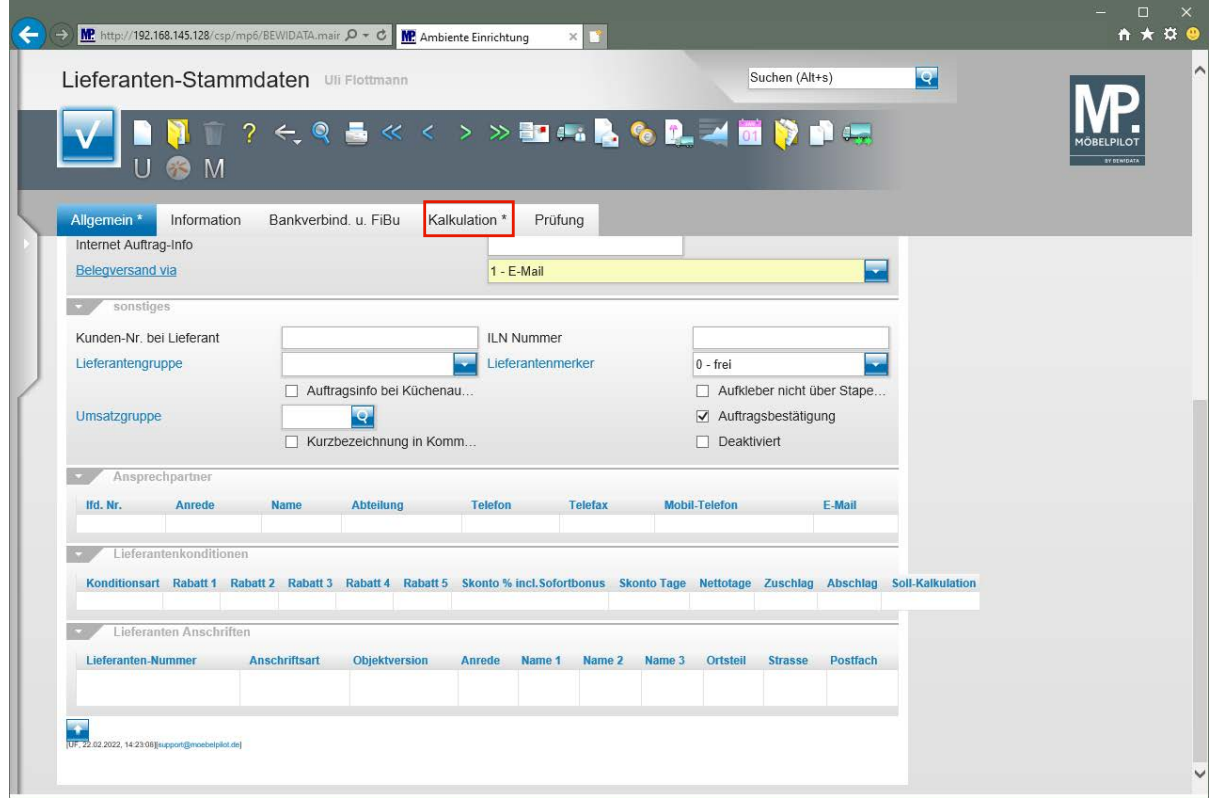

Klicken Sie auf den Formularreiter **Kalkulation**.

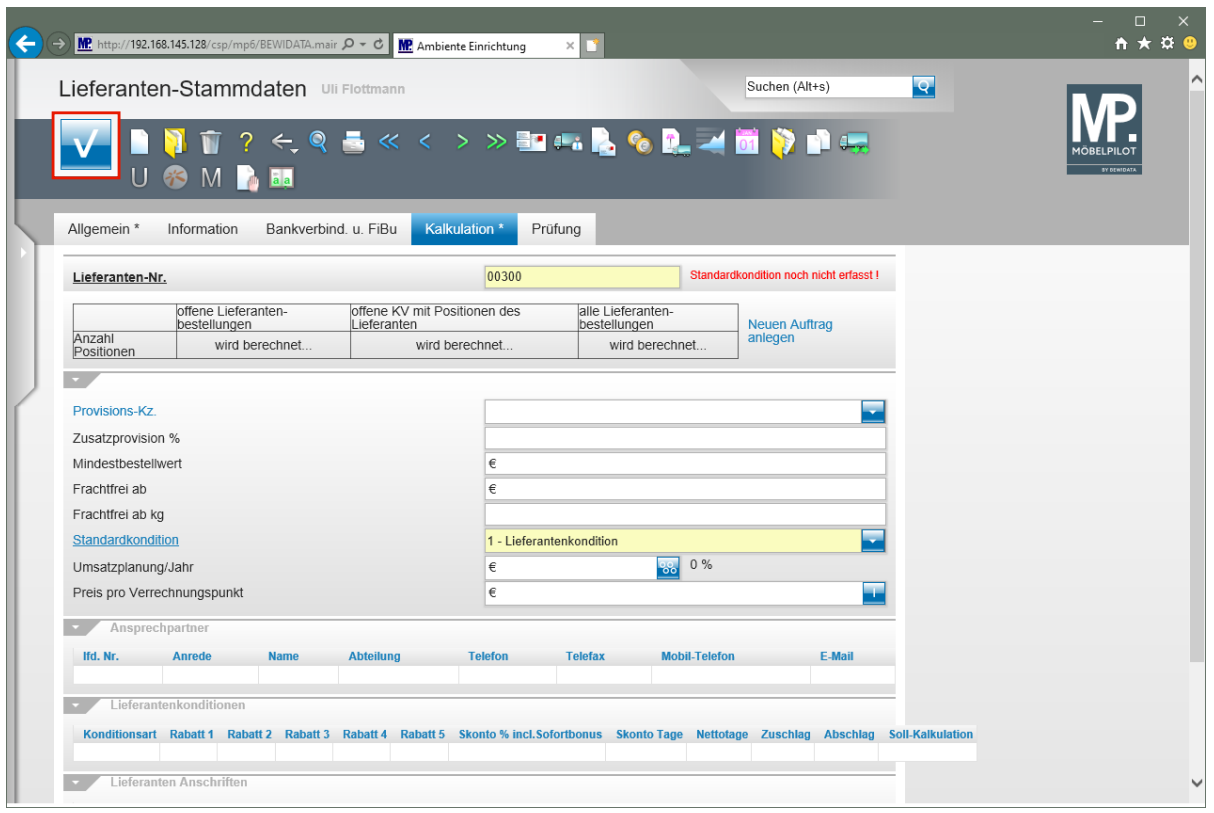

 $\bullet$ 

Definieren Sie im Auswahlfeld *"Standardkondition"*, unter welchem Begriff Sie die Rabattstaffel der Standardkondition verwalten wollen.

Klicken Sie auf die Schaltfläche **Speichern**.

 $\mathbf{A}$ **Nach der Aktion "***Speichern"* **weist MÖBELPILOT darauf hin, dass zu der festgelegten Standardkondition noch keine Rabattstaffel eingepflegt wurde. Dieses Thema wird im nachfolgenden Kurs beschrieben.**

## **Wie pflege ich bei einem übernommenen Lieferanten Rabattstaffeln ein?**

Neben den allgemeinen Stammdaten liefert das EMV-Intranet auch die jeweils aktuellen Konditionen. In diesem Teil des Kurses beschreiben wir Ihnen, wie Sie diese Daten in MÖ-BELPILOT übernehmen können.

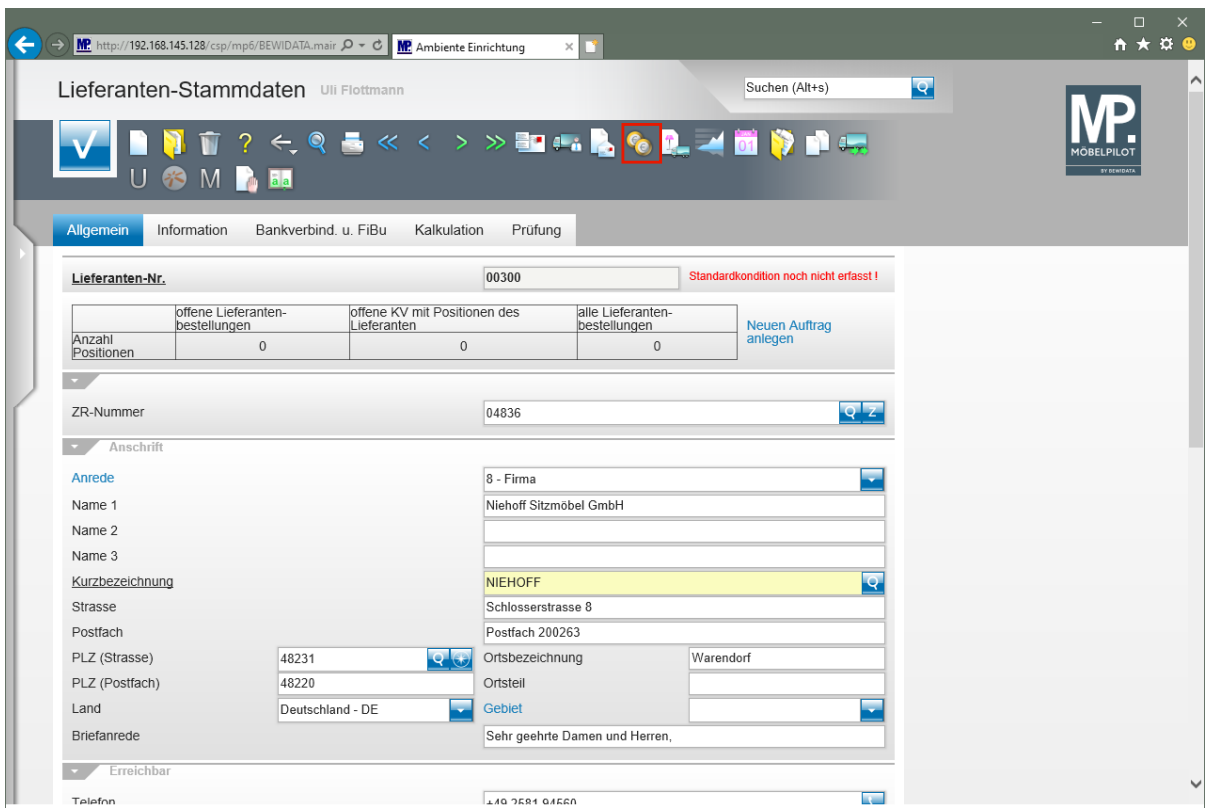

### **Formular "Lieferanten-Stammdaten" aufrufen**

Klicken Sie im Formular "*Lieferanten-Stammdaten"* auf den Hyperlink **Konditionen.**

#### **Formular: Lieferantenkondition**

#### **Formularreiter: Kondition**

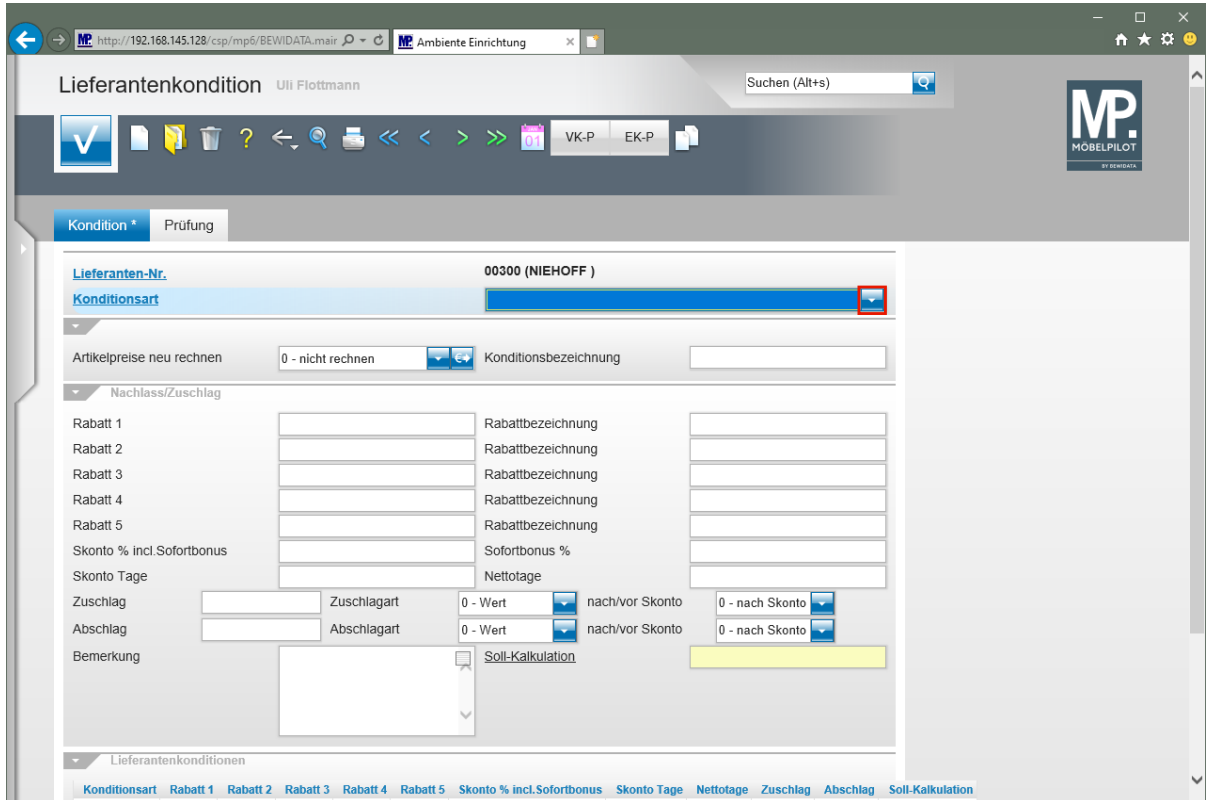

Klicken Sie im Auswahlfeld **Konditionsart** auf die Schaltfläche **Öffnen**.

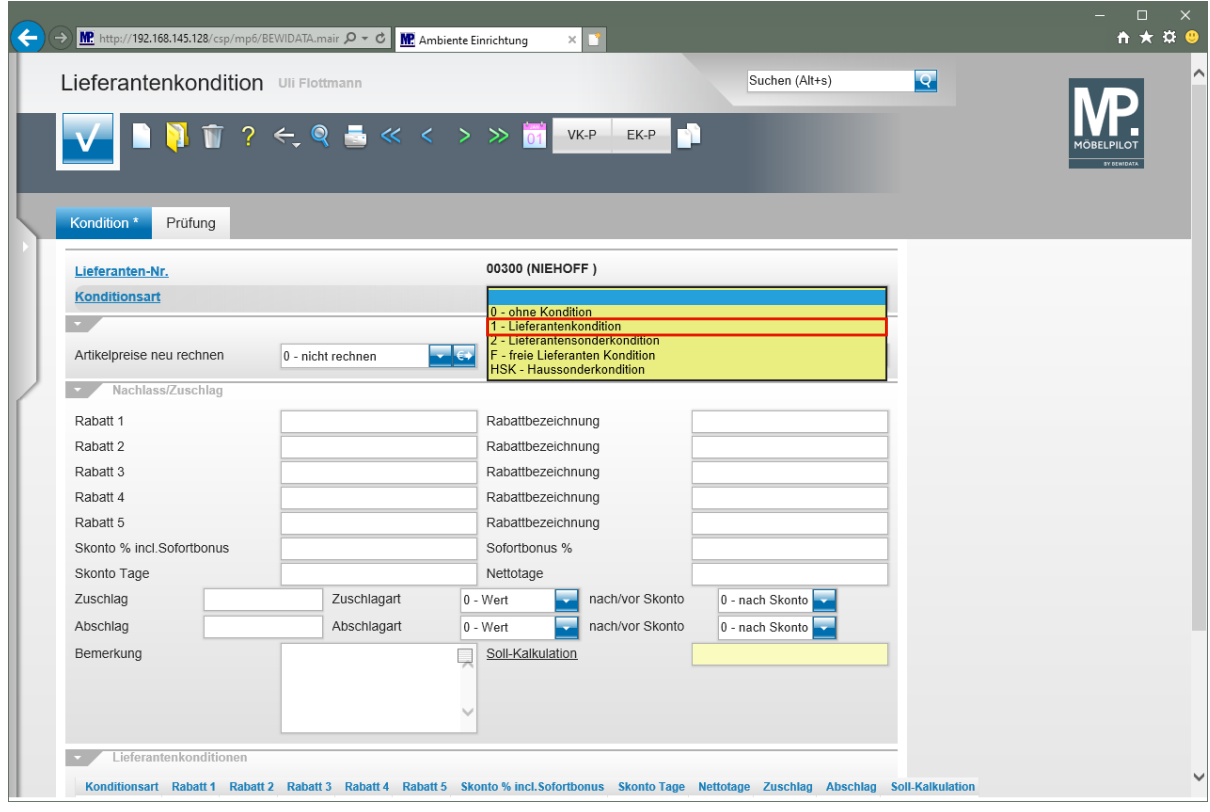

Klicken Sie auf den Listeneintrag **1 - Lieferantenkondition**.

Seite 42

 $\mathbf{A}$ 

Haben Sie bisher noch keine Rabattstaffel für die Standardkondition eingepflegt ist es wichtig, hier zunächst das Kennzeichen auszuwählen, dass im Formular *"Lieferanten-Stammdaten"* als Standardkonditions-Kennzeichen hinterlegt wurde.

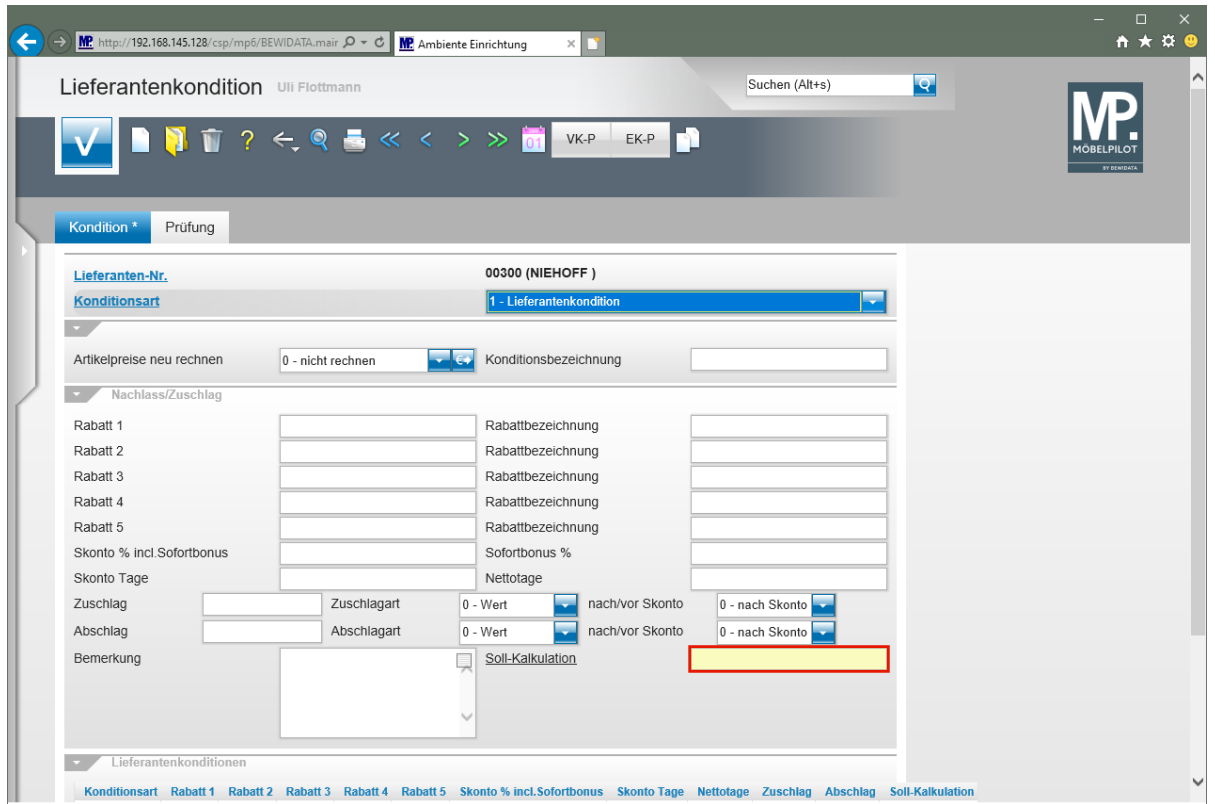

Klicken Sie auf das Eingabefeld **Soll-Kalkulation**.

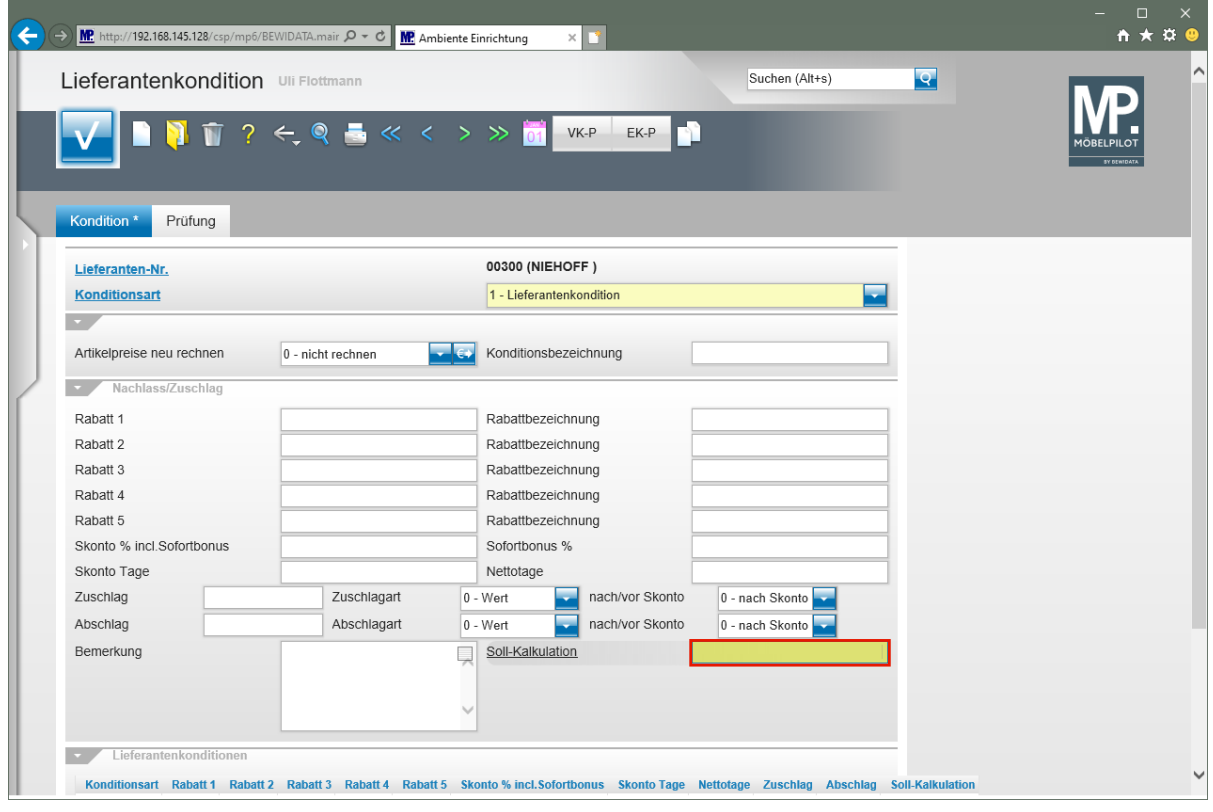

Geben Sie **210** im Feld **Soll-Kalkulation** ein.

Bitte achten Sie darauf, hier mit realen Kalkulationsvorgaben zu arbeiten, da sonst die Aussagen die hieraus resultieren können, z.B. der Soll-/Ist-Vergleich, wertlos werden. Die Soll-Kalkulation setzt auf dem n/n EK (100) auf.

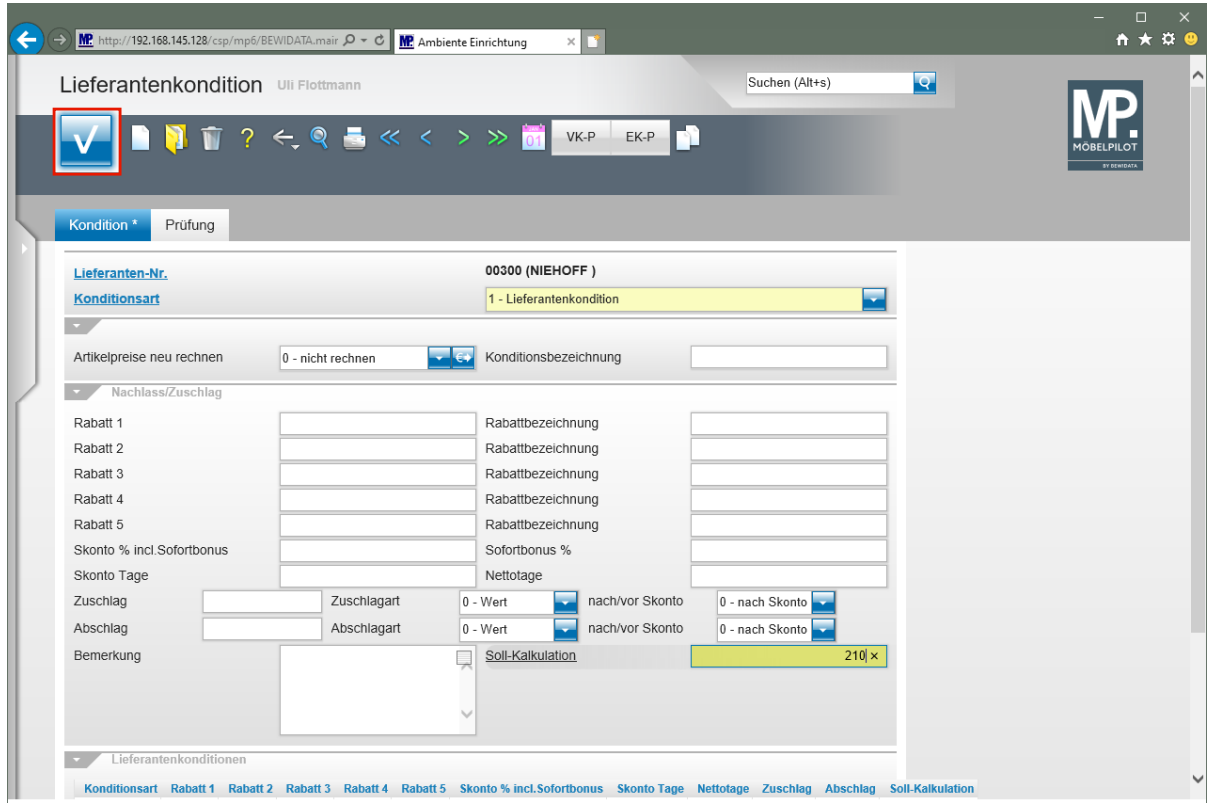

Klicken Sie auf die Schaltfläche **Speichern**.

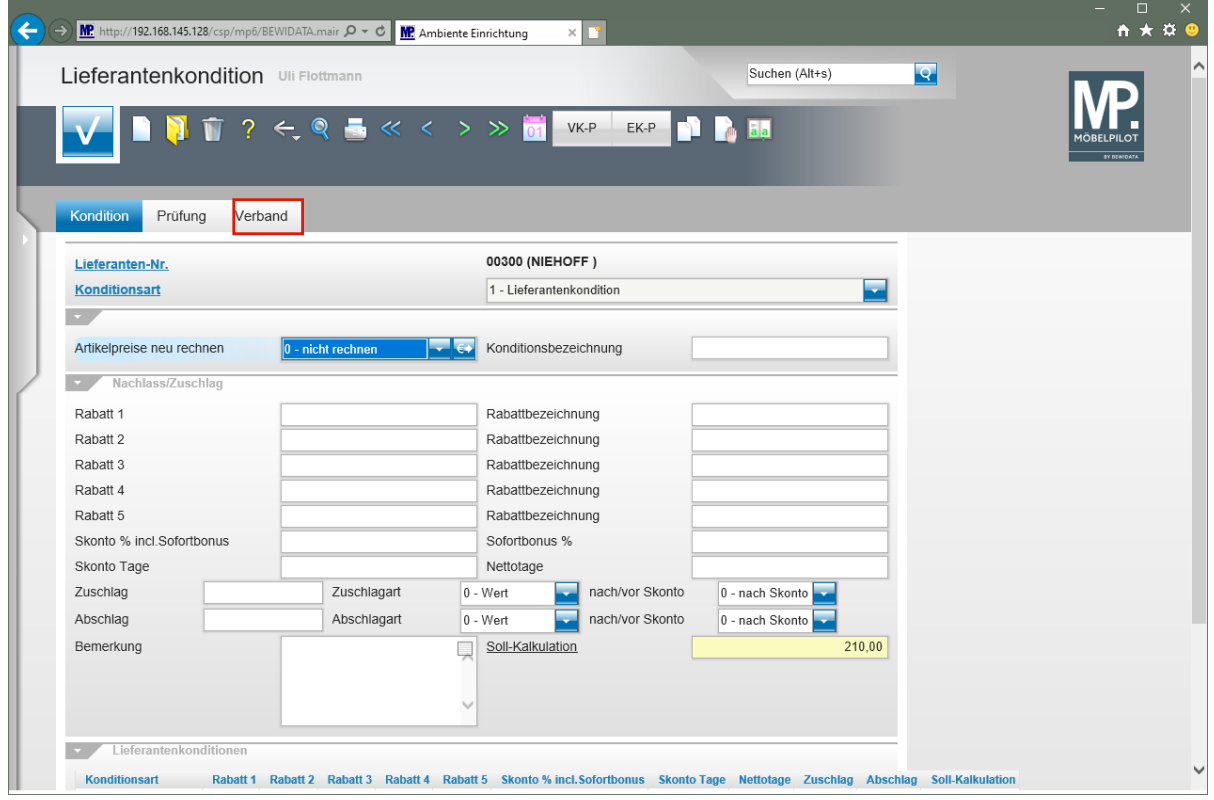

Klicken Sie auf den Formularreiter **Verband**.

 $\bullet$ 

Da es sich in unserem Beispiel um einen Verbands-Lieferanten mit einer hinterlegten ZR-Nummer handelt, wird nach der Aktion *"Speichern"* der zusätzliche Formularreiter *"Verband"* eingeblendet.

## **Formularreiter: Verband**

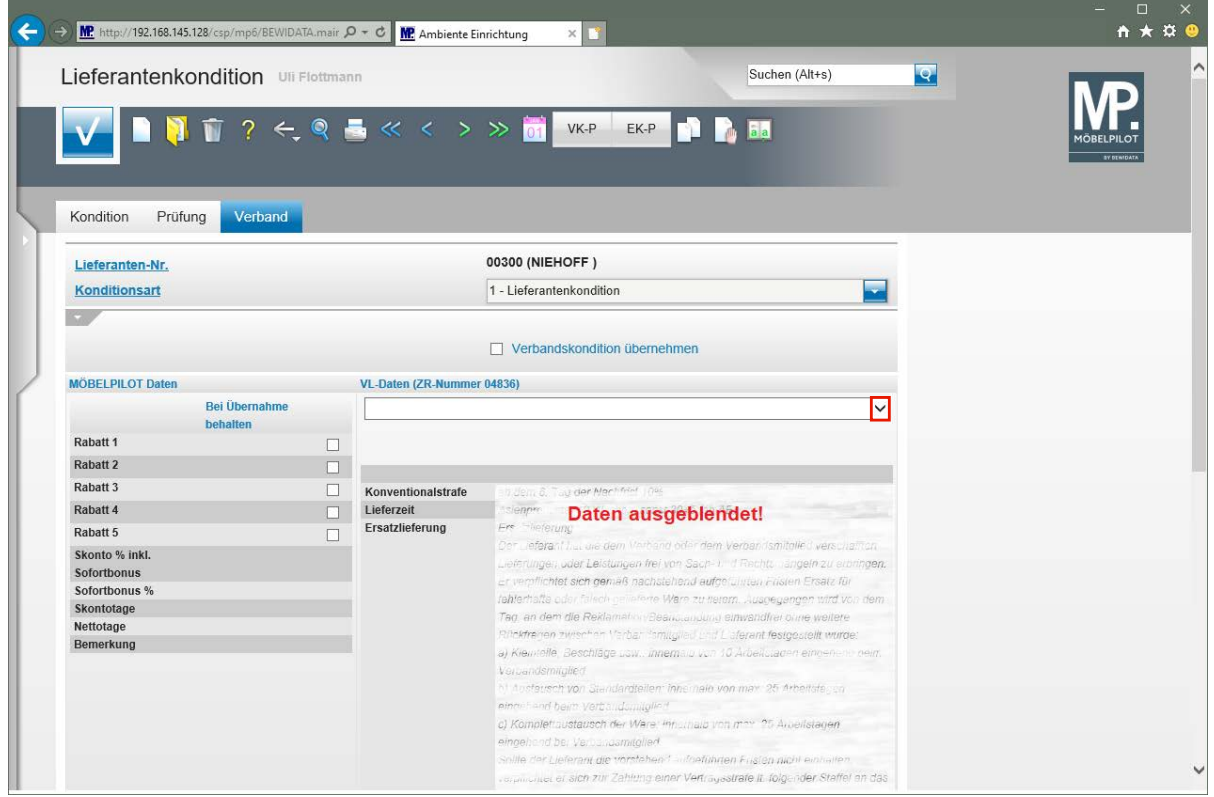

Klicken Sie Im Auswahlfeld **VL-Daten** auf die Schaltfläche **Öffnen**.

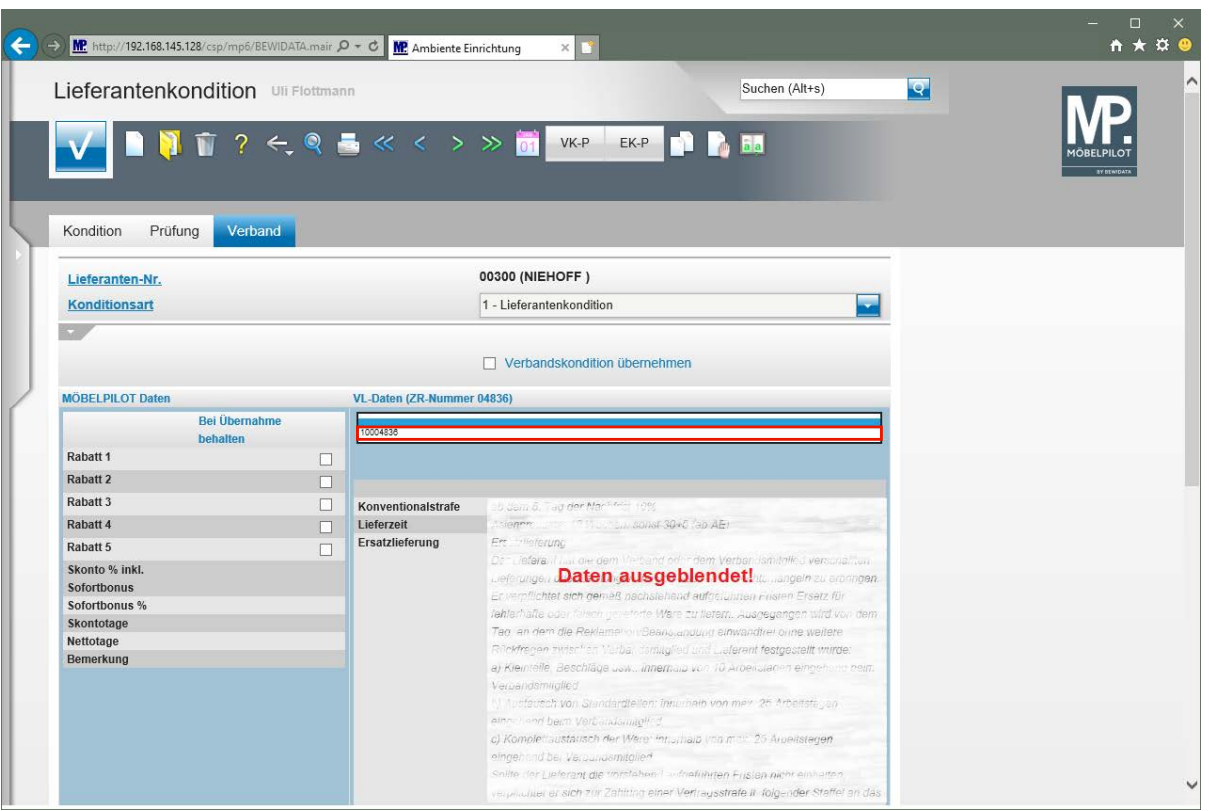

Klicken Sie auf den Listeneintrag **10004836**.

 $\bigodot$ In der Regel wird Ihnen hier nur eine verbandsinterne Prüfziffer angezeigt, selten eine zweite. In den Ausnahmefällen rufen Sie die Informationen einfach nacheinander ab.

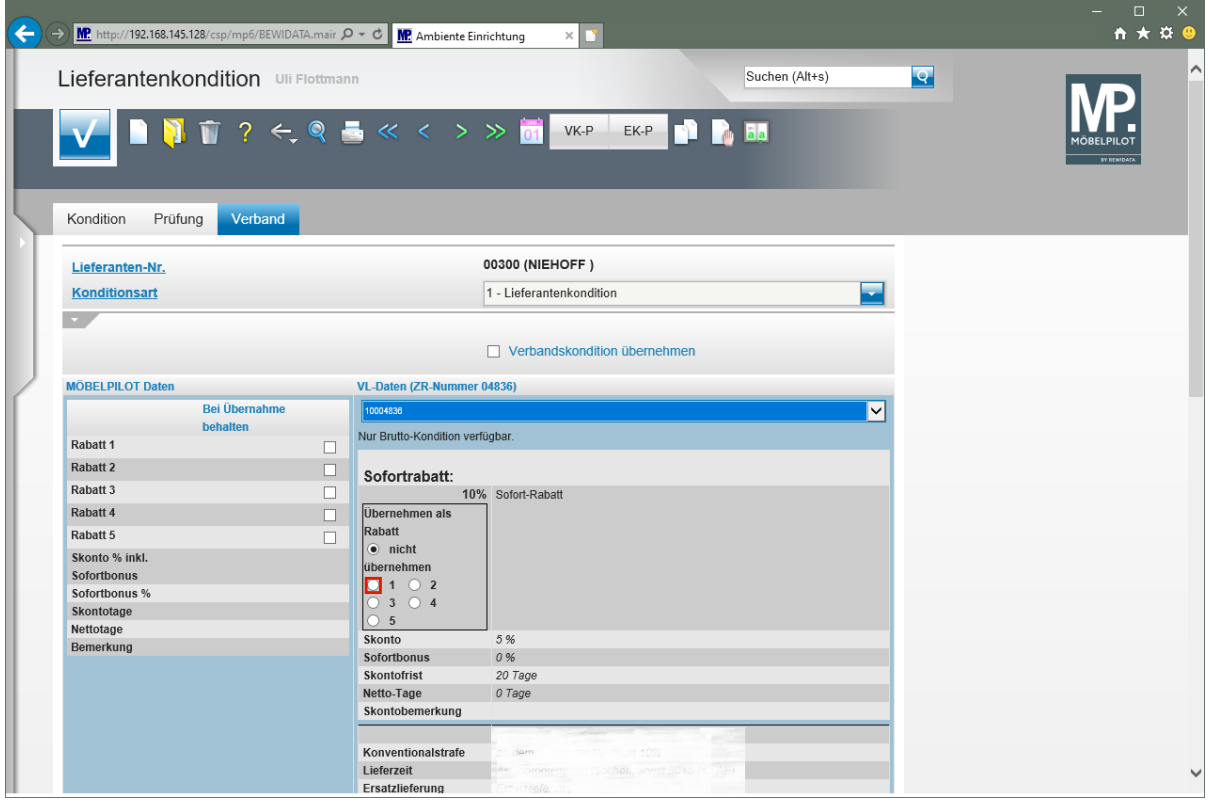

Die Ziffern neben den Auswahlfeldern bilden die einzelnen MÖBELPILOT - Rabattfelder ab. Wird beispielsweise das Feld 1 gekennzeichnet, dann übernimmt das Programm den Wert in das Feld "*Rabatt 1".*

Klicken Sie auf das Auswahlfeld 1 in der Rubrik Sofortrabatt.

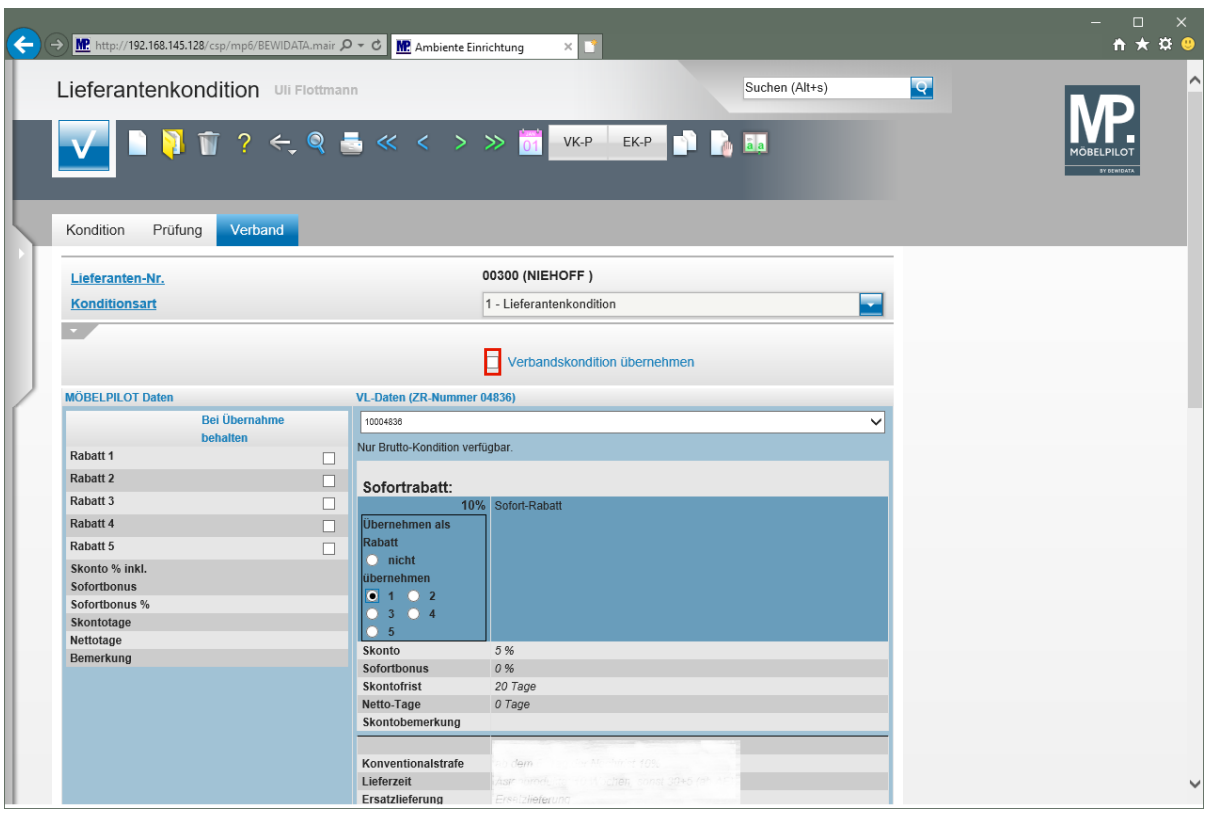

Klicken Sie auf das Kontrollkästchen **Verbandskondition übernehmen**.

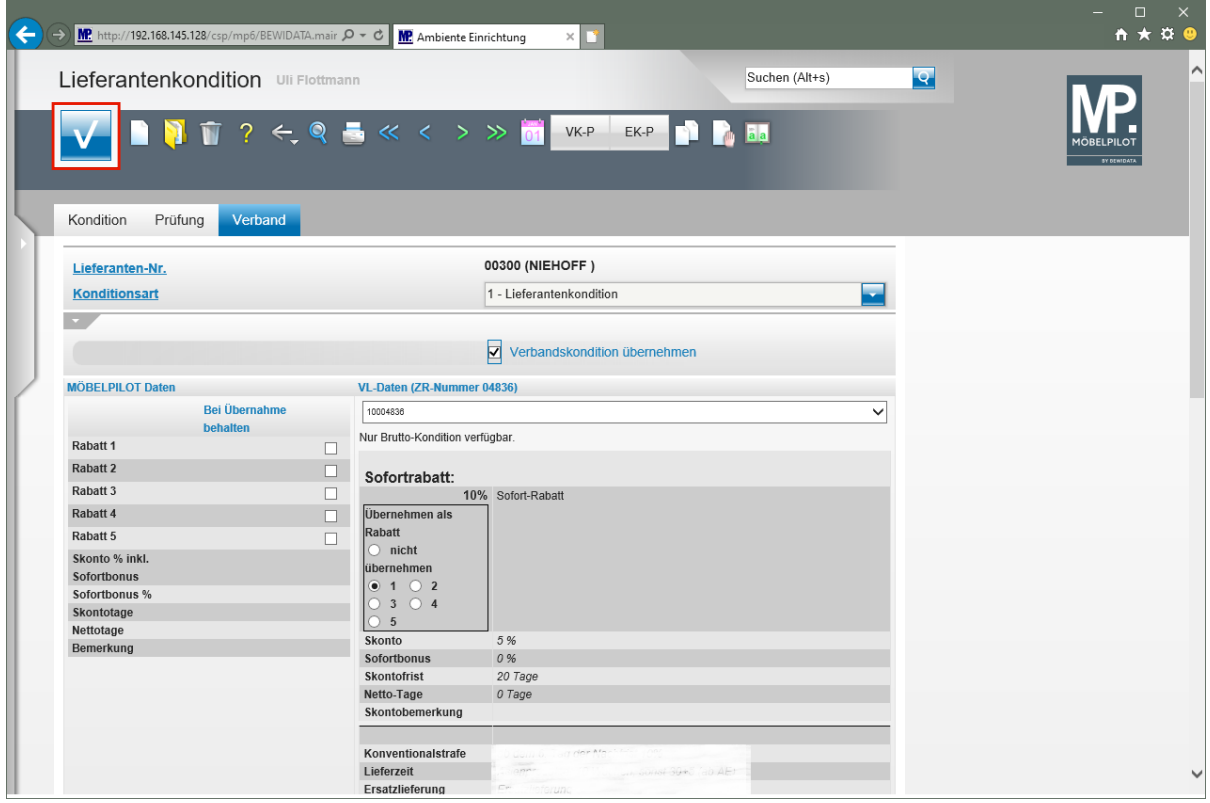

Klicken Sie auf die Schaltfläche **Speichern**.

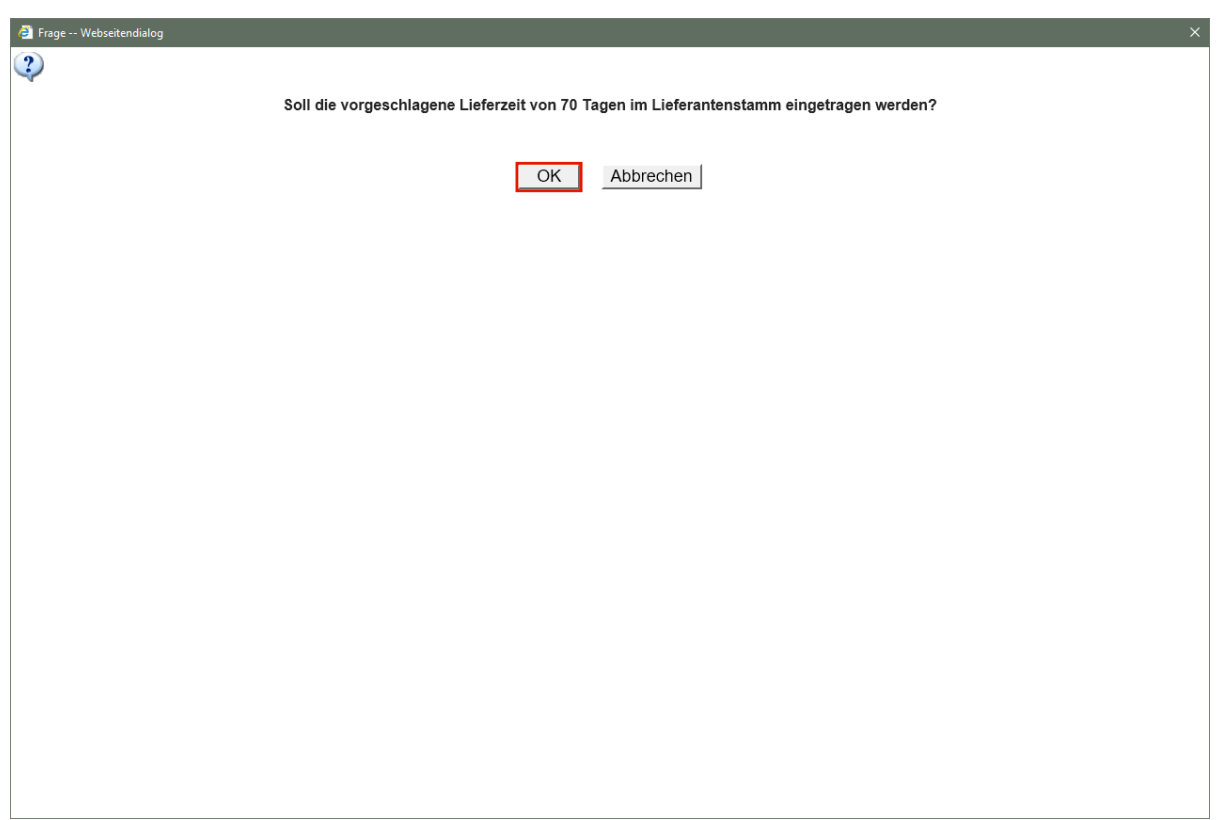

Klicken Sie auf die Schaltfläche **OK**.

MÖBELPILOT fasst die im Konditionsblatt angegebene Lieferzeit inkl. vereinbarter Nachlieferfrist zusammen und bietet an, diesen Gesamtwert in die Stammdaten zu übernehmen.

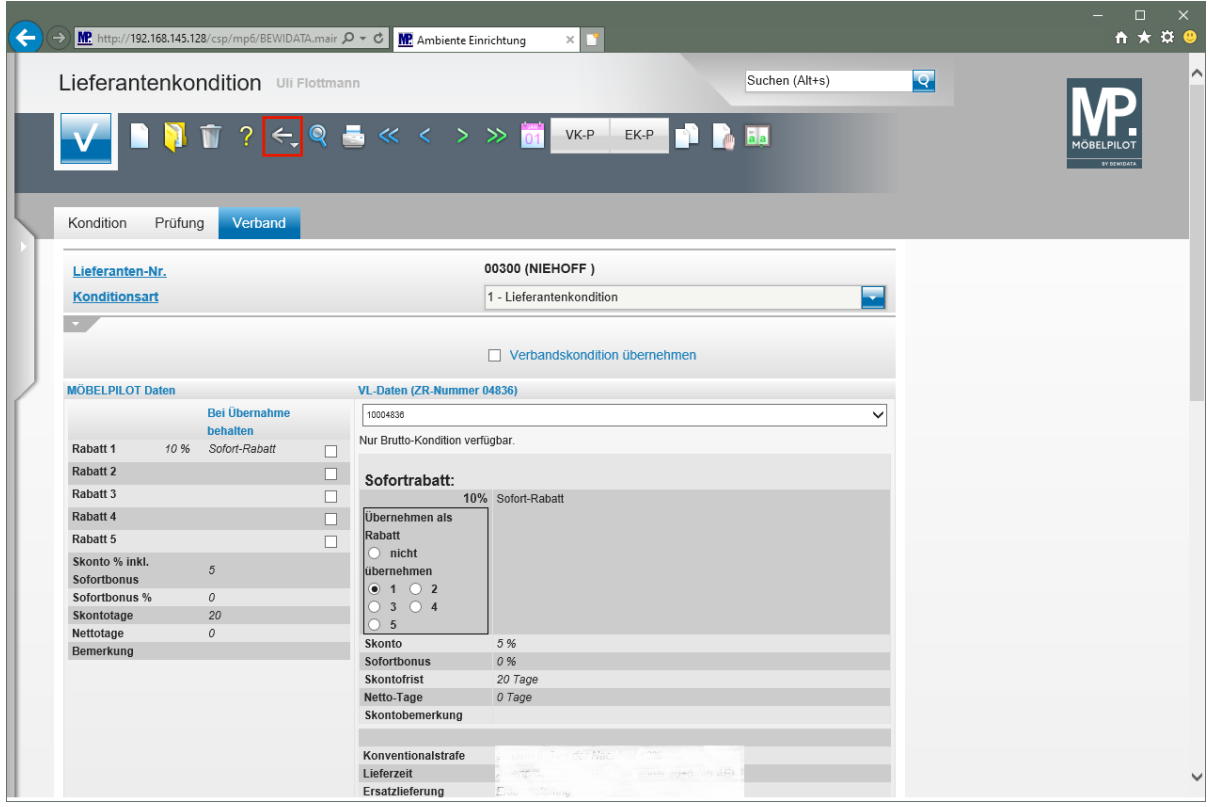

Klicken Sie auf die Schaltfläche **Zurück**.

 $\overline{\mathbf{I}}$ 

Das nochmalige Speichern ist an dieser Stelle nicht erforderlich.

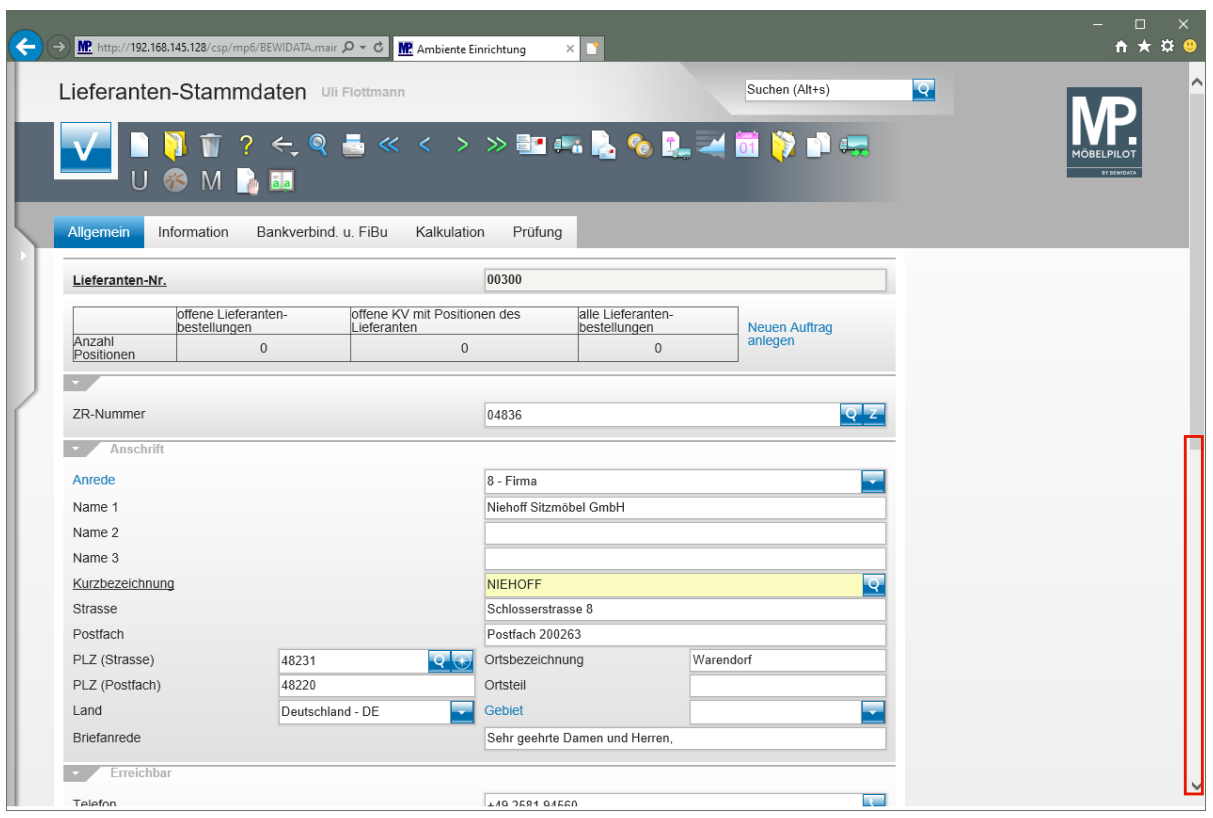

Klicken Sie auf die vertikale Bildlaufleiste.

 $\bullet$ 

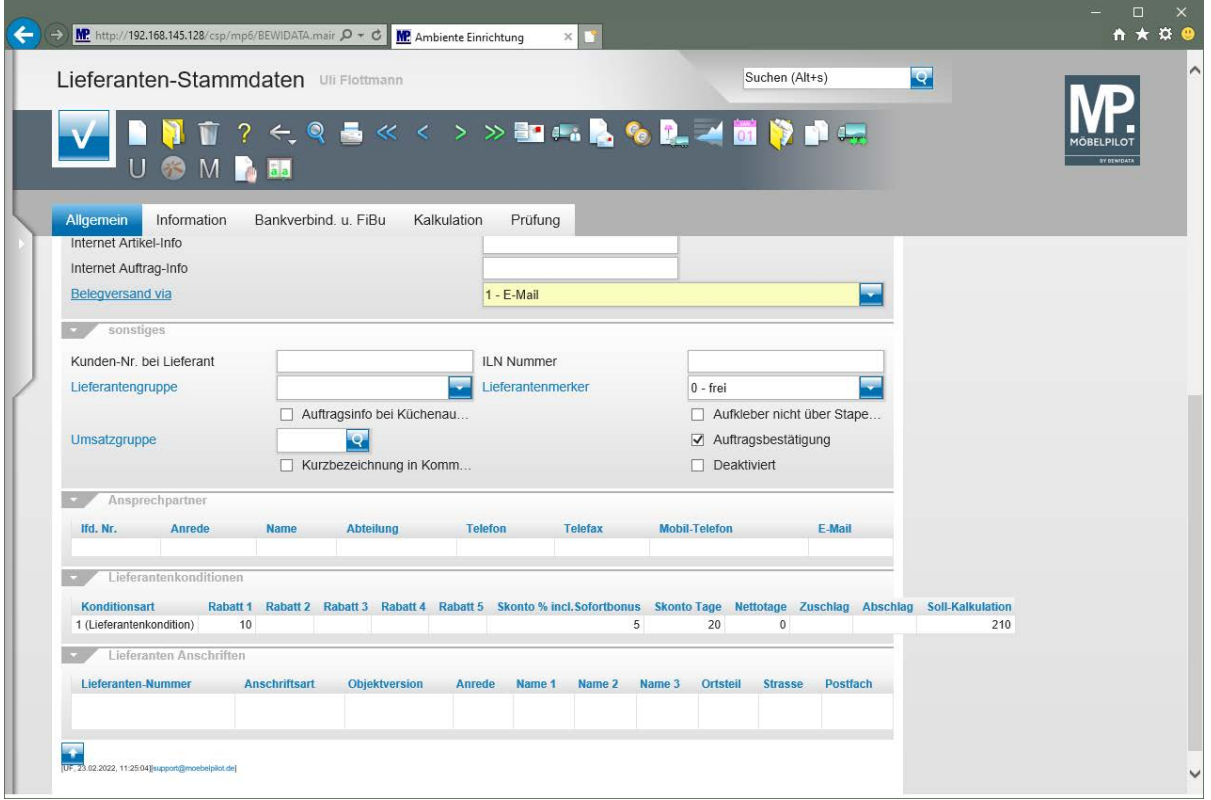

Die eingepflegten Konditionen werden berechtigten Anwendern am Formularende eingeblendet.

## **Wie erfasse ich im Lieferanten-Stammblatt Ansprechpartner?**

In der Praxis ist es hilfreich, wenn man alle wichtigen Informationen zu einem Lieferanten sofort abrufbereit hat. Daher empfehlen wir, auch die Ansprechpartner des Innen- und Außendienstes im jeweiligen Lieferanten-Stammblatt zu erfassen. So haben Sie beispielsweise die Rufnummern Ihrer Kontaktpersonen sofort im Blick.

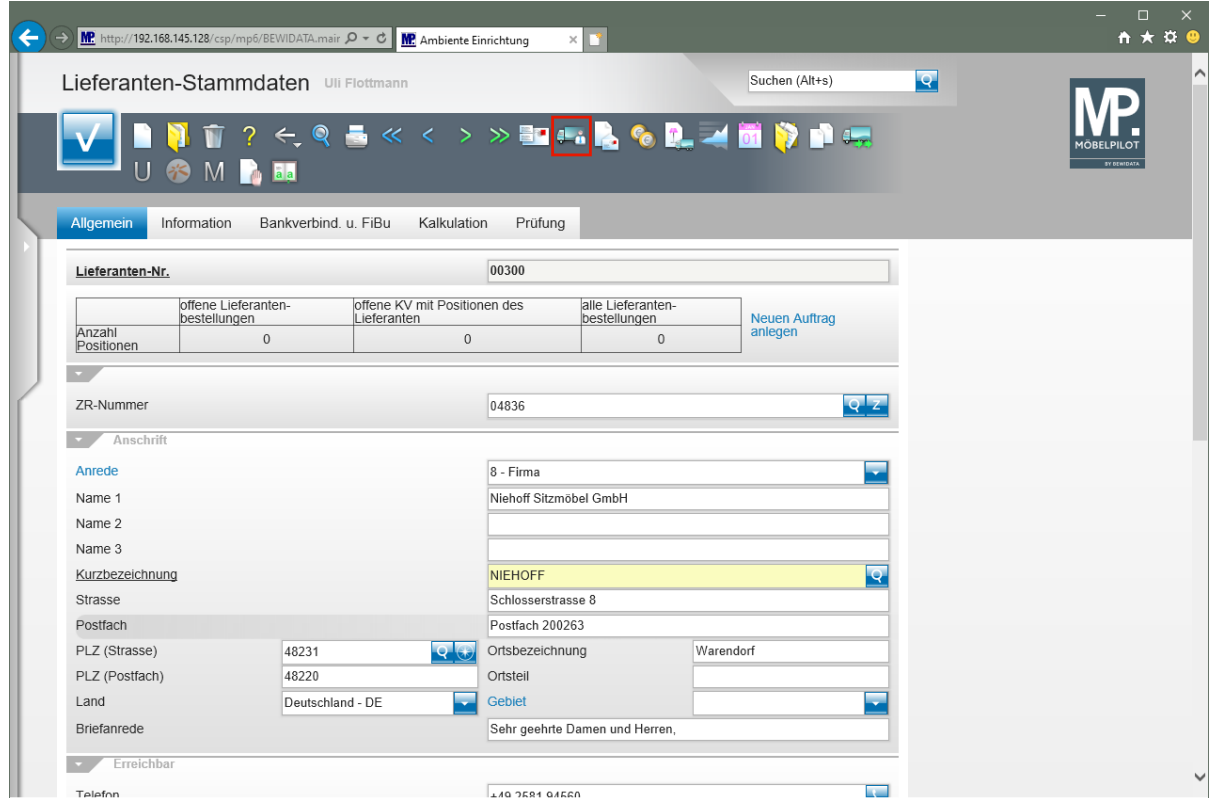

#### **Formular "Ansprechpartner" aufrufen**

Klicken Sie im Lieferanten-Stammblatt auf den Hyperlink **Ansprechpartner**.

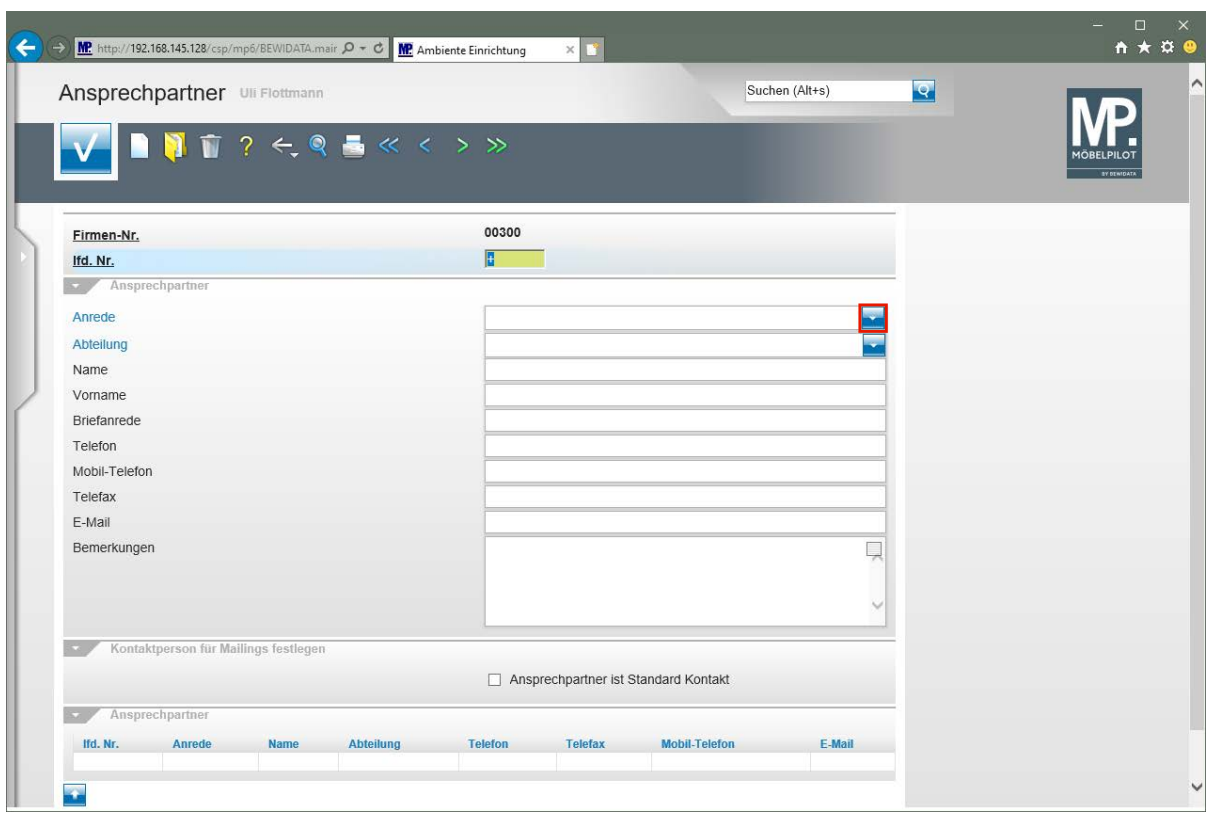

Klicken Sie im Auswahlfeld **Anrede** auf die Schaltfläche **Öffnen**.

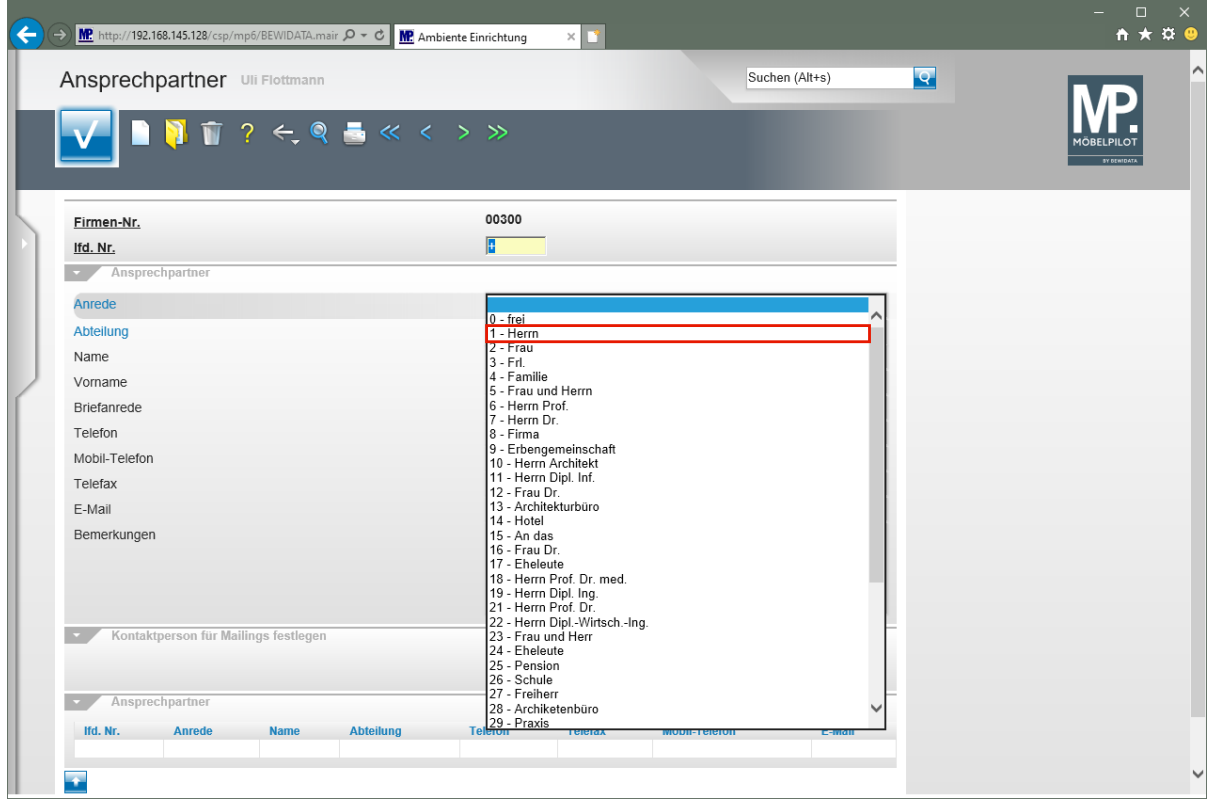

Klicken Sie auf den Listeneintrag **1 - Herrn**.

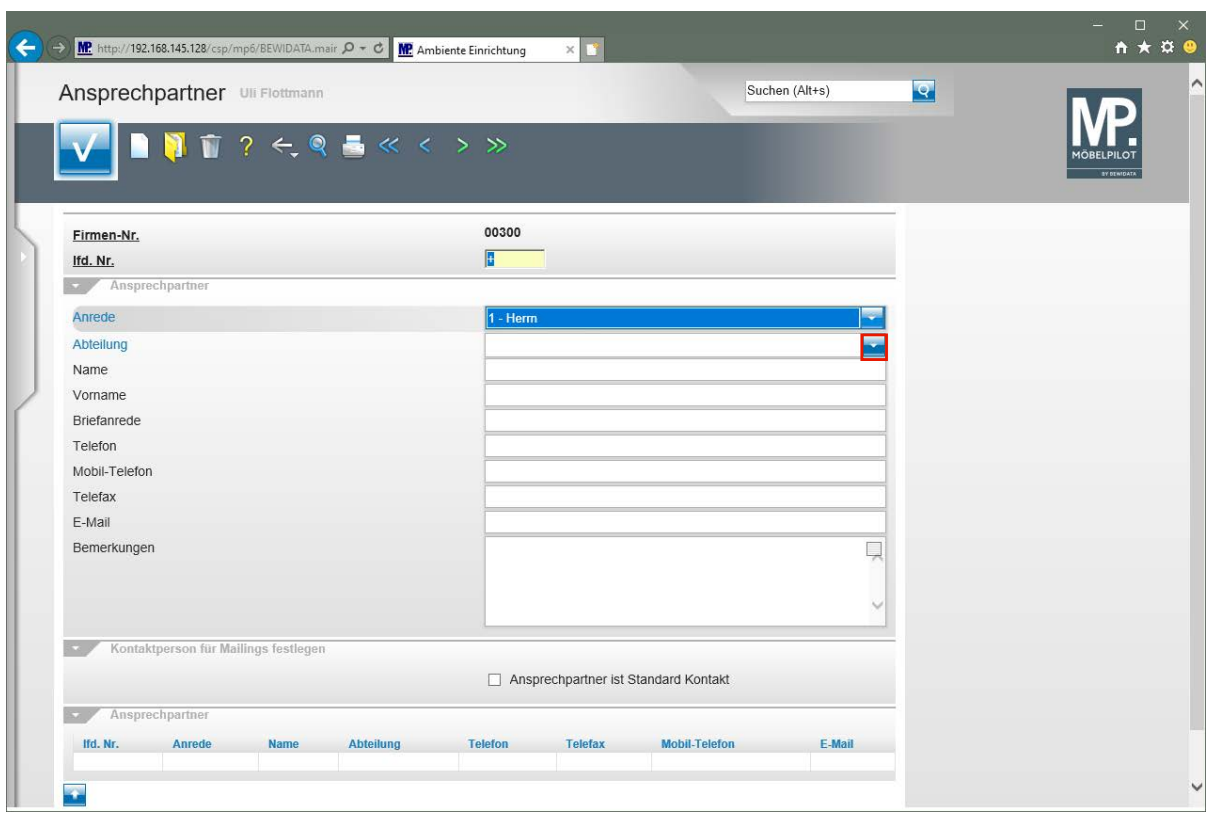

Klicken Sie im Auswahlfeld **Abteilung** auf die Schaltfläche **Öffnen**.

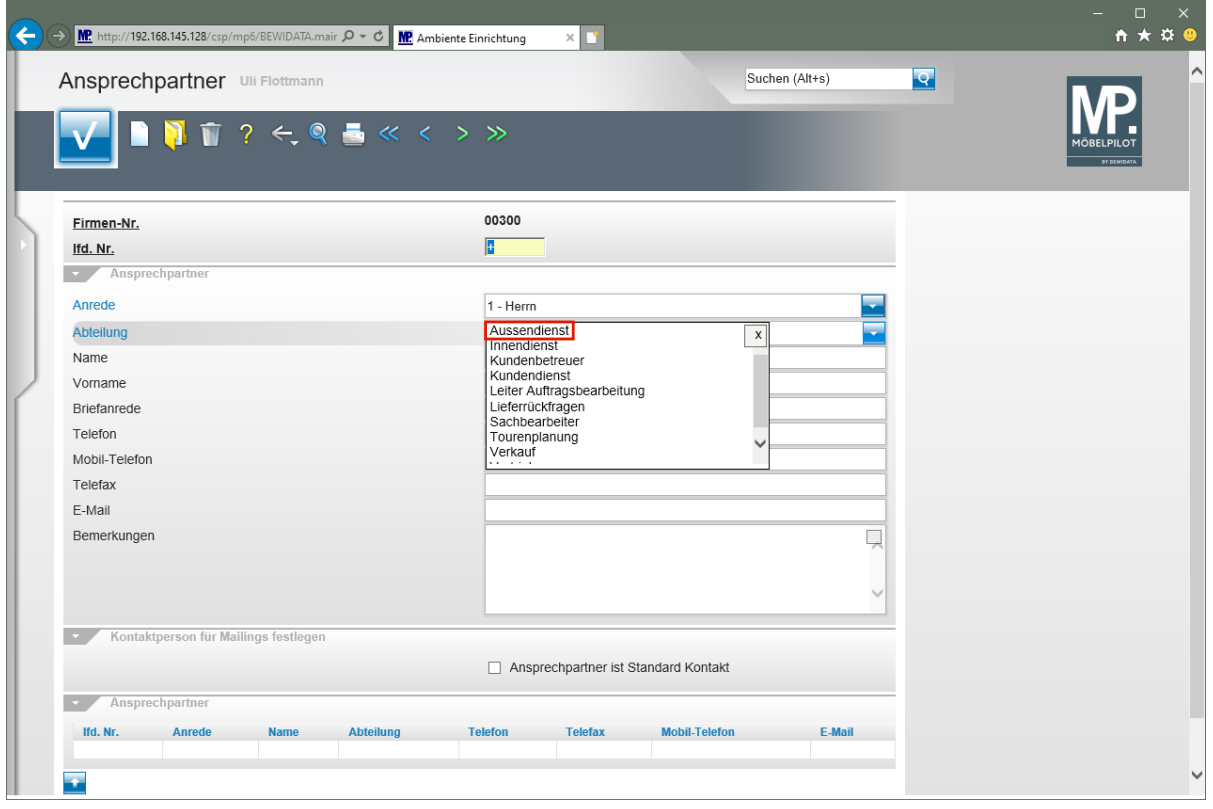

Die geläufigsten Begriffe geben wir bereits vor. Mit einem Klick auf die Feldbezeichnung *"Abteilung"* können berechtigte Anwender ein Formular öffnen und dort Änderungen und Ergänzungen vornehmen.

Klicken Sie auf **Außendienst** .

 $\overline{\mathbf{1}}$ 

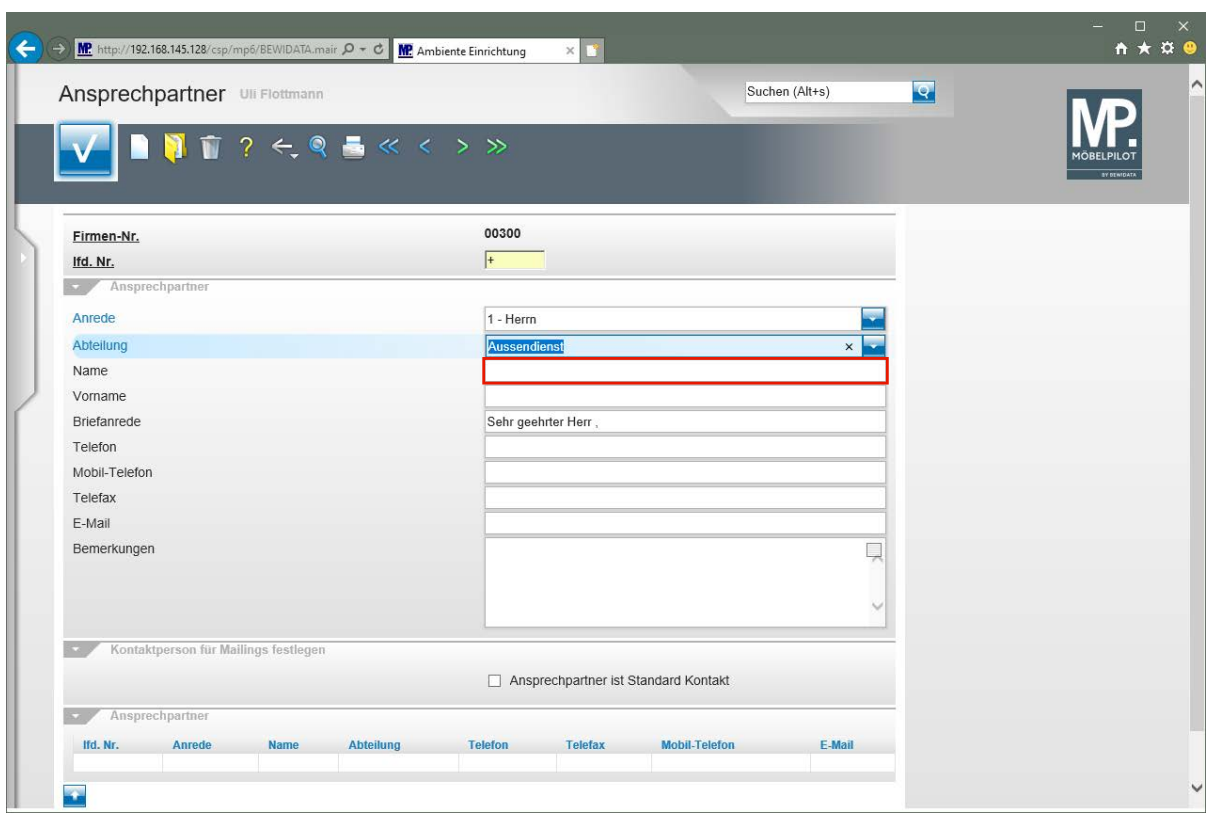

Klicken Sie auf das Eingabefeld **Name**.

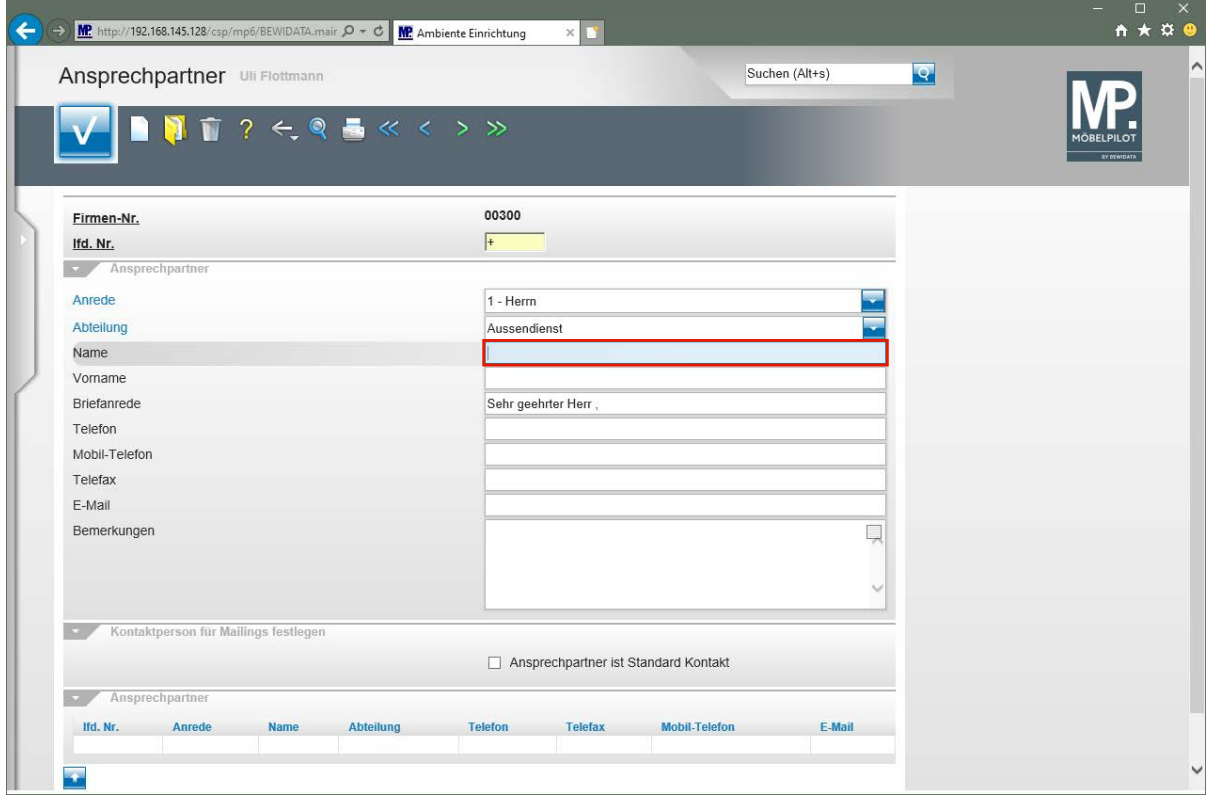

Geben Sie **Sonderkamp** im Feld **Name** ein.

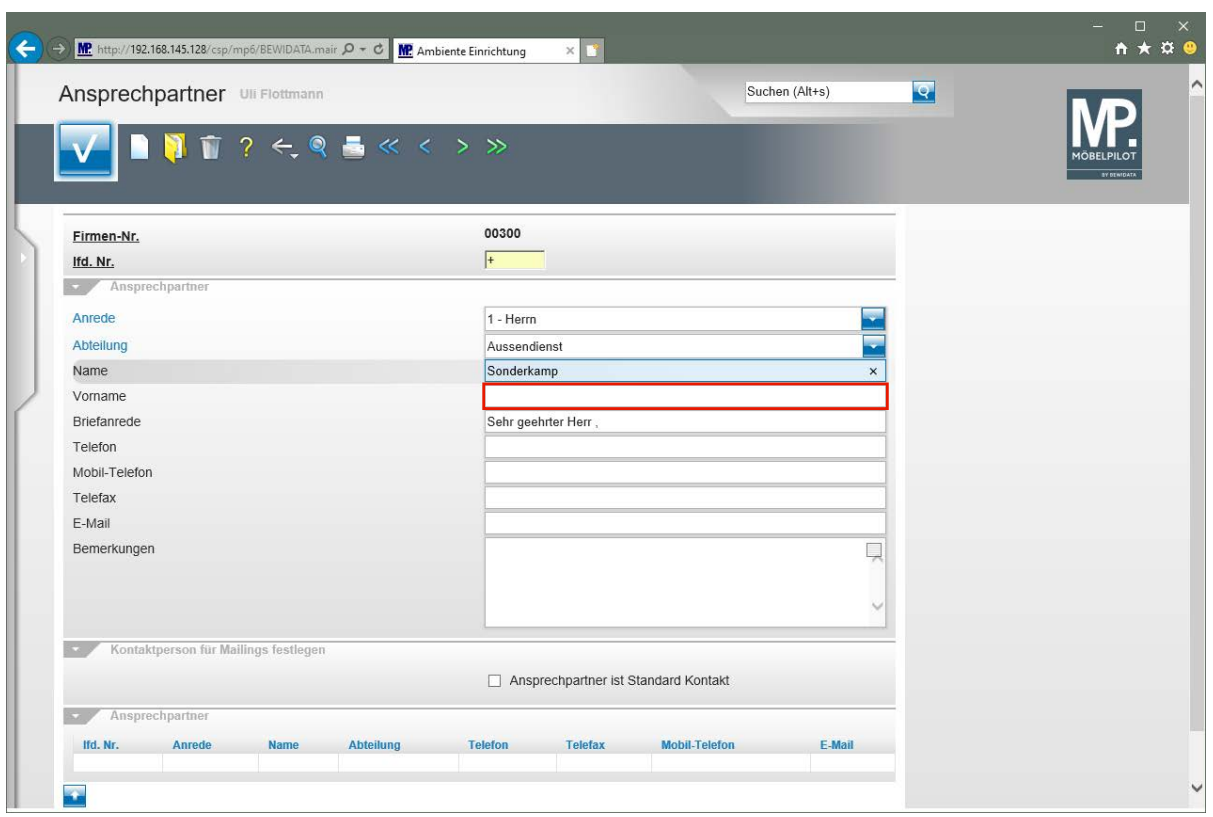

Klicken Sie auf das Eingabefeld **Vorname**.

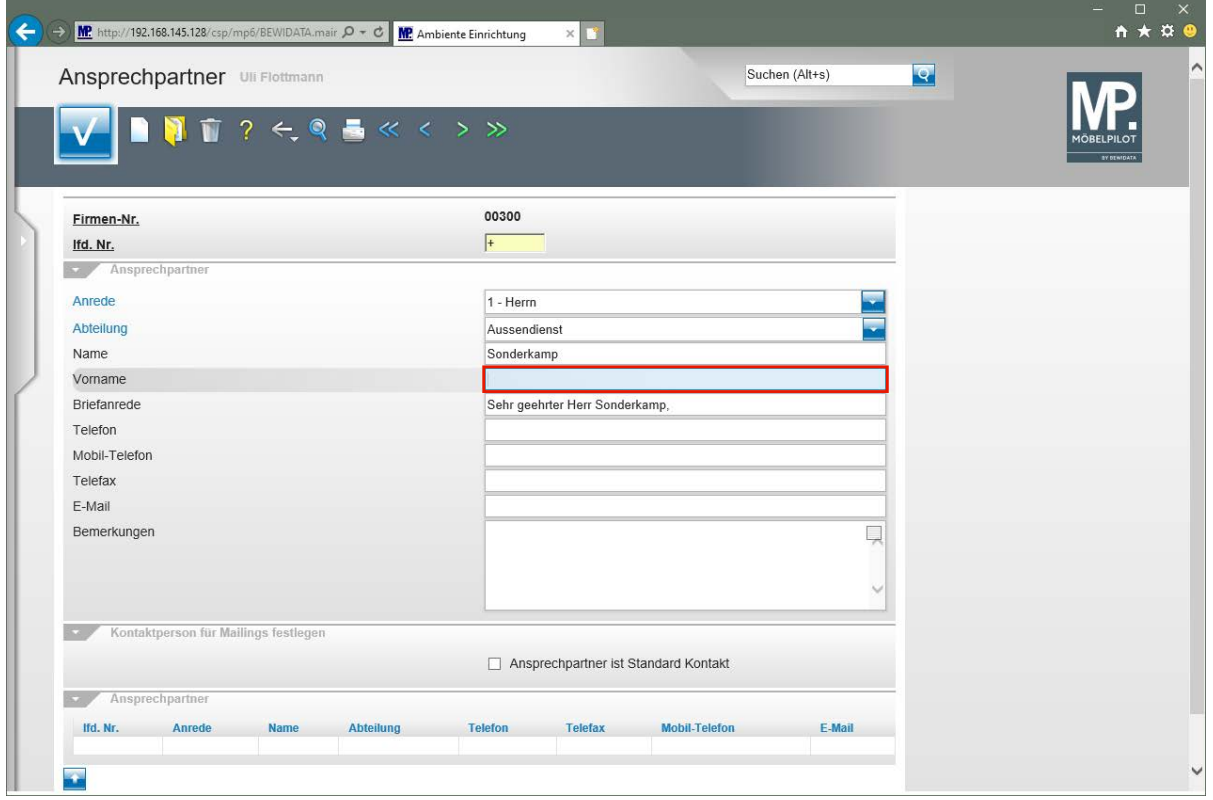

Geben Sie **Michael** im Feld **Vorname** ein.

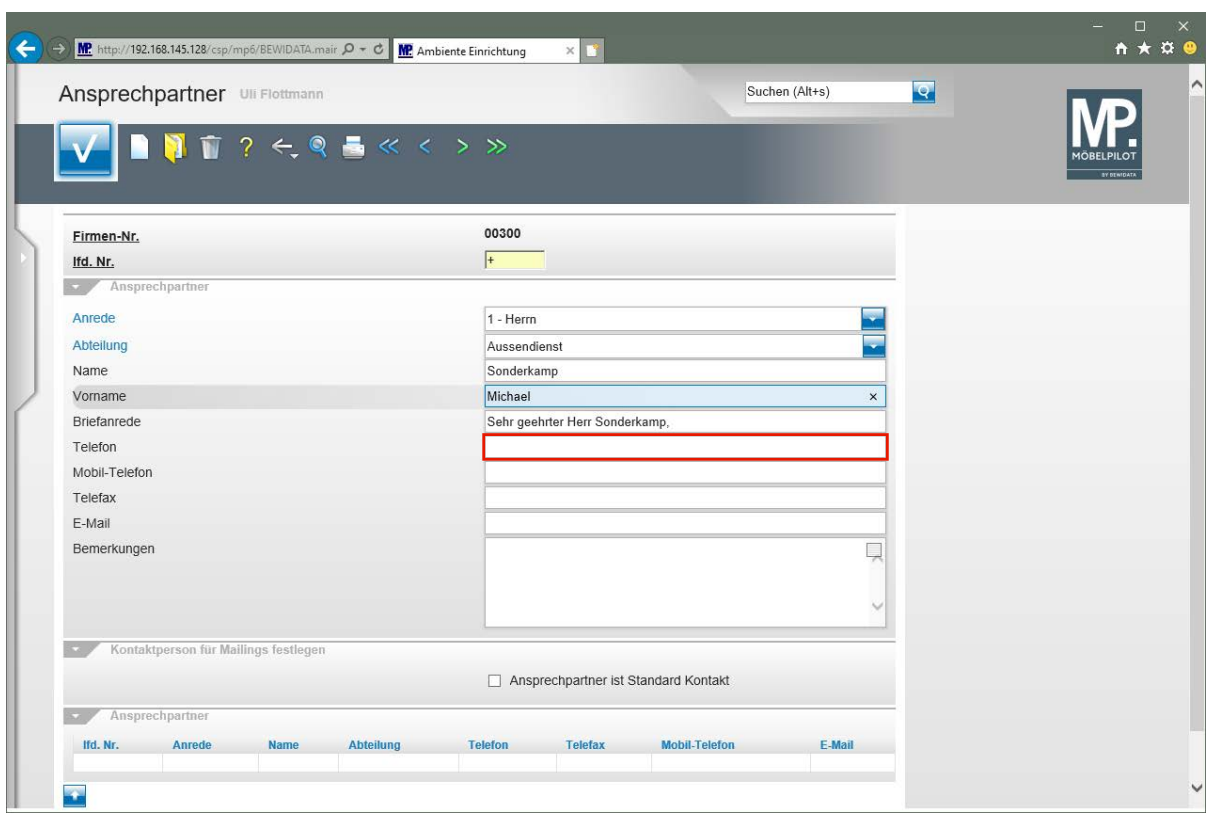

Klicken Sie auf das Eingabefeld **Telefon**.

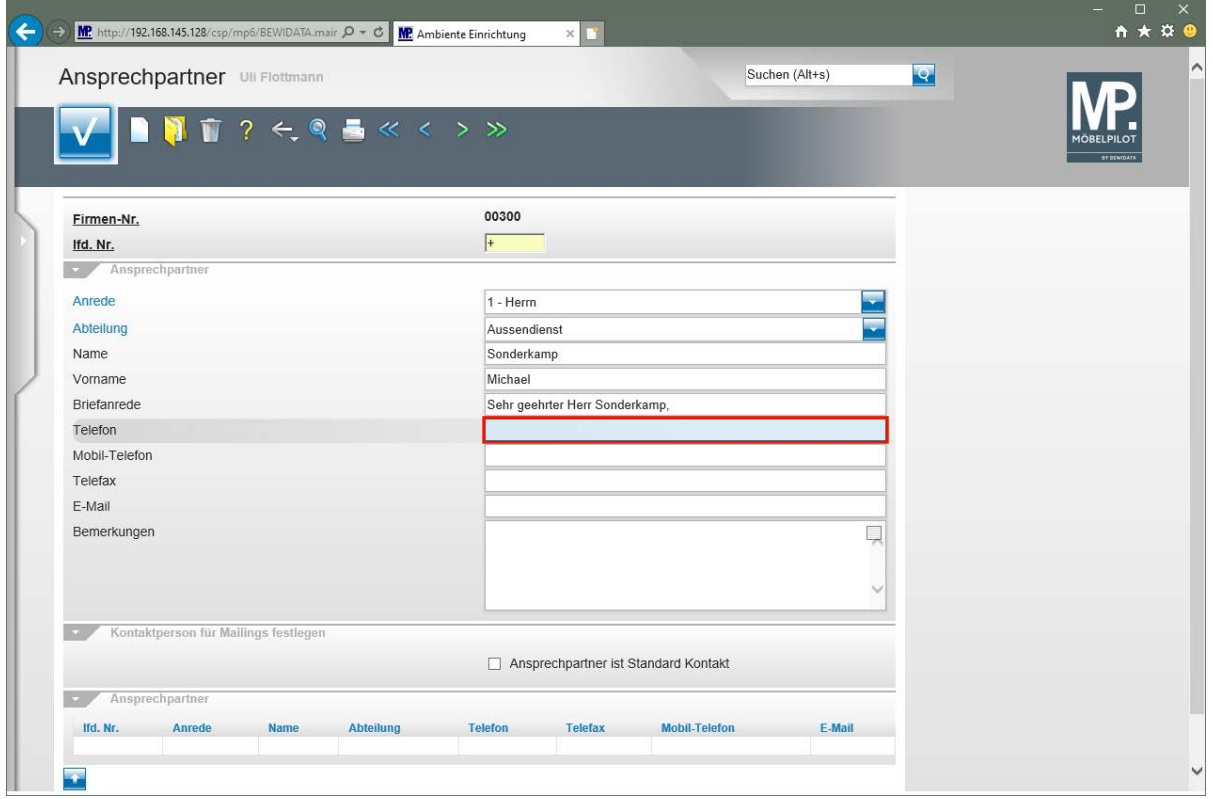

Geben Sie **+49 2365 474738** im Feld **Telefon** ein.

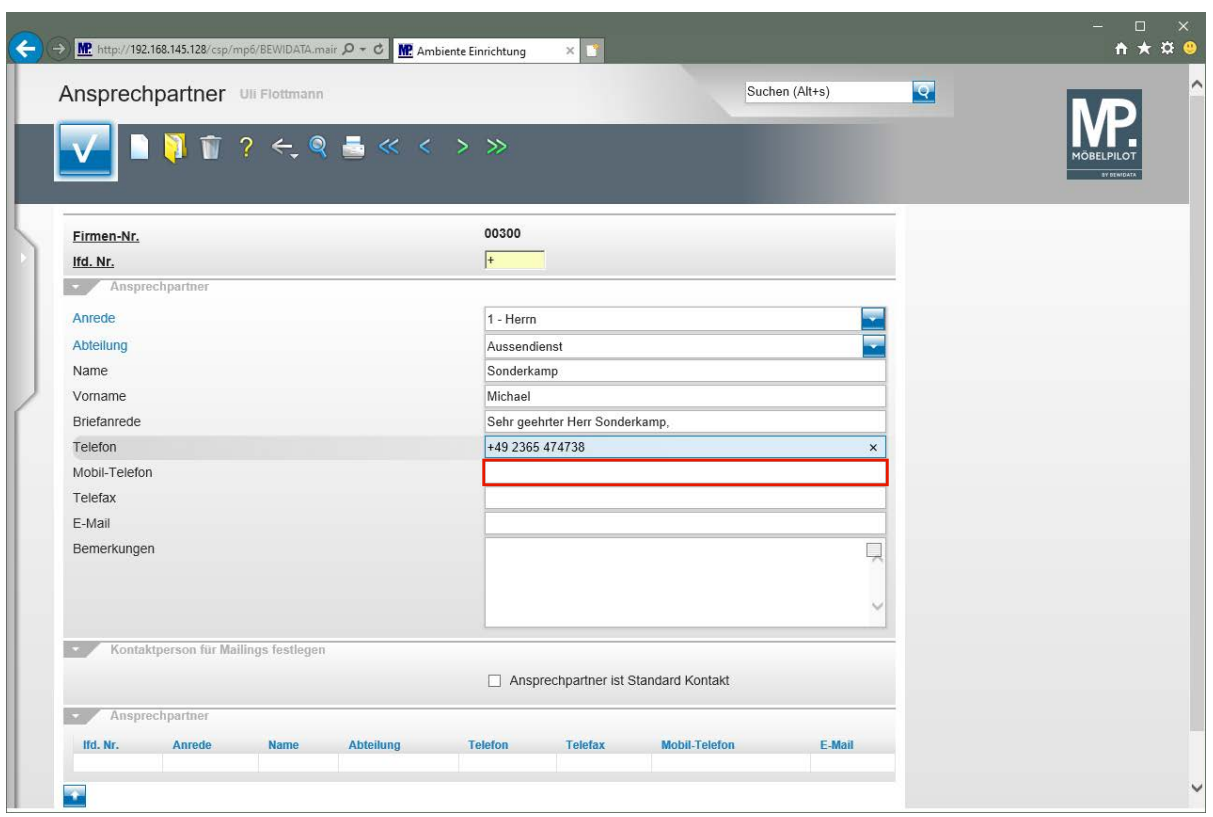

Klicken Sie auf das Eingabefeld **Mobil-Telefon**.

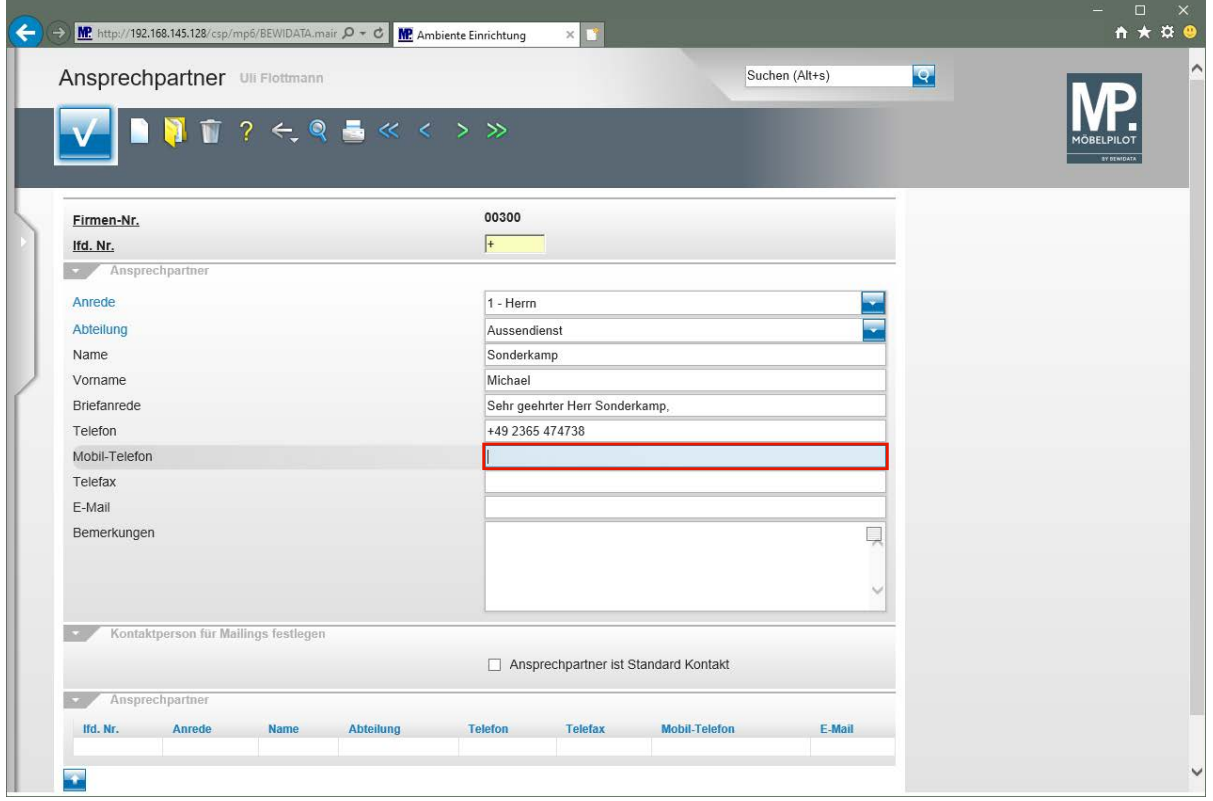

Geben Sie **+49 180 23653781** im Feld **Mobil-Telefon** ein.

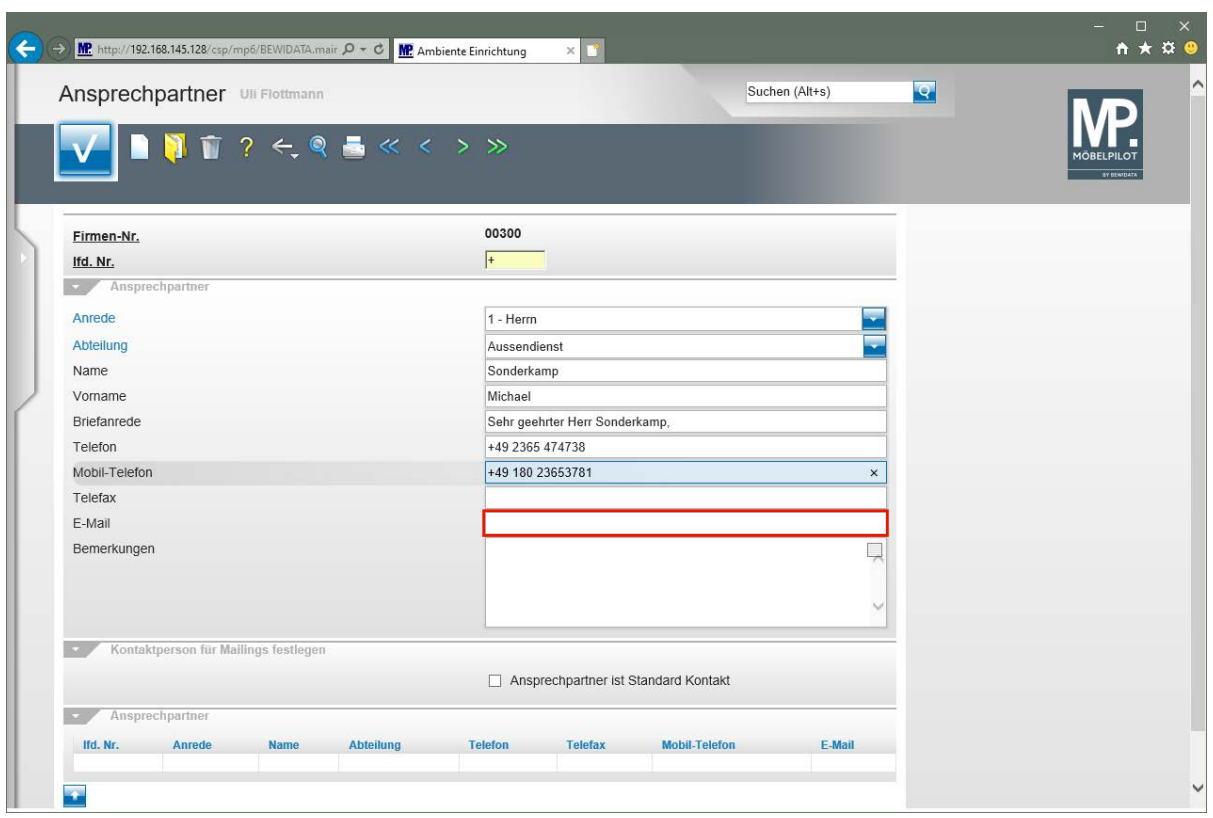

Klicken Sie auf das Eingabefeld **E-Mail**.

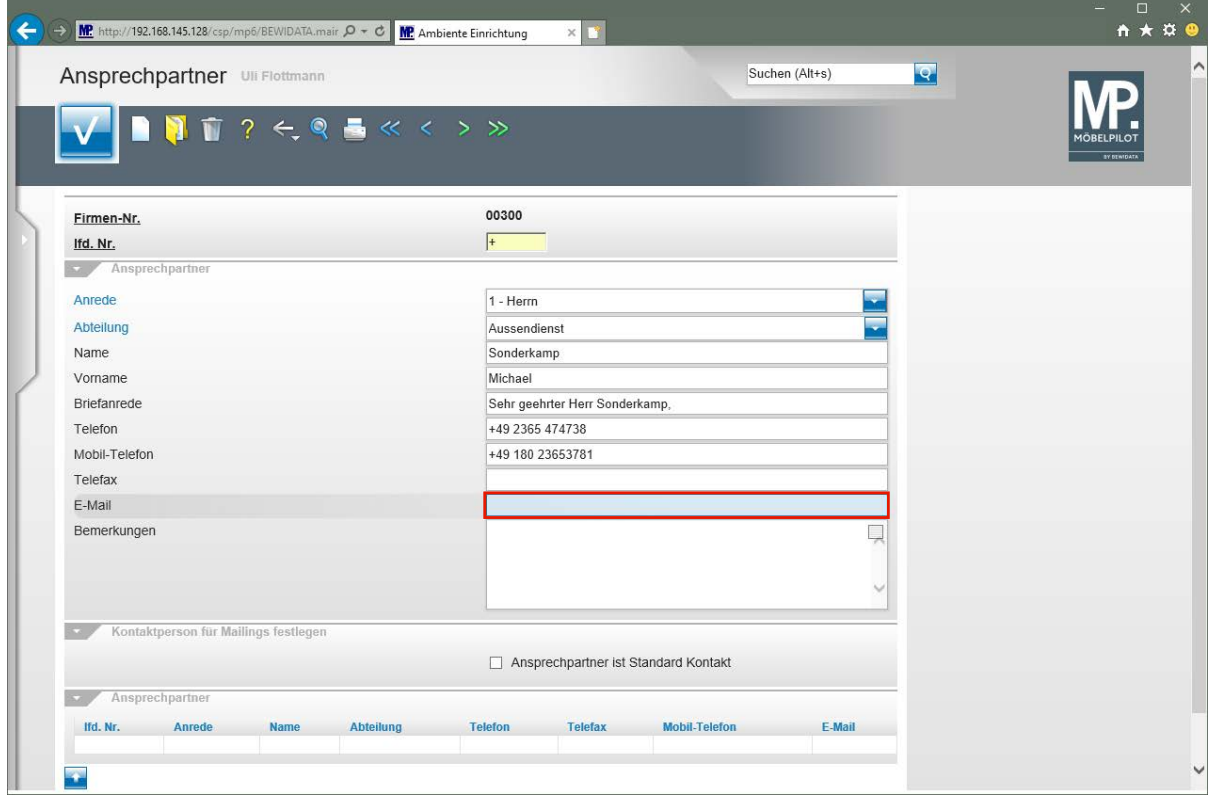

Geben Sie **sonderkamp@niehoff-sitzmoebel.de** im Feld **E-Mail** ein.

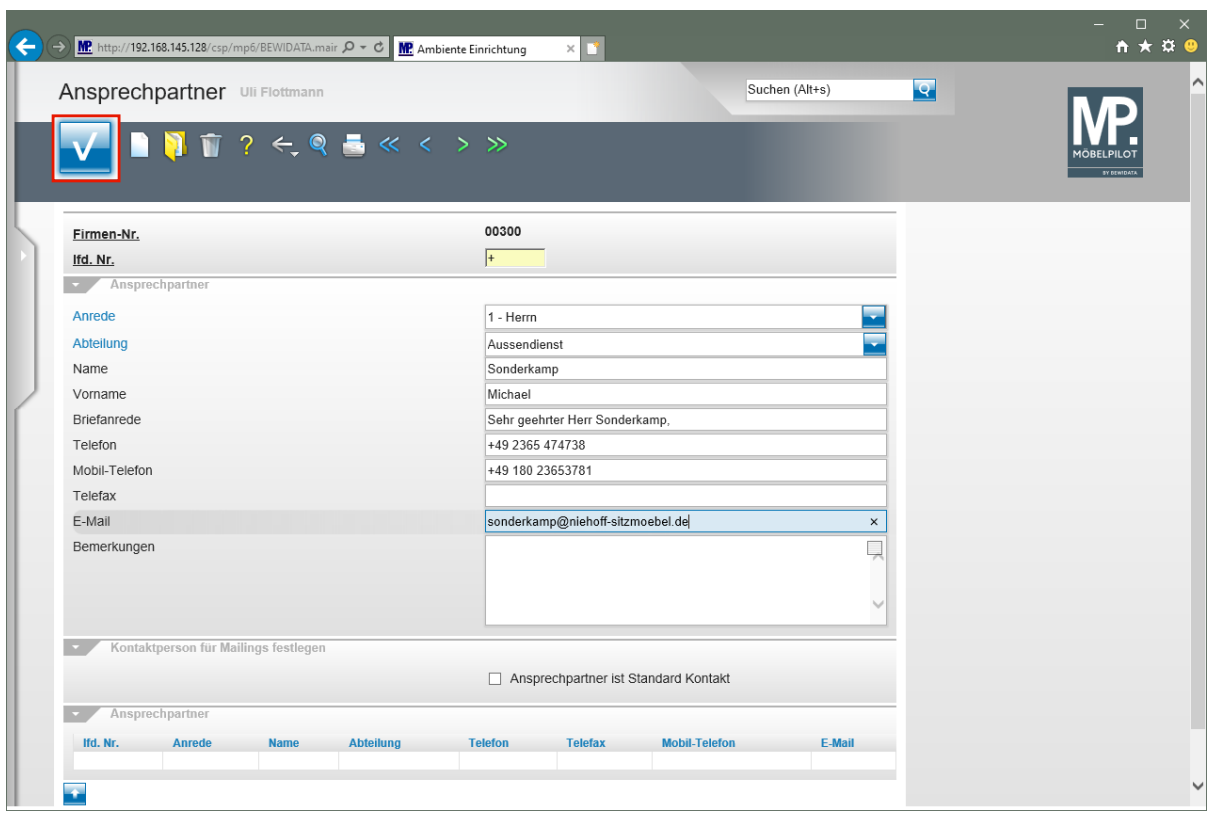

Klicken Sie auf die Schaltfläche **Speichern**.

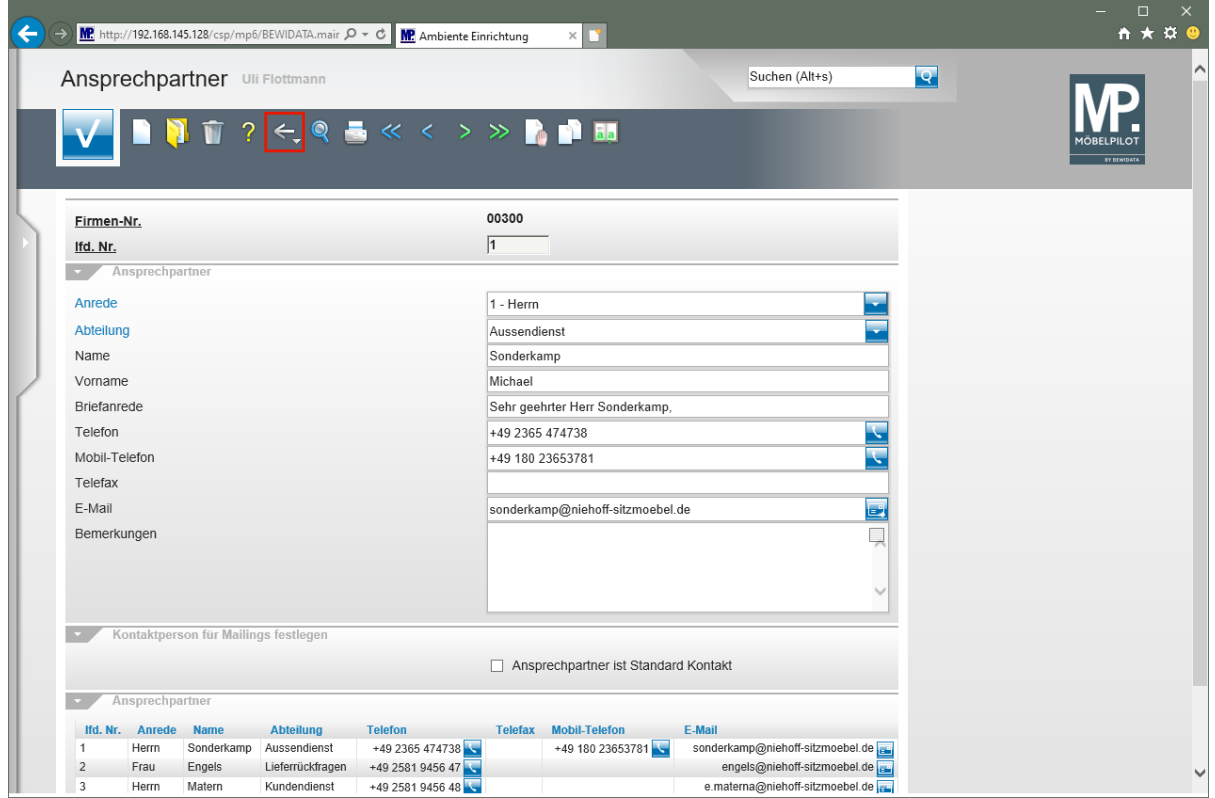

Klicken Sie auf die Schaltfläche **Zurück**.

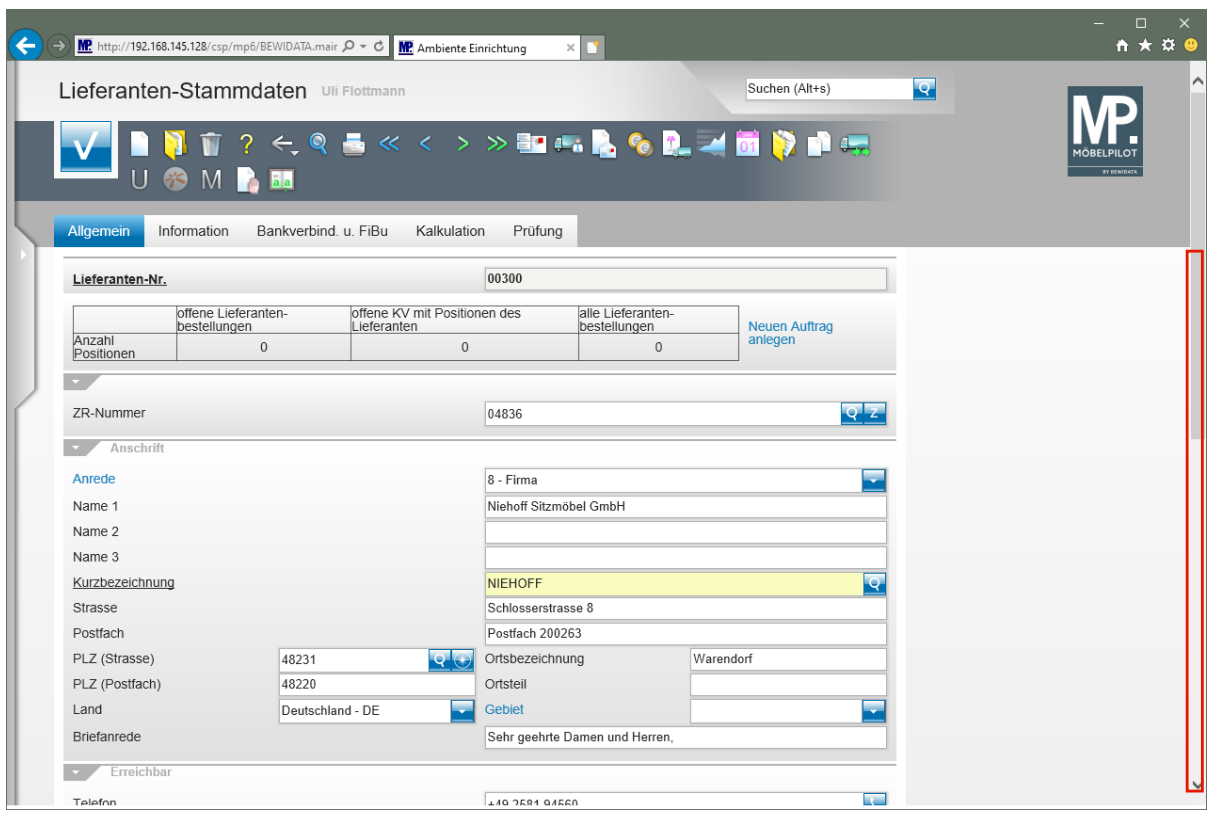

Klicken Sie auf die vertikale Bildlaufleiste.

 $\bullet$ 

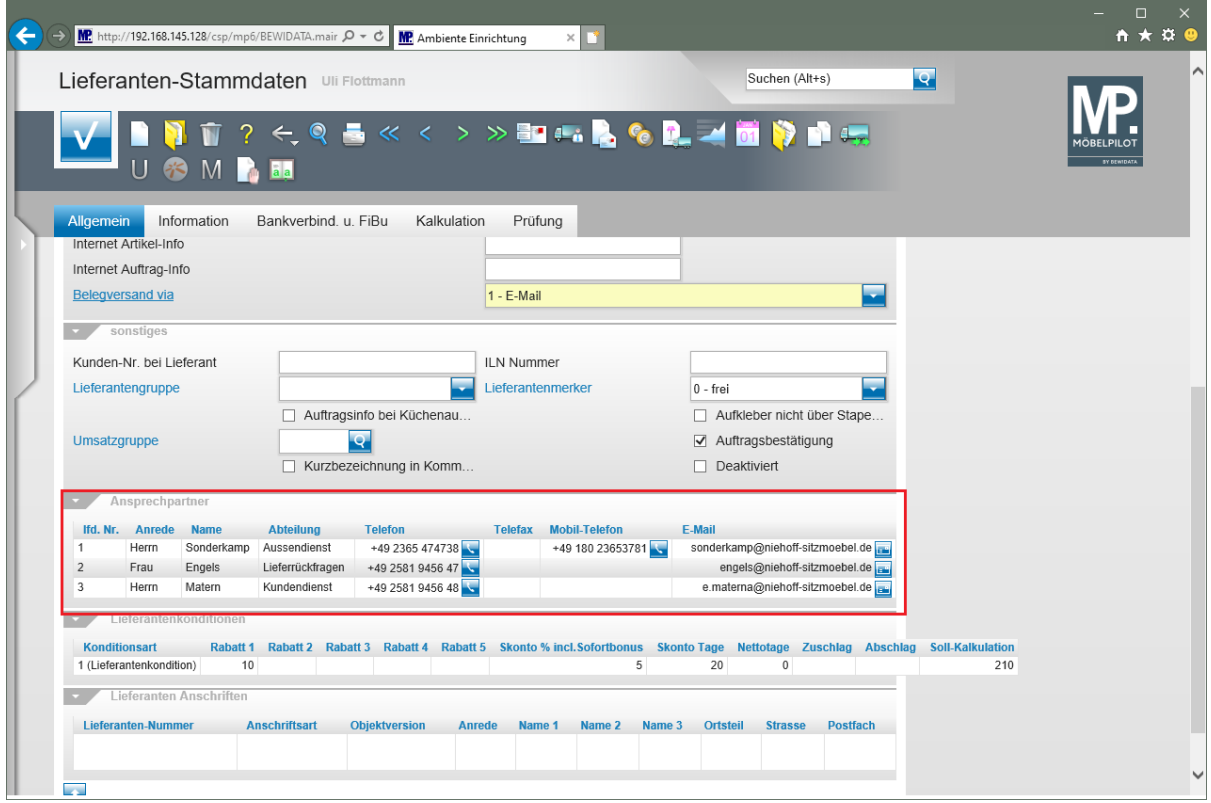

Alle hinterlegten Ansprechpartner werden im Formular *"Lieferanten-Stammdaten"* eingeblendet.

### **Wie erfasse ich für meine Bestellungen eine abweichende Bestellanschrift?**

In der Regel werden Bestellungen an die im Lieferanten-Stammblatt eingepflegte Anschrift gesendet. In der Praxis kommt es aber auch vor, dass man die Bestellung nicht direkt an den Lieferanten, sondern beispielsweise an eine Handelsagentur oder an eine Abteilung senden will. Wir zeigen Ihnen, welche Schritte hierfür notwendig sind.

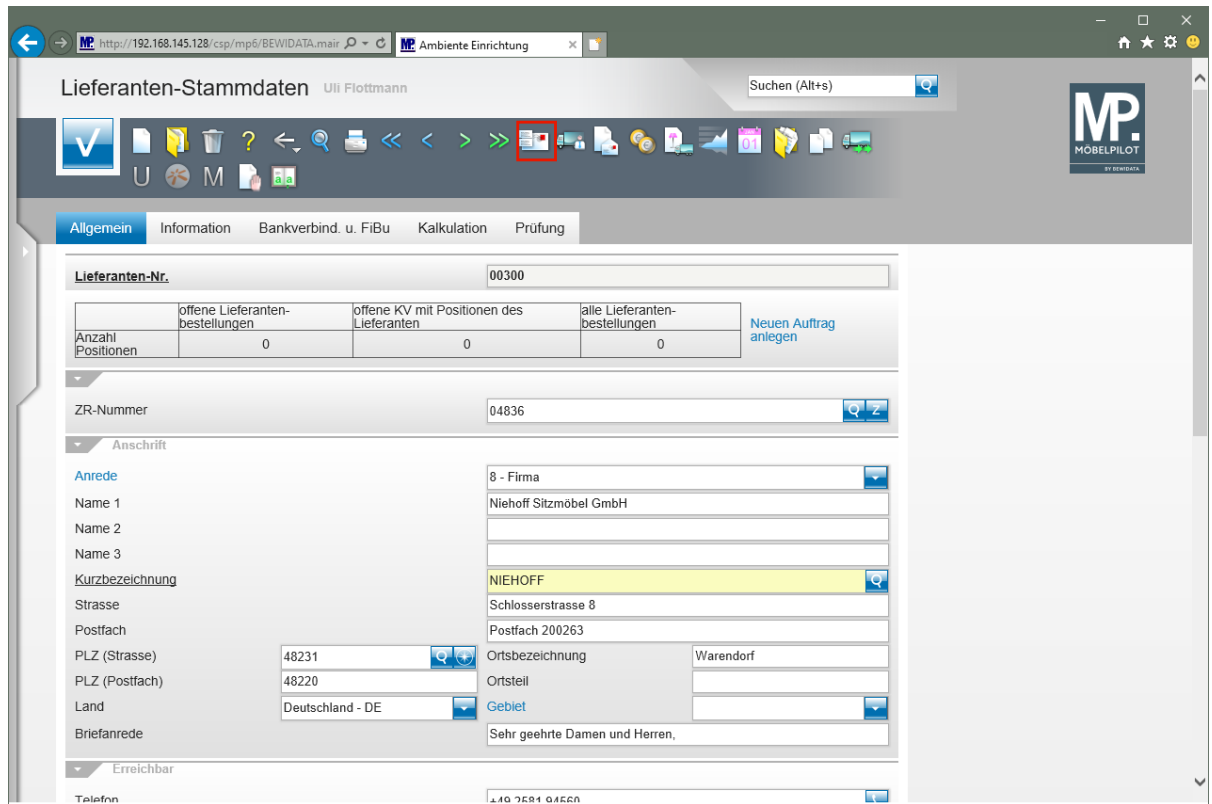

#### **Formular "Lieferanten-Anschriften" aufrufen**

Klicken Sie im Formular **Lieferanten-Stammdaten** auf den Hyperlink **Anschriften**.

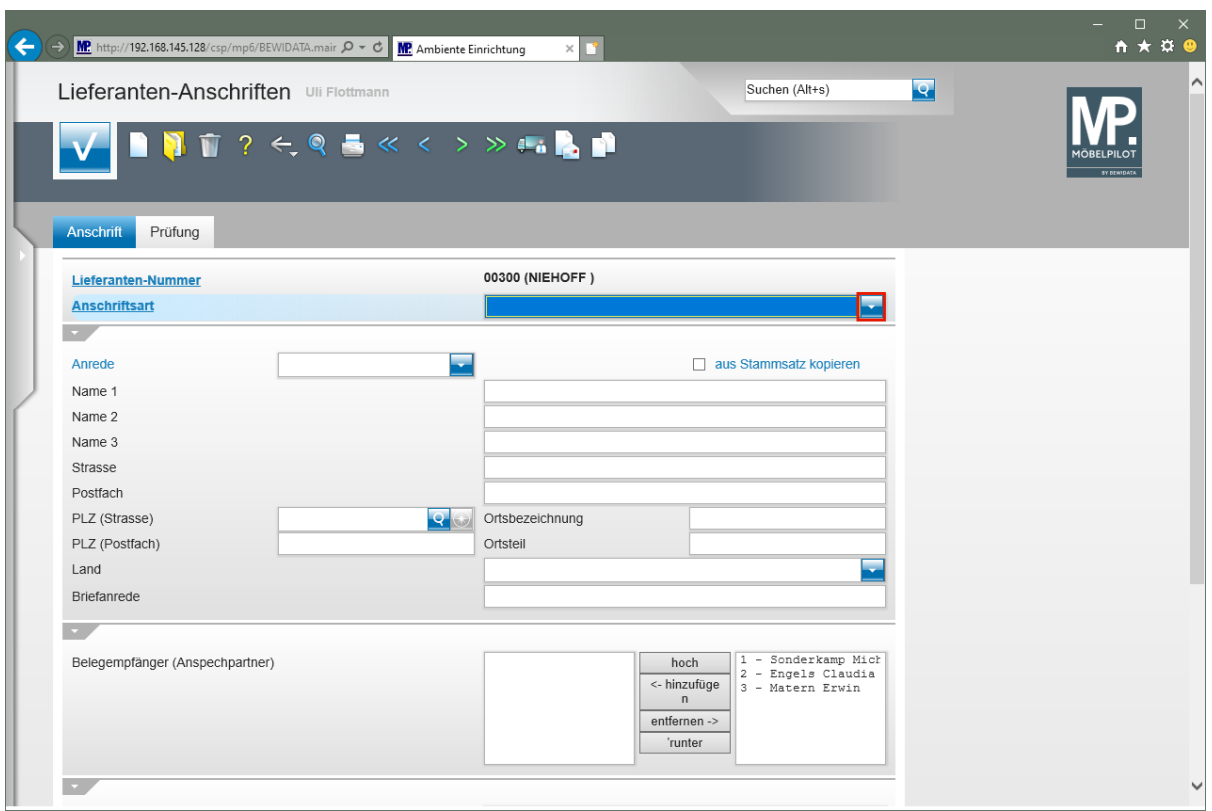

Klicken Sie im Auswahlfeld **Anschriftsart** auf die Schaltfläche **Öffnen**.

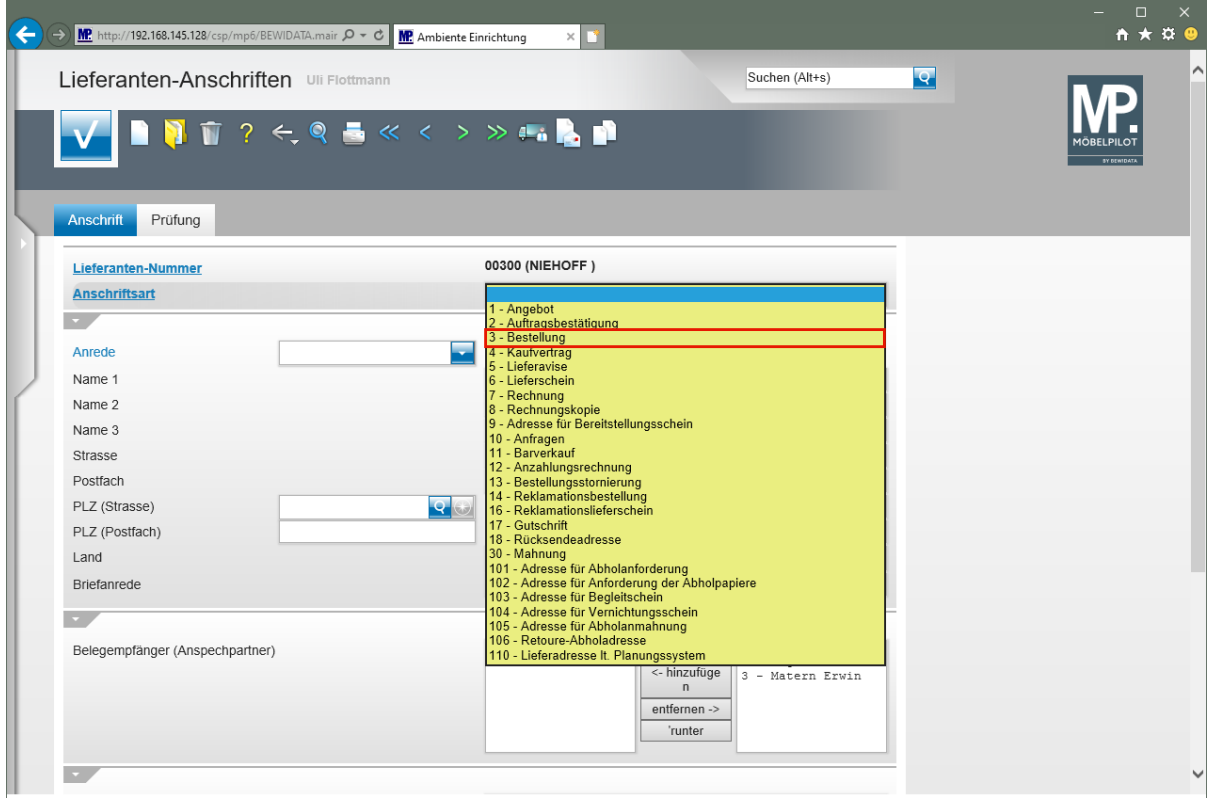

Klicken Sie auf den Listeneintrag **3 - Bestellung**.

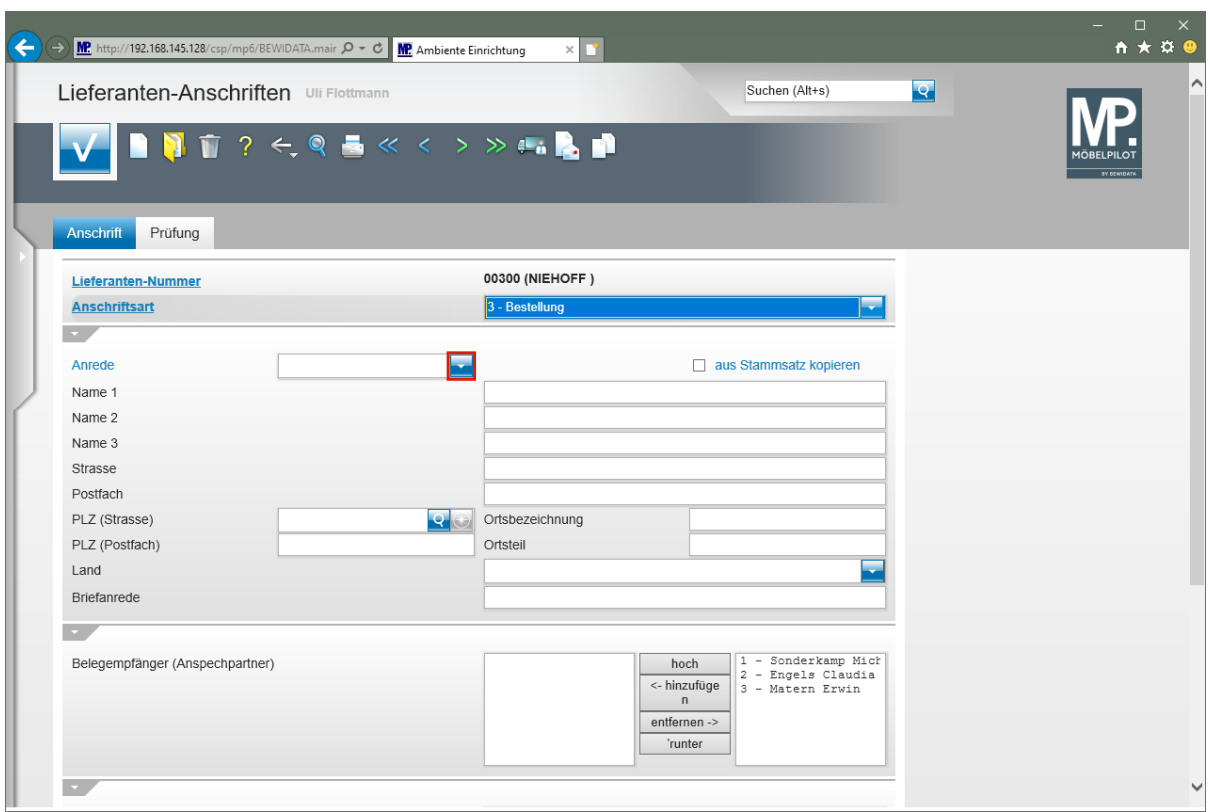

Klicken Sie im Auswahlfeld **Anrede** auf die Schaltfläche **Öffnen**.

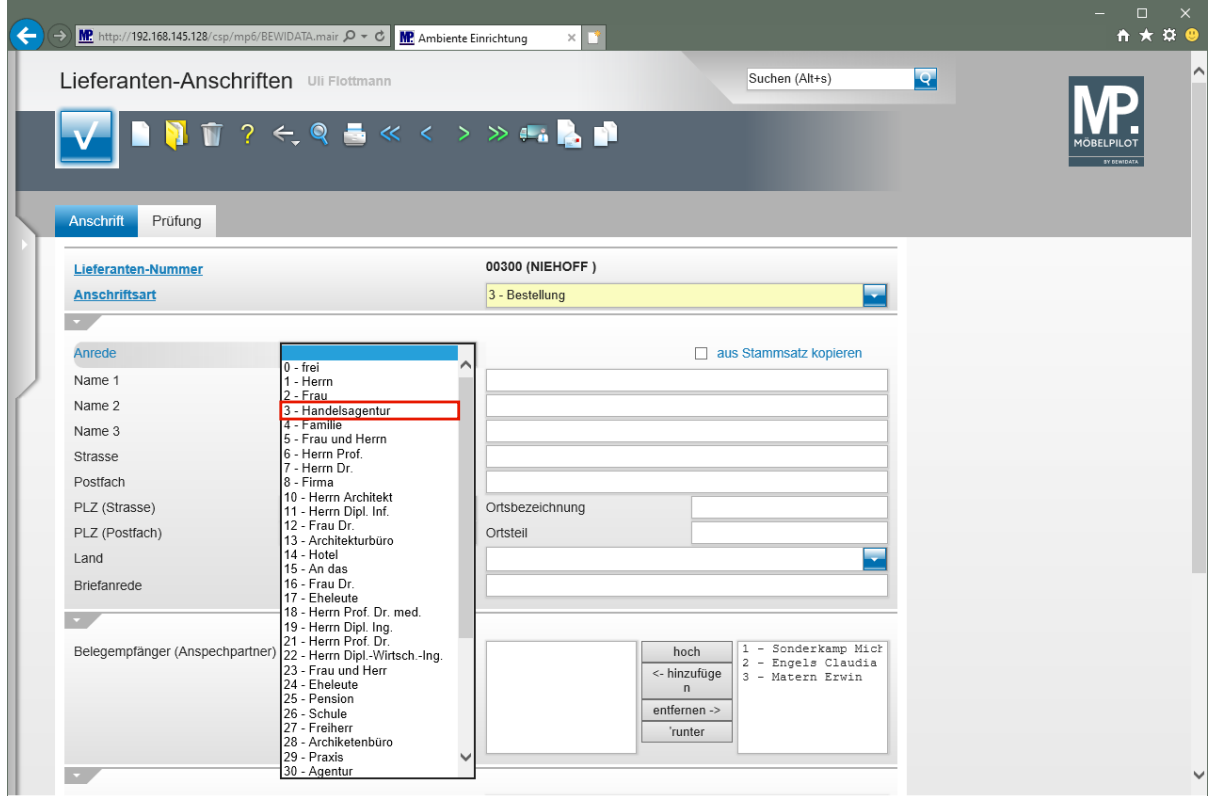

Klicken Sie auf den Listeneintrag **3 - Handelsagentur**.

Fehlende Anrede-Parameter können von berechtigten Anwendern in den Anwendungs-Parametern (Parameterbezeichnung: *ANREDE)* hinterlegt werden. Bitte denken Sie dabei daran, auch eine entsprechende Briefanrede (Parameterbezeichnung: *ANRTEXT*) einzupflegen.

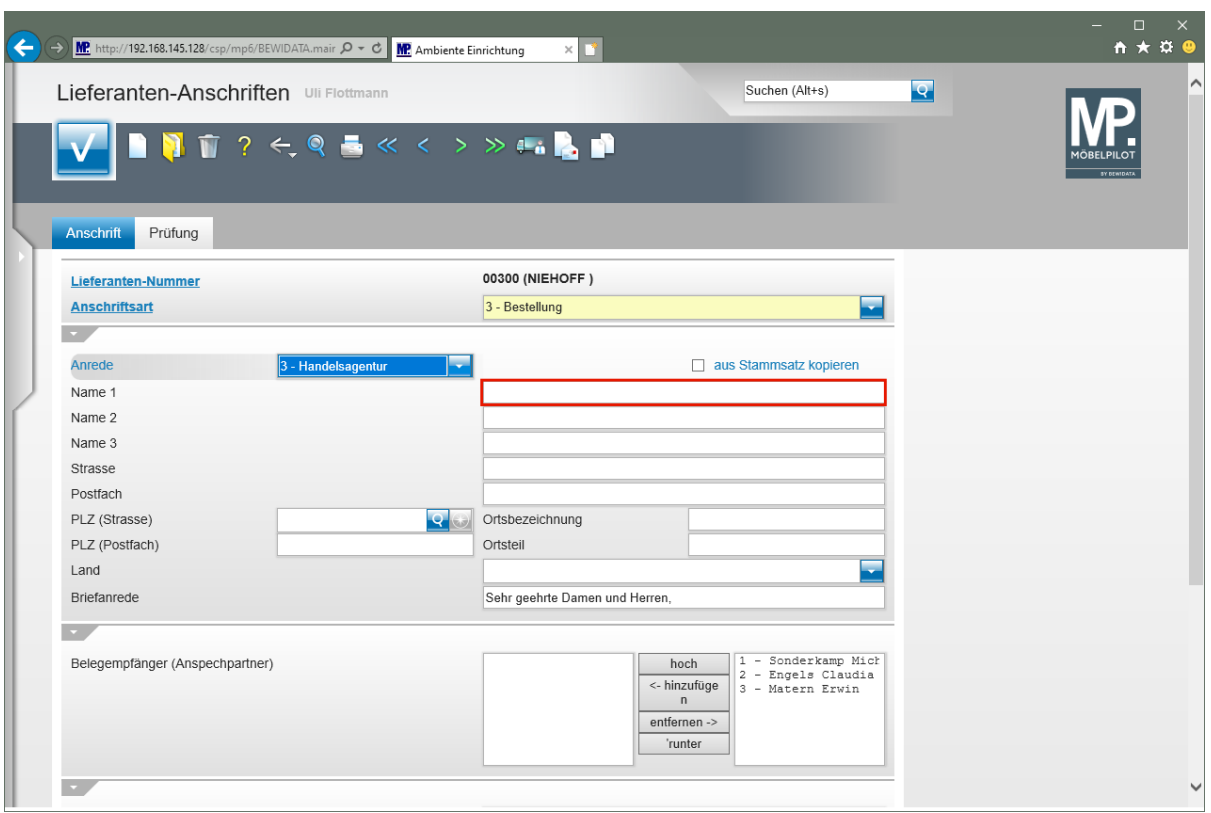

Klicken Sie auf das Eingabefeld **Name 1**.

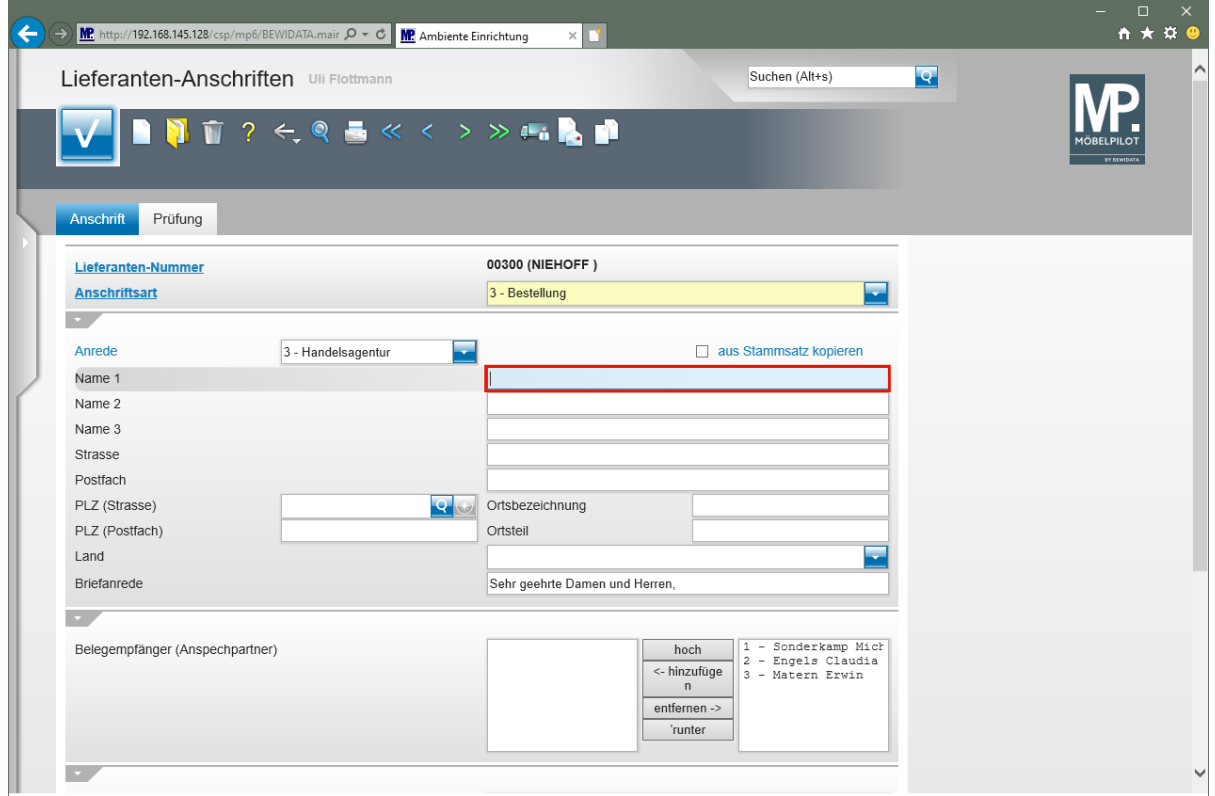

Geben Sie **M. Sonderkamp** im Feld **Name 1** ein.

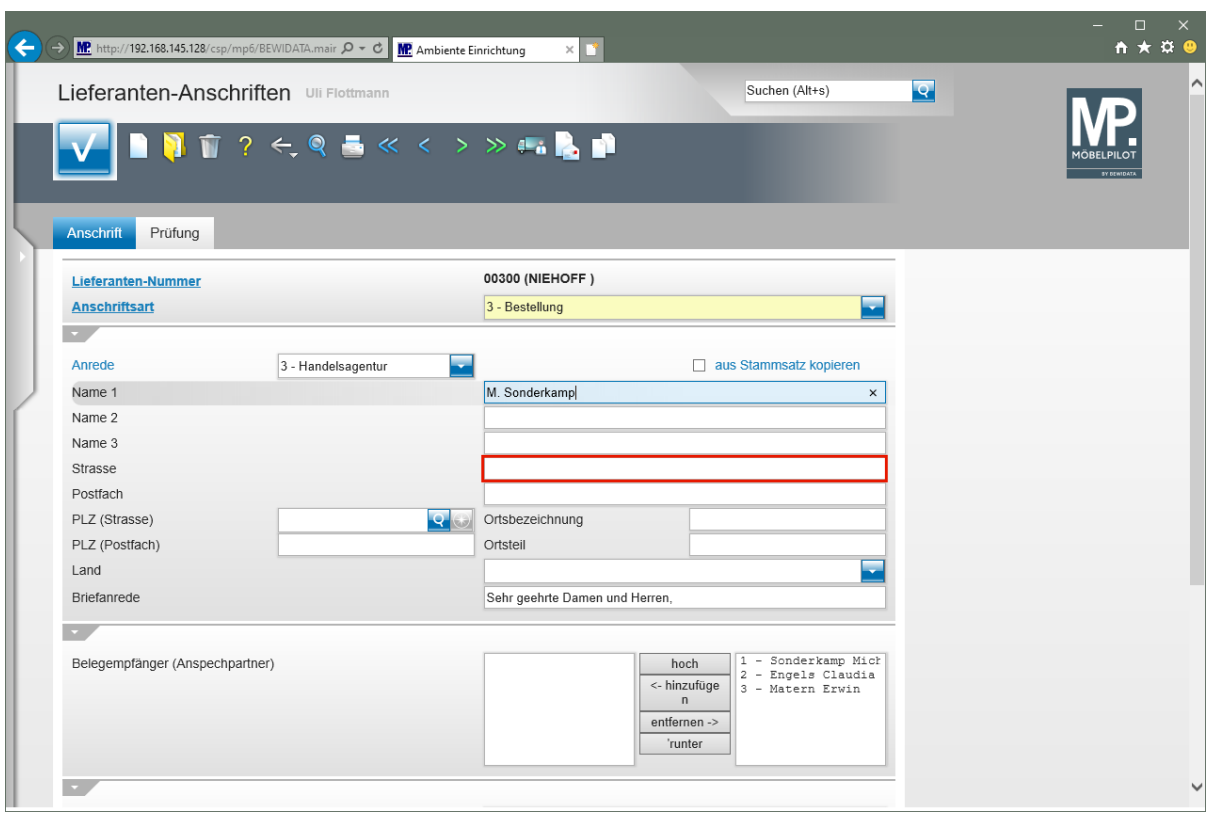

Klicken Sie auf das Eingabefeld **Strasse**.

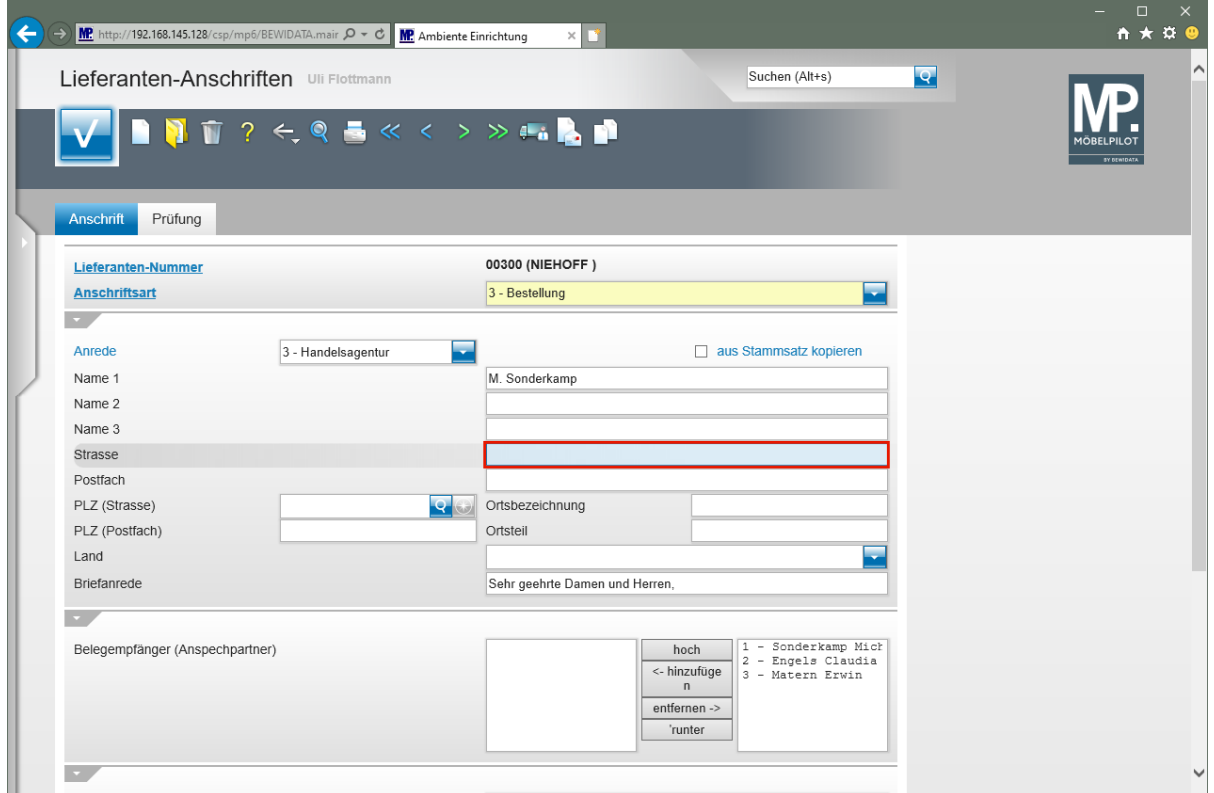

Geben Sie **Viktoriastr. 329** im Feld **Strasse** ein.

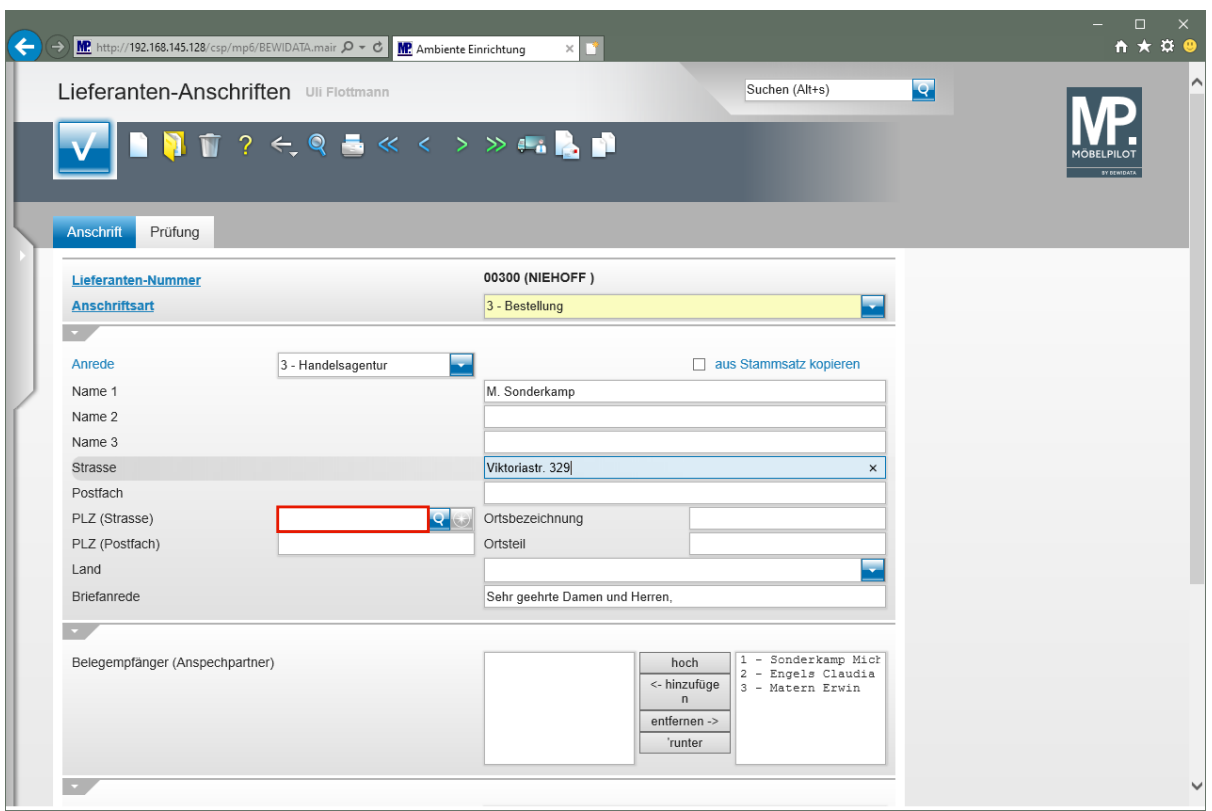

Klicken Sie auf das Eingabefeld **PLZ (Strasse)**.

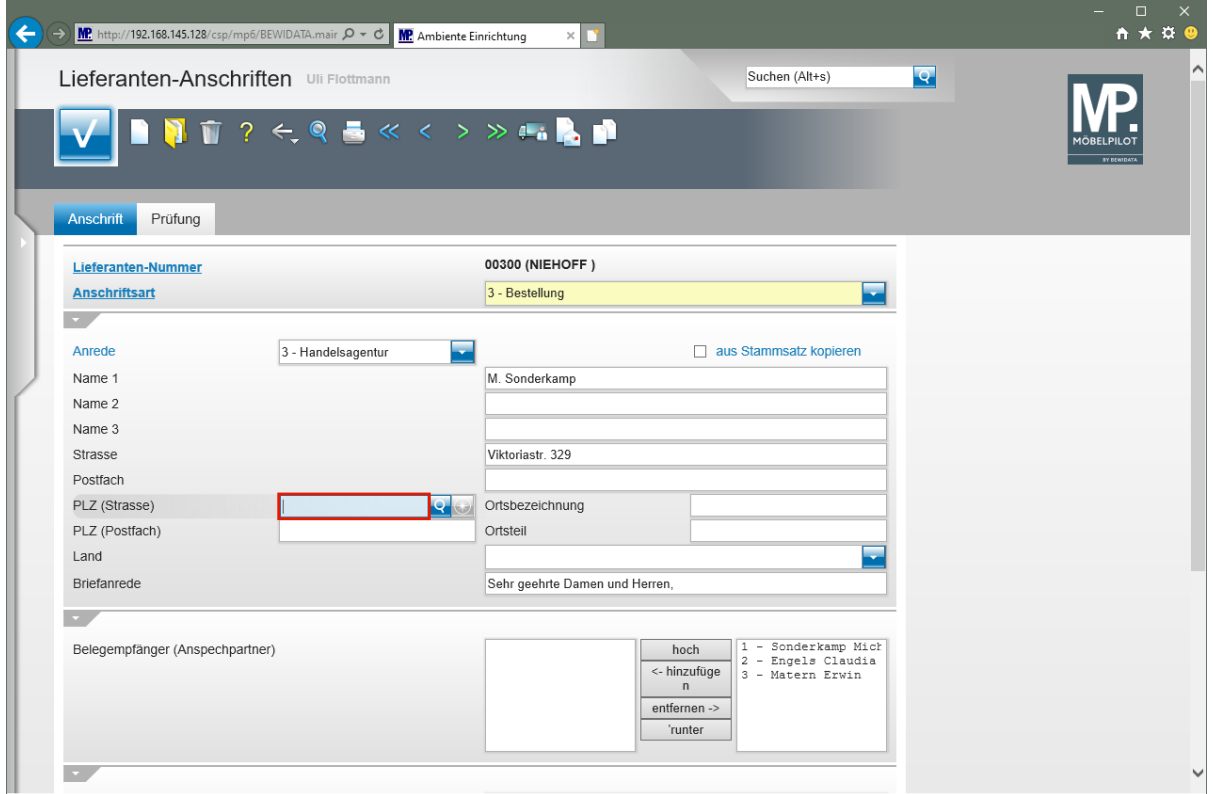

Geben Sie **45772** im Feld **PLZ (Strasse)** ein.

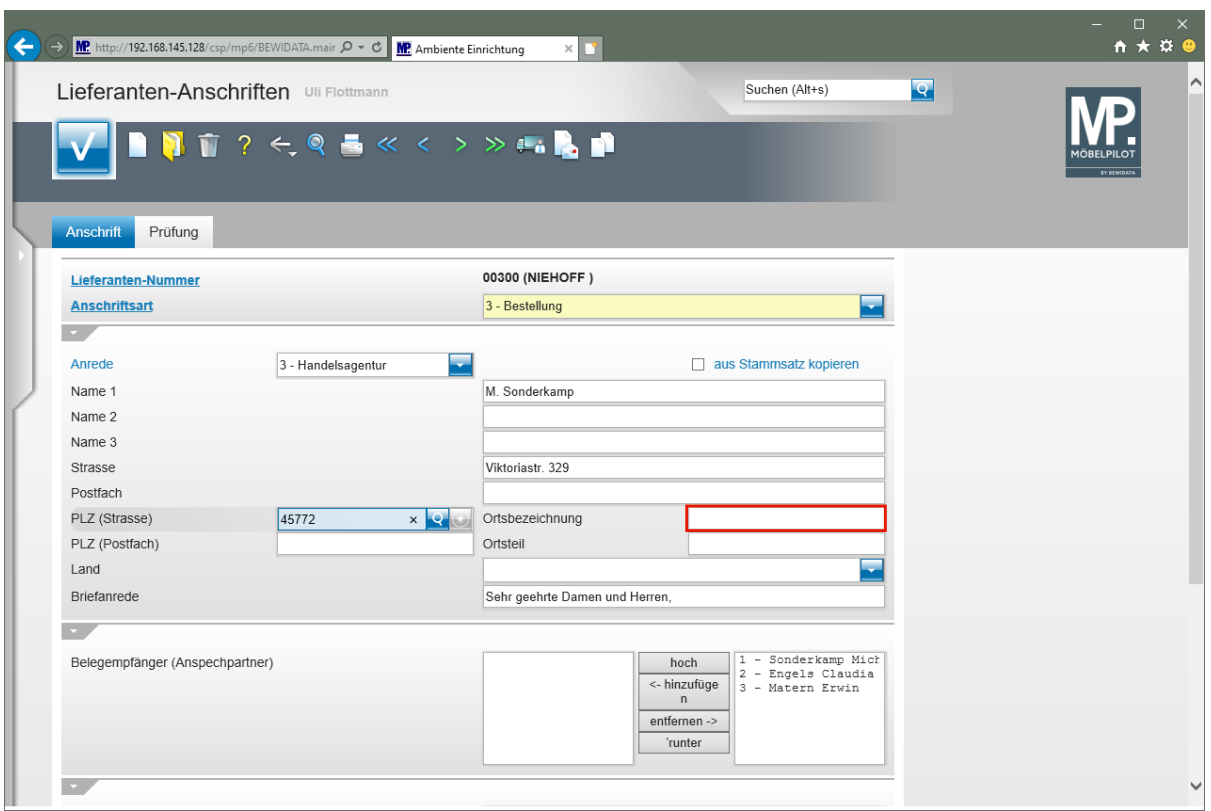

Klicken Sie auf das Eingabefeld **Ortsbezeichnung**.

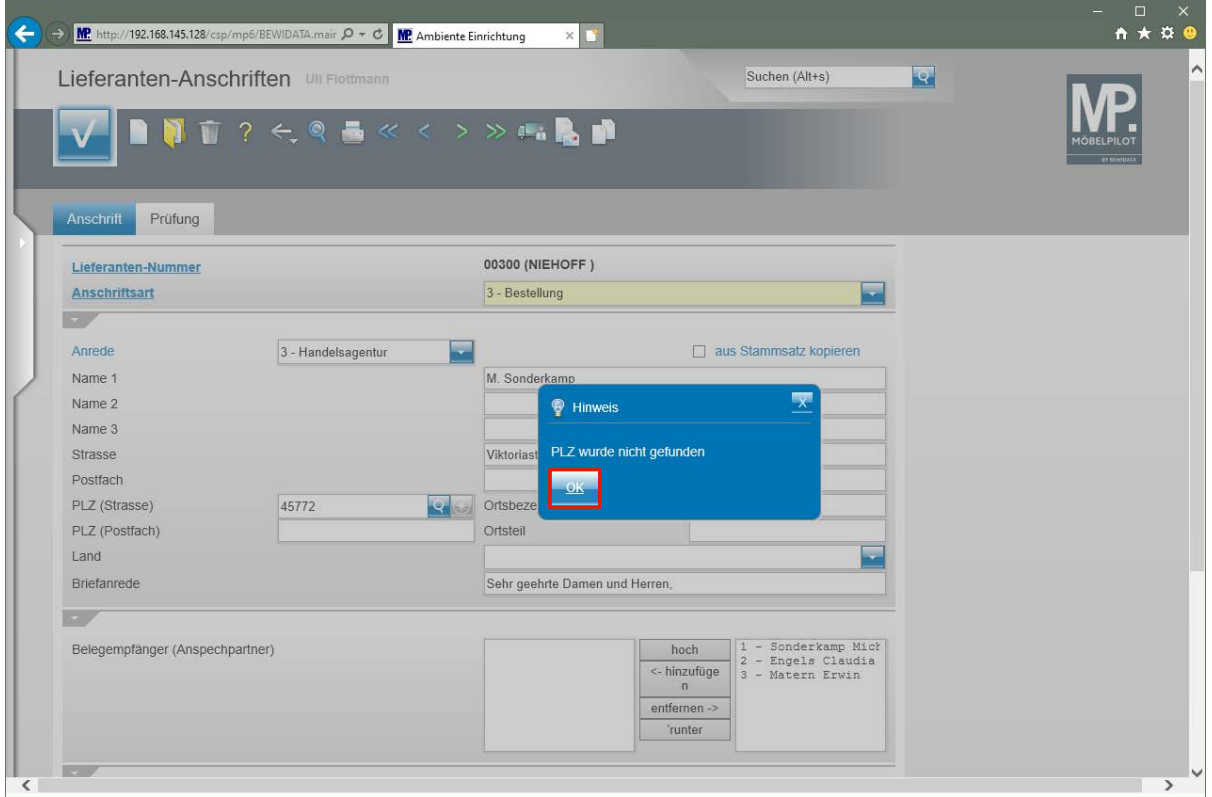

Wird die erfasste PLZ zum ersten Mal eingepflegt, dann erscheint dieser Hinweis. Nach dem Speichern des Datensatzes schreibt MÖBELPILOT die PLZ in das interne PLZ-Verzeichnis. Die PLZ wird ab diesem Zeitpunkt automatisch mit der Ortsangabe ergänzt.

Klicken Sie auf die Schaltfläche **OK**.

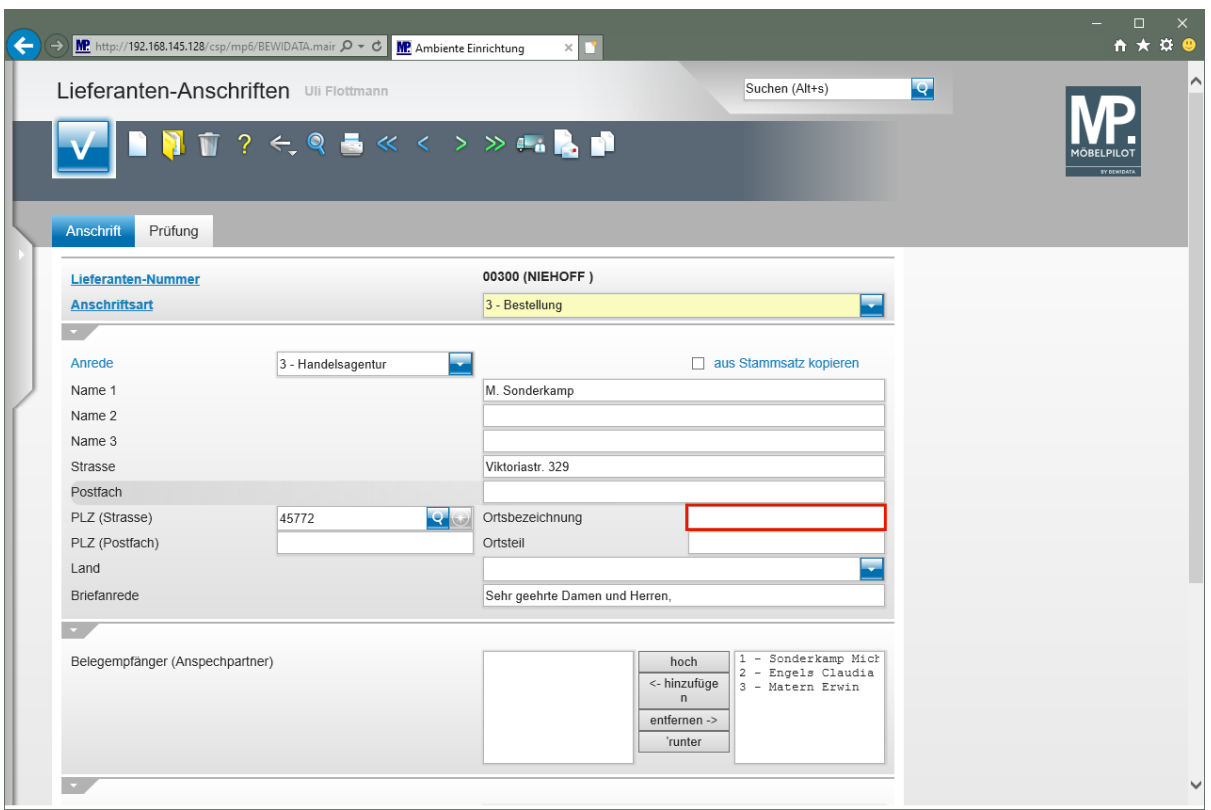

Klicken Sie auf das Eingabefeld **Ortsbezeichnung**.

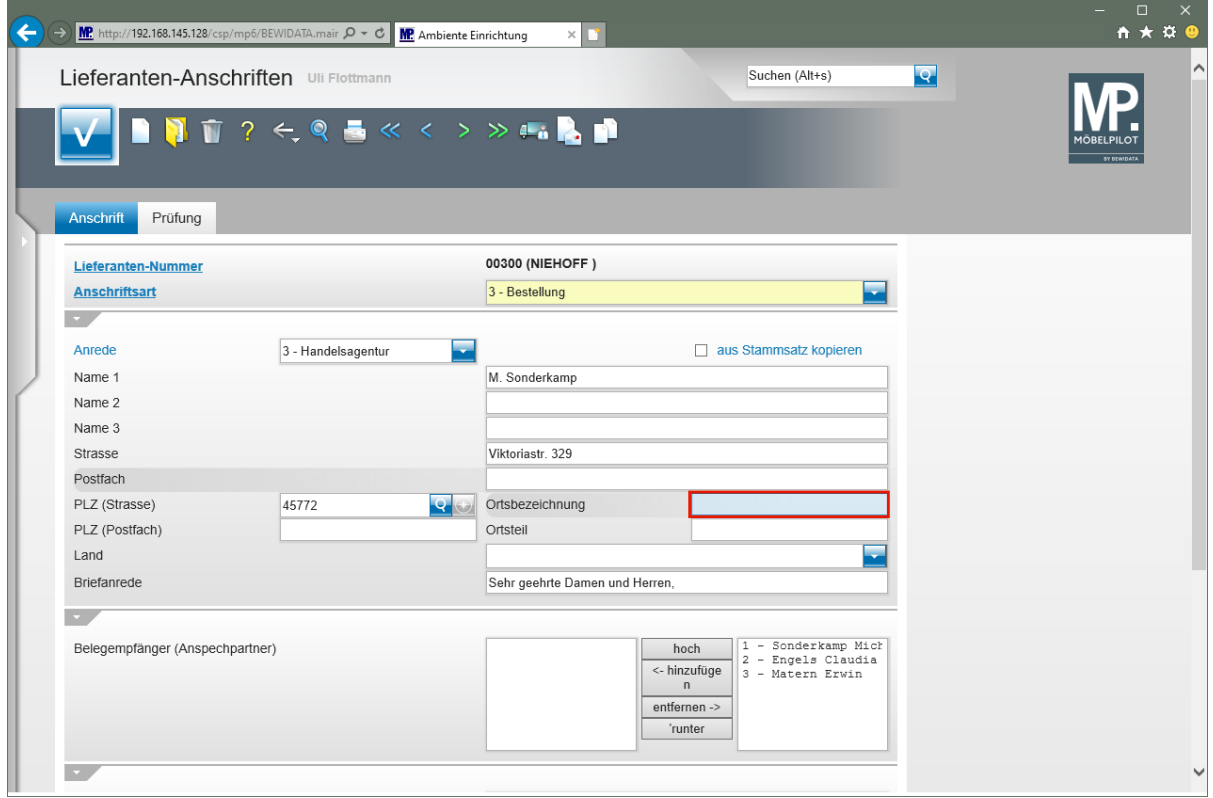

Geben Sie **Marl** im Feld **Ortsbezeichnung** ein.

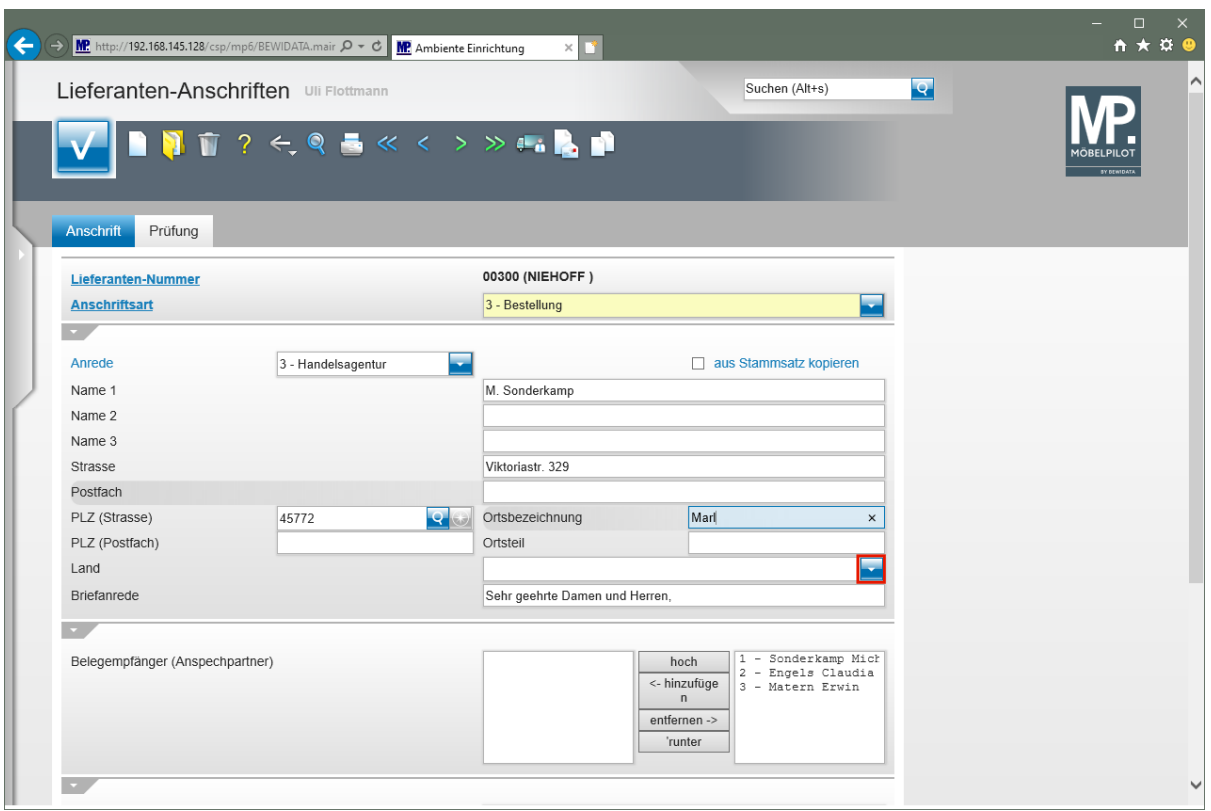

Klicken Sie im Auswahlfeld **Land** auf die Schaltfläche **Öffnen**.

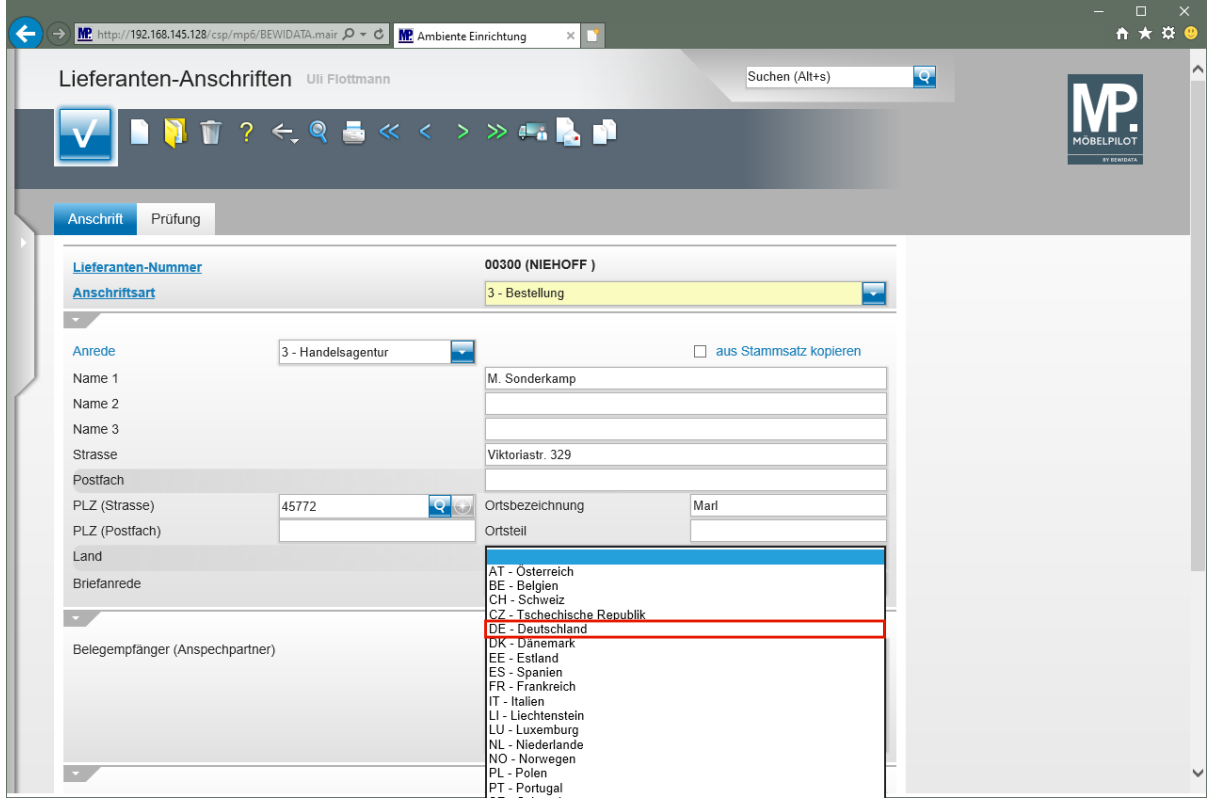

Klicken Sie auf den Listeneintrag **DE - Deutschland**.

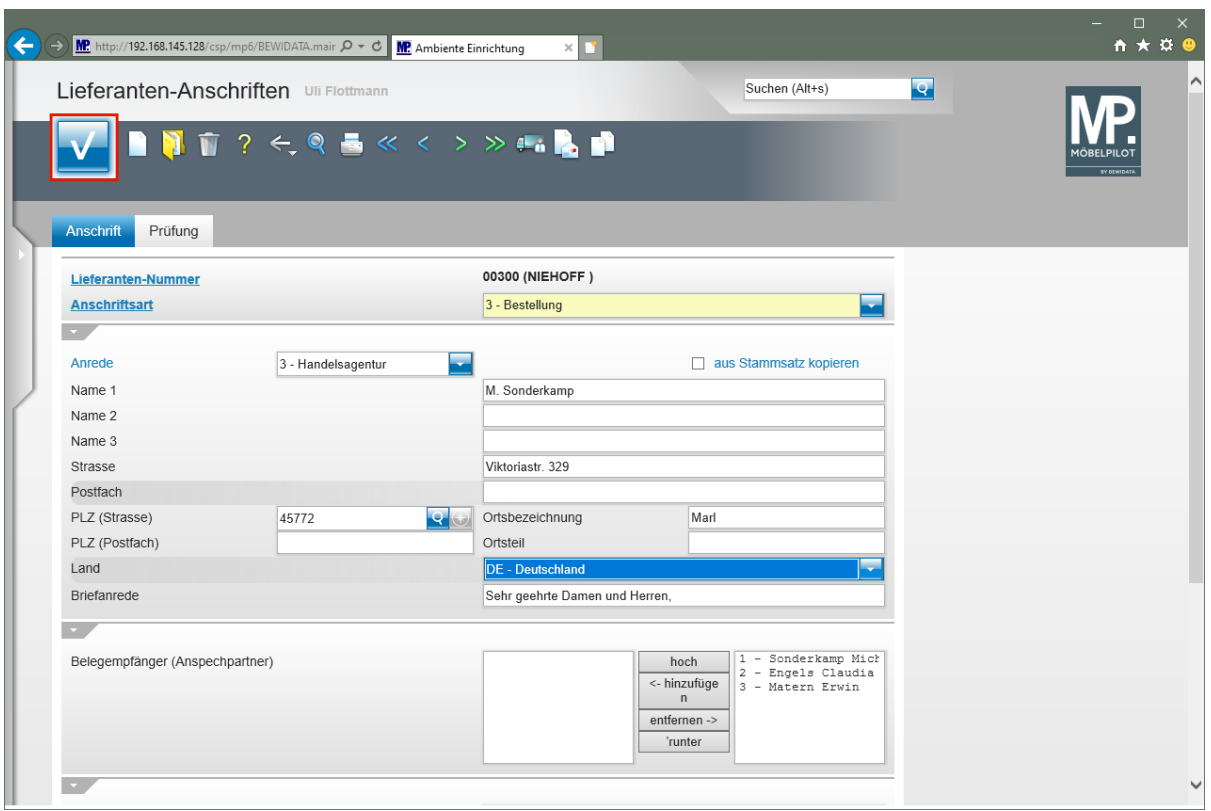

Klicken Sie auf die Schaltfläche **Speichern**.

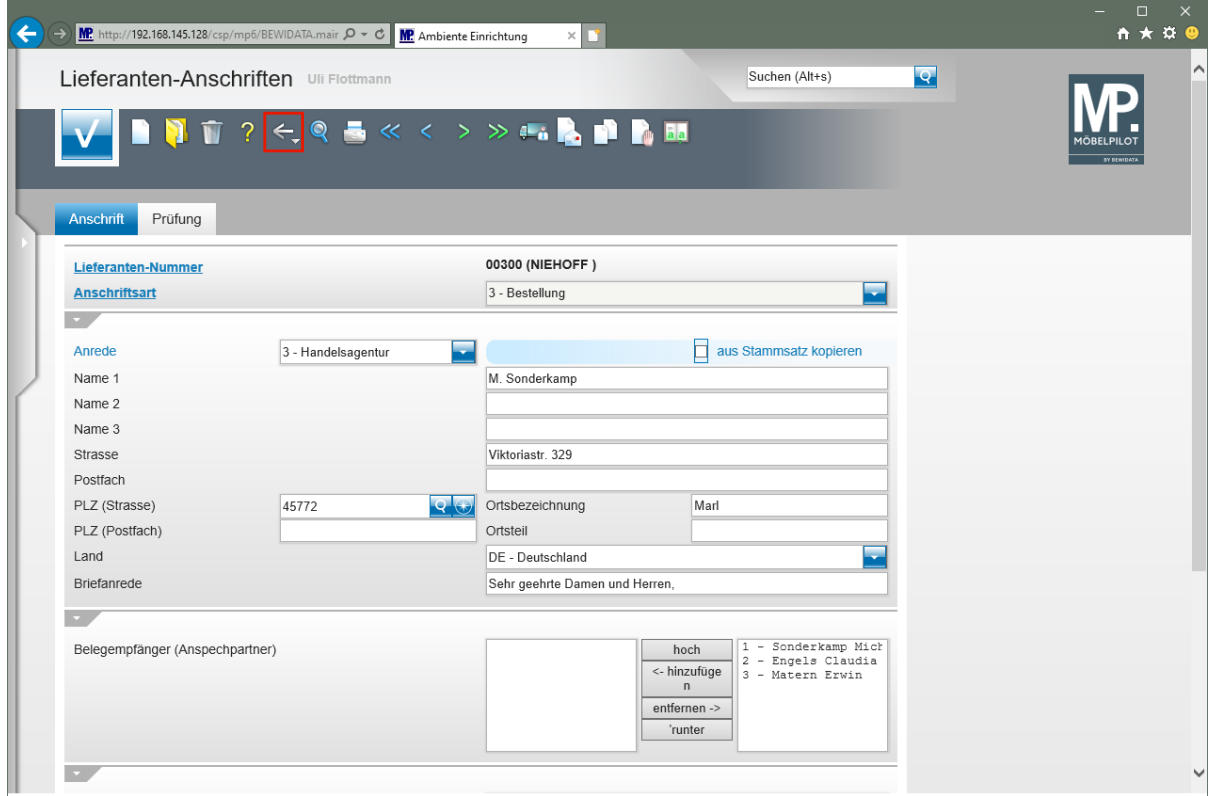

Klicken Sie auf die Schaltfläche **Zurück**.

# **Formular "Lieferanten-Stammdaten"**

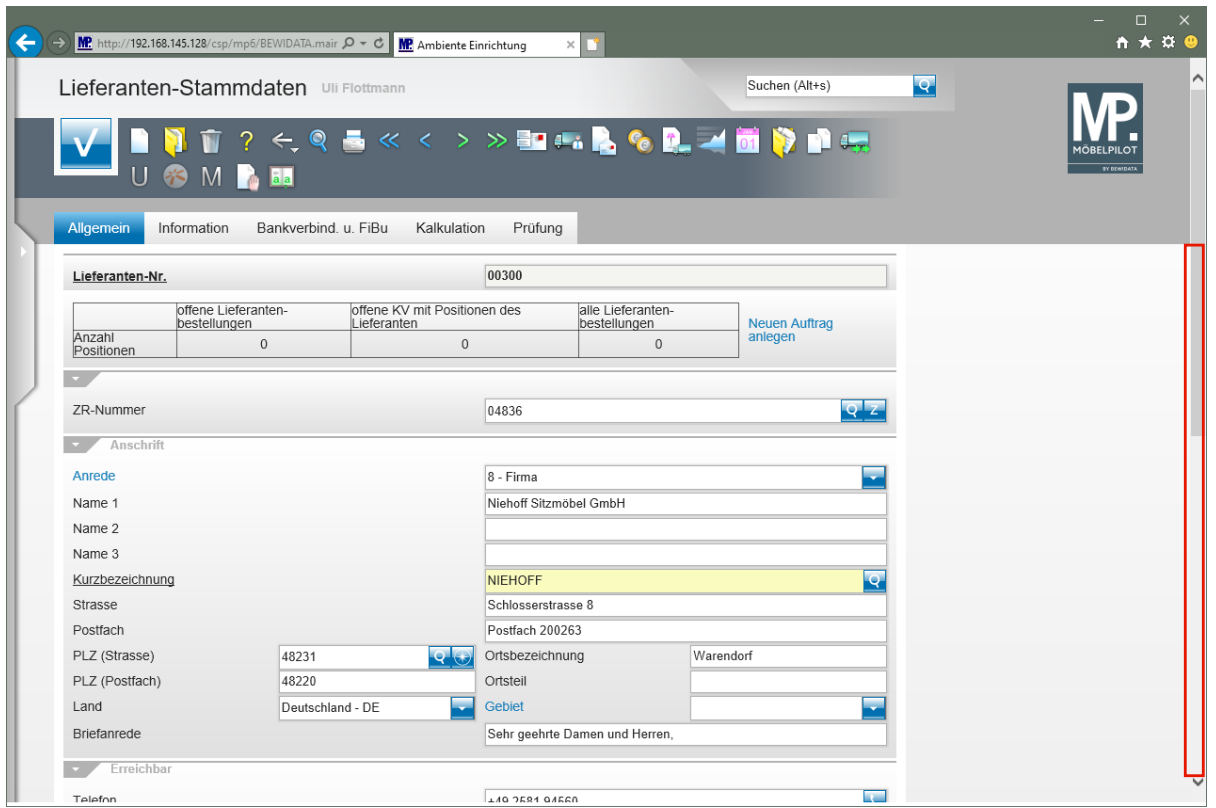

Klicken Sie auf die vertikale Bildlaufleiste.

 $\bullet$ 

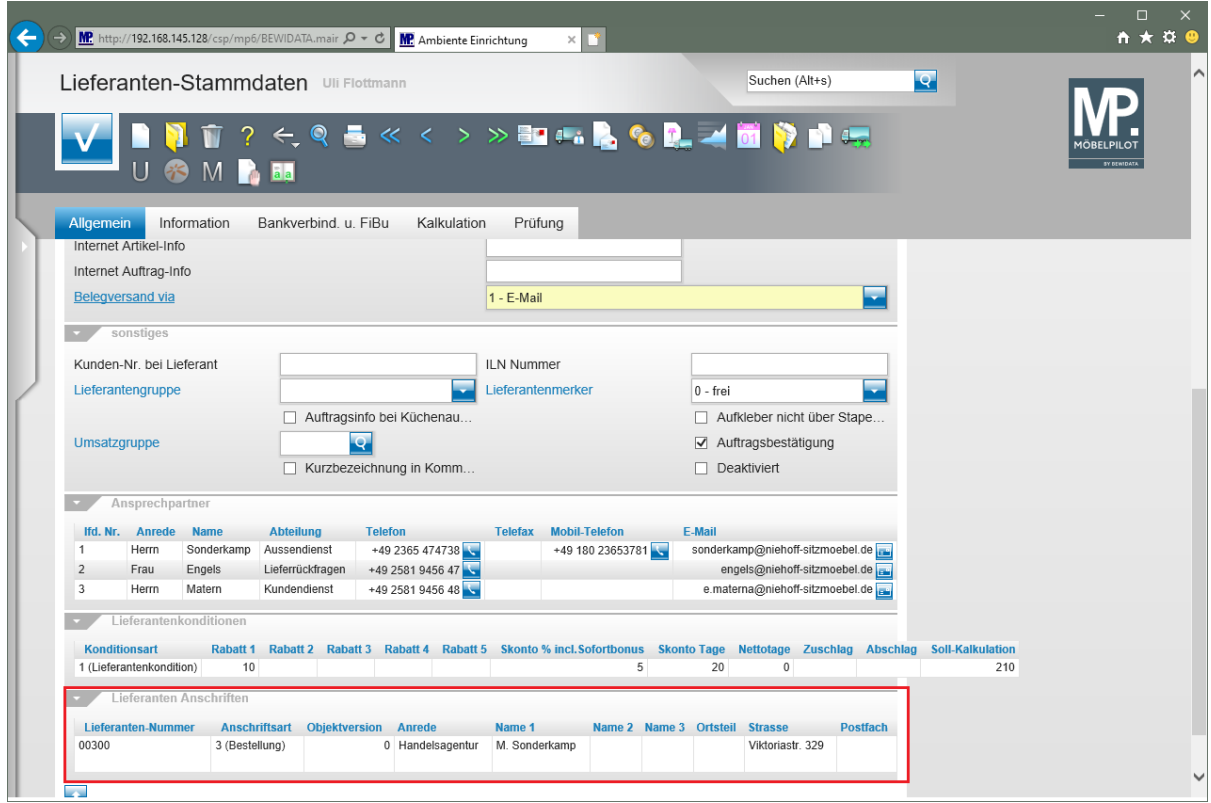

Das Formular *"Lieferanten-Stammdaten"* wurde mit den soeben erfassten Daten ergänzt.

## **Wie suche ich nach einem angelegten Lieferanten?**

MÖBELPILOT verwaltet die angelegten Lieferanten unter hausinternen Lieferanten-Nummern. Nicht immer sind diese bekannt. Wir zeigen Ihnen, wie Sie trotzdem schnell einen Lieferanten aufrufen können.

# **MÖBELPILOT Search Engine**

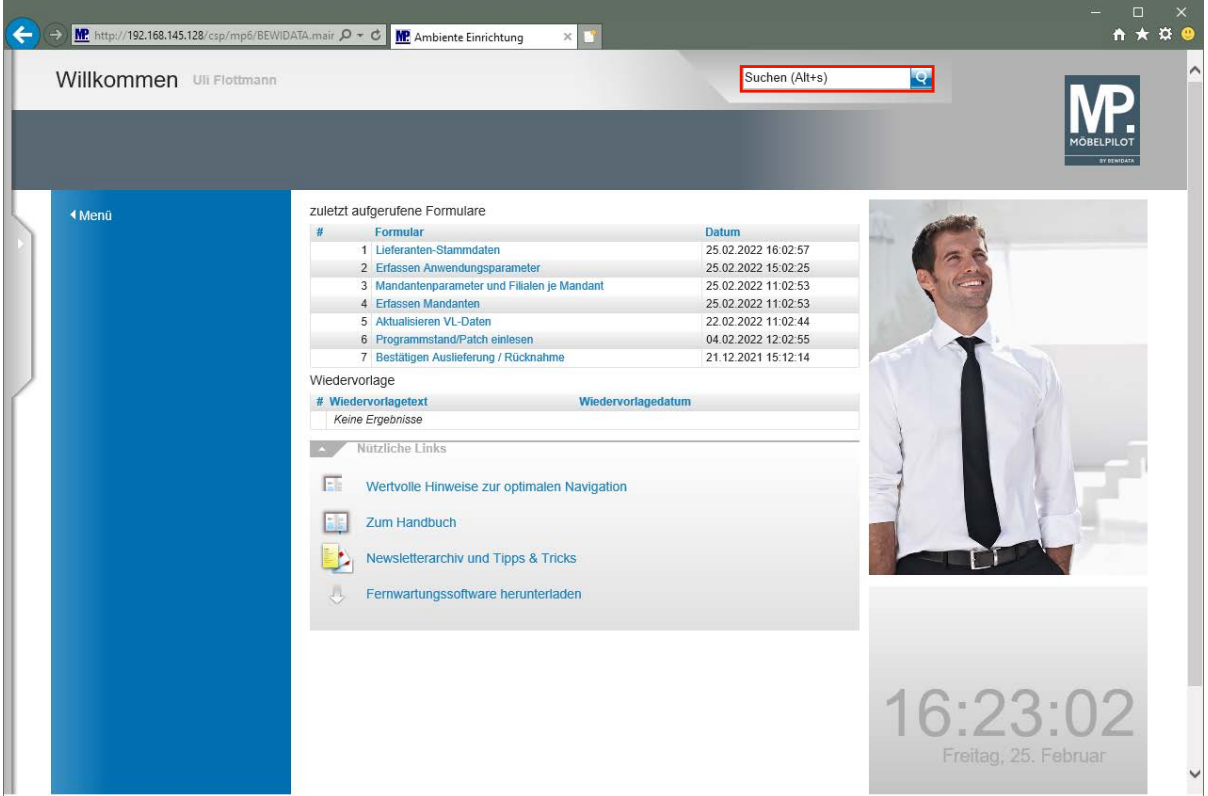

Klicken Sie auf der **Willkommen-Seite** auf das Eingabefeld **Suchen**.

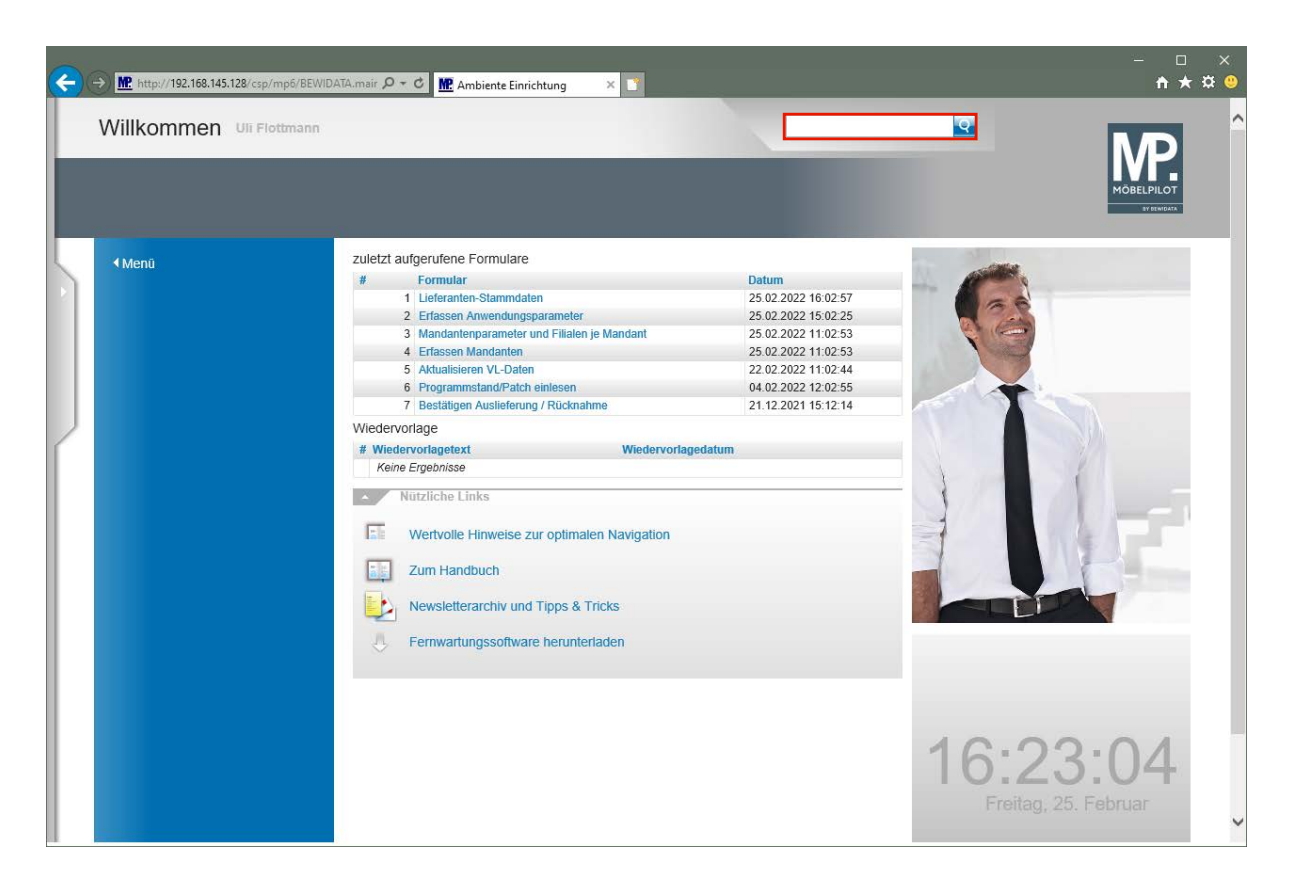

Geben Sie **ADA** im Feld **Suchen** ein.

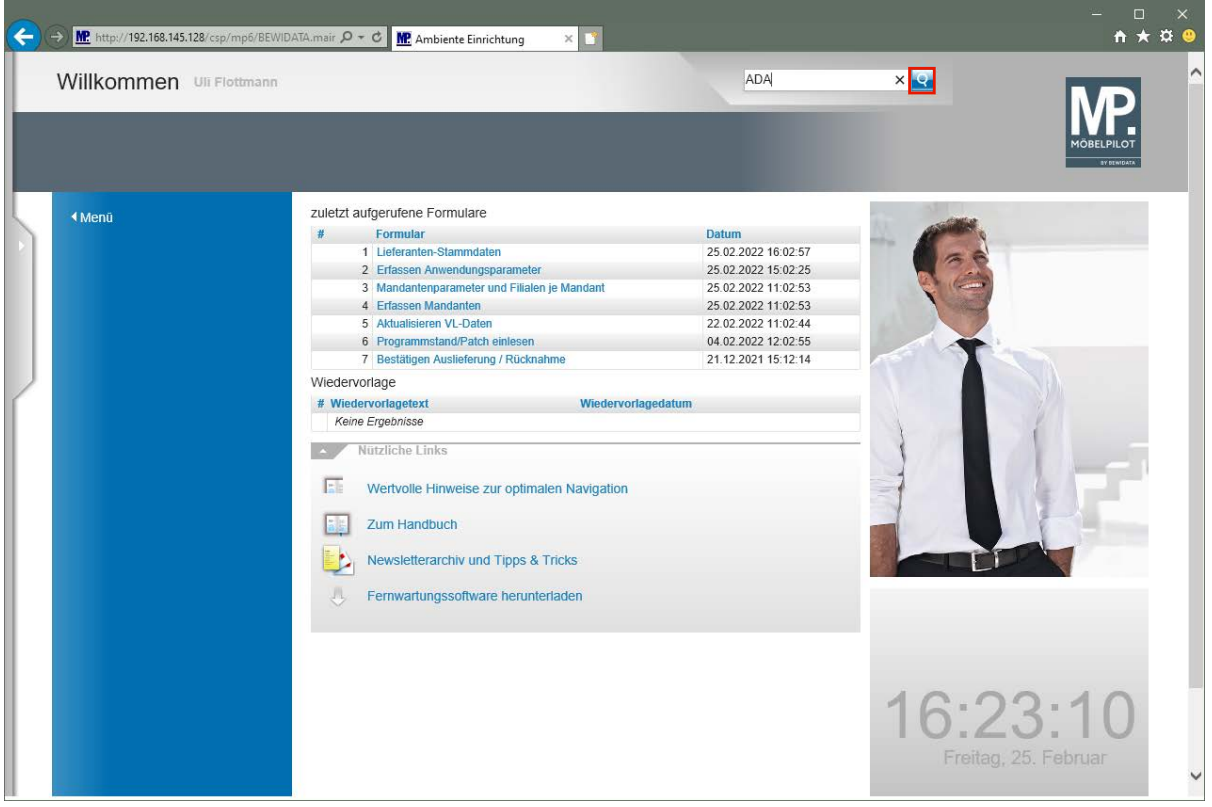

Klicken Sie auf den Hyperlink **Suchen**.
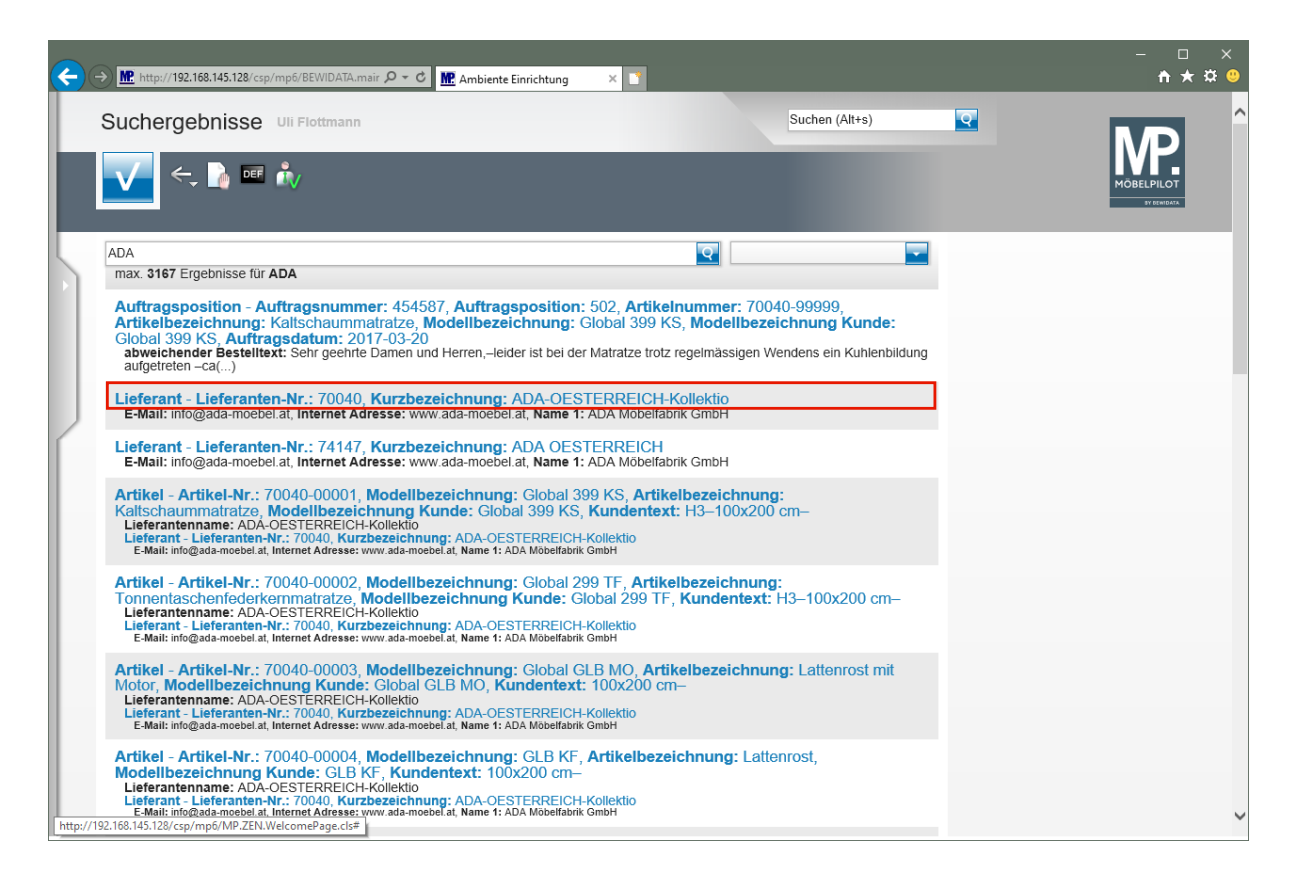

Klicken Sie auf den Hyperlink **70040.**

Die Search Engine sucht in der kompletten Datenbank nach dem vorgegebenen Begriff und listet dann max. 1000 Treffer auf. In unserem Beispiel werden alle Datensätze angezeigt, die einen Verweis auf den Lieferanten beinhalten. Wollen Sie die Suche weiter eingrenzen, dann nutzen Sie hierfür bitte das Auswahlfeld.

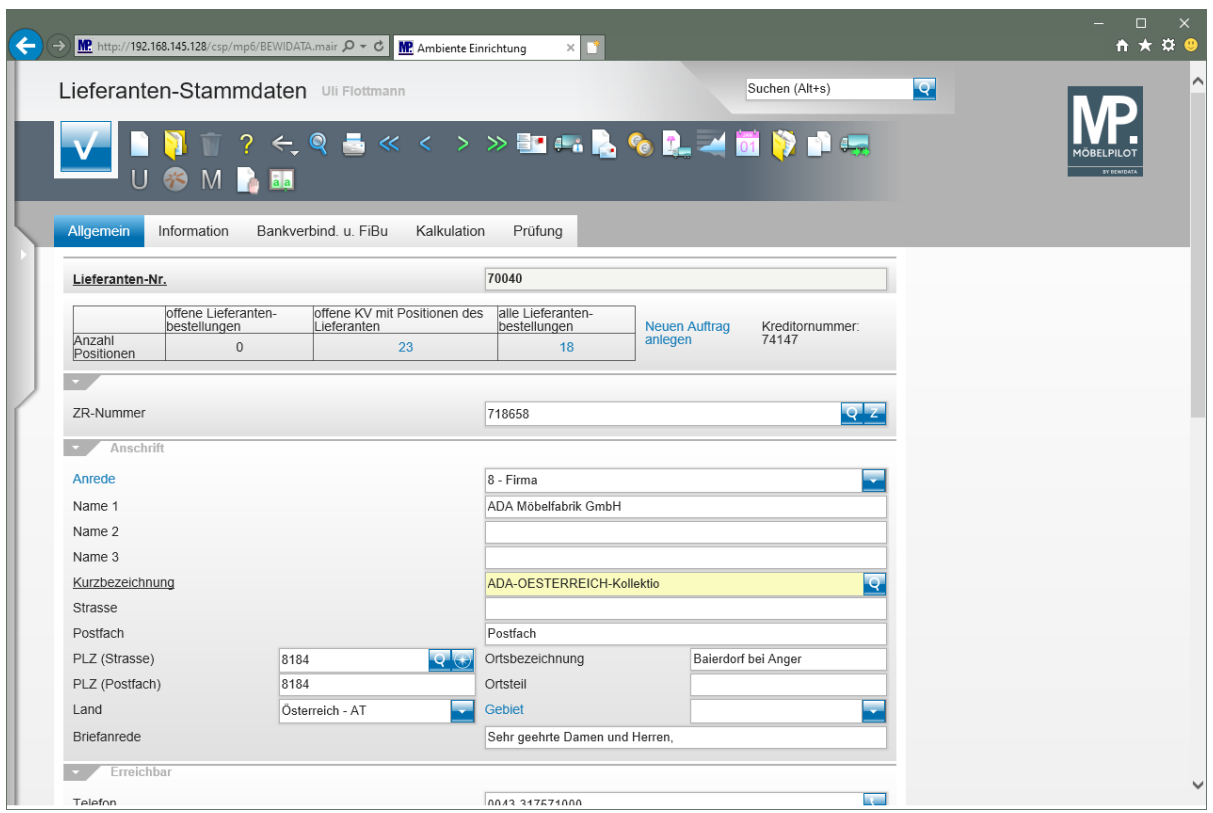

## **Suche im Formular - Feld "Lieferanten-Nr."**

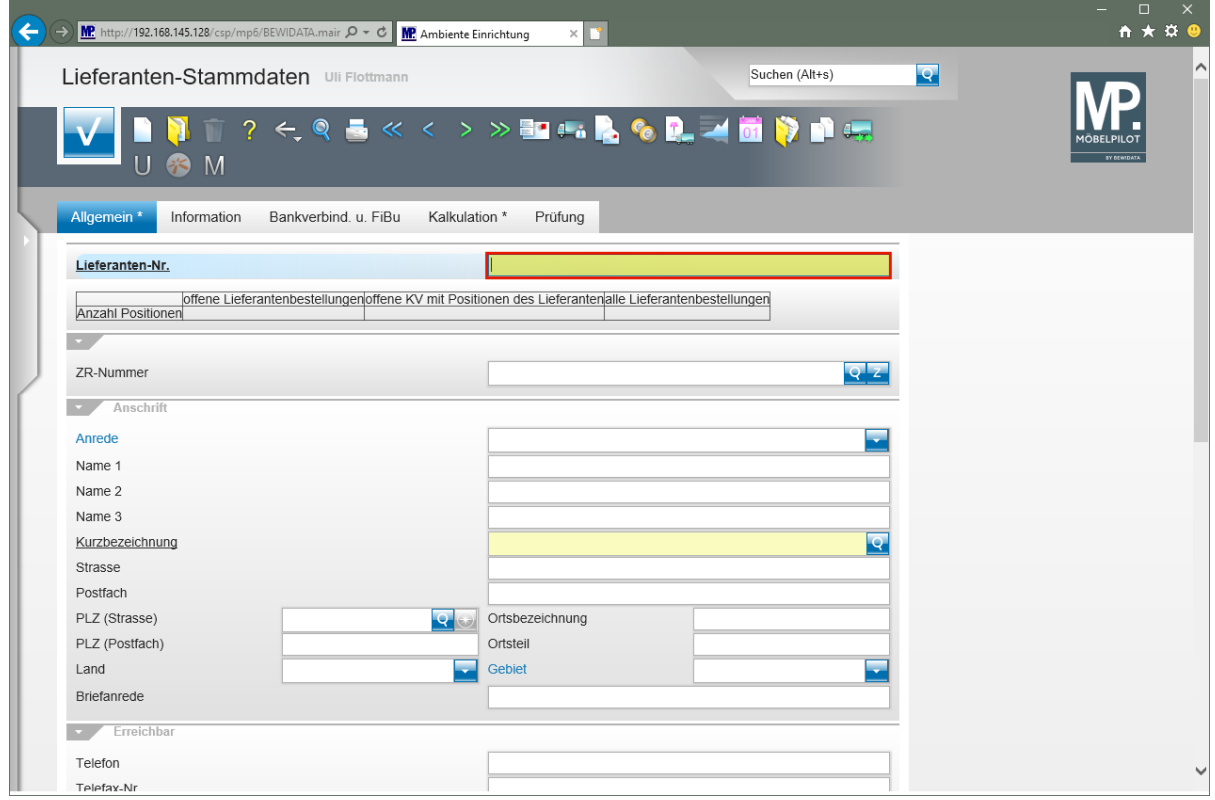

Geben Sie **ADA** im Feld **Lieferanten-Nr.** ein.

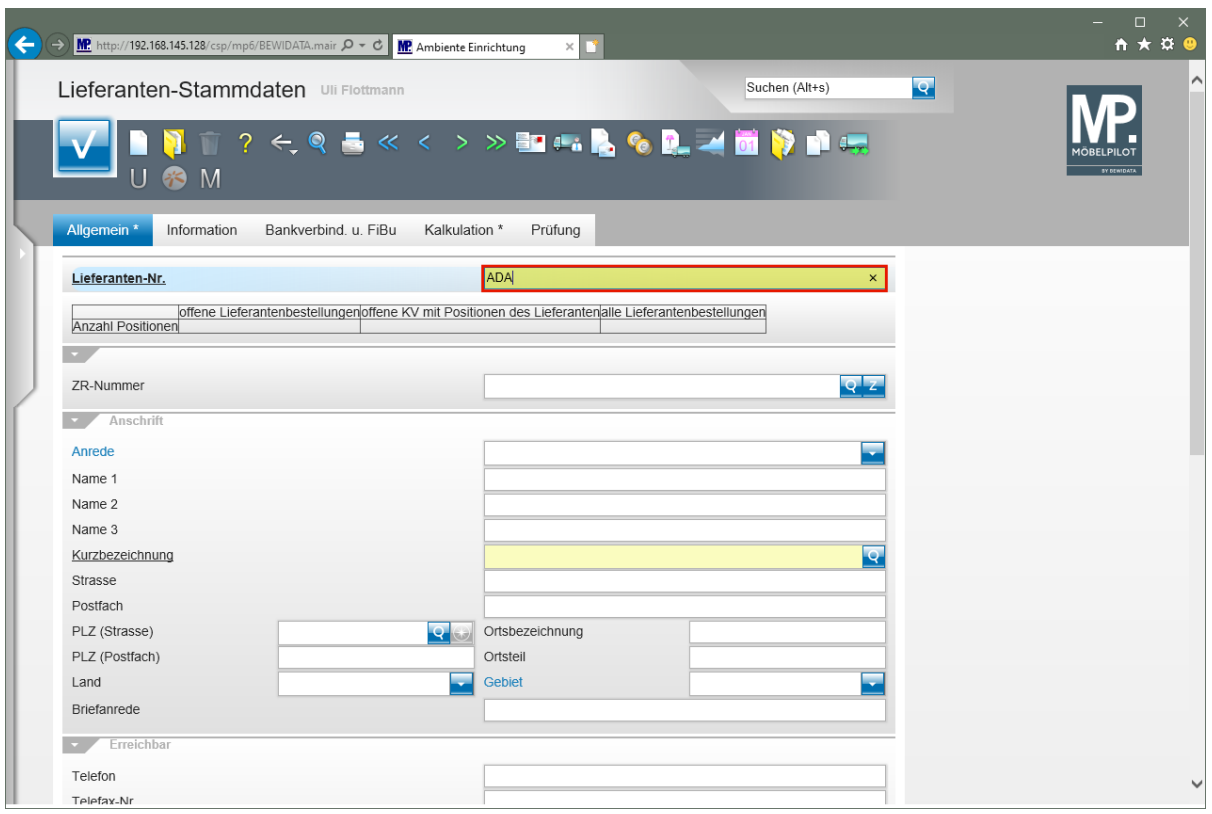

## Drücken Sie die Taste

 $\overline{1}$ 

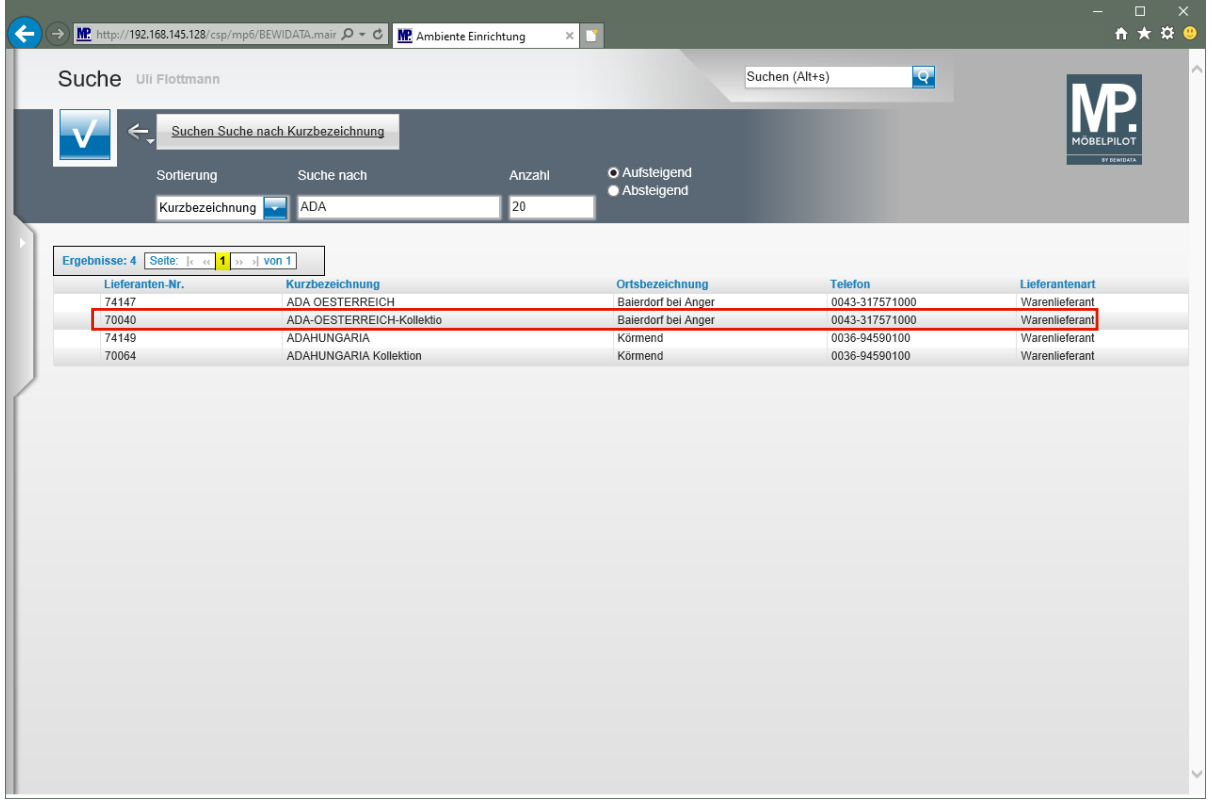

Klicken Sie auf die Zeile mit der Lieferanten-Nr. **70040**.

Gibt es nur einen Treffer, dann blendet MÖBELPILOT das Ergebnis sofort ein. Bei mehreren Möglichkeiten wird, wie im Beispiel, eine Ergebnisliste angezeigt.

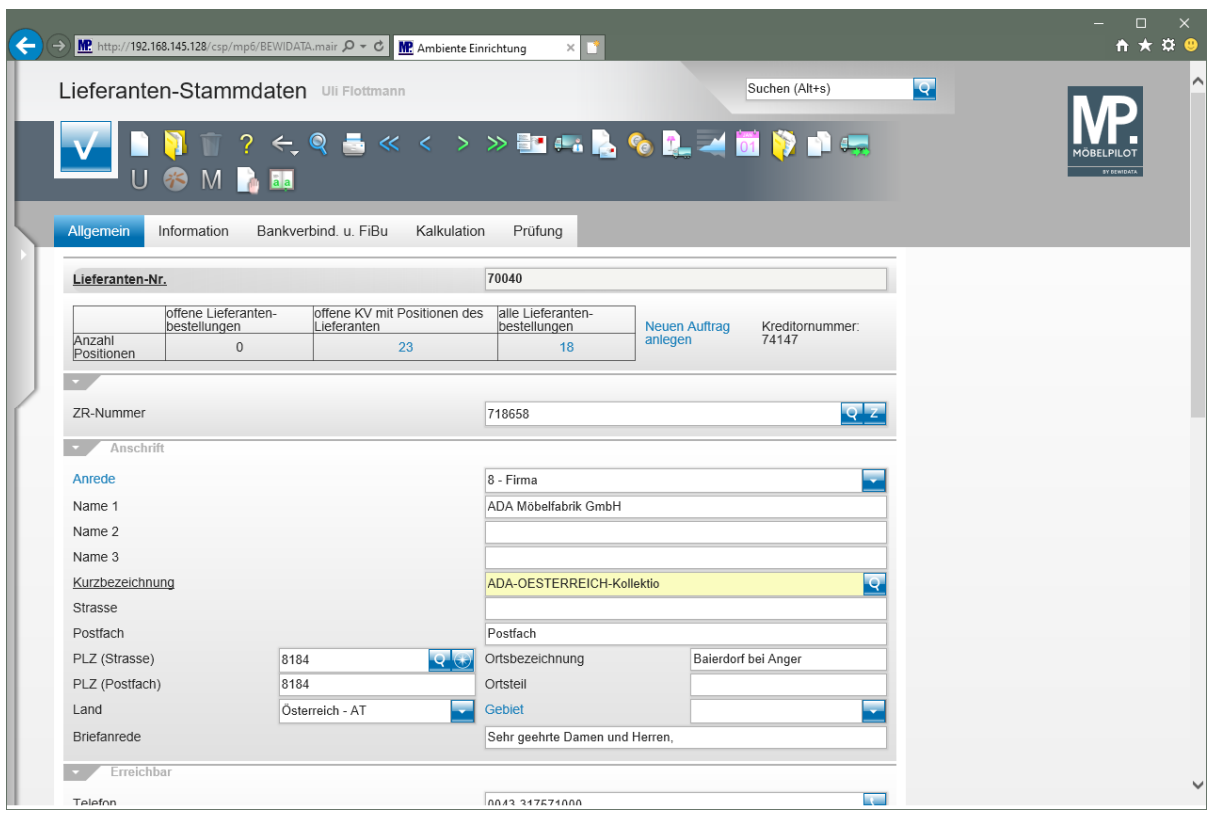

## **Suche im Formular - Feld Kurzbezeichnung**

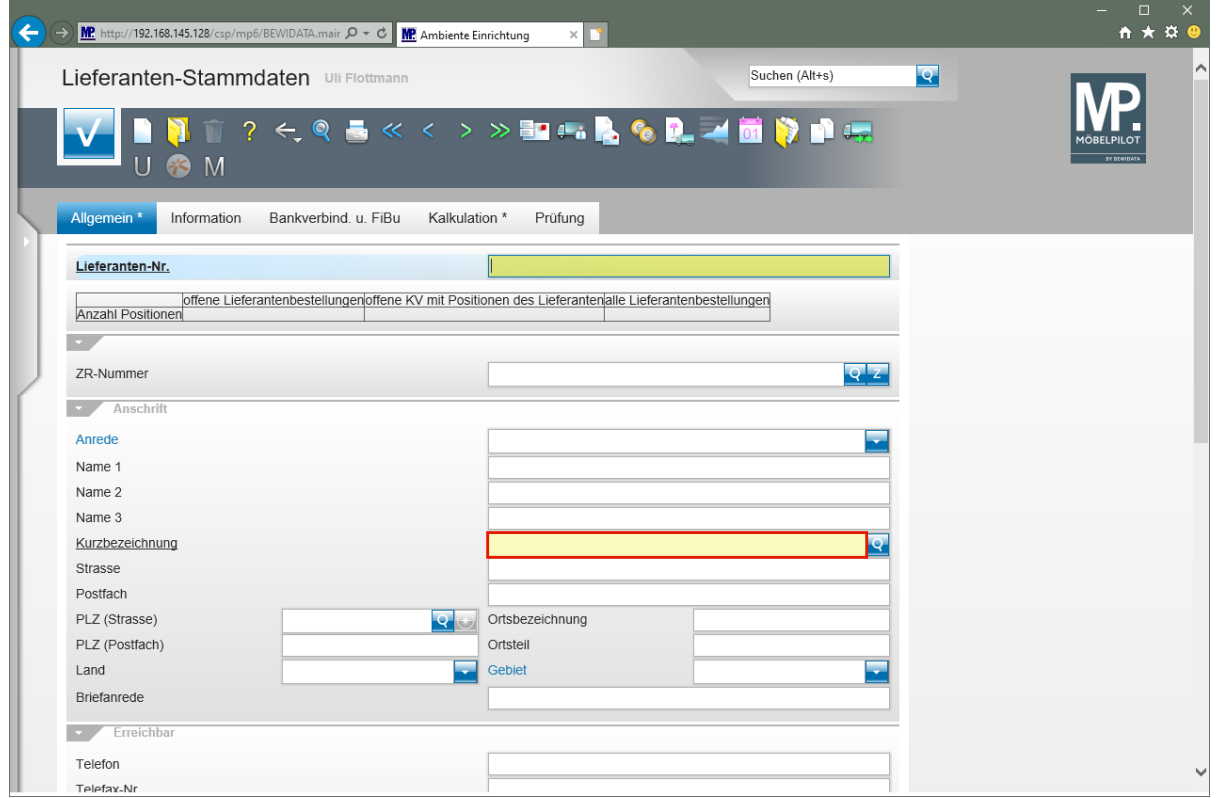

Klicken Sie im Formular **Lieferanten-Stammdaten** auf das Eingabefeld **Kurzbezeichnung**.

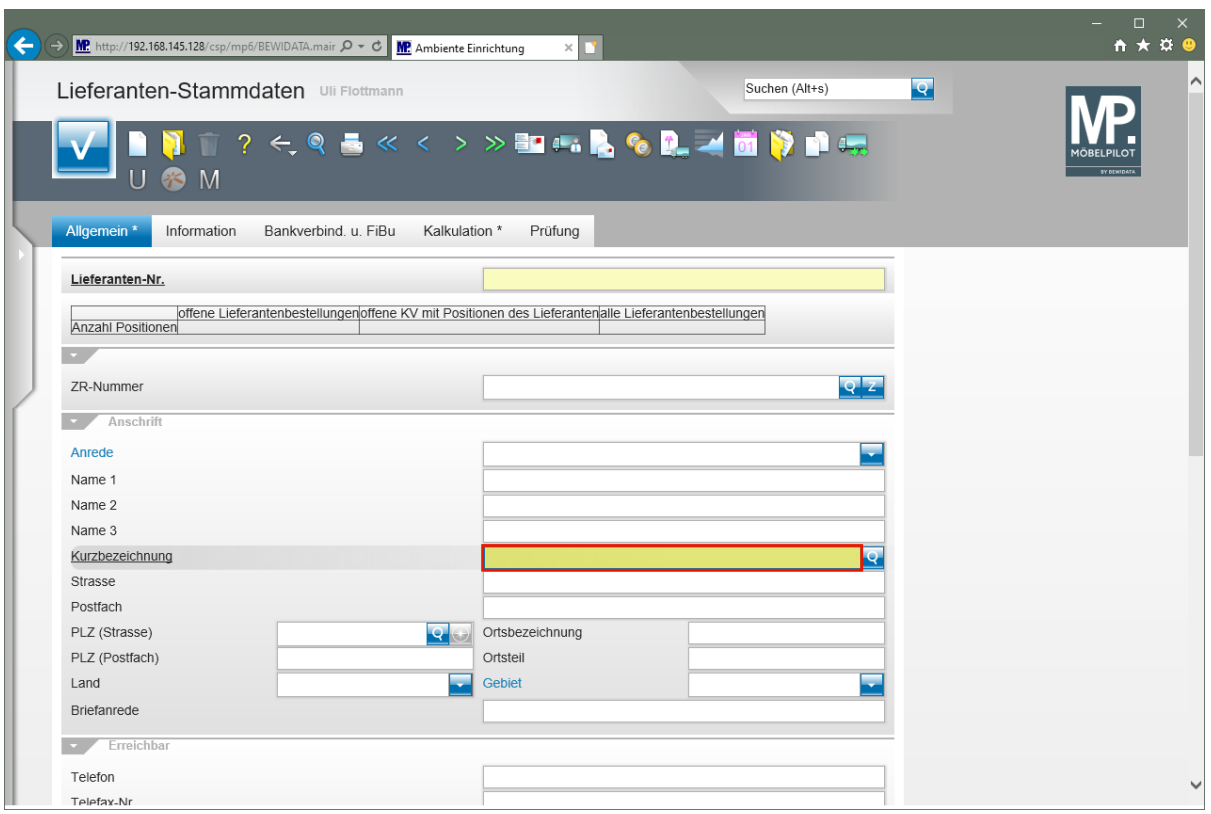

Geben Sie **ADA** im Feld **Kurzbezeichnung** ein.

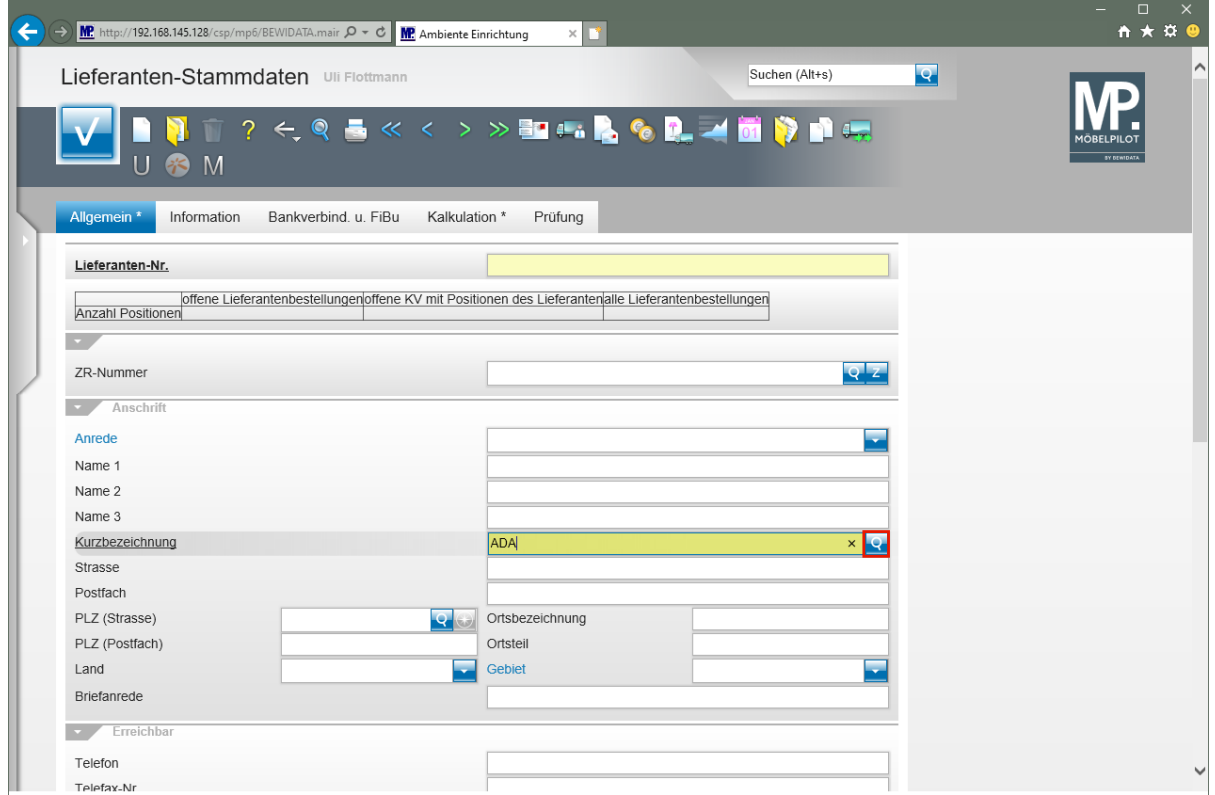

Klicken Sie im Feld **Kurzbezeichnung** auf die Schaltfläche **Suchen ähnliche Lieferanten**.

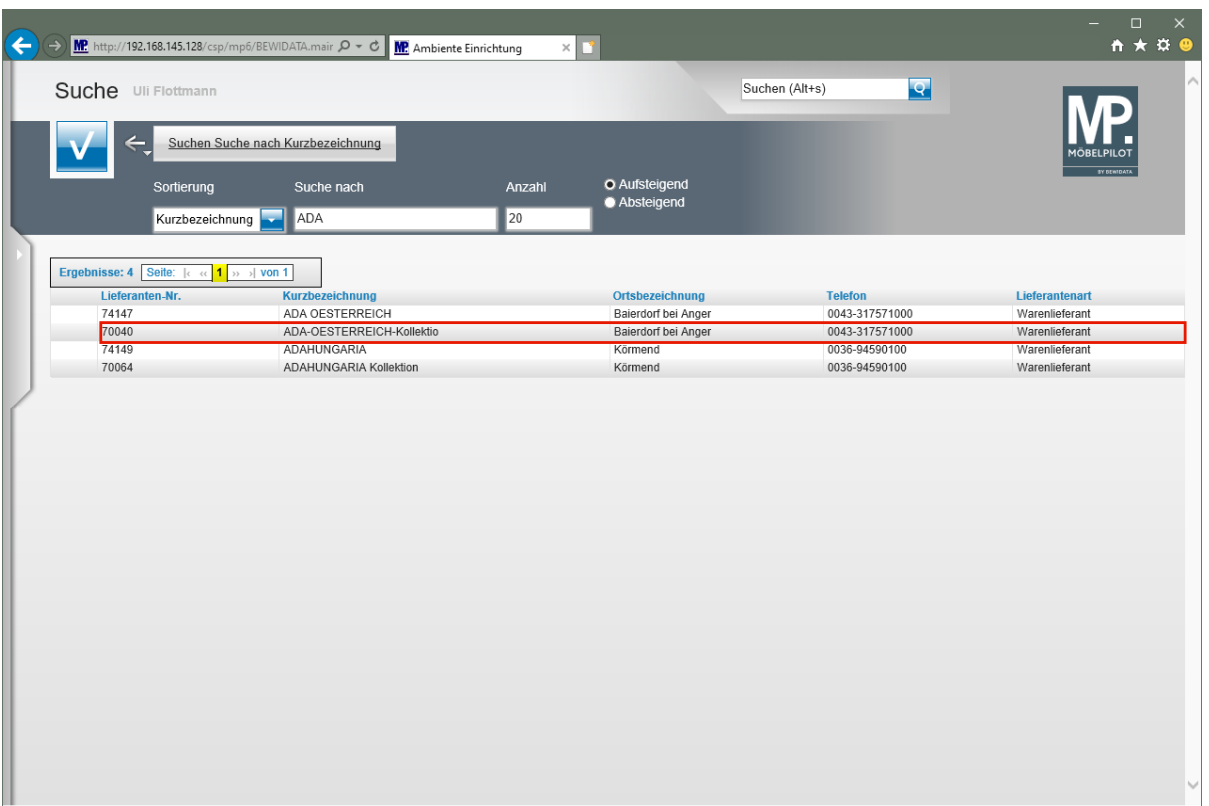

Klicken Sie auf die Zeile mit der Lieferanten-Nr. **70040**.

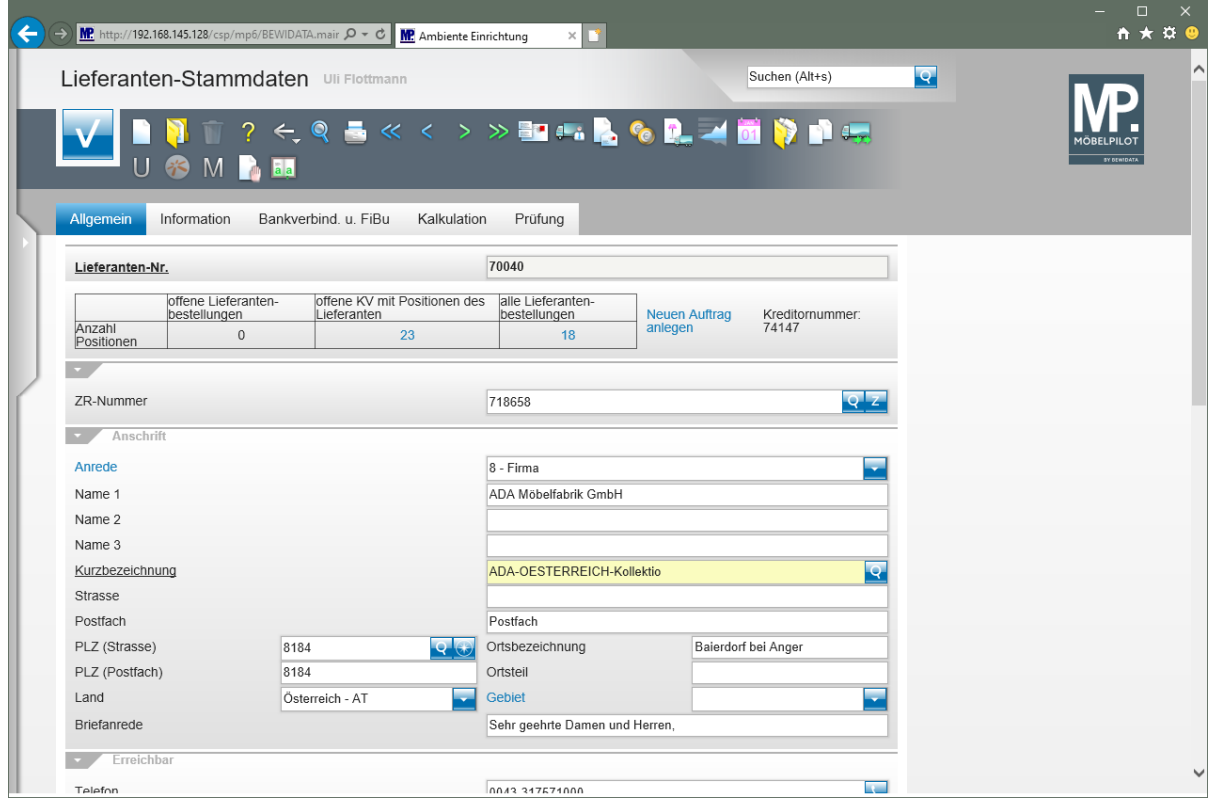